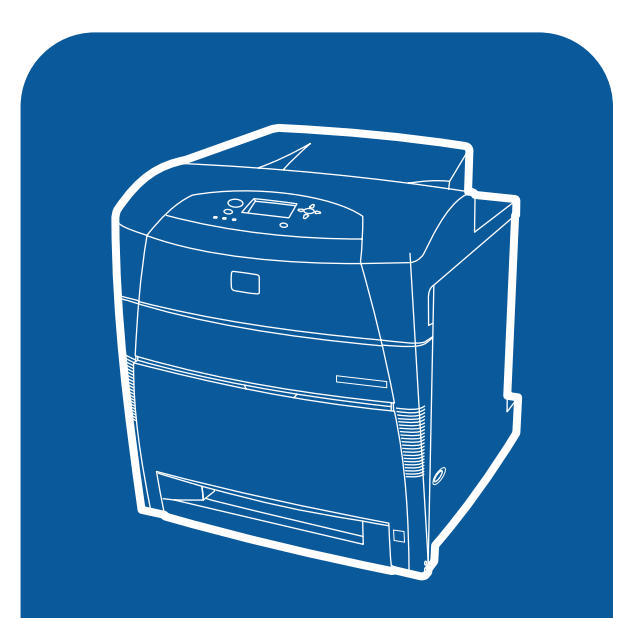

**hp** color LaserJet 5500<br>5500h, 5500dn, 5500dtn, 5500hdn

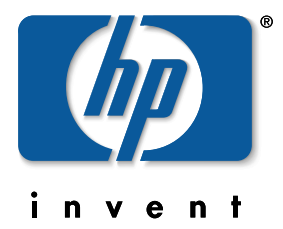

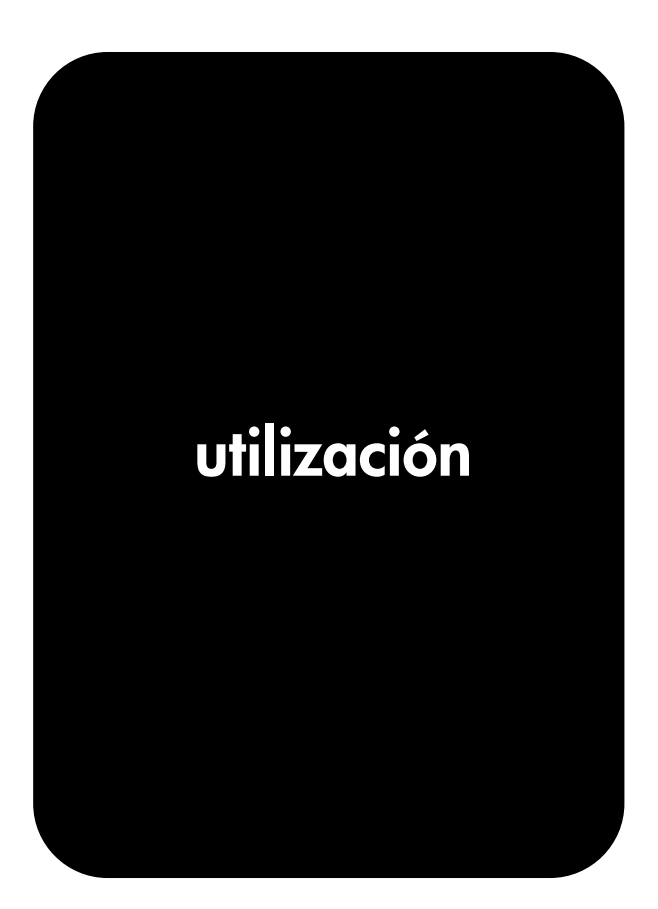

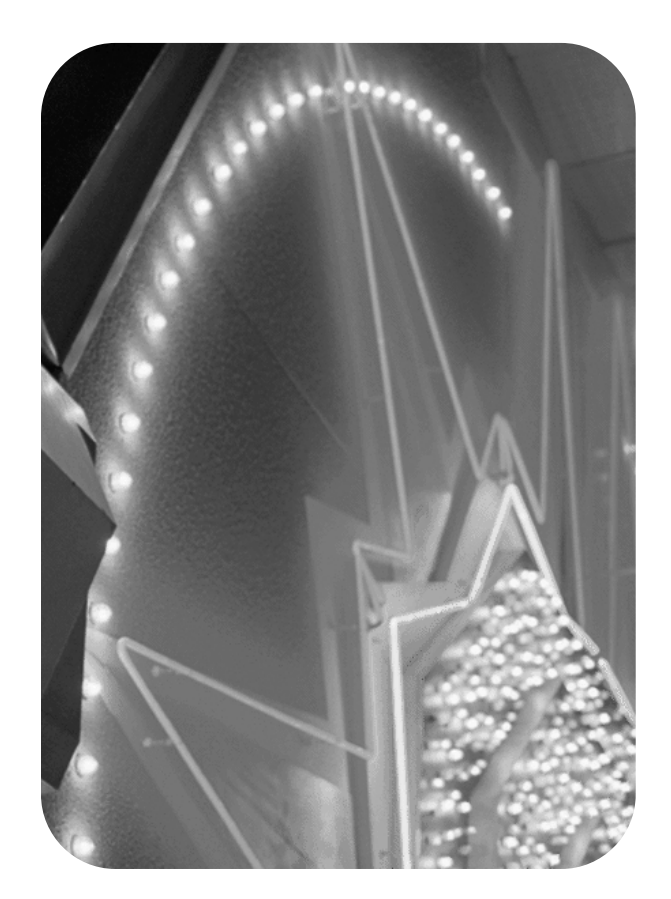

## Impresora hp color LaserJet serie 5500

**Guía del usuario**

#### **Derechos de copyright y licencia**

© Copyright Hewlett-Packard Company, 2002

Reservados todos los derechos. Prohibida la reproducción, adaptación o traducción sin autorización previa y por escrito, salvo lo permitido por las leyes de propiedad intelectual (copyright).

Referencia: C9656-90920

Primera edición: septiembre de 2002

Avisos de marcas comerciales

Adobe es una marca comercial de Adobe Systems Incorporated.

Arial es una marca comercial estadounidense registrada de Monotype Corporation.

Energy Star y el logotipo de Energy Star son marcas de servicio registradas estadounidenses de la United States Environmental Protection Agency (Agencia de protección medioambiental de los Estados Unidos).

Microsoft® es una marca comercial estadounidense registrada de Microsoft Corporation.

Netscape Navigator es una marca registrada estadounidense de Netscape Communications.

PANTONE®\* Es posible que los colores generados PANTONE®\* no coincidan con los estándares identificativos de PANTONE®\*. Consulte las publicaciones PANTONE®\* actuales para obtener el color exacto. PANTONE® y otras marcas comerciales de PANTONE®\*, Inc. son propiedad de PANTONE®\*, Inc. © PANTONE®\*, Inc., 2000.

PostScript es una marca registrada de Adobe Systems.

UNIX® es una marca comercial registrada de The Open Group.

Windows®, MS Windows® y Windows NT® son marcas estadounidenses registradas de Microsoft Corporation.

# Tabla de contenido

### **[1 Información básica de la impresora](#page-10-0)**

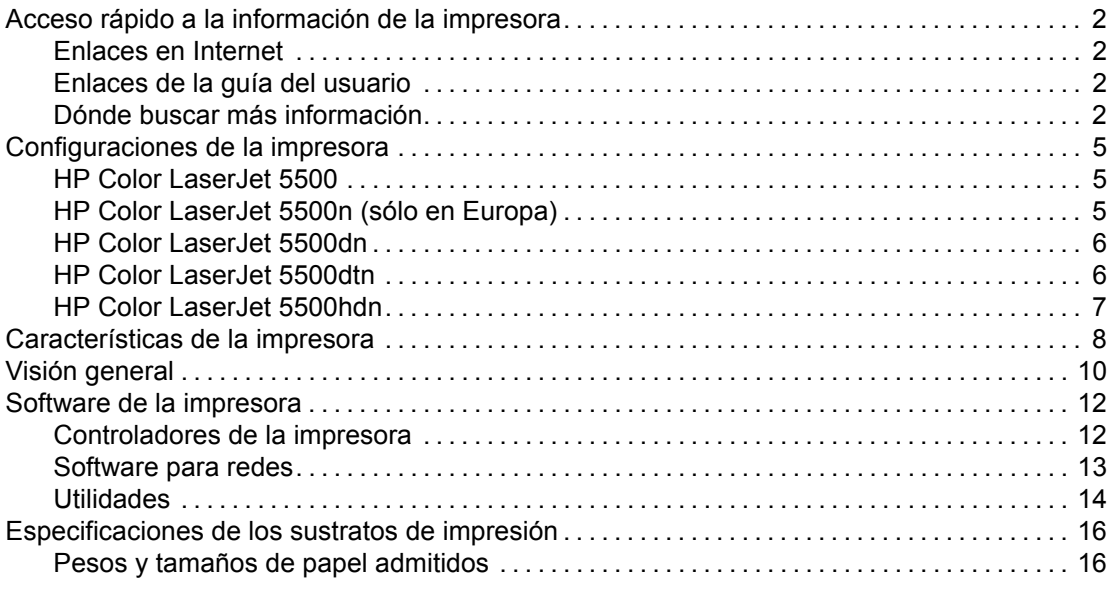

### **[2 Panel de control](#page-30-0)**

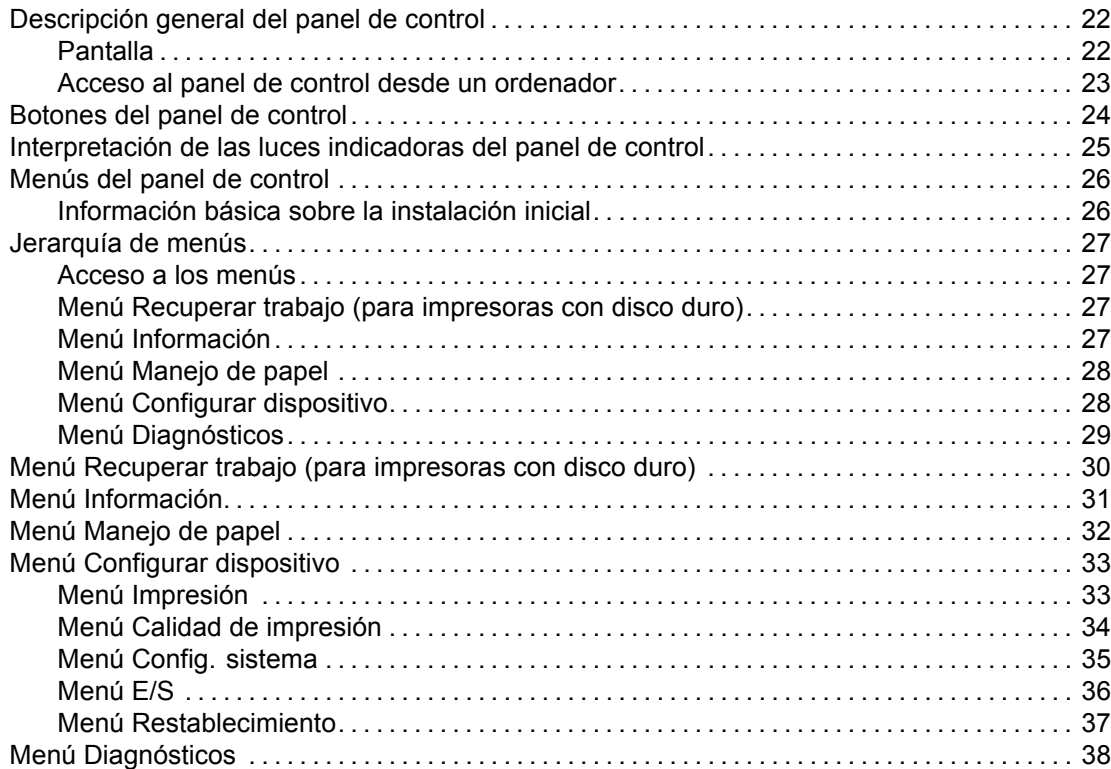

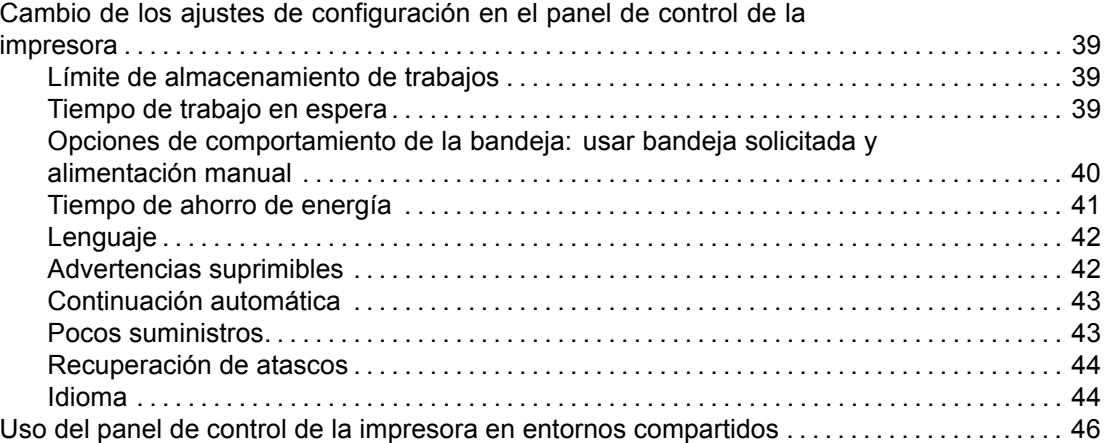

## **[3 Configuración de E/S](#page-56-0)**

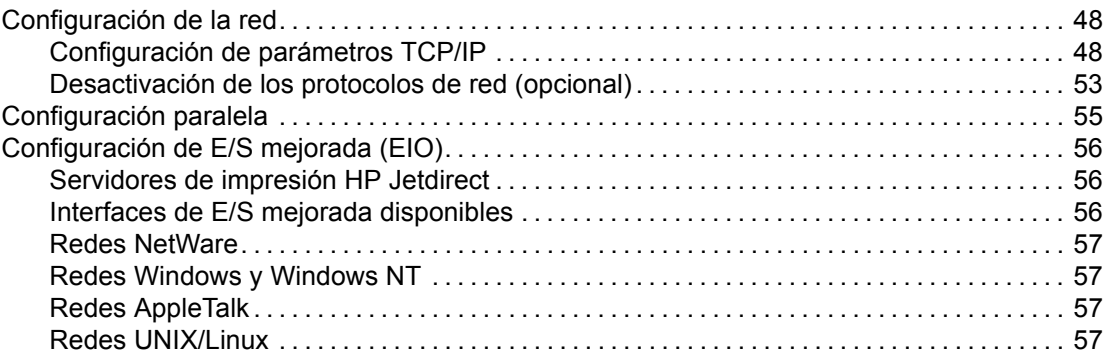

### **[4 Tareas de impresión](#page-68-0)**

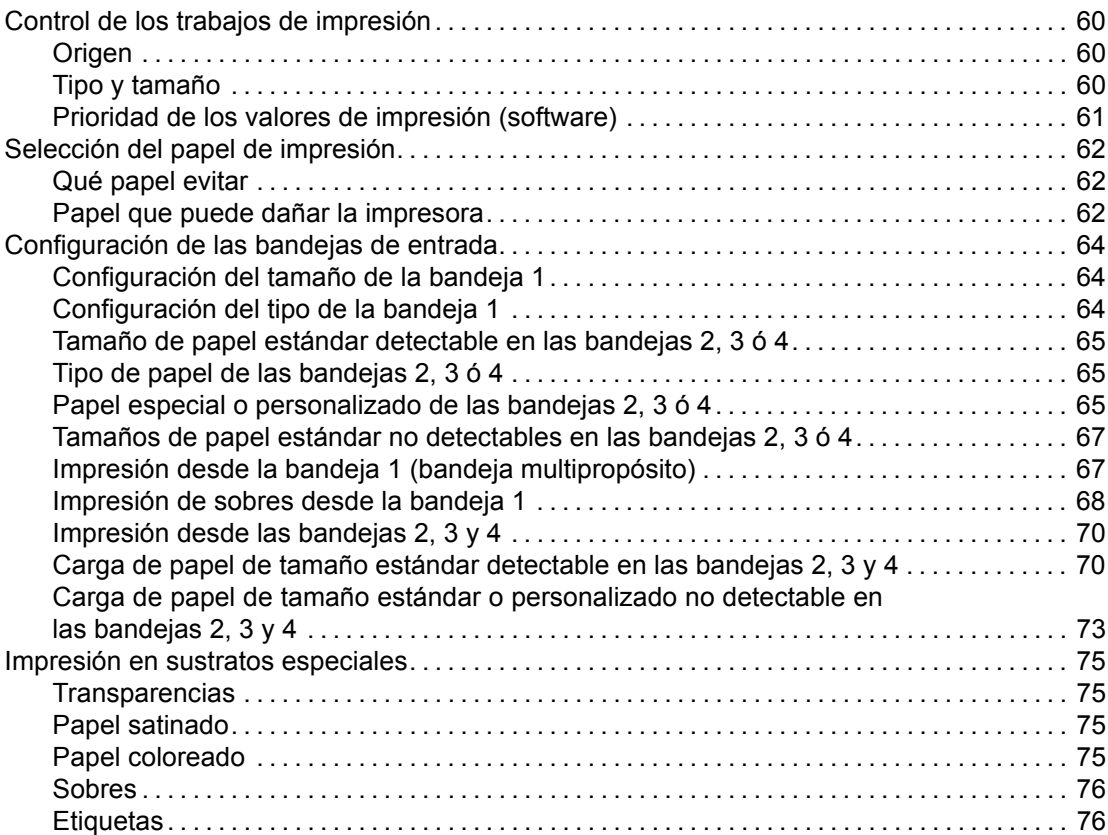

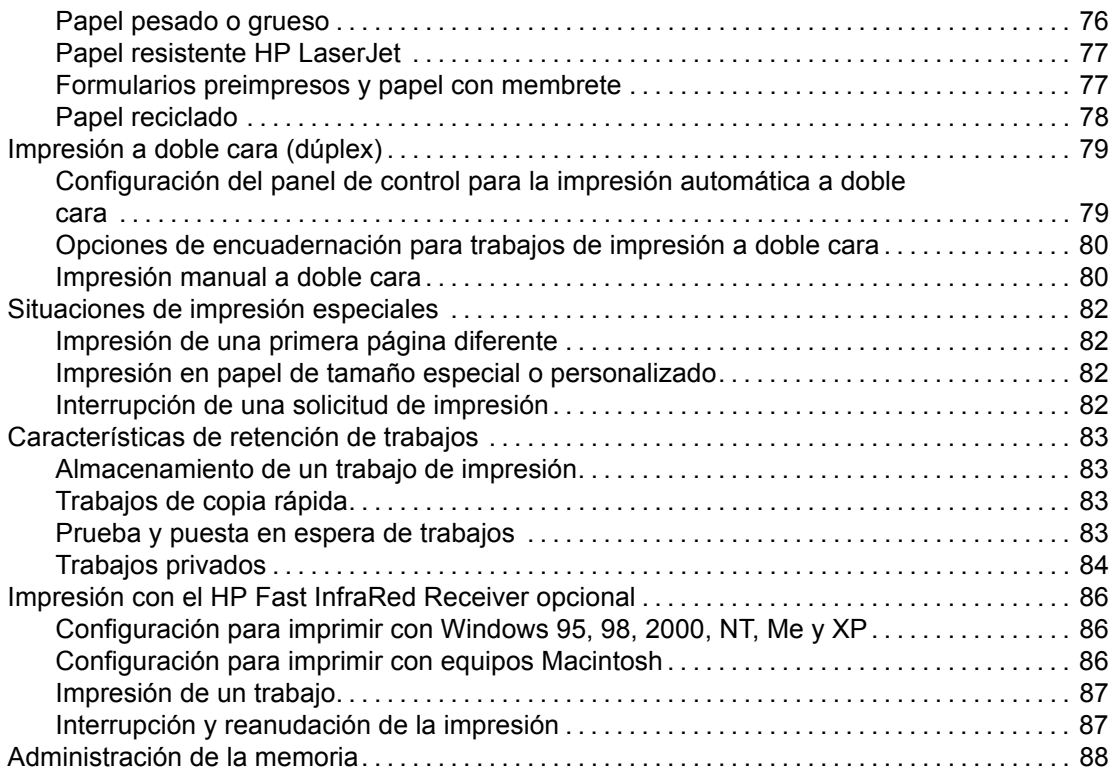

### **[5 Administración de la impresora](#page-98-0)**

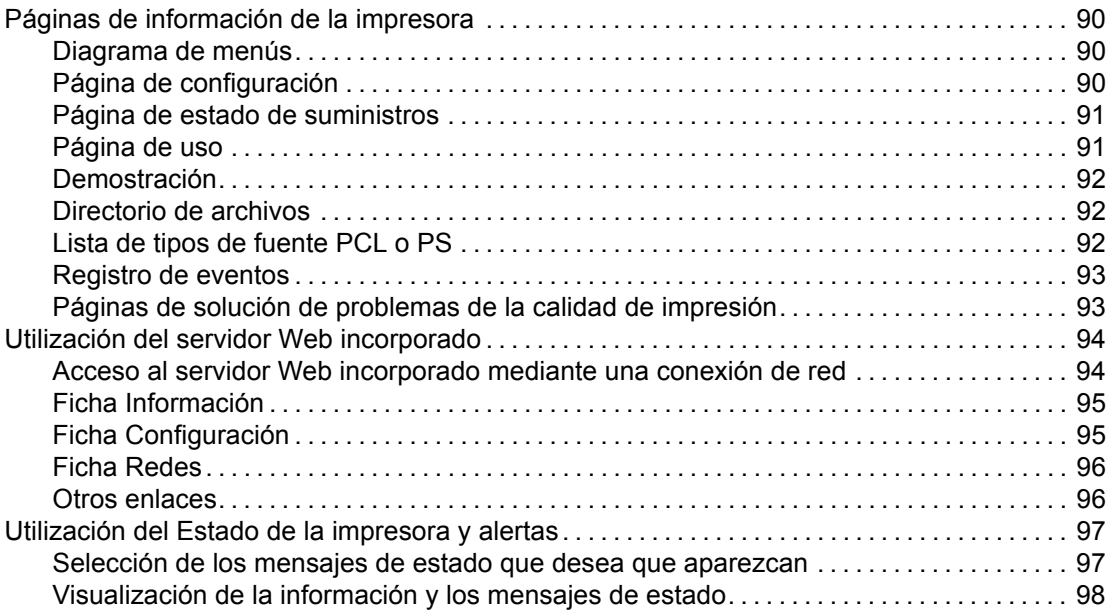

### **[6 Color](#page-108-0)**

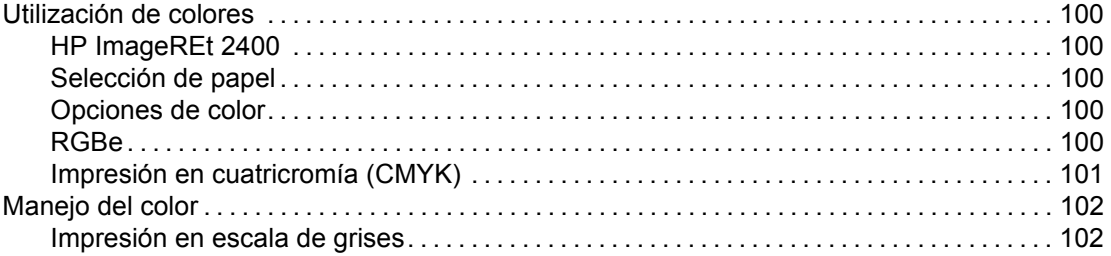

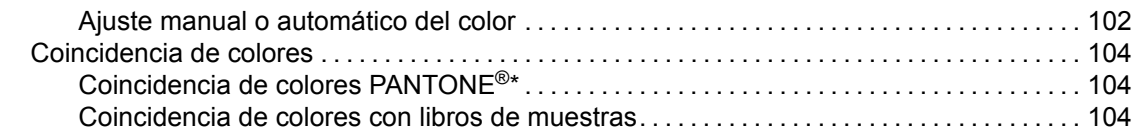

### **[7 Mantenimiento](#page-116-0)**

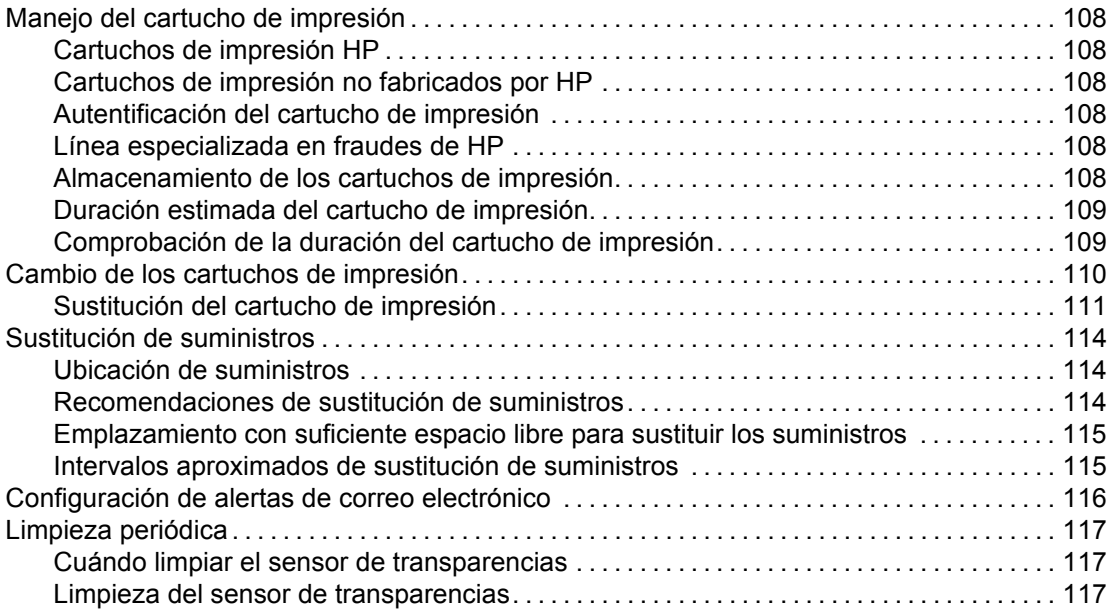

### **[8 Solución de problemas](#page-130-0)**

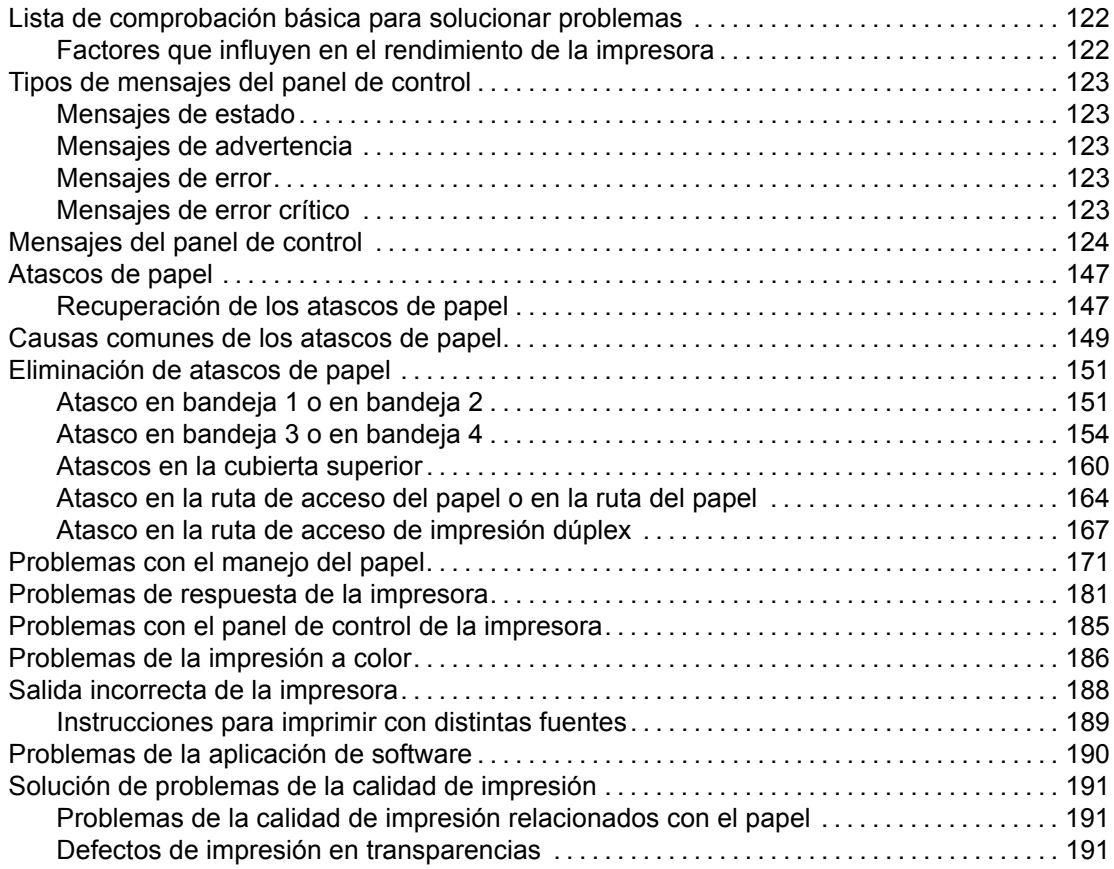

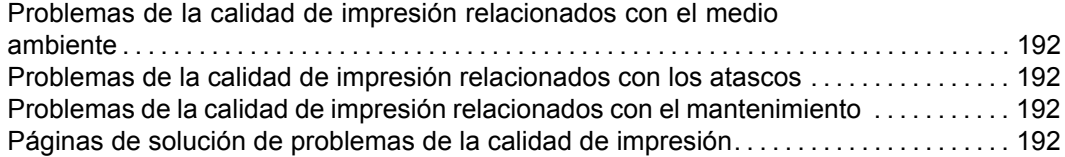

#### **[Apéndice A Cómo trabaja](#page-204-0)r con las tarjetas de memoria y del servidor de impresión**

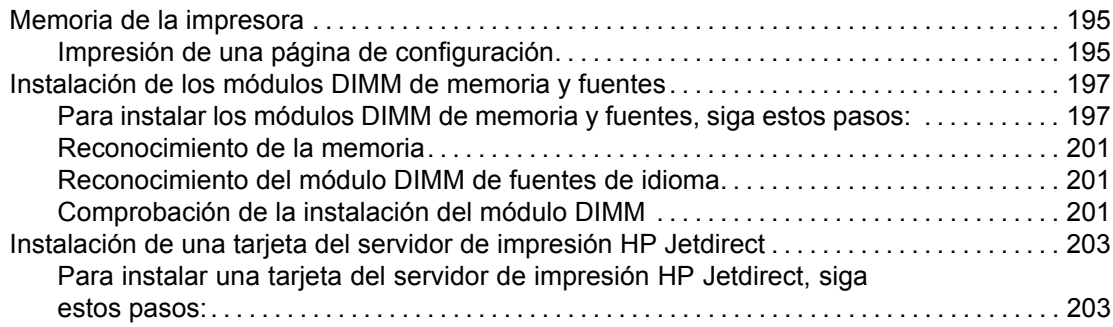

### **[Apéndice B Accesorios y suministros](#page-216-0)**

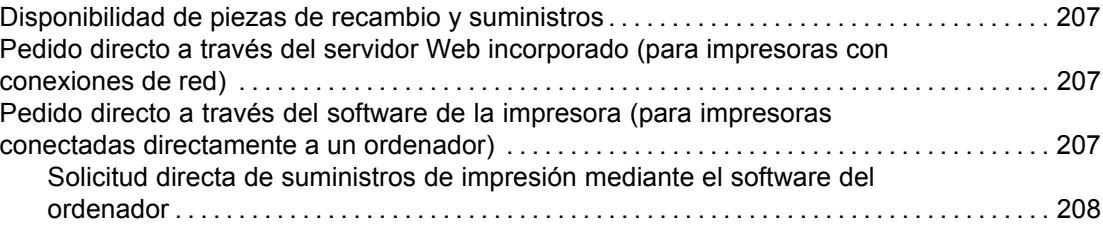

#### **[Apéndice C Servicio y asistencia](#page-220-0)**

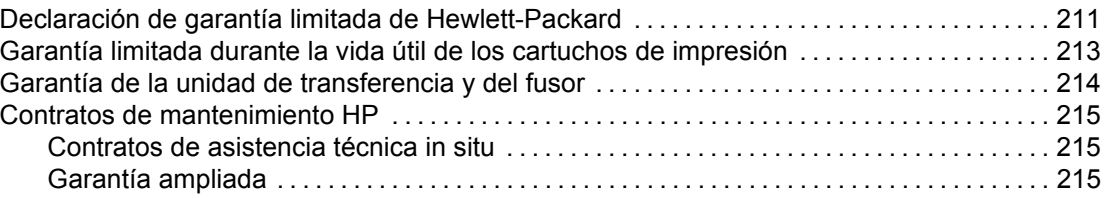

### **[Apéndice D Especificaciones de la impresora](#page-226-0)**

#### **[Apéndice E Información sobre normativas](#page-228-0)**

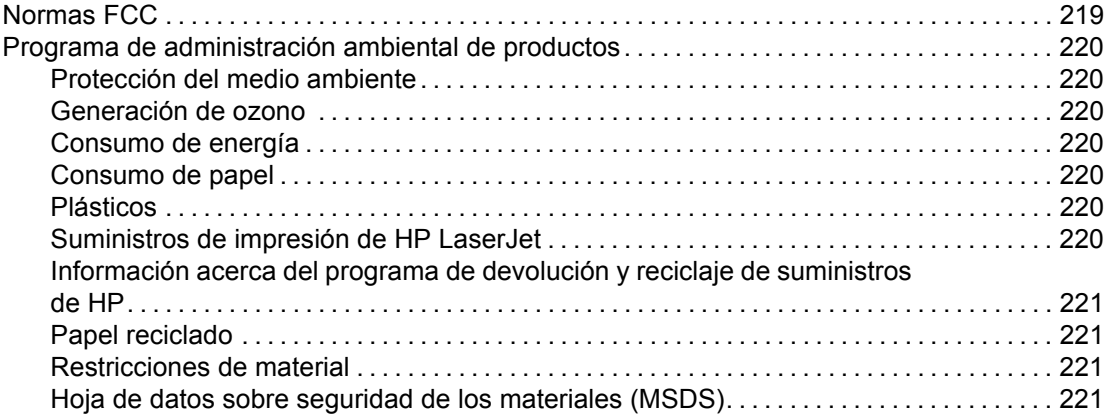

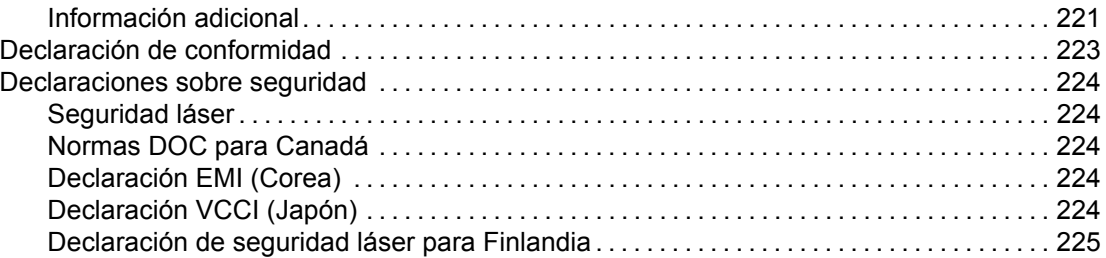

**[Glosario](#page-236-0)**

**[Índice](#page-238-0)**

## <span id="page-10-0"></span>Información básica de la impresora

Este capítulo contiene información para familiarizarse con las características de la impresora. Se tratan los siguientes temas:

- Acceso rápido <sup>a</sup> la [información](#page-11-0) de la impresora
- [Configuraciones](#page-14-0) de la impresora
- [Características](#page-17-0) de la impresora
- Visión [general](#page-19-0)
- Software de la [impresora](#page-21-0)
- [Especificaciones](#page-25-0) de los sustratos de impresión

### <span id="page-11-0"></span>**Acceso rápido a la información de la impresora**

### **Enlaces en Internet**

En las siguientes direcciones podrá obtener controladores de impresora, actualizaciones de software de impresoras HP, información sobre los productos y asistencia técnica:

• <http://www.hp.com/support/lj5500>

Se pueden obtener controladores de impresora en los siguientes sitios Web:

- En China: <ftp://www.hp.com.cn/support/lj5500>
- En Japón: <ftp://www.jpn.hp.com/support/lj5500>
- En Corea: <http://www.hp.co.kr/support/lj5500>
- En Taiwán: <http://www.hp.com.tw/support/lj5500>
- o en la página Web que contiene el controlador local: <http://www.dds.com.tw>

Para encargar suministros:

- En Estados Unidos: <http://www.hp.com/go/ljsupplies>
- En todo el mundo: <http://www.hp.com/ghp/buyonline.html>

Para encargar accesorios:

• <http://www.hp.com/go/accessories>

### **Enlaces de la guía del usuario**

- Visión [general](#page-19-0)
- Sustitución de [suministros](#page-123-0)

### **Dónde buscar más información**

Existe bastante material de consulta para esta impresora. Consulte <http://www.hp.com/support/lj5500>.

#### **Configuración de la impresora**

**Guía de instalación inicial**: instrucciones paso a paso para instalar y configurar la impresora.

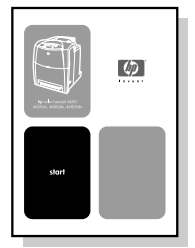

**Guía del administrador Servidores de impresión HP Jetdirect**: instrucciones para configurar y solucionar los problemas del servidor de impresión HP Jetdirect.

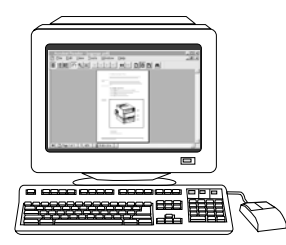

**Guías de instalación de accesorios y suministros**: instrucciones paso a paso para instalar los accesorios y suministros de la impresora; suministradas con los accesorios y suministros opcionales de la impresora.

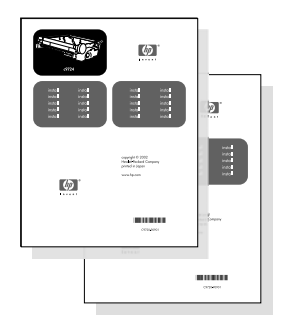

#### **Uso de la impresora**

**Guía del usuario**: información detallada sobre cómo utilizar y solucionar problemas de la impresora. Se incluye en el CD-ROM que se suministró con la impresora.

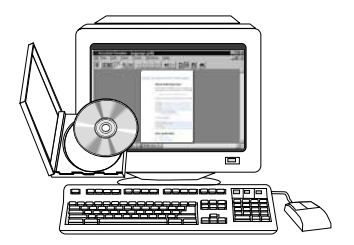

**Ayuda en línea**: información sobre las opciones de la impresora a las que se puede acceder desde los controladores de ésta. Para ver un archivo de la Ayuda en línea, acceda a ésta mediante el controlador de la impresora.

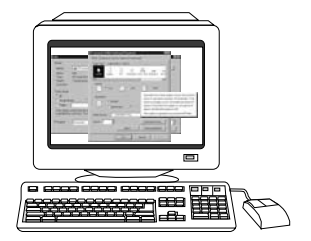

**Guía de usuario en línea (HTML)**: información detallada sobre cómo utilizar y solucionar problemas de la impresora. Disponible en la página Web [http://www.hp.com/support/lj5500.](http://www.hp.com/support/lj5500) Cuando se conecte, seleccione **Manuals**.

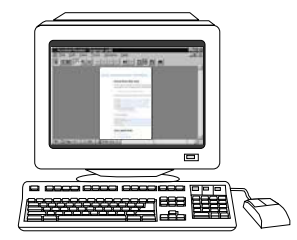

### <span id="page-14-0"></span>**Configuraciones de la impresora**

Gracias por comprar la impresora HP Color LaserJet 5500. Esta impresora está disponible en las configuraciones que se describen a continuación.

### **HP Color LaserJet 5500**

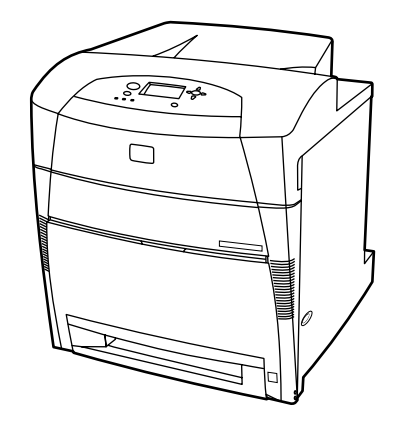

La impresora HP Color LaserJet 5500 es una impresora láser de cuatro colores que imprime 22 páginas por minuto (ppm) de papel tamaño A4 y 21 páginas por minuto de papel tamaño Carta.

- **Bandejas.** La impresora cuenta con una bandeja multipropósito (bandeja 1) que puede contener hasta 100 hojas de distintos tipos y tamaños de papel o 20 sobres y un alimentador para 500 hojas de papel (bandeja 2) que admite varios tamaños de papel. Admite alimentadores para 500 hojas de papel opcionales (bandejas 3 y 4). Consulte la sección Pesos y tamaños de papel [admitidos](#page-25-0) para obtener más información.
- **Conectividad.** La impresora ofrece conexión a través de puertos paralelos y de red. La impresora también contiene tres ranuras de entrada/salida (EIO) mejorada, conexión FIR (Fast InfraRed) e interfaz de cable paralelo bidireccional estándar (cumple con la norma IEEE-1284).
- **Memoria.** La impresora contiene 96 megabytes (MB) de memoria dinámica sincronizada de acceso aleatorio (SDRAM). Para ampliaciones de la memoria, la impresora tiene tres ranuras para módulos DIMM de 168 pines, cada una de las cuales acepta 64, 128 ó 256 MB de memoria RAM. Esta impresora acepta hasta 416 MB de memoria. Existe una unidad de disco duro opcional.

### **HP Color LaserJet 5500n (sólo en Europa)**

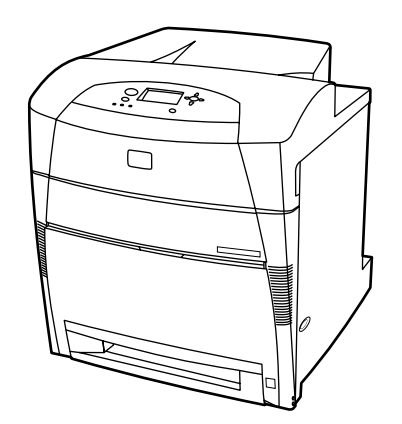

<span id="page-15-0"></span>La impresora HP Color LaserJet 5500n incorpora las características de la 5500, además de una tarjeta de red EIO del servidor de impresión HP Jetdirect 615N.

### **HP Color LaserJet 5500dn**

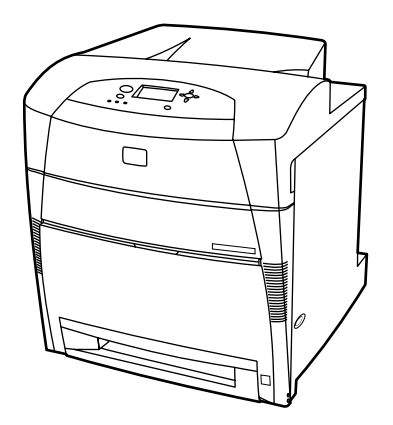

La impresora HP Color LaserJet 5500dn incorpora las características de la 5500n, además de una tarjeta de red EIO del servidor de impresión HP Jetdirect 615N e impresión automática a doble cara.

### **HP Color LaserJet 5500dtn**

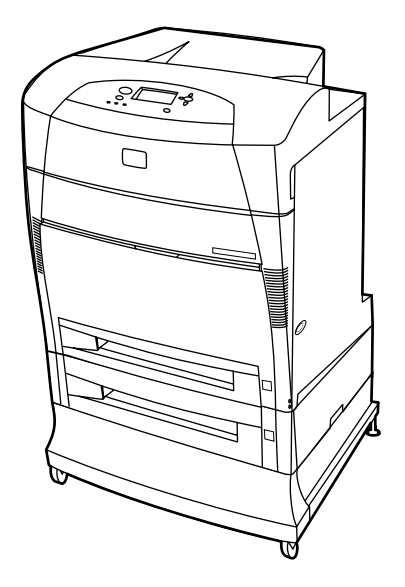

La impresora HP Color LaserJet 5500dtn incorpora las características de la 5500dn, además de un alimentador para 500 hojas de papel adicional (bandeja 3), un soporte y un total de 160 MB de SDRAM.

### <span id="page-16-0"></span>**HP Color LaserJet 5500hdn**

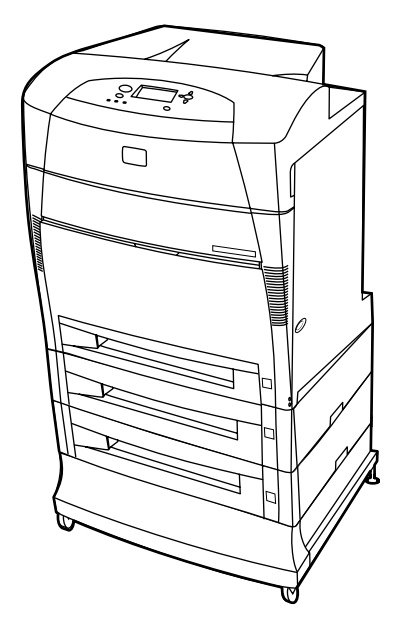

La impresora HP Color LaserJet 5500hdn incorpora las características de la 5500dtn además de un alimentador para 500 hojas de papel adicional (bandeja 3), un soporte, un disco duro, un total de 160 MB de SDRAM y otro alimentador para 500 hojas de papel (bandeja 4).

## <span id="page-17-0"></span>**Características de la impresora**

Esta impresora combina la calidad y fiabilidad de la impresión Hewlett-Packard con las características que se presentan a continuación. Encontrará más información sobre las características de la impresora en el sitio Web de Hewlett-Packard, en la página Web <http://www.hp.com/support/lj5500>.

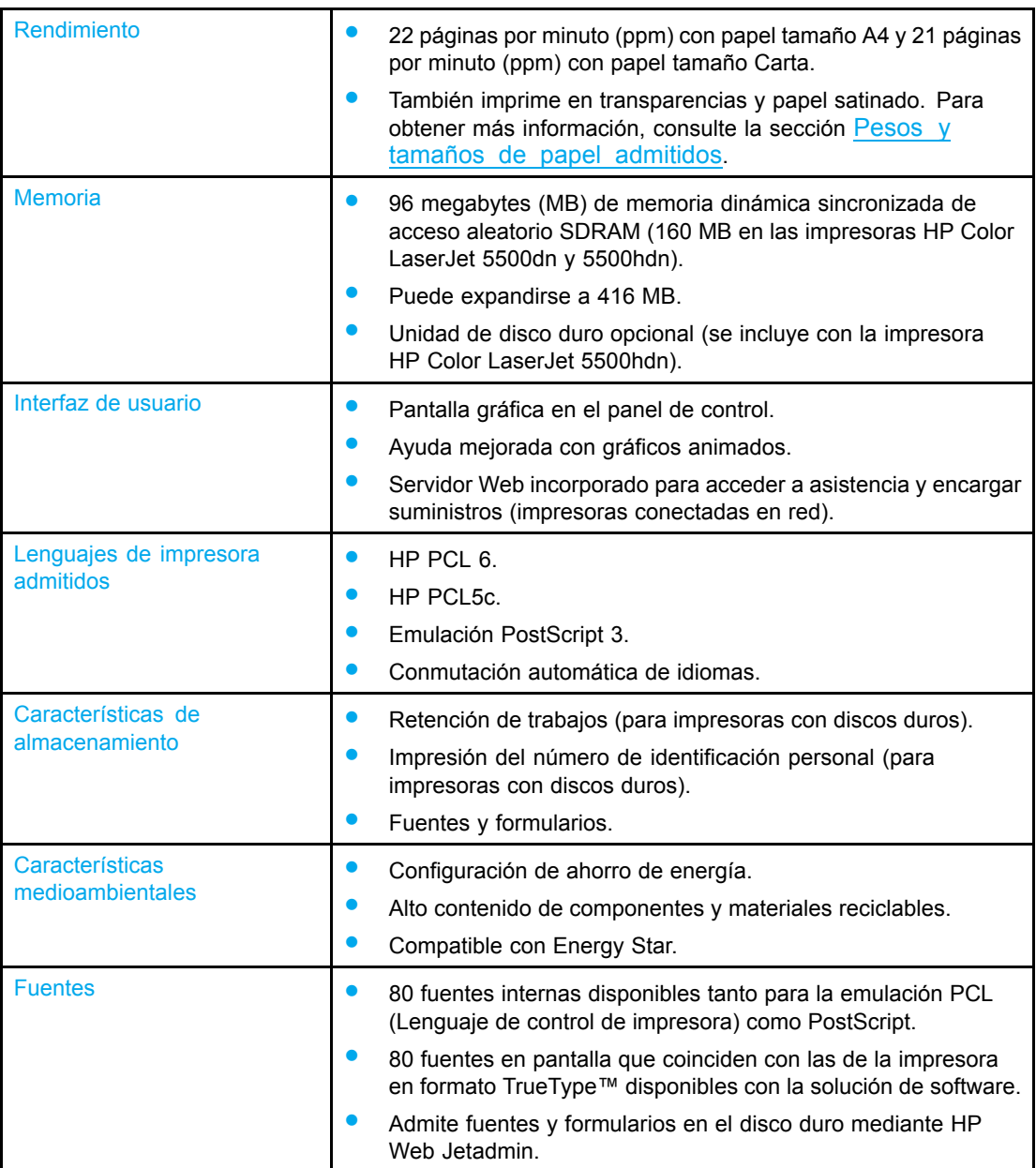

#### **Características**

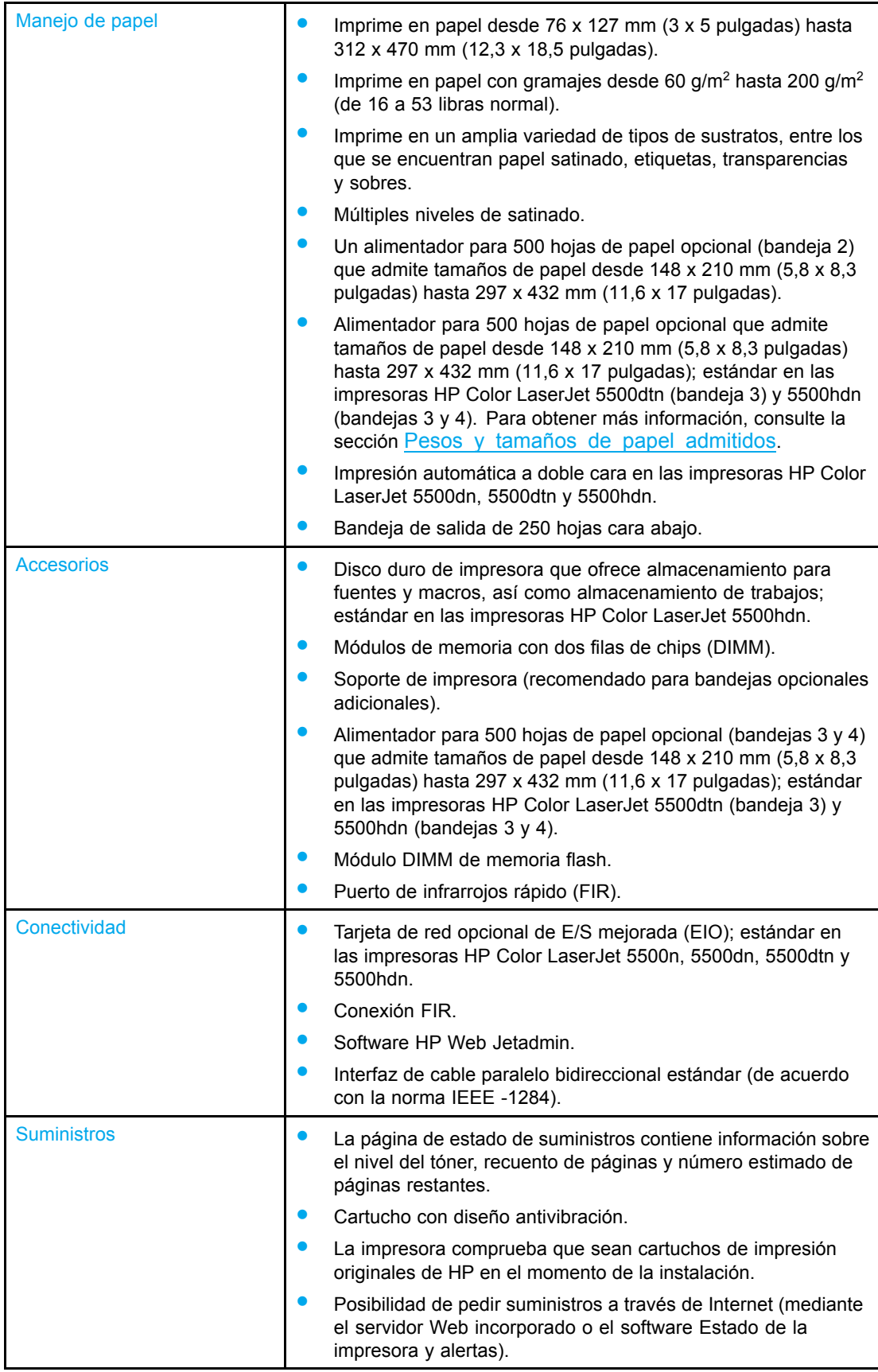

### <span id="page-19-0"></span>**Visión general**

Las siguientes ilustraciones identifican las ubicaciones y los nombres de los componentes clave de esta impresora.

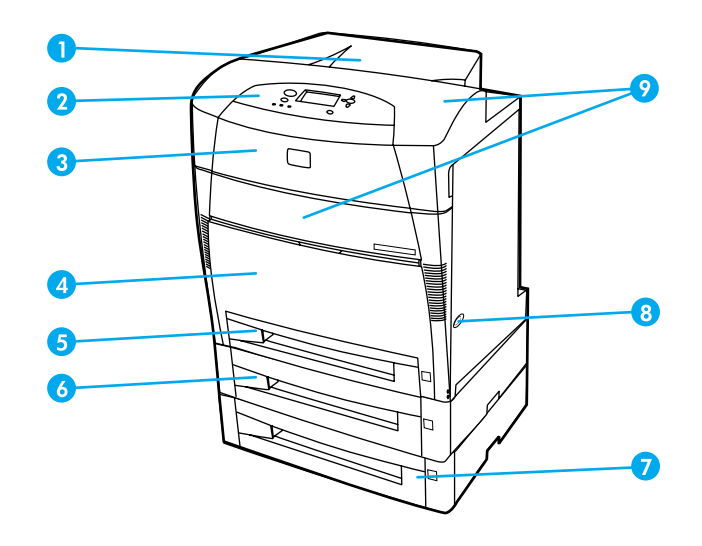

#### **Vista frontal (con el segundo alimentador de papel de 500 hojas)**

- 1 bandeja de salida
- 2 panel de control de impresora
- 3 cubierta superior
- 4 cubierta frontal (contiene la bandeja 1)
- 5 bandeja 2 (500 hojas de papel estándar)
- 6 bandeja 3 (opcional; 500 hojas de papel estándar)
- 7 bandeja 4 (opcional; 500 hojas de papel estándar), que permite el acceso a los cartuchos de impresión, a la unidad de transferencia y al fusor
- 8 interruptor de encendido
- 9 acceso a cartuchos de impresión, unidad de transferencia y fusor

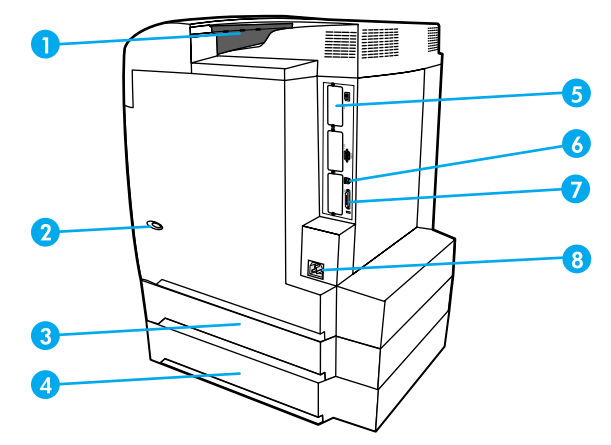

#### **Vista posterior/lateral**

- 1 bandeja de salida
- 2 interruptor de encendido
- 3 bandeja 3 (opcional)
- 4 bandeja 4 (opcional)
- 5 conexión EIO (3)
- 6 conexión de infrarrojos rápido (FIR)
- 7 conexión paralela
- 8 conexión de alimentación

### <span id="page-21-0"></span>**Software de la impresora**

Junto con la impresora se incluye un CD-ROM que contiene el software del sistema de impresión. Los componentes de software y los controladores de la impresora de este CD-ROM permiten aprovechar al máximo el potencial de la impresora. En la guía de instalación inicial encontrará instrucciones al respecto.

**Nota** En los archivos Léame incluidos en el CD-ROM encontrará la información más reciente sobre los componentes de software del sistema de impresión.

> En esta sección se resume el software contenido en el CD-ROM. El sistema de impresión incluye el software para los usuarios finales y administradores de red que utilizan los siguientes entornos operativos:

- Microsoft Windows 95, 98 y Me
- Microsoft Windows NT 4.0, 2000 y XP de 32 y 64 bits
- Apple Mac OS, versión 8.6 o superior
- Controladores AutoCAD, versiones 12-14

**Nota** Encontrará una lista de los entornos de red que pueden utilizarse con los componentes de software del administrador de la red en la sección [Configuración](#page-57-0) de la red.

> Encontrará una lista de controladores, software actualizado de las impresoras HP e información técnica sobre productos en la página Web [http://www.hp.com/support/lj5500.](http://www.hp.com/support/lj5500)

### **Controladores de la impresora**

Los controladores se utilizan para acceder a las características de la impresora y permiten que el ordenador pueda comunicarse con la misma. Se incluyen los siguientes controladores con la impresora:

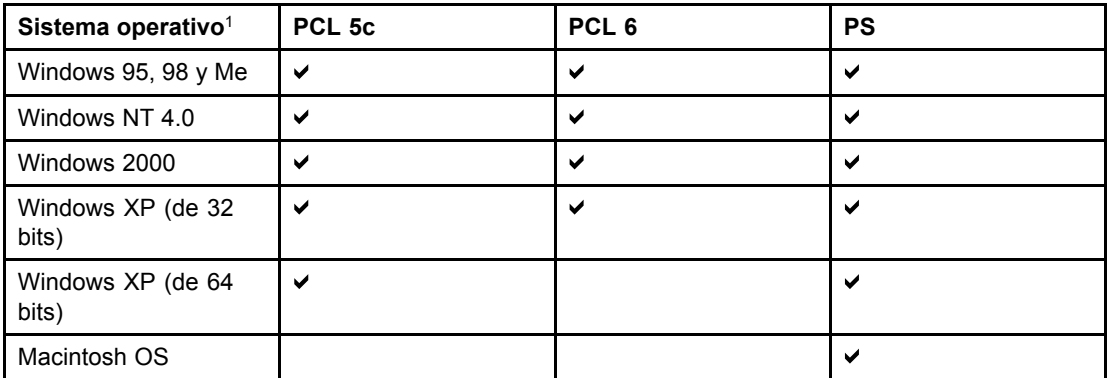

1No todas las características de la impresora se pueden utilizar con todos los controladores o sistemas operativos. Consulte la Ayuda en línea de su controlador para ver la disponibilidad de funciones o características.

**Nota** Si su sistema no se conectó a Internet automáticamente para obtener los controladores más recientes durante la instalación del software, puede descargarlos desde la página Web <http://www.hp.com/support/lj5500>. Una vez haya conectado, seleccione **Downloads and Drivers** para buscar el controlador que desee descargar.

#### <span id="page-22-0"></span>**Controladores adicionales**

Los siguientes controladores no se incluyen en el CD-ROM, pero están disponibles en Internet o en el Centro de atención al cliente de HP.

- Controlador de impresora OS/2 PCL 5c/6
- Controlador de impresora OS/2 PS
- Windows NT 3.51 PCL 5c y Windows NT 3.51 PS (sólo con el controlador HP Color LaserJet 4500)
- Guiones de muestra para UNIX
- Controladores Linux
- Windows 3.1x (controlador HP Color LaserJet 4550)

**Nota** Los controladores OS/2 se pueden obtener de IBM y se incluyen con OS/2. No están disponibles para los idiomas chino simplificado, chino tradicional, coreano y japonés.

**Nota** Para obtener más información acerca de los controladores de Windows 3.1x, consulte la página [http://www.hp.com/support/clj4550.](http://www.hp.com/support/clj4550)

#### **Software para redes**

Para obtener un resumen de las soluciones de software disponibles para la configuración e instalación de redes HP, consulte la *Guía del administrador Servidores de impresión HP Jetdirect*. Puede encontrar esta guía en el CD incluido con la impresora.

#### **HP Web Jetadmin**

HP Web Jetadmin le permite administrar impresoras conectadas a HP Jetdirect en una intranet mediante un examinador. HP Web Jetadmin es una herramienta de administración basada en un examinador que sólo se debe instalar en el ordenador del administrador de red. Se puede instalar y ejecutar en diferentes sistemas.

Para descargar una versión actual de HP Web Jetadmin y obtener una lista reciente de los sistemas host admitidos, visite el Centro de atención al cliente de HP en línea en la página Web [http://www.hp.com/go/webjetadmin.](http://www.hp.com/go/webjetadmin)

Cuando se instala el programa HP Web Jetadmin en un servidor host, cualquier cliente puede acceder a él mediante un examinador de Web compatible (como Microsoft Internet Explorer 4.x o Netscape Navigator 4.x o posterior) examinando el servidor host de HP Web Jetadmin.

HP Web Jetadmin 6.5 y las versiones posteriores poseen las siguientes características:

- Interfaz de usuario orientada a tareas que ofrece vistas configurables, lo que ahorra mucho tiempo a los administradores de red.
- Perfiles de usuario personalizables que permiten a los administradores de red incluir únicamente la función vista o utilizada.
- Notificación instantánea por correo electrónico de fallos de hardware, suministros bajos y otros problemas de la impresora, que se dirige ahora a diferentes personas.
- Instalación y administración remota desde cualquier lugar utilizando únicamente un examinador de Web estándar.
- Detección automática avanzada que busca periféricos en la red, sin tener que introducir manualmente cada impresora en una base de datos.
- <span id="page-23-0"></span>• Sencilla integración en los paquetes de gestión empresarial.
- Rápida localización de periféricos basándose en parámetros como dirección IP, capacidad de color y modelo.
- Sencilla organización de periféricos en grupos lógicos, con mapas de oficina virtuales para navegar fácilmente.

Para obtener información actualizada acerca de HP Web Jetadmin, visite la página Web <http://www.hp.com/go/webjetadmin>.

#### **UNIX**

El instalador de impresora HP Jetdirect para UNIX es una sencilla utilidad de instalación de la impresora para redes HP-UX y Solaris. Puede obtener este software en el Centro de atención al cliente en línea de HP en la página Web [http://www.hp.com/support/net\\_printing.](http://www.hp.com/support/net_printing)

### **Utilidades**

La impresora HP Color LaserJet 5500 está equipada con varias utilidades que facilitan su supervisión y administración en una red.

#### **Servidor Web incorporado**

Esta impresora está equipada con un servidor Web incorporado, que permite acceder a información sobre las actividades de la impresora y de la red. Un servidor Web ofrece un entorno en el que pueden ejecutarse programas de Internet, de manera muy similar a un sistema operativo, como Windows, que ofrece un entorno para poder ejecutar programas en el ordenador. Un examinador de Web, como Microsoft Internet Explorer o Netscape Navigator, puede mostrar la salida de estos programas.

Cuando un servidor Web está "incorporado", significa que está ubicado en un dispositivo de hardware (por ejemplo, una impresora) o en firmware, y no como software que se carga en un servidor de red.

La ventaja de un servidor Web incorporado es que proporciona una interfaz para la impresora a la que cualquiera puede acceder con un equipo conectado en red y un servidor Web incorporado normal. No hay que instalar o configurar ningún tipo de software especial, pero debe tener un examinador de Web admitido en el ordenador. Para acceder al servidor Web incorporado, escriba la dirección IP de la impresora. Para buscar la dirección IP, imprima una página de configuración. Para obtener más información acerca de cómo imprimir una página de configuración, consulte la sección Páginas de [información](#page-99-0) de la impresora.

#### **Características**

El servidor Web incorporado de HP le permite visualizar el estado de la impresora y de la tarjeta de red, así como gestionar las funciones de impresión desde el ordenador. Con el servidor Web incorporado de HP, se puede:

- Visualizar información del estado de la impresora.
- Determinar lo que les queda a todos los suministros y pedir nuevos.
- Ver y cambiar las configuraciones de la bandeja.
- Ver y cambiar la configuración de menús del panel de control de la impresora
- Ver e imprimir páginas internas.
- Recibir notificación de los eventos de suministros y de la impresora.
- Agregar o personalizar enlaces a otros sitios Web.
- Seleccionar el lenguaje en el que se van a mostrar las páginas del servidor Web incorporado.
- Ver y cambiar la configuración de la red.
- Ver información de asistencia específica de la impresora y del estado de ésta.

Para obtener una descripción completa de las características y funciones del servidor Web incorporado, consulte la sección Utilización del servidor Web [incorporado](#page-103-0).

#### **Otros componentes y utilidades**

Para los usuarios de sistemas operativos Windows y Macintosh hay disponibles varias aplicaciones de software, además de para los administradores de red. Estos programas se resumen a continuación.

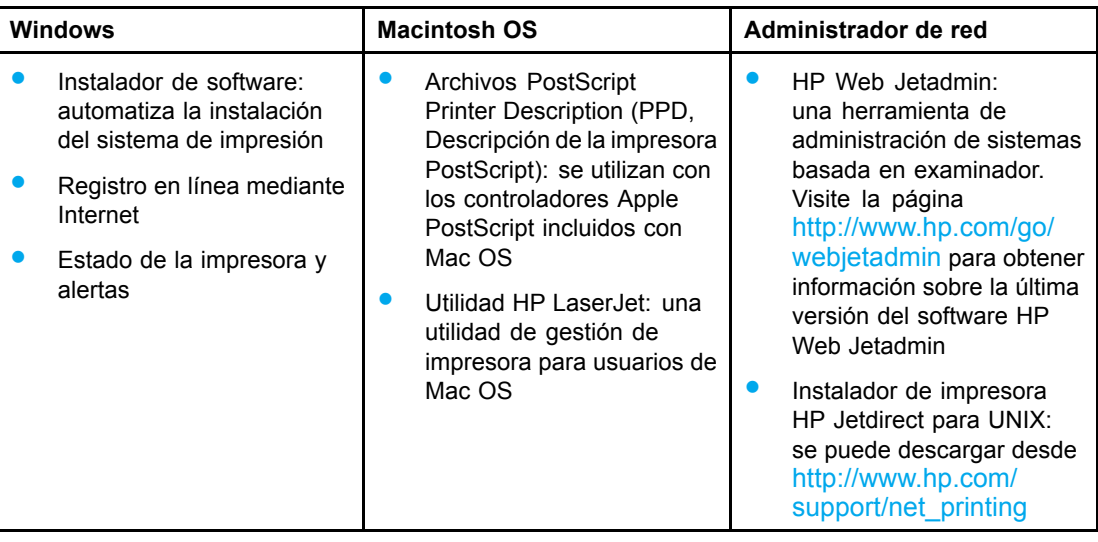

### <span id="page-25-0"></span>**Especificaciones de los sustratos de impresión**

Para obtener resultados óptimos, utilice papel de fotocopiadora convencional de 75 g/m<sup>2</sup> a 90  $q/m^2$  (de 20 a 24 libras). Compruebe que el papel sea de buena calidad y que no tenga cortes, roturas, desgarres, manchas, partículas sueltas, polvo, arrugas, ni bordes enrollados o doblados.

### **Pesos y tamaños de papel admitidos**

En la orientación normal, se carga primero el borde largo en la impresora. Ésta es la mejor orientación porque los suministros duran más tiempo y aumenta la velocidad de la impresora. Sin embargo, algunos tamaños de papel pueden cargarse primero por el borde corto. Esta orientación se denomina con rotación. El papel que puede insertarse en la impresora con orientación rotada y por el borde corto primero lleva "-R" detrás del tamaño del papel. Estos tamaños de papel son Carta-R, A4-R, A5-R y B5-R.

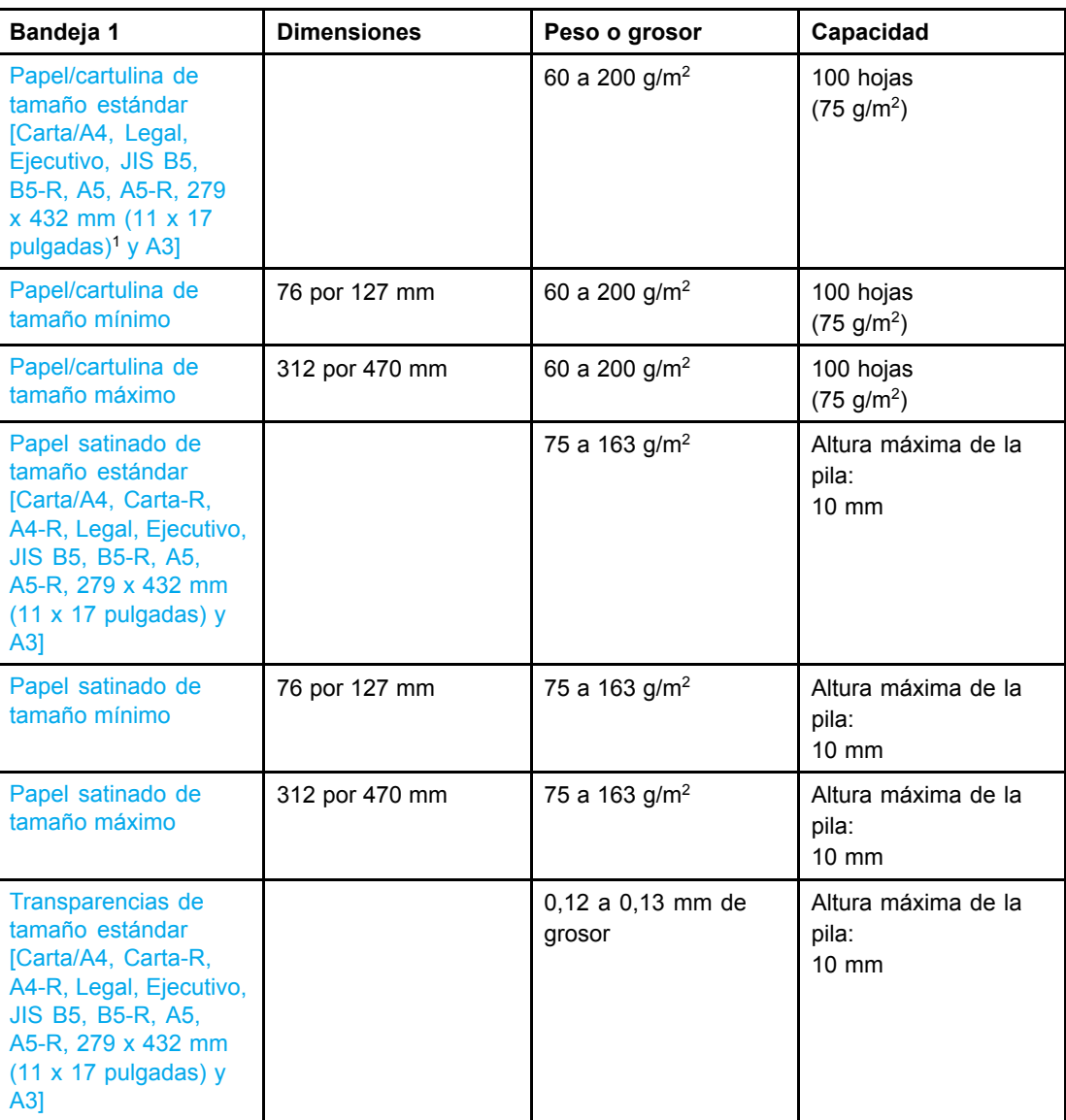

#### **Tamaños de papel de la bandeja 1**

<span id="page-26-0"></span>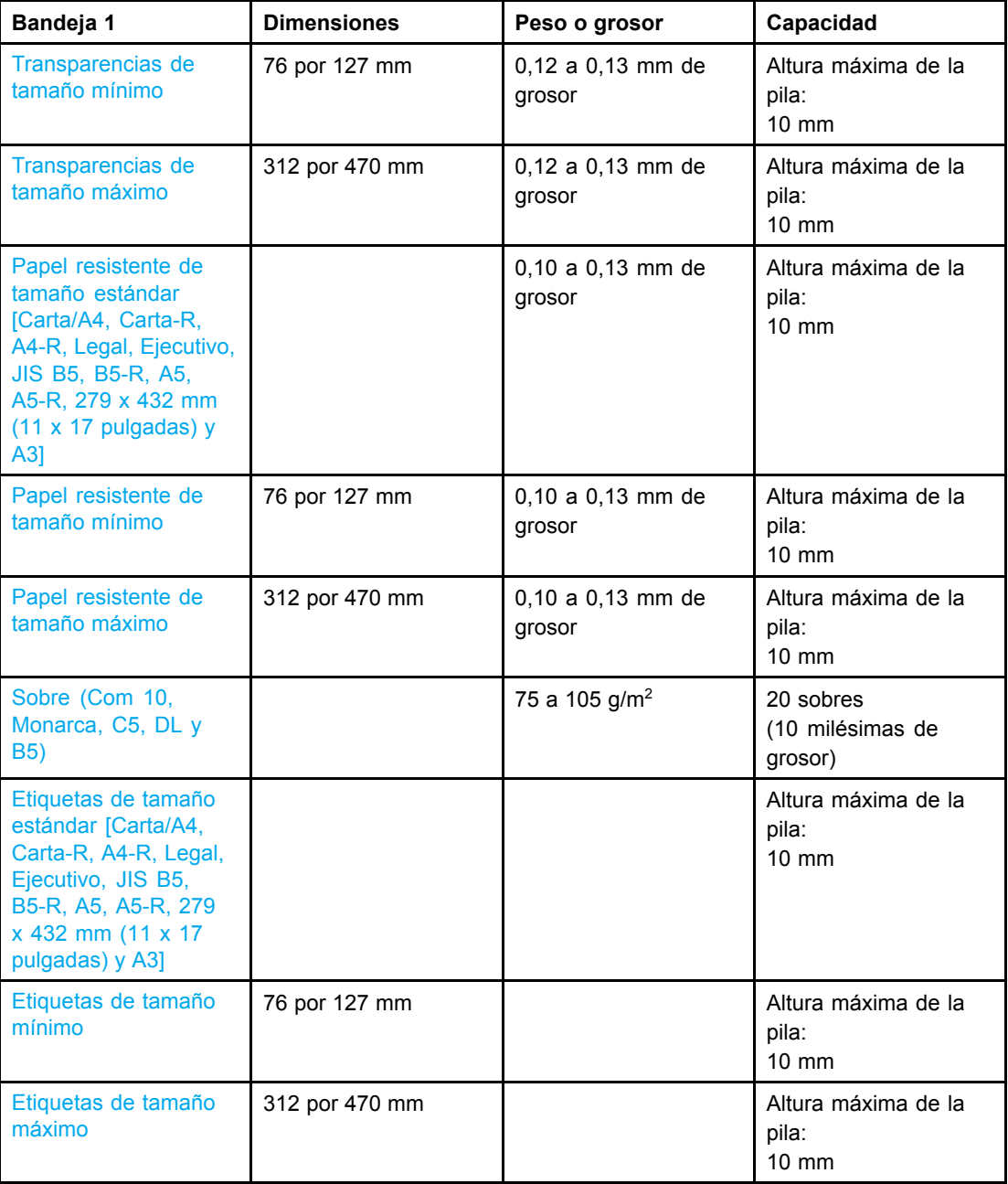

1279 x 432 mm (11 x 17 pulgadas), ledger y tabloide son todos el mismo tamaño.

**Nota** La siguiente tabla enumera los tamaños de papel estándar que detecta automáticamente la impresora cuando están cargadas la bandeja 2 y las opcionales 3 y 4. La impresora admitirá otros tamaños estándar no detectables además de los estándar detectables que aparecen en la lista. Para obtener más información sobre la carga de papel de tamaño estándar no detectable, consulte la sección [Configuración](#page-73-0) de las bandejas de entrada.

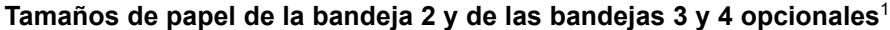

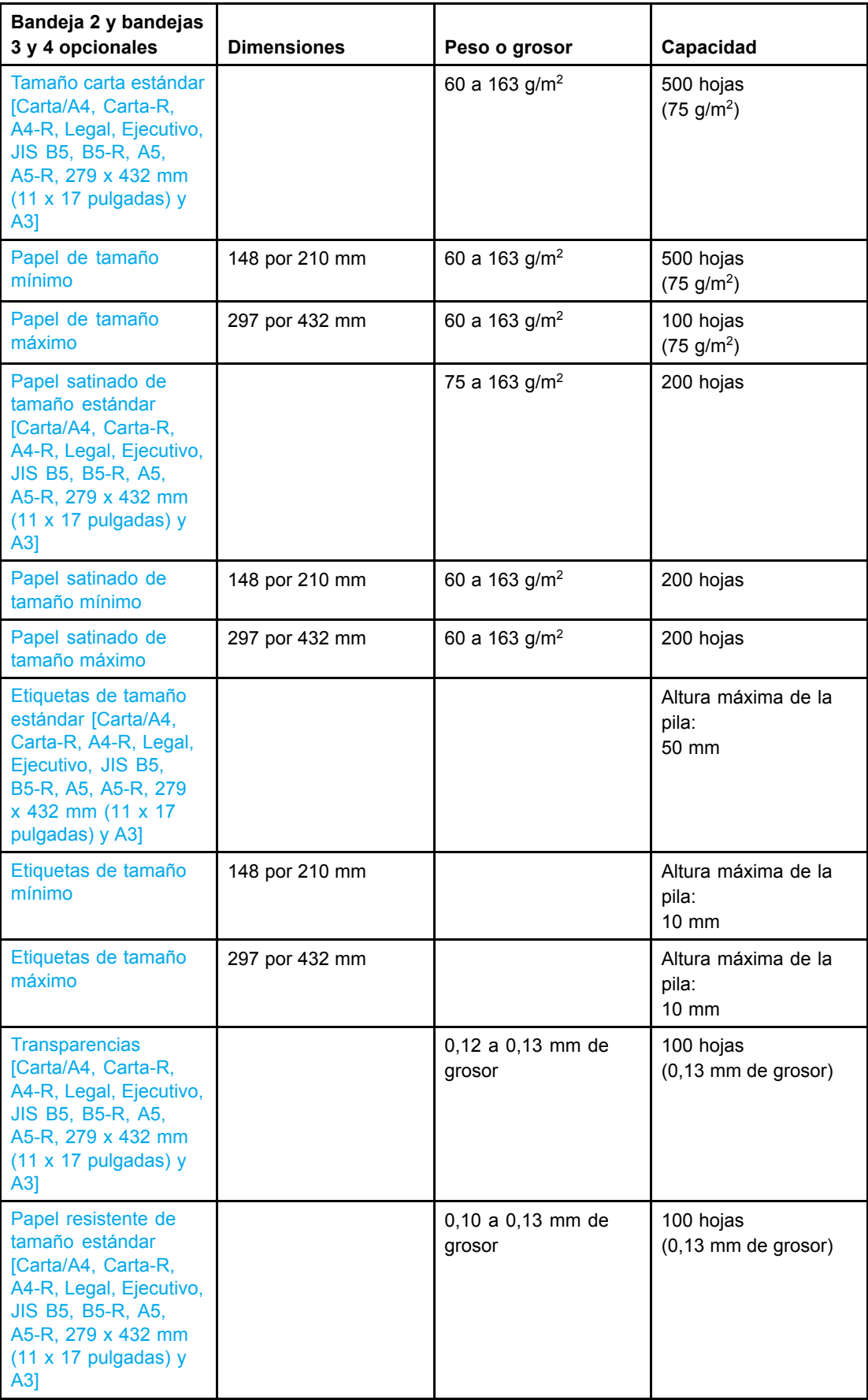

<span id="page-28-0"></span>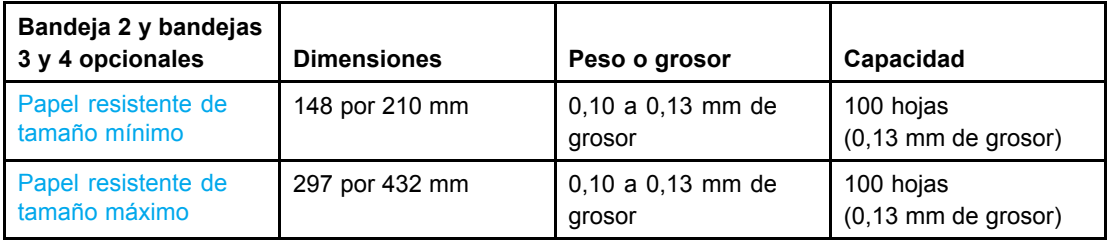

1Las bandejas 2, 3 y 4 utilizan en concreto el tamaño "Personalizado" para B5 ISO. Las bandejas 2, 3 y 4 no admiten el rango de tamaños especiales o personalizados disponibles en la bandeja 1.

#### **Impresión automática a doble cara**<sup>1</sup>

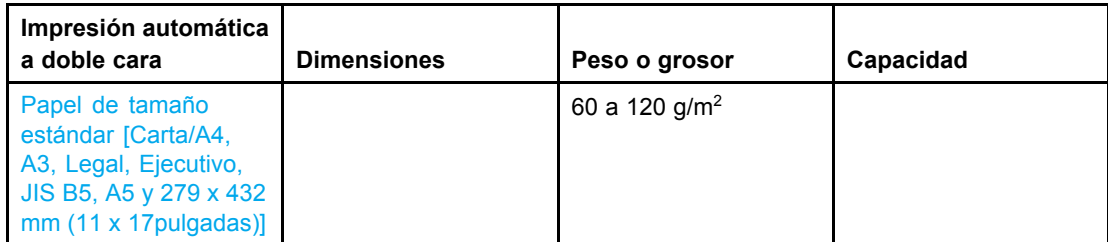

 $1$ La impresora imprime automáticamente en papeles de hasta 163 gm<sup>2</sup>. Sin embargo, la impresión automática a doble cara en papel cuyo peso supere el valor máximo indicado en esta tabla puede producir resultados inesperados.

**Nota** La impresión automática a doble cara no admite la orientación con rotación (primero el borde corto).

> **Impresión a doble cara manual.** Se puede imprimir a doble cara de manera manual desde la bandeja 1 con cualquiera de los tamaños de papel admitidos que aparecen en la lista. Consulte la sección [Impresión](#page-88-0) a doble cara (dúplex) para obtener más información.

<span id="page-30-0"></span>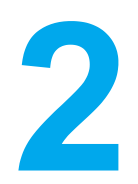

# Panel de control

Este capítulo contiene información sobre el panel de control de la impresora, que controla las funciones de ésta e informa acerca de la impresora y los trabajos de impresión. Se tratan los siguientes temas:

- [Descripción](#page-31-0) general del panel de control
- [Botones](#page-33-0) del panel de control
- [Interpretación](#page-34-0) de las luces indicadoras del panel de control
- Menús del panel de [control](#page-35-0)
- [Jerarquía](#page-36-0) de menús
- Menú Recuperar trabajo (para [impresoras](#page-39-0) con disco duro)
- Menú [Información](#page-40-0)
- Menú [Manejo](#page-41-0) de papel
- Menú Configurar [dispositivo](#page-42-0)
- Menú [Diagnósticos](#page-47-0)
- Cambio de los ajustes de [configuración](#page-48-0) en el panel de control de la impresora
- Uso del panel de control de la impresora en entornos [compartidos](#page-55-0)

### <span id="page-31-0"></span>**Descripción general del panel de control**

El panel de control permite controlar las funciones de la impresora e informa sobre ésta y los trabajos de impresión. La pantalla ofrece información gráfica sobre el estado de la impresora y los suministros, facilitando la identificación y corrección de problemas.

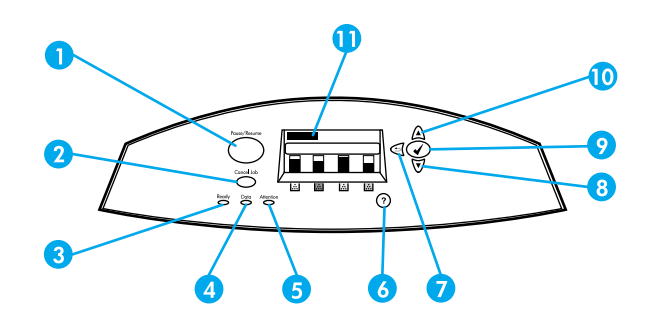

#### **Botones y luces del panel de control**

- 1 Botón Pausa/Continuar
- 2 Botón Cancelar trabajo
- 3 Luz Preparado
- 4 Luz Datos
- 5 Luz Atención
- 6 Botón Ayuda $(?)$
- 7 Botón Flecha hacia atrás  $(5)$
- 8 Botón Flecha hacia abajo  $(\blacktriangledown)$
- 9 Botón Seleccionar  $(v)$
- 10 Botón Flecha hacia arriba  $($
- 11 Pantalla

La impresora comunica información a través de la pantalla y las luces de la parte inferior izquierda del panel de control. Las luces de Preparado, Datos y Atención ofrecen información rápida del estado de la impresora y le avisan de los problemas de impresión. La pantalla muestra información de estado más completa, así como menús, información de ayuda, animaciones y mensajes de error.

### **Pantalla**

La pantalla de la impresora le proporciona información actual y completa sobre la impresora y los trabajos de impresión. Los gráficos muestran los niveles de los suministros, los atascos de papel y el estado de los trabajos. Los menús ofrecen acceso a las funciones de la impresora y a información detallada.

<span id="page-32-0"></span>La pantalla del nivel superior posee tres áreas: mensaje, indicación e indicador de suministros.

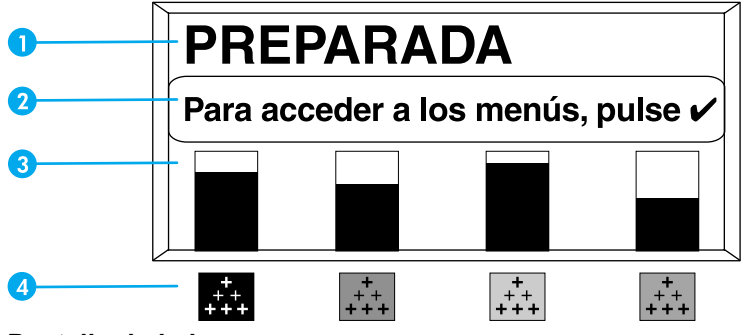

**Pantalla de la impresora**

- 1 Área de mensajes
- 2 Área de indicación
- 3 Indicador de suministros
- 4 Colores de los cartuchos de impresión de izquierda a derecha: negro, magenta, amarillo y cian

Las áreas de mensajes e indicación de la pantalla le alertan del estado de la impresora y le indican cómo responder.

El indicador de suministros muestra los niveles de consumo de los cartuchos de impresión (negro, magenta, amarillo y cian). Cuando no hay un cartucho de impresión HP instalado, aparece el símbolo ? en lugar del nivel de consumo. El indicador de suministros aparece siempre que la impresora muestra el estado de **Preparado** y cuando la impresora muestra un mensaje de advertencia o error referente a un suministro.

### **Acceso al panel de control desde un ordenador**

También puede acceder al panel de control de la impresora desde un ordenador utilizando la página de configuración del servidor Web incorporado.

El ordenador muestra la misma información que el panel de control. Desde el ordenador también puede realizar tareas del panel de control, como comprobar el estado de los suministros, visualizar mensajes o modificar la configuración de las bandejas. Para obtener más información, consulte la página Web Utilización del servidor Web [incorporado.](#page-103-0)

## <span id="page-33-0"></span>**Botones del panel de control**

Utilice los botones del panel de control para realizar tareas de impresión o para navegar y responder a los menús y mensajes que aparecen en la pantalla.

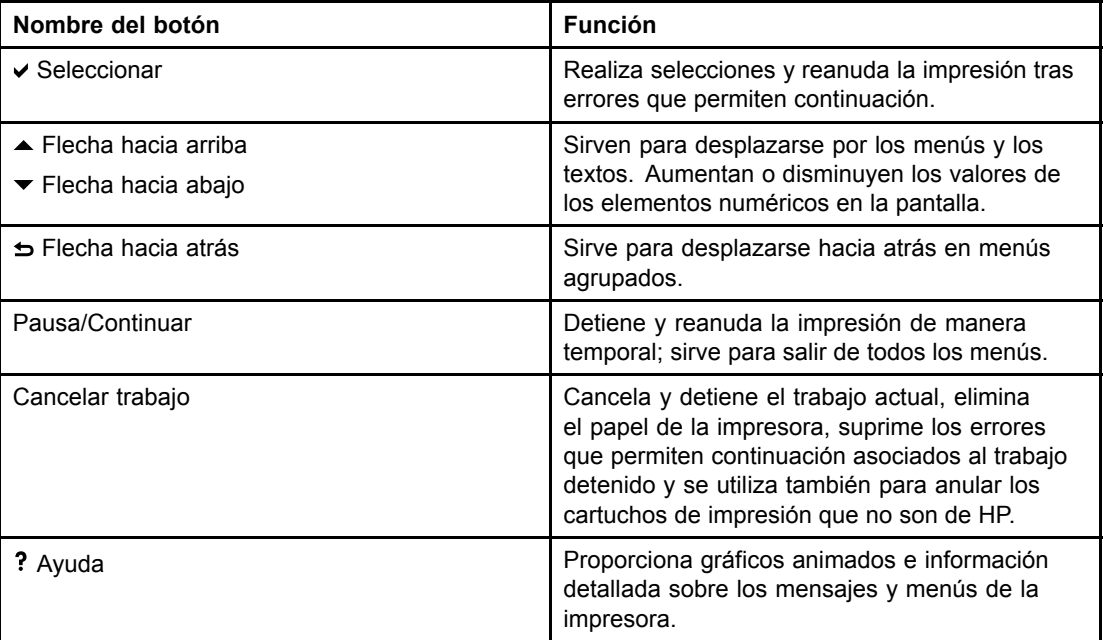

## <span id="page-34-0"></span>**Interpretación de las luces indicadoras del panel de control**

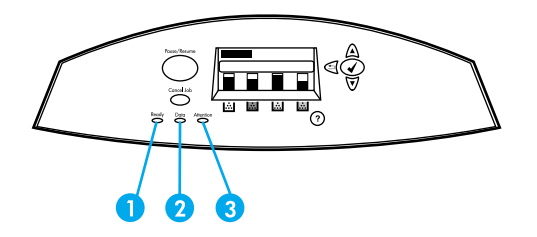

#### **Luces indicadoras del panel de control**

- 1 Preparado
- 2 Datos
- 3 Atención

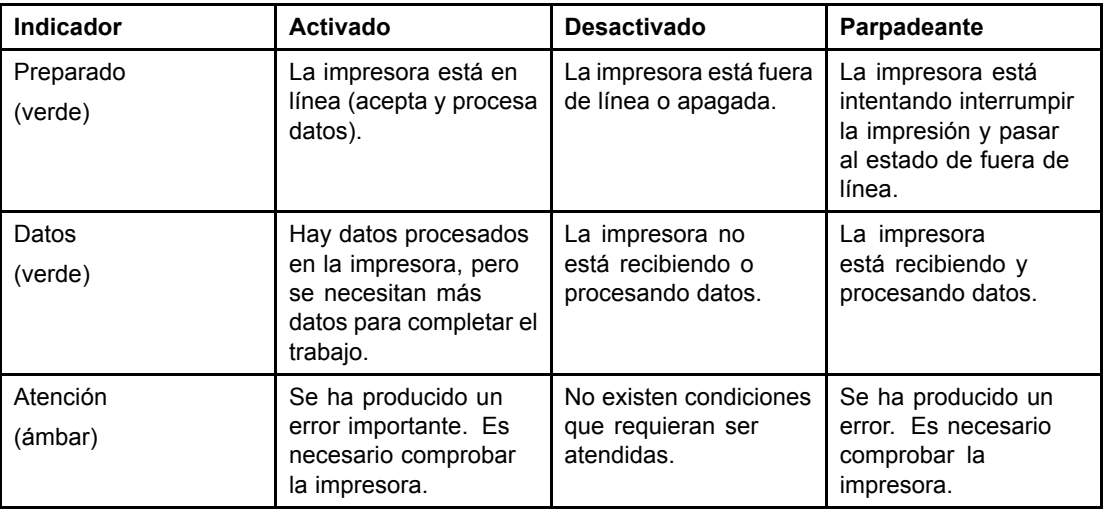

### <span id="page-35-0"></span>**Menús del panel de control**

La mayoría de las tareas de impresión de rutina se pueden realizar desde el equipo informático mediante el controlador de la impresora o la aplicación de software. Es la forma más cómoda de controlar la impresora y anular las configuraciones establecidas en el panel de control de ésta. Consulte los archivos de ayuda relativos al software; también puede obtener información adicional acerca de cómo tener acceso al controlador de la impresora en la sección Software de la [impresora](#page-21-0).

La impresora se puede controlar también cambiando la configuración en el panel de control. Utilice el panel de control para tener acceso a las características de la impresora no aceptadas por el controlador o la aplicación de software. Utilice el panel de control para configurar las bandejas para tipo y tamaño del papel.

### **Información básica sobre la instalación inicial**

- Entre en los menús y active cualquier selección pulsando el botón Seleccionar  $(v)$ .
- Utilice las flechas hacia arriba o hacia abajo para desplazarse por los menús. Además de para desplazarse por los menús, las flechas hacia arriba y hacia abajo  $(\rightarrow \rightarrow)$  también sirven para incrementar y disminuir las selecciones de valores numéricos. Para desplazarse rápidamente, mantenga pulsadas las teclas hacia arriba y hacia abajo.
- El botón Atrás ( $\Rightarrow$ ) permite desplazarse hacia atrás por las selecciones de menú además de seleccionar valores numéricos al configurar la impresora.
- **Para salir de todos los menús, pulse PAUSA/REANUDAR.**
- Si no se ha pulsado ninguna tecla durante 30 segundos, la impresora volverá al estado de **Preparado**.
- Un símbolo de bloqueo junto a un elemento de menú significa que es necesario un número PIN para utilizar dicho elemento. Normalmente, este número se obtiene a través del administrador de red.
# **Jerarquía de menús**

Las siguientes tablas muestran las jerarquías de cada menú.

### **Acceso a los menús**

- 1. Pulse v una vez para acceder a **MENÚS**.
- 2. Pulse  $\triangle$  o  $\blacktriangleright$  para navegar por las listas.
- 3. Pulse v para seleccionar la opción adecuada.
- 4. Pulse para volver al nivel anterior.
- 5. Pulse v para salir de los menús.

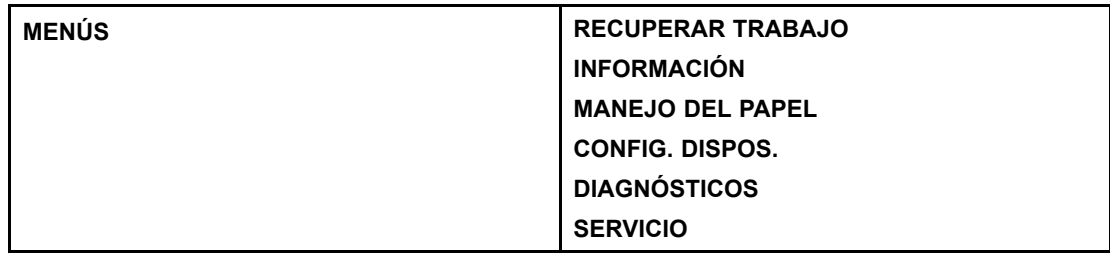

### **Menú Recuperar trabajo (para impresoras con disco duro)**

Consulte la sección Menú Recuperar trabajo (para [impresoras](#page-39-0) con disco duro) para obtener más información.

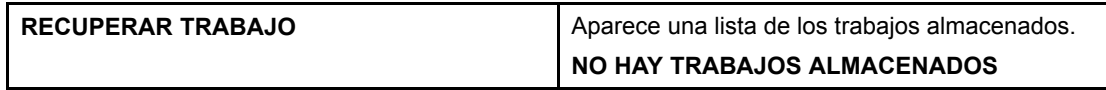

### **Menú Información**

Consulte la sección Menú [Información](#page-40-0) para obtener más información.

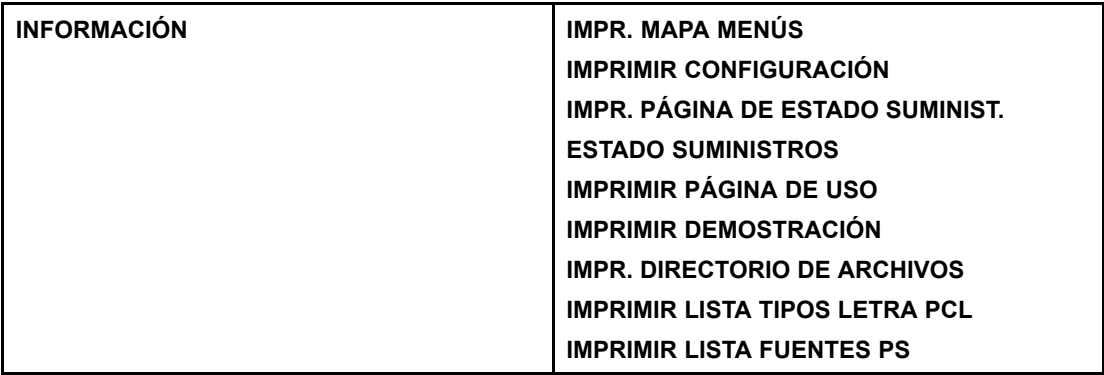

# **Menú Manejo de papel**

Consulte la sección Menú [Manejo](#page-41-0) de papel para obtener más información.

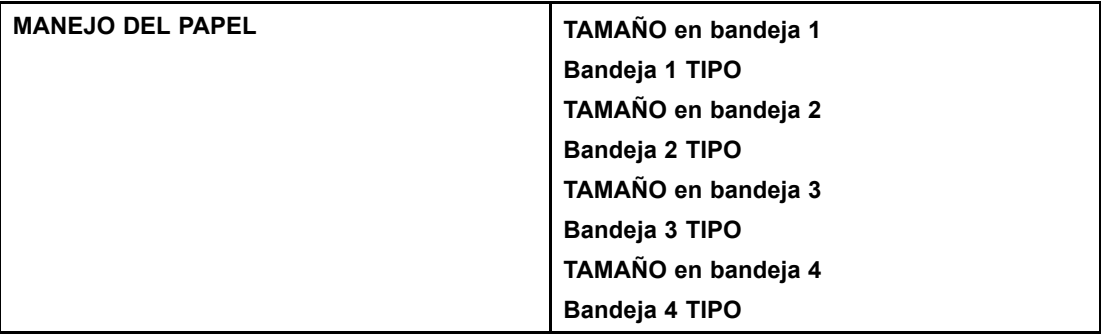

# **Menú Configurar dispositivo**

Si desea más información, consulte las secciones Menú [Configurar](#page-42-0) dispositivo y [Cambio](#page-48-0) de los ajustes de configuración en el panel de control de la impresora.

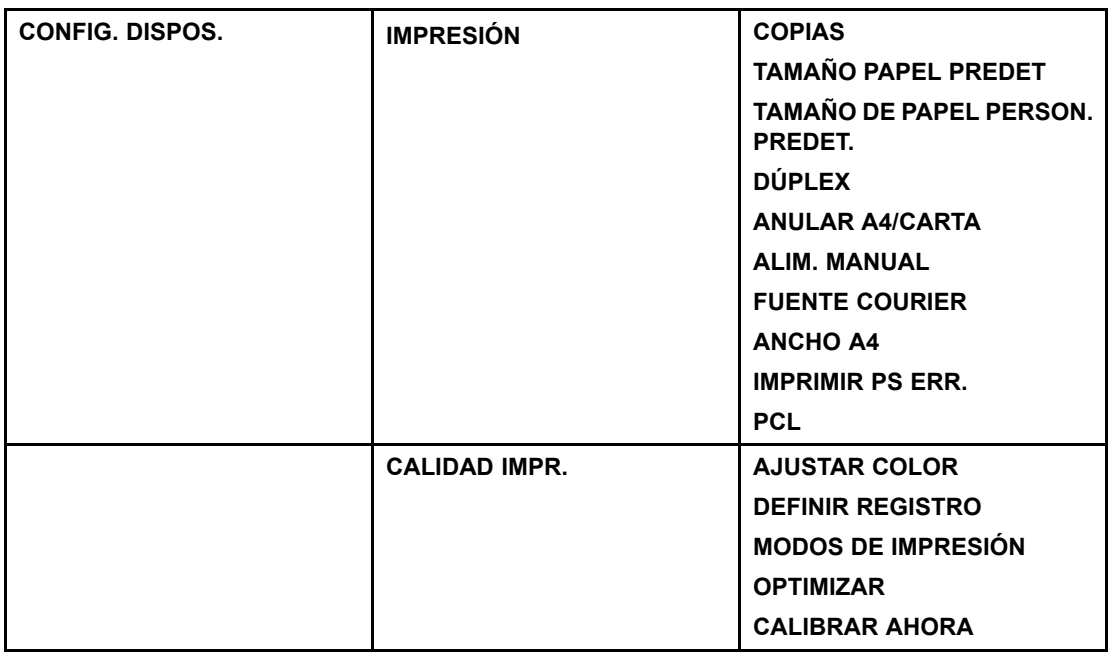

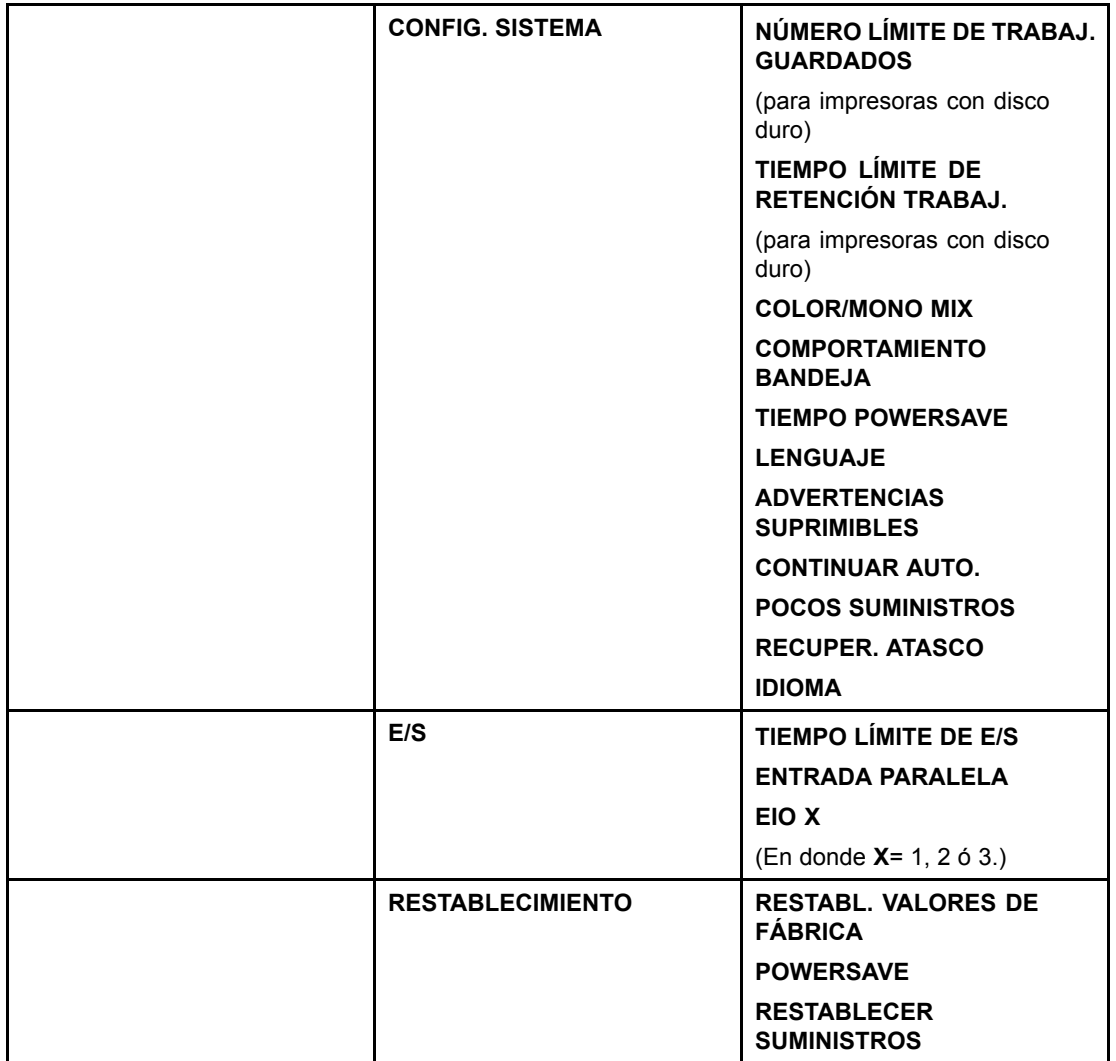

# **Menú Diagnósticos**

Si desea más información, consulte la sección Menú [Diagnósticos](#page-47-0).

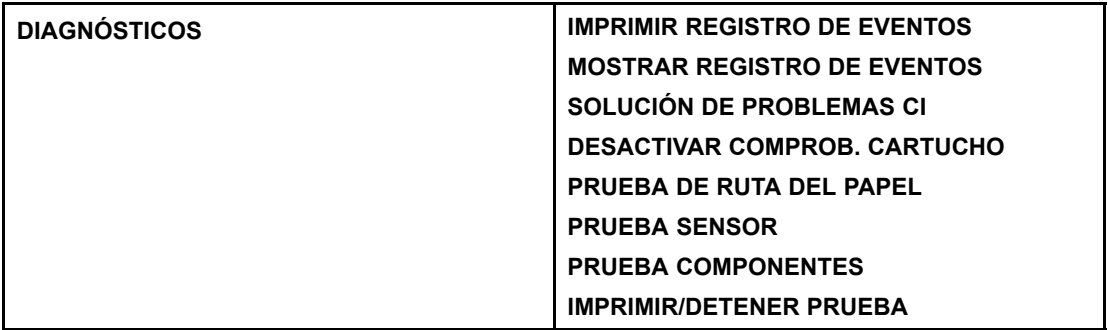

# <span id="page-39-0"></span>**Menú Recuperar trabajo (para impresoras con disco duro)**

El menú Recuperar trabajo permite ver listas de todos los trabajos almacenados.

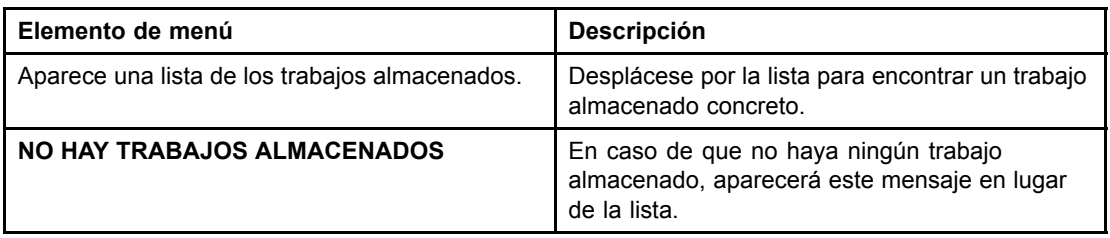

# <span id="page-40-0"></span>**Menú Información**

Utilice el menú Información para acceder a la información específica de la impresora e imprimirla.

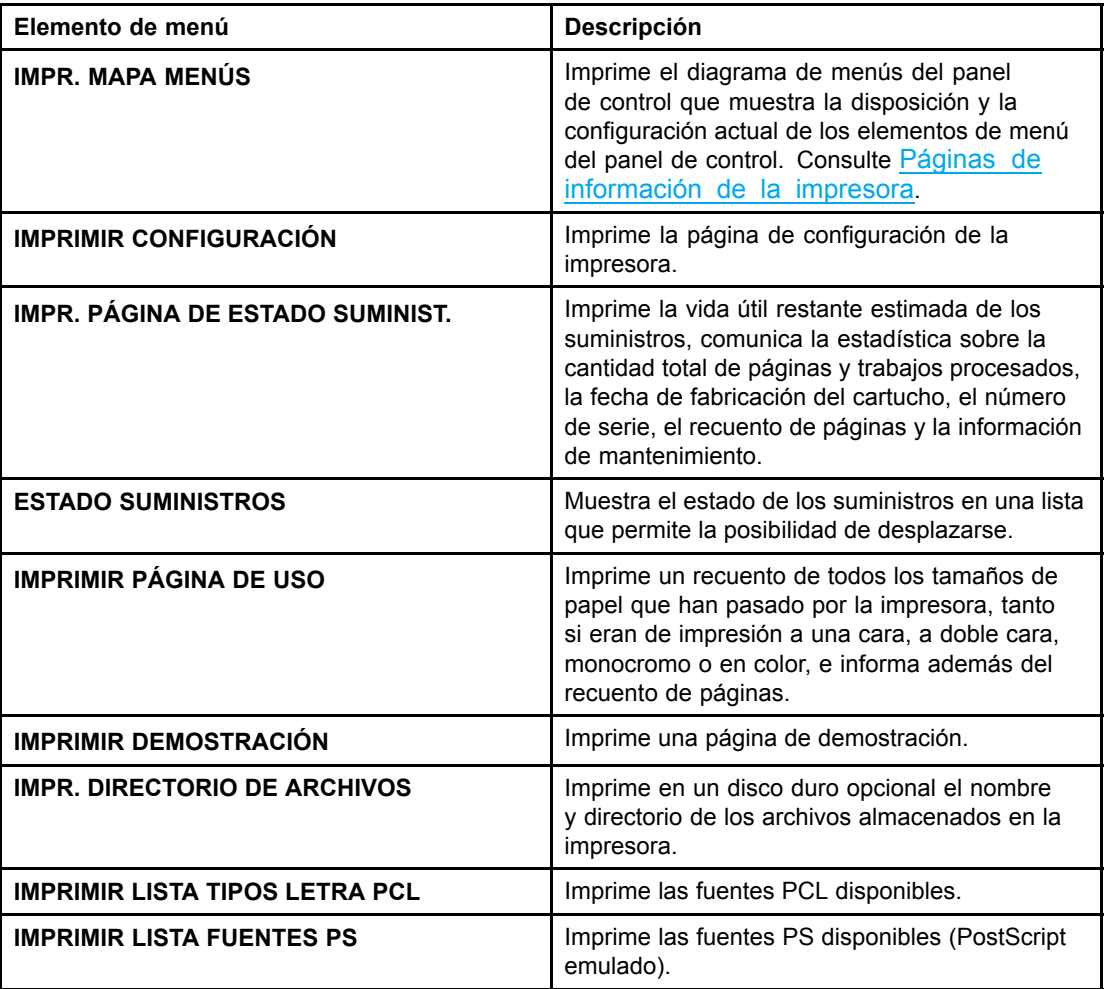

# <span id="page-41-0"></span>**Menú Manejo de papel**

El menú de manejo de papel permite configurar bandejas de entrada según tamaño y tipo. Es importante configurar correctamente las bandejas mediante este menú antes de imprimir por primera vez.

Nota Si ha utilizado con anterioridad impresoras HP LaserJet, puede que esté habituado a configurar la bandeja 1 en modo primero o modo casete. Para imitar los valores del modo primero, configure la bandeja 1 de la siguiente manera: Tamaño = **TODOS** y Tipo = **TODOS**. Para imitar los valores del modo casete, ponga el tamaño o el tipo de la bandeja 1 en otro valor distinto a **TODOS**.

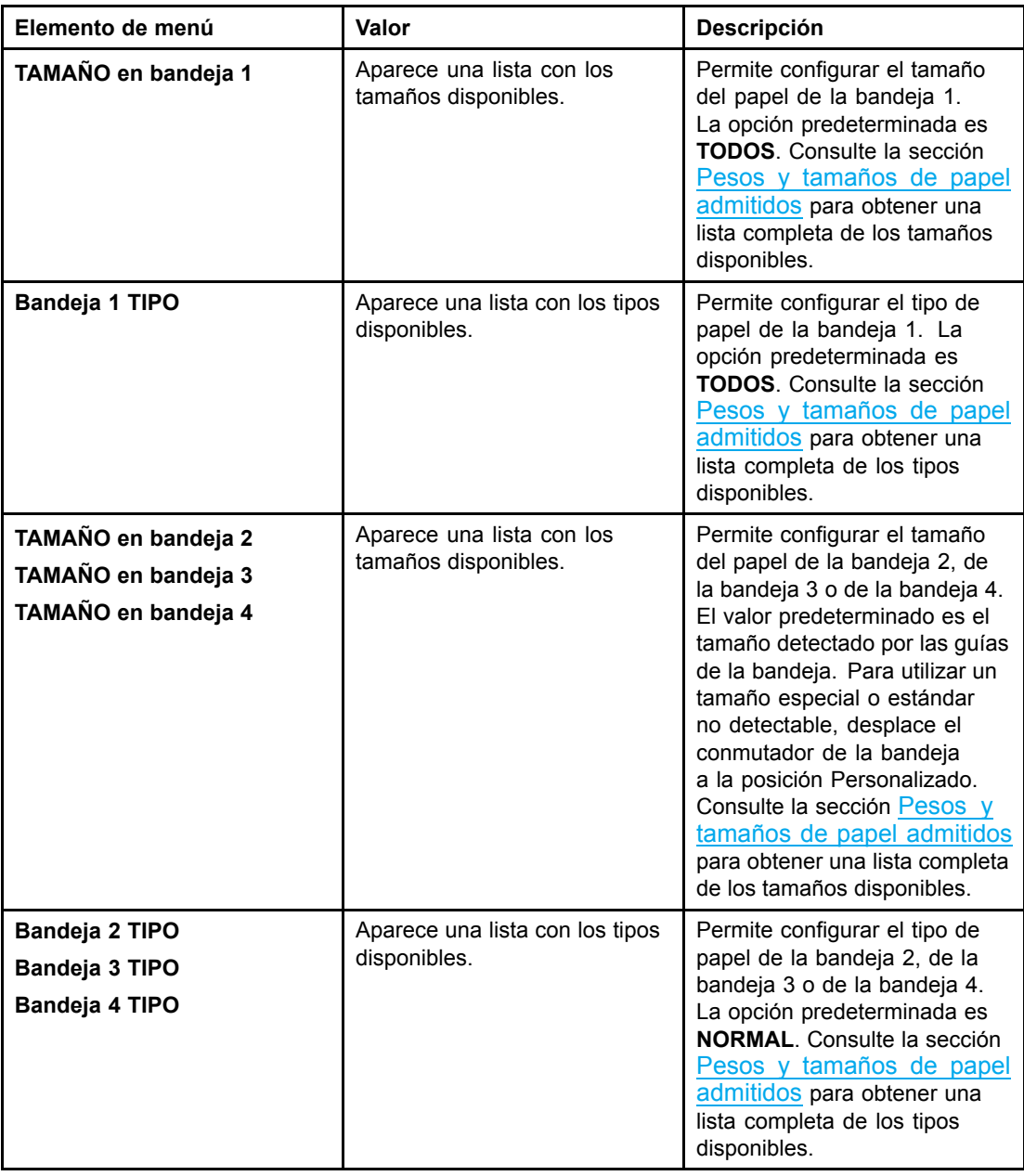

# <span id="page-42-0"></span>**Menú Configurar dispositivo**

El menú Configurar dispositivo permite cambiar o restablecer la configuración predeterminada de impresión, ajustar la calidad y cambiar la configuración del sistema y las opciones de E/S.

## **Menú Impresión**

Esta configuración sólo afecta a los trabajos con propiedades no identificadas. La mayoría de los trabajos identifican todas las propiedades y anulan los valores establecidos en este menú. Este menú también se puede utilizar para establecer el tamaño y tipo de papel predeterminados.

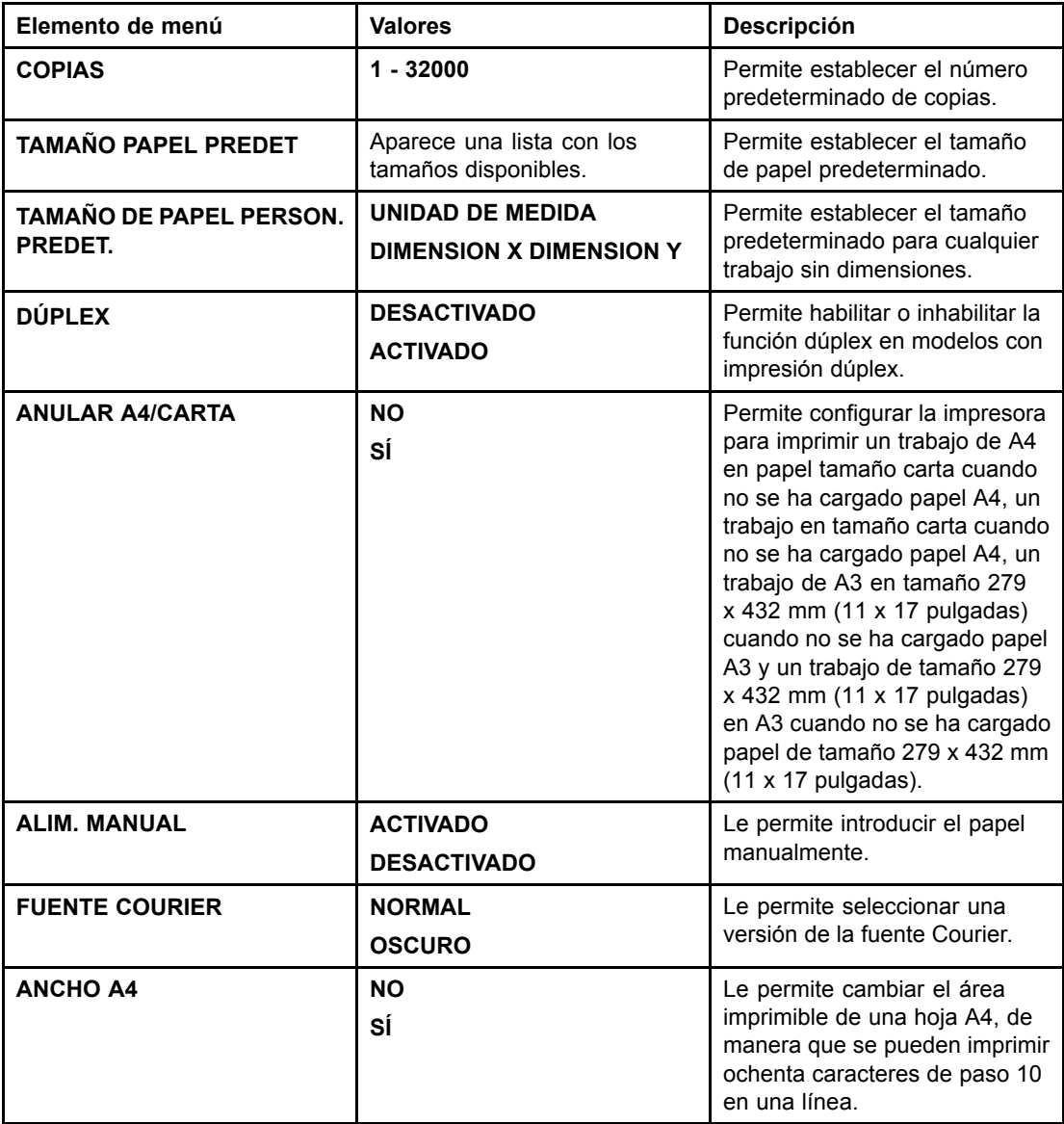

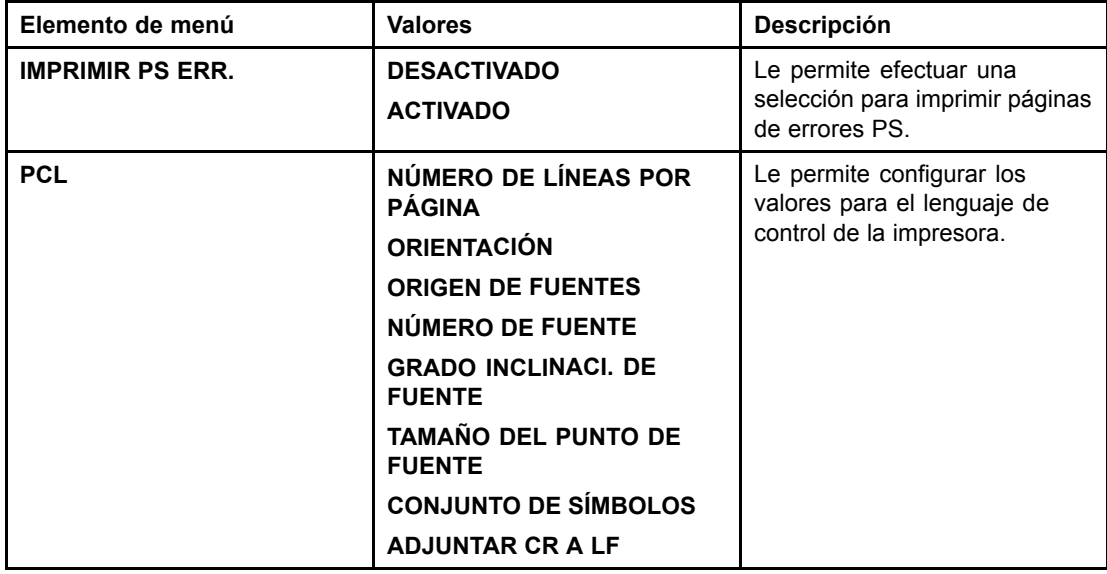

# **Menú Calidad de impresión**

Este menú le permite ajustar todos los aspectos de la calidad de impresión, entre los que se incluyen los parámetros de calibración, registro y de medios tonos de color.

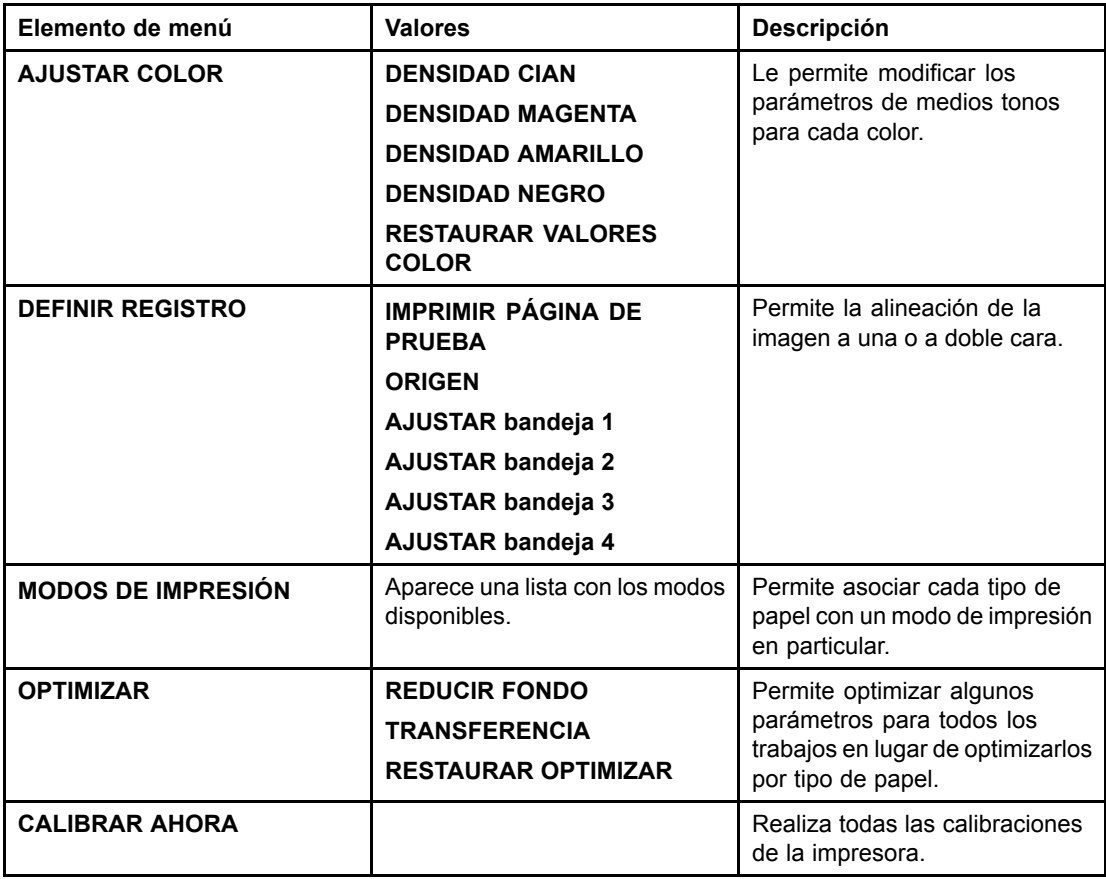

# **Menú Config. sistema**

El menú Config. sistema le permite modificar los valores predeterminados generales de configuración de la impresora, como ahorro de energía, lenguaje de la impresora y recuperación de atascos. Consulte la sección [Cambio](#page-48-0) de los ajustes de configuración en el panel de control de la impresora para obtener más información.

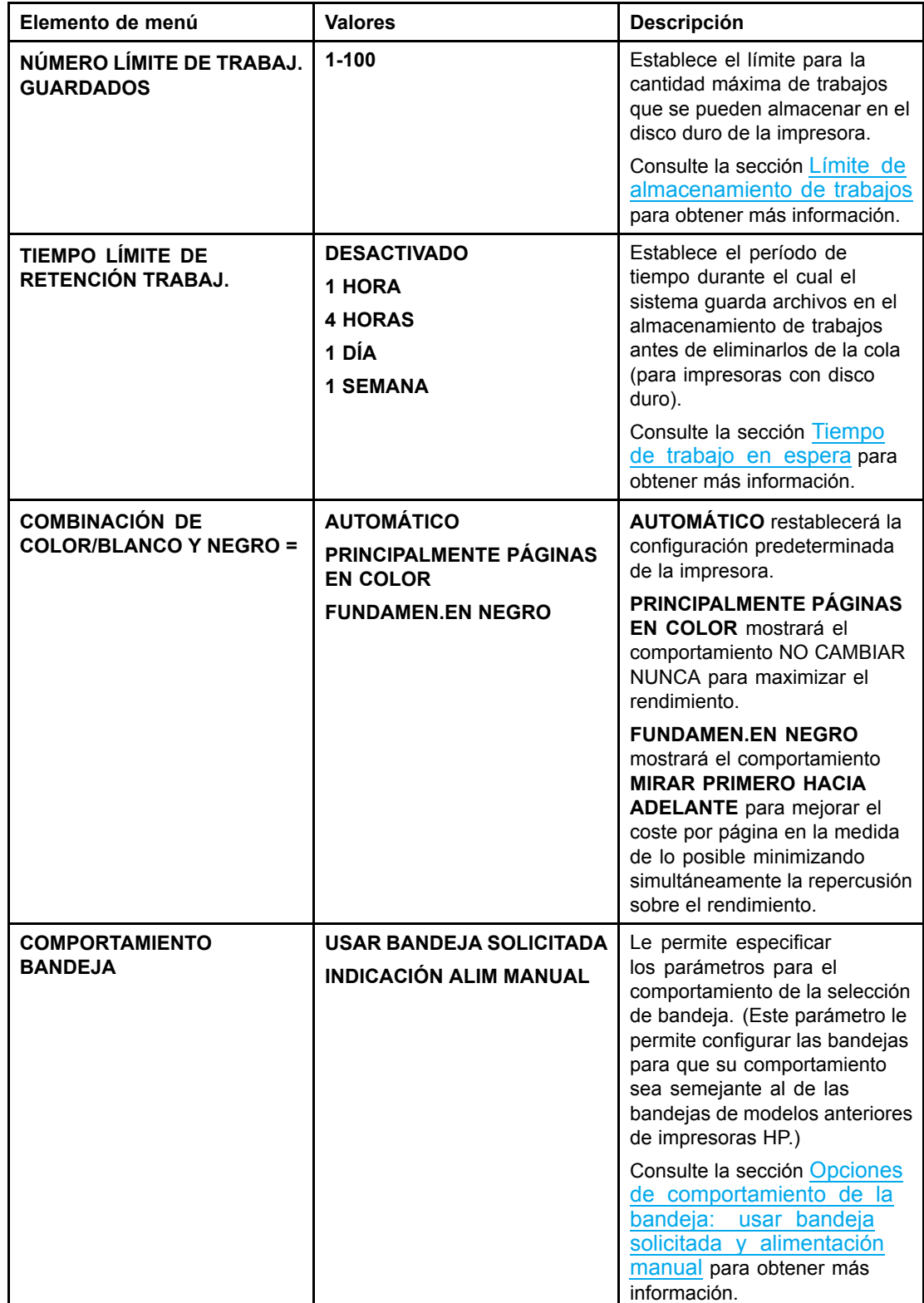

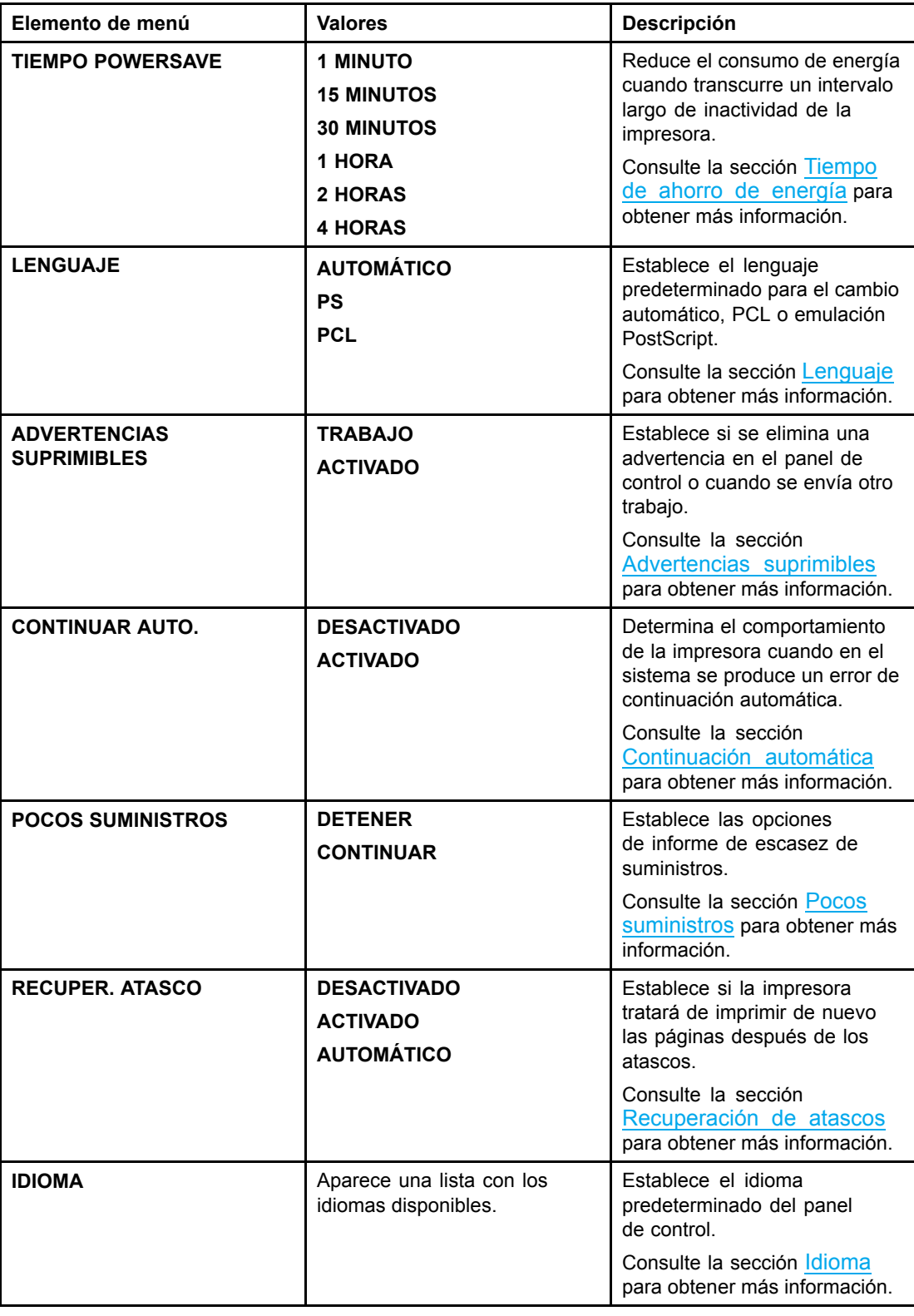

# **Menú E/S**

Este menú le permite configurar las opciones de E/S de la impresora.

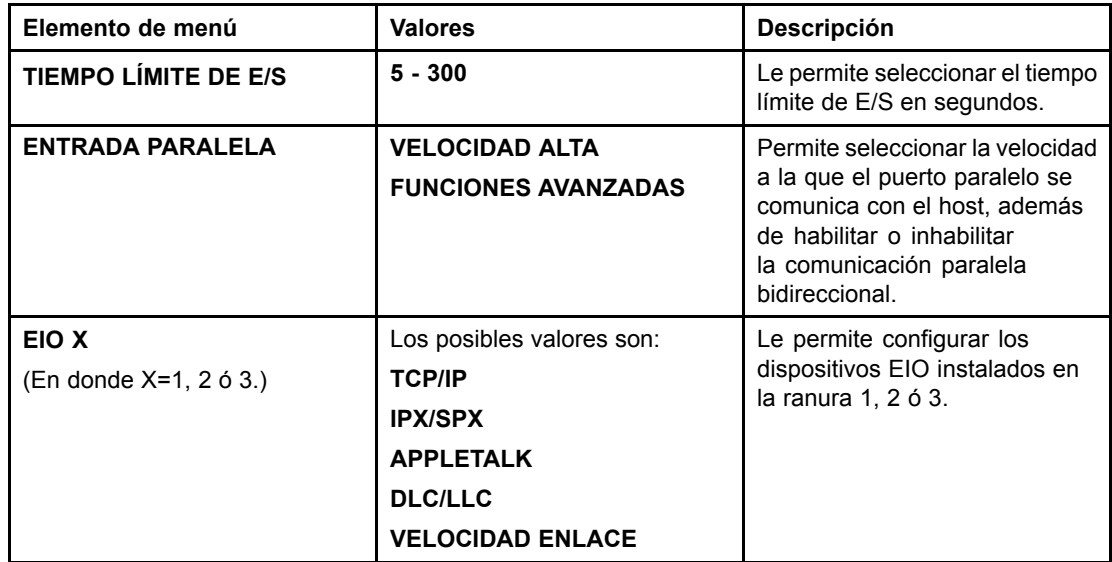

# **Menú Restablecimiento**

El menú Restablecimiento le permite restablecer los valores predeterminados de fábrica, inhabilitar y habilitar el ahorro de energía, además de actualizar la impresora después de que los suministros nuevos se hayan instalado.

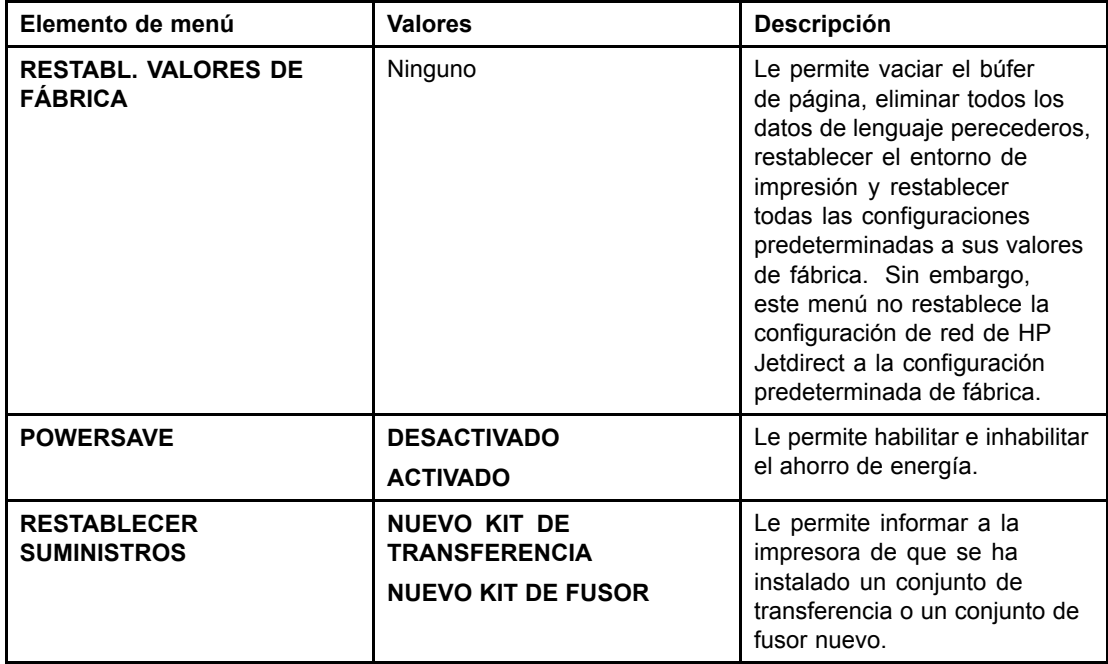

# <span id="page-47-0"></span>**Menú Diagnósticos**

El menú Diagnósticos le permite realizar pruebas para identificar y resolver los problemas con la impresora.

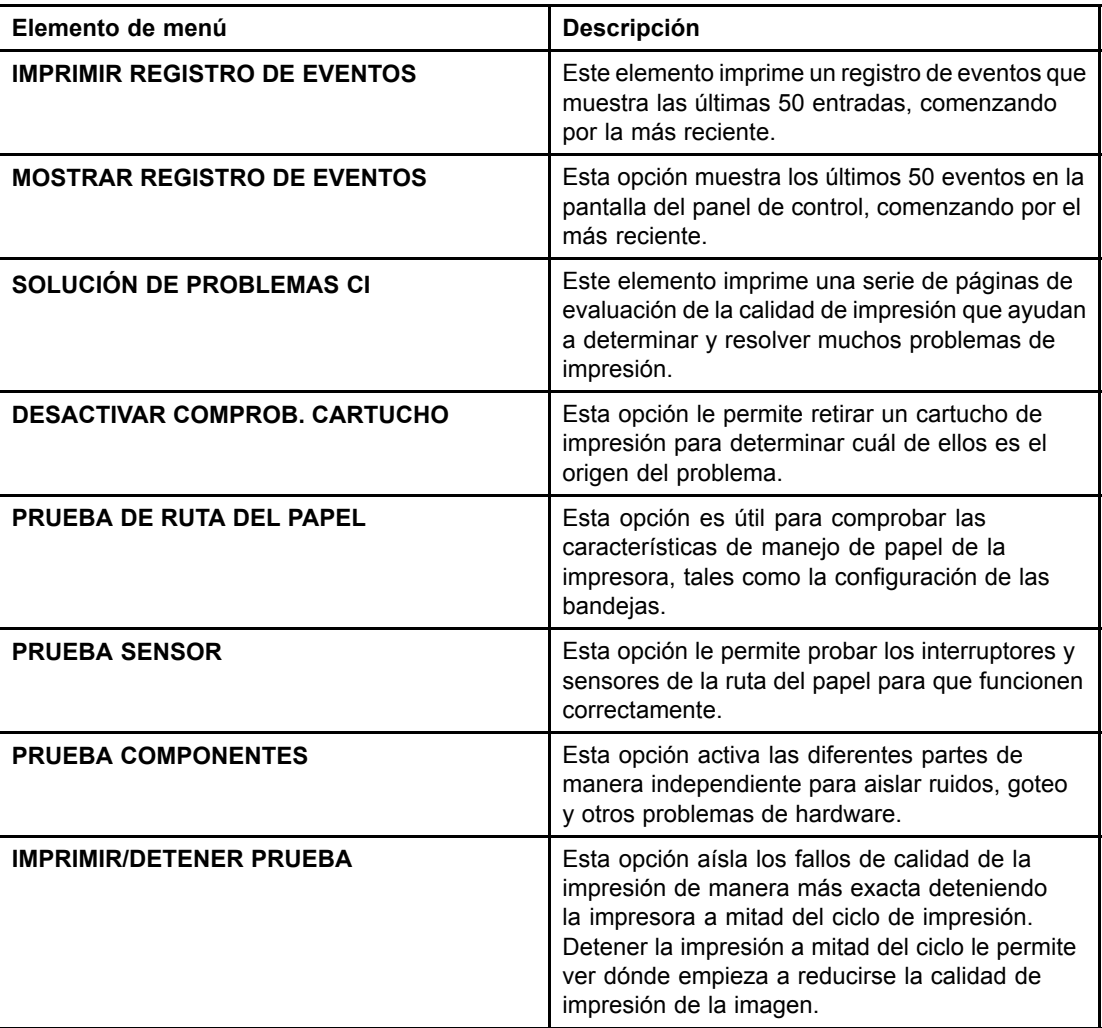

# <span id="page-48-0"></span>**Cambio de los ajustes de configuración en el panel de control de la impresora**

Mediante el panel de control de la impresora es posible modificar valores predeterminados generales de configuración de la impresora, como por ejemplo, tamaño y tipo de la bandeja, ahorro de energía, lenguaje de la impresora y recuperación de atascos.

También puede acceder al panel de control de la impresora desde un ordenador utilizando la página de configuración del servidor Web incorporado. El ordenador muestra la misma información que el panel de control. Para obtener más información, consulte la página Web Utilización del servidor Web [incorporado.](#page-103-0)

### **PRECAUCIÓN** Dichos valores no tienen que ser modificados muy a menudo. Hewlett-Packard recomienda que únicamente el administrador del sistema modifique los valores de configuración.

## **Límite de almacenamiento de trabajos**

Esta opción establece el límite máximo de cantidad de trabajos que se pueden almacenar en el disco duro de la impresora. La cantidad máxima permitida es 100, mientras que el valor predeterminado es 32.

Nota **Esta opción se encuentra disponible únicamente si hay un disco duro instalado.** 

### **Para establecer un límite de almacenamiento de trabajos:**

- 1. Pulse para acceder a **MENÚS**.
- 2. Pulse **v** para resaltar **CONFIG. DISPOS.**
- 3. Pulse para seleccionar **CONFIG. DISPOS.**
- 4. Pulse para resaltar **CONFIG. SISTEMA**.
- 5. Pulse v para seleccionar **CONFIG. SISTEMA**.
- 6. Pulse para seleccionar **NÚMERO LÍMITE DE TRABAJ. GUARDADOS**.
- 7. Pulse  $\triangle$  o  $\blacktriangledown$  para modificar el valor.
- 8. Pulse v para establecer el parámetro.
- 9. Pulse PAUSA/CONTINUAR.

### **Tiempo de trabajo en espera**

Esta opción establece el período de tiempo durante el cual el sistema guarda archivos en el almacenamiento de trabajos antes de eliminarlos de la cola. El valor predeterminado de esta opción es **DESACTIVADO**; los otros valores disponibles son **1 HORA**, **4 HORAS**, **1 DÍA** y **1 SEMANA**.

**Nota** Esta opción se encuentra disponible únicamente si hay un disco duro instalado.

### **Para establecer el tiempo de trabajo en espera:**

1. Pulse para acceder a **MENÚS**.

- <span id="page-49-0"></span>2. Pulse <del>▼</del> para resaltar **CONFIG. DISPOS.**
- 3. Pulse para seleccionar **CONFIG. DISPOS.**
- 4. Pulse para resaltar **CONFIG. SISTEMA**.
- 5. Pulse para seleccionar **CONFIG. SISTEMA**.
- 6. Pulse v para resaltar **TIEMPO LÍMITE DE RETENCIÓN TRABAJ.**
- 7. Pulse para seleccionar **TIEMPO LÍMITE DE RETENCIÓN TRABAJ.**
- 8. Pulse  $\triangle$  o  $\blacktriangledown$  para seleccionar el período de tiempo adecuado.
- 9. Pulse  $\vee$  para establecer el período de tiempo.
- 10. Pulse PAUSA/CONTINUAR.

### **Opciones de comportamiento de la bandeja: usar bandeja solicitada y alimentación manual**

El comportamiento de la bandeja permite utilizar dos opciones definidas por el usuario:

- **USAR BANDEJA SOLICITADA**: seleccione **EXCLUSIVAMENTE** para asegurarse de que la impresora no seleccionará de forma automática otra bandeja al establecer el uso de una bandeja determinada. Seleccione **PRIMERA** para que la impresora tome papel de una segunda bandeja en caso de que la bandeja especificada se encuentre vacía. **EXCLUSIVAMENTE** es el valor predeterminado.
- **ALIMENTACIÓN MANUAL**: al seleccionar **SIEMPRE** (valor predeterminado), el sistema mostrará siempre una solicitud antes de tomar papel de la bandeja multipropósito. Si selecciona **EXCEPTO CARGADO**, el sistema sólo mostrará la solicitud en caso de que la bandeja multipropósito se encuentre vacía.

### **Para determinar el uso de la bandeja solicitada:**

- 1. Pulse para acceder a **MENÚS**.
- 2. Pulse <del>▼</del> para resaltar **CONFIG. DISPOS.**
- 3. Pulse para seleccionar **CONFIG. DISPOS.**
- 4. Pulse para resaltar **CONFIG. SISTEMA**.
- 5. Pulse para seleccionar **CONFIG. SISTEMA**.
- 6. Pulse para resaltar **COMPORTAMIENTO BANDEJA**.
- 7. Pulse v para seleccionar **COMPORTAMIENTO BANDEJA**.
- 8. Pulse v para seleccionar USAR BANDEJA SOLICITADA.
- 9. Pulse ▲ o ▼ para seleccionar **EXCLUSIVAMENTE** o PRIMERA.
- 10. Pulse  $\vee$  para establecer el comportamiento.
- 11. Pulse PAUSA/CONTINUAR.

### **Para establecer la indicación de alimentación manual:**

- 1. Pulse para acceder a **MENÚS**.
- 2. Pulse <del>▼</del> para resaltar **CONFIG. DISPOS.**
- 3. Pulse para seleccionar **CONFIG. DISPOS.**
- 4. Pulse **v** para resaltar **CONFIG. SISTEMA**.
- <span id="page-50-0"></span>5. Pulse v para seleccionar **CONFIG. SISTEMA**.
- 6. Pulse para resaltar **COMPORTAMIENTO BANDEJA**.
- 7. Pulse para seleccionar **COMPORTAMIENTO BANDEJA**.
- 8. Pulse para resaltar **INDICACIÓN ALIM MANUAL**.
- 9. Pulse v para seleccionar **INDICACIÓN ALIM MANUAL**.
- 10. Pulse ▲ o ▼ para seleccionar SIEMPRE o EXCEPTO CARGADO.
- 11. Pulse v para establecer el comportamiento.
- 12. Pulse PAUSA/CONTINUAR.

### **Tiempo de ahorro de energía**

La característica ajustable Ahorro de energía reduce el consumo de energía cuando transcurre un intervalo prolongado de inactividad de la impresora. Es posible establecer el período de tiempo antes de que la impresora cambie a modo Ahorro de energía en **1 MINUTO**, **15 MINUTOS**, **30 MINUTOS** o en **1 HORA**, **1,5 HORAS**, **2 HORAS** o **4 HORAS**. El valor predeterminado es **30 MINUTOS**.

**Nota** La pantalla de la impresora queda atenuada cuando ésta se encuentra en modo Ahorro de energía. El modo Ahorro de energía no afecta al tiempo de precalentamiento de la impresora a menos que ésta estuviera en dicho modo durante más de 8 horas.

### **Para establecer el tiempo de ahorro de energía:**

- 1. Pulse para acceder a **MENÚS**.
- 2. Pulse <del>▼</del> para resaltar **CONFIG. DISPOS.**
- 3. Pulse para seleccionar **CONFIG. DISPOS.**
- 4. Pulse para resaltar **CONFIG. SISTEMA**.
- 5. Pulse para seleccionar **CONFIG. SISTEMA**.
- 6. Pulse para resaltar **TIEMPO POWERSAVE**.
- 7. Pulse v para seleccionar **TIEMPO POWERSAVE**.
- 8. Pulse  $\triangle$  o  $\blacktriangledown$  para seleccionar el período de tiempo adecuado.
- 9. Pulse v para establecer el período de tiempo.
- 10. Pulse PAUSA/CONTINUAR.

### **Para activar o desactivar Ahorro de energía:**

- 1. Pulse para acceder a **MENÚS**.
- 2. Pulse **v** para resaltar **CONFIG. DISPOS.**
- 3. Pulse para seleccionar **CONFIG. DISPOS.**
- 4. Pulse para resaltar **RESTABLECIMIENTO**.
- 5. Pulse para seleccionar **RESTABLECIMIENTO**.
- 6. Pulse para resaltar **POWERSAVE**.
- 7. Pulse v para seleccionar **POWERSAVE**.
- 8. Pulse ▲ o ▼ para seleccionar **ACTIVADO** o **DESACTIVADO**.

- <span id="page-51-0"></span>9. Pulse v para establecer la selección.
- 10. Pulse PAUSA/CONTINUAR.

# **Lenguaje**

Esta impresora incorpora la conmutación automática de lenguajes (idioma de la impresora).

- **AUTOMÁTICO** configura la impresora de manera que detecta automáticamente el tipo de trabajo de impresión y configura su lenguaje en función del trabajo.
- **PCL** configura la impresora para que haga uso de Lenguaje de control de impresora.
- **PS** configura la impresora de manera que haga uso de emulación PostScript.

### **Para definir el lenguaje:**

- 1. Pulse para acceder a **MENÚS**.
- 2. Pulse <del>▼</del> para resaltar **CONFIG. DISPOS.**
- 3. Pulse para seleccionar **CONFIG. DISPOS.**
- 4. Pulse para resaltar **CONFIG. SISTEMA**.
- 5. Pulse para seleccionar **CONFIG. SISTEMA**.
- 6. Pulse para resaltar **LENGUAJE**.
- 7. Pulse para seleccionar **LENGUAJE**.
- 8. Pulse ▲ o ▼ para seleccionar el lenguaje adecuado (AUTOMÁTICO, PS o PCL).
- 9. Pulse v para establecer el lenguaje.
- 10. Pulse PAUSA/CONTINUAR.

## **Advertencias suprimibles**

Gracias a esta opción, puede determinar el tiempo de visualización de las advertencias suprimibles del panel del control seleccionando **ACTIVADO** o **TRABAJO**. El valor predeterminado es **TRABAJO**.

- ACTIVADO muestra advertencias suprimibles hasta que pulse v.
- **TRABAJO** muestra advertencias suprimibles hasta el final del trabajo en el que se generó.

### **Para establecer las advertencias suprimibles:**

- 1. Pulse para acceder a **MENÚS**.
- 2. Pulse <del>▼</del> para resaltar **CONFIG. DISPOS.**
- 3. Pulse para seleccionar **CONFIG. DISPOS.**
- 4. Pulse v para resaltar **CONFIG. SISTEMA**.
- 5. Pulse v para seleccionar **CONFIG. SISTEMA**.
- 6. Pulse para resaltar **ADVERTENCIAS SUPRIMIBLES**.
- 7. Pulse v para seleccionar **ADVERTENCIAS SUPRIMIBLES**.
- 8. Pulse  $\triangle$  o  $\blacktriangledown$  para seleccionar el valor apropiado.
- 9. Pulse v para establecer la selección.

## <span id="page-52-0"></span>**Continuación automática**

Se puede determinar el comportamiento de la impresora cuando en el sistema se produce un error de continuación automática. **ACTIVADO** es el valor predeterminado.

- **ACTIVADO** muestra un mensaje de error durante diez segundos antes de continuar con la impresión de forma automática.
- **DESACTIVADO** detiene la impresión cada vez que la impresora muestra un mensaje de error y hasta que pulse  $\vee$ .

### **Para establecer la continuación automática:**

- 1. Pulse para acceder a **MENÚS**.
- 2. Pulse <del>▼</del> para resaltar **CONFIG. DISPOS.**
- 3. Pulse para seleccionar **CONFIG. DISPOS.**
- 4. Pulse para resaltar **CONFIG. SISTEMA**.
- 5. Pulse para seleccionar **CONFIG. SISTEMA**.
- 6. Pulse para resaltar **CONTINUAR AUTO.**
- 7. Pulse v para seleccionar **CONTINUAR AUTO.**
- 8. Pulse  $\triangle$  o  $\blacktriangledown$  para seleccionar el valor apropiado.
- 9. Pulse v para establecer la selección.
- 10. Pulse PAUSA/CONTINUAR.

### **Pocos suministros**

La impresora dispone de dos opciones para informar de que los suministros se están acabando; **CONTINUAR** es el valor predeterminado.

- **CONTINUAR** permite a la impresora continuar con la impresión mientras muestra una advertencia hasta que se sustituye el suministro.
- **DETENER** hace que la impresora detenga la impresión hasta que se sustituye el suministro utilizado o se pulsa v, de manera que la impresora inicia de nuevo la impresión mientras continúa mostrando la advertencia.

### **Para establecer el informe de suministro bajo:**

- 1. Pulse para acceder a **MENÚS**.
- 2. Pulse <del>▼</del> para resaltar **CONFIG. DISPOS.**
- 3. Pulse para seleccionar **CONFIG. DISPOS.**
- 4. Pulse para resaltar **CONFIG. SISTEMA**.
- 5. Pulse para seleccionar **CONFIG. SISTEMA**.
- 6. Pulse para resaltar **POCOS SUMINISTROS**.
- 7. Pulse v para seleccionar **POCOS SUMINISTROS**.
- 8. Pulse  $\triangle$  o  $\blacktriangledown$  para seleccionar el valor apropiado.
- 9. Pulse v para establecer la selección.

## <span id="page-53-0"></span>**Recuperación de atascos**

Esta opción permite configurar la respuesta de la impresora frente a atascos de papel, incluyendo el método de gestión de las páginas afectadas. **AUTOMÁTICO** es el valor predeterminado.

- **AUTOMÁTICO**: la impresora activa automáticamente la modalidad de recuperación de atascos cuando hay suficiente memoria disponible.
- **ACTIVADO**: la impresora imprime de nuevo cualquier página afectada por un atasco de papel. Se asigna más memoria para almacenar las últimas páginas impresas, lo que podría afectar al rendimiento general de la impresora.
- **DESACTIVADO**: la impresora no imprimirá ninguna página afectada por un atasco de papel. Al no utilizar memoria para almacenar las páginas más recientes, el rendimiento será óptimo.

### **Para establecer la respuesta de recuperación de atascos:**

- 1. Pulse para acceder a **MENÚS**.
- 2. Pulse <del>▼</del> para resaltar **CONFIG. DISPOS.**
- 3. Pulse para seleccionar **CONFIG. DISPOS.**
- 4. Pulse para resaltar **CONFIG. SISTEMA**.
- 5. Pulse v para seleccionar **CONFIG. SISTEMA**.
- 6. Pulse para resaltar **RECUPER. ATASCO**.
- 7. Pulse para seleccionar **RECUPER. ATASCO**.
- 8. Pulse  $\triangle$  o  $\blacktriangledown$  para seleccionar el valor apropiado.
- 9. Pulse v para establecer la selección.
- 10. Pulse PAUSA/CONTINUAR.

# **Idioma**

La opción para establecer el idioma predeterminado se muestra cuando la impresora se enciende por primera vez. Mientras examina las opciones disponibles, la lista aparecerá en el idioma que esté resaltado. Cuando la lista se muestre en el idioma deseado, pulse v para establecer el idioma. También puede cambiar el idioma cuando lo desee siguiendo el procedimiento que se muestra a continuación:

### **Para seleccionar el idioma:**

- 1. Pulse para acceder a **MENÚS**.
- 2. Pulse <del>▼</del> para resaltar **CONFIG. DISPOS.**
- 3. Pulse para seleccionar **CONFIG. DISPOS.**
- 4. Pulse para resaltar **CONFIG. SISTEMA**.
- 5. Pulse para seleccionar **CONFIG. SISTEMA**.
- 6. Pulse para resaltar **IDIOMA**.
- 7. Pulse **√** para seleccionar **IDIOMA**.
- 8. Pulse  $\triangle$  o  $\blacktriangledown$  para seleccionar el idioma adecuado.
- 9. Pulse v para establecer la selección.
- 10. Pulse PAUSA/CONTINUAR.

### **Para seleccionar otro idioma si la pantalla se encuentra en un idioma que desconoce:**

- 1. Pulse  $\vee$  una vez.
- 2. Pulse  $\blacktriangleright$  tres veces.
- 3. Pulse  $\vee$  una vez.
- 4. Pulse  $\blacktriangledown$  dos veces.
- 5. Pulse  $\vee$  una vez.
- 6. Pulse  $\blacktriangledown$  nueve veces.
- 7. Pulse  $\vee$ .
- 8. Pulse  $\triangle$  o  $\blacktriangledown$  para seleccionar el idioma adecuado.
- 9. Pulse v para establecer la selección.
- 10. Pulse PAUSA/CONTINUAR.

# **Uso del panel de control de la impresora en entornos compartidos**

Ya que la impresora se comparte con otros usuarios, deben seguirse estas instrucciones para asegurar su correcto funcionamiento.

- Consulte con el administrador del sistema antes de realizar cambios en los parámetros del panel de control. Si se modifican los parámetros del panel de control, pueden verse afectados otros trabajos de impresión.
- Consulte con los demás usuarios antes de cambiar la fuente predeterminada de la impresora o transferir fuentes en disco a la impresora. La coordinación de estas operaciones conserva memoria y evita la obtención de resultados inesperados de la impresora.
- Tenga presente que la conmutación de lenguajes de la impresora, como PostScript emulado o PCL, afecta a los resultados de impresión de los otros usuarios.

**Nota** El sistema operativo de la red puede proteger automáticamente el trabajo de impresión de cada usuario de los efectos de otros trabajos de impresión. Consulte con el administrador del sistema para obtener más información.

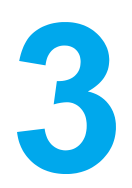

# Configuración de E/S

Este capítulo describe cómo configurar algunos parámetros de red en esta impresora. Se tratan los siguientes temas:

- [Configuración](#page-57-0) de la red
- [Configuración](#page-64-0) paralela
- [Configuración](#page-65-0) de E/S mejorada (EIO)

# <span id="page-57-0"></span>**Configuración de la red**

Podría ser necesario configurar algunos parámetros de red en esta impresora. Para ello, se puede utilizar el panel de control de la impresora, el servidor Web incorporado, o bien, para la mayoría de las redes, el software HP Web Jetadmin (o la utilidad HP LaserJet para Macintosh).

**Nota** Encontrará más información sobre cómo utilizar el servidor Web incorporado en Utilización del servidor Web [incorporado.](#page-103-0)

> Encontrará una lista completa de las redes compatibles, así como las instrucciones para configurar los parámetros de red desde el software en la *Guía del administrador Servidores de impresión HP Jetdirect*. Esta guía se suministra con las impresoras en las que se halle instalado un servidor de impresión HP Jetdirect.

> Esta sección contiene las siguientes instrucciones para configurar parámetros de red desde el panel de control de la impresora:

- Configuración de parámetros TCP/IP
- Desactivación de los protocolos de red no utilizados

## **Configuración de parámetros TCP/IP**

Puede utilizar el panel de control de la impresora para configurar los siguientes parámetros TCP/IP:

- Utilización del archivo BOOTP para los parámetros de configuración (el valor predeterminado es utilizar el archivo BOOTP)
- Dirección IP (4 bytes)
- Máscara de subred (4 bytes)
- Pasarela predeterminada (4 bytes)
- Tiempo de espera de conexión de TCP/IP (en segundos)

### **Configuración de parámetros TCP/IP mediante BOOTP o DHCP**

- 1. Pulse para acceder a **MENÚS**.
- 2. Pulse <del>▼</del> para resaltar **CONFIG. DISPOS.**
- 3. Pulse para seleccionar **CONFIG. DISPOS.**
- 4. Pulse para resaltar **E/S**.
- 5. Pulse para seleccionar **E/S**.
- 6. Pulse  $\blacktriangleright$  para resaltar **EIO X** (donde  $X = 1, 2, 6, 3$ ).
- 7. Pulse  $\vee$  para seleccionar **EIO X**.
- 8. Pulse para resaltar **TCP/IP**.
- 9. Pulse **v** para seleccionar **CONFIG METHOD**.
- 10. Pulse v para seleccionar **CONFIG METHOD**.
- 11. Pulse para resaltar **BOOTP o DHCP**.
- 12. Pulse  $\vee$  para guardar el valor.
- 13. Pulse el botón PAUSA/CONTINUAR para que la impresora vuelva al estado de **Preparado**.

### **Configuración manual de los parámetros TCP/IP desde el panel de control de la impresora**

Utilice la configuración manual para establecer una dirección IP, una máscara de subred, una pasarela predeterminada, un servidor syslog y un tiempo de espera.

### **Configuración de una dirección IP**

- 1. Pulse para acceder a **MENÚS**.
- 2. Pulse para resaltar **CONFIG. DISPOS.**
- 3. Pulse para seleccionar **CONFIG. DISPOS.**
- 4. Pulse para resaltar **E/S**.
- 5. Pulse **v** para seleccionar **E/S**.
- 6. Pulse  $\blacktriangleright$  para resaltar **EIO X** (donde  $X = 1$ , 2 ó 3).
- 7. Pulse  $\vee$  para seleccionar **EIO X**.
- 8. Pulse para resaltar **TCP/IP**.
- 9. Pulse **v** para seleccionar **CONFIG METHOD**.
- 10. Pulse para seleccionar **CONFIG METHOD**.
- 11. Pulse  $\blacktriangledown$  para resaltar **MANUAL**.
- 12. Pulse **√** para seleccionar **MANUAL**.
- 13. Pulse para resaltar **CONFIGURACIÓN MANUAL**.
- 14. Pulse v para seleccionar **CONFIGURACIÓN MANUAL**.
- 15. Pulse para resaltar **DIRECCIÓN IP**.
- 16. Pulse para seleccionar **DIRECCIÓN IP**.

**Nota** Se resalta el primero de cuatro grupos de números. Cada grupo de números representa un byte de información y tiene un rango de 0 a 255.

> 17. Pulse la flecha  $\triangle$  o  $\blacktriangledown$  para incrementar o disminuir el número del primer byte de la dirección IP.

**Nota** Para recorrer los números más rápidamente, mantenga pulsado el botón de la flecha.

- 18. Pulse para desplazarse al siguiente grupo de números. (Pulse para desplazarse al grupo de números anterior.)
- 19. Repita los pasos 16 y 17 hasta introducir la dirección IP correcta.
- 20. Pulse  $\vee$  para guardar el valor.
- 21. Pulse el botón PAUSA/CONTINUAR para que la impresora vuelva al estado de **Preparado**.

### **Configuración de la máscara de subred**

- 1. Pulse para acceder a **MENÚS**.
- 2. Pulse <del>▼</del> para resaltar **CONFIG. DISPOS.**
- 3. Pulse para seleccionar **CONFIG. DISPOS.**
- 4. Pulse para resaltar **E/S**.
- 5. Pulse para seleccionar **E/S**.
- 6. Pulse  $\blacktriangledown$  para resaltar **EIO X** (donde  $X = 1$ , 2 ó 3).
- 7. Pulse  $\vee$  para seleccionar **EIO X**.
- 8. Pulse v para resaltar **TCP/IP**.
- 9. Pulse **v** para seleccionar **CONFIG METHOD**.
- 10. Pulse para seleccionar **CONFIG METHOD**.
- 11. Pulse <del>▼</del> para resaltar **MANUAL**.
- 12. Pulse **√** para seleccionar **MANUAL**.
- 13. Pulse para resaltar **CONFIGURACIÓN MANUAL**.
- 14. Pulse para seleccionar **CONFIGURACIÓN MANUAL**.
- 15. Pulse para resaltar **MÁSCARA SUBRED**.
- 16. Pulse para seleccionar **MÁSCARA SUBRED**.

**Nota** Se resalta el primero de cuatro grupos de números. Cada grupo de números representa un byte de información y tiene un rango de 0 a 255.

- 17. Pulse la flecha  $\triangle$  o  $\blacktriangledown$  para incrementar o disminuir el número del primer byte de la máscara de subred.
- 18. Pulse v para desplazarse al siguiente grupo de números. (Pulse ⇒ para desplazarse al grupo de números anterior.)
- 19. Repita los pasos 17 y 18 hasta introducir la máscara de subred correcta.
- 20. Pulse v para guardar la máscara de subred.
- 21. Pulse el botón PAUSA/CONTINUAR para que la impresora vuelva al estado de **Preparado**.

### **Configuración de la pasarela predeterminada**

- 1. Pulse para acceder a **MENÚS**.
- 2. Pulse <del>▼</del> para resaltar **CONFIG. DISPOS.**
- 3. Pulse para seleccionar **CONFIG. DISPOS.**
- 4. Pulse para resaltar **E/S**.
- 5. Pulse para seleccionar **E/S**.
- 6. Pulse  $\blacktriangleright$  para resaltar **EIO X** (donde  $X = 1$ , 2 ó 3).
- 7. Pulse  $\vee$  para seleccionar **EIO X**.
- 8. Pulse v para resaltar **TCP/IP**.
- 9. Pulse **v** para seleccionar **CONFIG METHOD**.
- 10. Pulse v para seleccionar **CONFIG METHOD**.
- 11. Pulse **v** para resaltar **MANUAL**.
- 12. Pulse **√** para seleccionar **MANUAL**.
- 13. Pulse para resaltar **CONFIGURACIÓN MANUAL**.
- 14. Pulse v para seleccionar **CONFIGURACIÓN MANUAL**.
- 15. Pulse **v** para resaltar **PASARELA PRED**.

### **Nota** El primero de los cuatro grupos de números son los valores predeterminados. Cada grupo de números representa un byte de información y tiene un rango de 0 a 255.

- 17. Pulse la flecha  $\triangle$  o  $\blacktriangledown$  para incrementar o disminuir el número del primer byte de la pasarela predeterminada.
- 18. Pulse v para desplazarse al siguiente grupo de números. (Pulse ± para desplazarse al grupo de números anterior.)
- 19. Repita los pasos 17 y 18 hasta introducir la máscara de subred correcta.
- 20. Pulse  $\vee$  para guardar la pasarela predeterminada.
- 21. Pulse el botón PAUSA/CONTINUAR para que la impresora vuelva al estado de **Preparado**.

### **Configuración del servidor syslog**

- 1. Pulse para acceder a **MENÚS**.
- 2. Pulse <del>▼</del> para resaltar **CONFIG. DISPOS.**
- 3. Pulse para seleccionar **CONFIG. DISPOS.**
- 4. Pulse para resaltar **E/S**.
- 5. Pulse para seleccionar **E/S**.
- 6. Pulse  $\blacktriangledown$  para resaltar **EIO X** (donde  $X = 1, 2, 6, 3$ ).
- 7. Pulse para seleccionar **EIO X**.
- 8. Pulse v para resaltar **TCP/IP**.
- 9. Pulse **v** para seleccionar **CONFIG METHOD**.
- 10. Pulse v para seleccionar **CONFIG METHOD**.
- 11. Pulse **v** para resaltar **MANUAL**.
- 12. Pulse **√** para seleccionar **MANUAL**.
- 13. Pulse para resaltar **CONFIGURACIÓN MANUAL**.
- 14. Pulse para seleccionar **CONFIGURACIÓN MANUAL**.
- 15. Pulse **v** para resaltar **SERVIDOR SYSLOG**.
- 16. Pulse para seleccionar **SERVIDOR SYSLOG**.
- 

**Nota** El primero de los cuatro grupos de números son los valores predeterminados. Cada grupo de números representa un byte de información y tiene un rango de 0 a 255.

- 17. Pulse la flecha  $\triangle$  o  $\blacktriangledown$  para incrementar o disminuir el número del primer byte de la pasarela predeterminada.
- 18. Pulse v para desplazarse al siguiente grupo de números. (Pulse ⇒ para desplazarse al grupo de números anterior.)
- 19. Repita los pasos 17 y 18 hasta introducir la máscara de subred correcta.
- 20. Pulse  $\vee$  para guardar el servidor syslog.
- 21. Pulse el botón PAUSA/CONTINUAR para que la impresora vuelva al estado de **Preparado**.

### **Configuración del tiempo de espera**

- 1. Pulse para acceder a **MENÚS**.
- 2. Pulse <del>▼</del> para resaltar **CONFIG. DISPOS.**
- 3. Pulse para seleccionar **CONFIG. DISPOS.**
- 4. Pulse para resaltar **E/S**.
- 5. Pulse **v** para seleccionar **E/S**.
- 6. Pulse  $\blacktriangledown$  para resaltar **EIO X** (donde  $X = 1, 2, 6, 3$ ).
- 7. Pulse **v** para seleccionar **EIO X**.
- 8. Pulse **√** para resaltar **TCP/IP**.
- 9. Pulse **v** para seleccionar **CONFIG METHOD**.
- 10. Pulse para seleccionar **CONFIG METHOD**.
- 11. Pulse **v** para resaltar **MANUAL**.
- 12. Pulse v para seleccionar **MANUAL**.
- 13. Pulse para resaltar **CONFIGURACIÓN MANUAL**.
- 14. Pulse para seleccionar **CONFIGURACIÓN MANUAL**.
- 15. Pulse  $\blacktriangledown$  para resaltar **TIEMPO DE ESPERA**.
- 16. Pulse **v** para seleccionar **TIEMPO DE ESPERA**.
- 17. Pulse la flecha  $\triangle$  o  $\blacktriangledown$  para incrementar o disminuir el número de segundos del tiempo de espera.
- 18. Pulse v para guardar el tiempo de espera.
- 19. Pulse el botón PAUSA/CONTINUAR para que la impresora vuelva al estado de **Preparado**.

### **Configuración de la velocidad de transferencia**

La configuración predeterminada de fábrica de la velocidad de transferencia es **AUTOMÁTICO**. Siga este procedimiento para establecer una velocidad específica:

- 1. Pulse para acceder a **MENÚS**.
- 2. Pulse **v** para resaltar **CONFIG. DISPOS.**
- 3. Pulse para seleccionar **CONFIG. DISPOS.**
- 4. Pulse para resaltar **SUBMENÚ E/S**.
- 5. Pulse para seleccionar **SUBMENÚ E/S**.
- 6. Pulse  $\blacktriangledown$  para resaltar **EIO X** (donde  $X = 1$ , 2 ó 3).
- 7. Pulse **v** para seleccionar **EIO X**.
- 8. Pulse v para resaltar **VELOCIDAD ENLACE**.
- 9. Pulse **v** para seleccionar **VELOCIDAD ENLACE**.
- 10. Pulse  $\blacktriangleright$  para resaltar la velocidad de transferencia deseada.
- 11. Pulse v para seleccionar la velocidad de transferencia deseada.
- 12. Pulse el botón PAUSA/CONTINUAR para que la impresora vuelva al estado de **Preparado**.

# **Desactivación de los protocolos de red (opcional)**

Según la configuración de fábrica predeterminada, todos los protocolos de red compatibles están activados. Si se desactivan los protocolos no utilizados, se obtienen las siguientes ventajas:

- Se reduce el tráfico de la red generado por la impresora
- Se impide que los usuarios no autorizados impriman en la impresora
- Se suministra sólo información pertinente en la página de configuración
- Se permite que el panel de control de la impresora muestre mensajes de error y de advertencia específicos del protocolo

**Nota** La configuración de TCP/IP no puede desactivarse en la impresora HP Color LaserJet 5500.

### **Para desactivar IPX/SPX:**

**Nota** No desactive este protocolo si hay usuarios de Windows 95/98, Windows NT, Me, 2000 y XP que van a imprimir en la impresora mediante IPX/SPX.

- 1. Pulse para acceder a **MENÚS**.
- 2. Pulse  $\blacktriangledown$  para resaltar **CONFIG. DISPOS.**
- 3. Pulse para seleccionar **CONFIG. DISPOS.**
- 4. Pulse para resaltar **E/S**.
- 5. Pulse para seleccionar **E/S**.
- 6. Pulse  $\blacktriangleright$  para resaltar **EIO X** (donde  $X = 1, 2, 6, 3$ ).
- 7. Pulse  $\vee$  para seleccionar **EIO X**.
- 8. Pulse  $\blacktriangledown$  para resaltar **IPX/SPX**.
- 9. Pulse v para seleccionar **IPX/SPX**.
- 10. Pulse v para seleccionar **ACTIVAR**.
- 11. Pulse <del>▼</del> para resaltar **DESACTIVADO**.
- 12. Pulse para seleccionar **DESACTIVADO**. El panel de control muestra un mensaje indicando que la configuración se ha guardado y una opción para volver a activar IPX/SPX.
- 13. Pulse el botón PAUSA/CONTINUAR para que la impresora vuelva al estado de **Preparado**.

### **Para desactivar AppleTalk:**

- 1. Pulse para acceder a **MENÚS**.
- 2. Pulse <del>▼</del> para resaltar **CONFIG. DISPOS.**
- 3. Pulse para seleccionar **CONFIG. DISPOS.**
- 4. Pulse para resaltar **E/S**.
- 5. Pulse **v** para seleccionar **E/S**.
- 6. Pulse  $\blacktriangleright$  para resaltar **EIO X** (donde  $X = 1, 2, 6, 3$ ).
- 7. Pulse  $\vee$  para seleccionar **EIO X**.
- 8. Pulse **v** para resaltar **APPLETALK**.
- 9. Pulse v para seleccionar **APPLETALK**.
- 10. Pulse v para seleccionar **ACTIVAR**.
- 11. Pulse para resaltar **DESACTIVADO**.
- 12. Pulse v para seleccionar **DESACTIVADO**. El panel de control muestra un mensaje indicando que la configuración se ha guardado y una opción para volver a activar AppleTalk.
- 13. Pulse el botón PAUSA/CONTINUAR para que la impresora vuelva al estado de **Preparado**.

### **Para desactivar DLC/LLC:**

- 1. Pulse para acceder a **MENÚS**.
- 2. Pulse <del>▼</del> para resaltar **CONFIG. DISPOS.**
- 3. Pulse para seleccionar **CONFIG. DISPOS.**
- 4. Pulse para resaltar **E/S**.
- 5. Pulse para seleccionar **E/S**.
- 6. Pulse  $\blacktriangleright$  para resaltar **EIO X** (donde  $X = 1, 2, 6, 3$ ).
- 7. Pulse **→** para seleccionar **EIO X**.
- 8. Pulse **v** para resaltar **DCL/LLC**.
- 9. Pulse v para seleccionar **DCL/LLC**.
- 10. Pulse **v** para seleccionar **ACTIVAR**.
- 11. Pulse **v** para resaltar **DESACTIVADO**.
- 12. Pulse v para seleccionar **DESACTIVADO**. El panel de control muestra un mensaje indicando que la configuración se ha guardado y una opción para volver a activar DLC/LLC.
- 13. Pulse el botón PAUSA/CONTINUAR para que la impresora vuelva al estado de **Preparado**.

# <span id="page-64-0"></span>**Configuración paralela**

La impresora HP Color LaserJet 5500 admite conexiones de red y paralelas al mismo tiempo. Una conexión paralela se realiza conectando la impresora al ordenador a través de un cable paralelo bidireccional (que cumpla las especificaciones IEEE-1284) con un conector tipo C conectado al puerto paralelo de la impresora. El cable puede tener una longitud máxima de 10 metros (30 pies).

Cuando se utiliza para describir una interfaz paralela, el término *bidireccional* indica que la impresora puede recibir datos del ordenador y enviarlos al mismo a través del puerto paralelo.

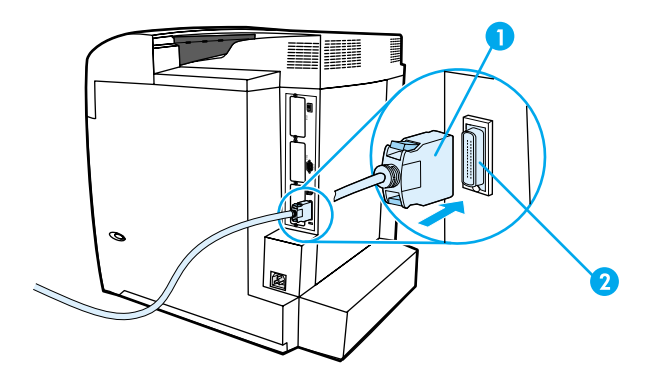

### **Conexión de puerto paralelo**

- 1 Conector tipo C
- 2 Puerto paralelo

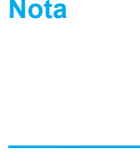

asegúrese de que ha instalado el controlador de impresora más reciente. Para obtener más información, consulte la página Web [Controladores](#page-21-0) de la impresora.

**Nota** Para utilizar las capacidades mejoradas de la interfaz paralela bidireccional, como la comunicación bidireccional entre el equipo informático y la impresora, la transferencia más rápida de datos y la configuración automática de los controladores de la impresora,

**Nota** Los valores predeterminados de fábrica admiten el cambio automático entre el puerto paralelo y una <sup>o</sup> más conexiones de red en la impresora. En caso de producirse algún problema, consulte la sección [Configuración](#page-57-0) de la red.

# <span id="page-65-0"></span>**Configuración de E/S mejorada (EIO)**

Esta impresora viene equipada con tres ranuras de entrada/salida mejorada (EIO). Estas tres ranuras EIO aceptan dispositivos externos compatibles tales como las tarjetas de red del servidor de impresión HP Jetdirect, la unidad de disco duro EIO HP y otros dispositivos. Cuando se insertan tarjetas de red de E/S mejoradas en las ranuras, aumenta el número de interfaces de red disponibles para la impresora.

Las tarjetas de red de E/S mejorada pueden maximizar el rendimiento de la impresora al intentar imprimir desde una red. Además, permiten colocar la impresora en cualquier lugar de una red. Esto elimina la necesidad de conectar la impresora directamente a un servidor o estación de trabajo, lo que hace posible la colocación de la impresora más cerca de los usuarios de la red.

Si la impresora está configurada con una tarjeta de red EIO, configure dicha tarjeta mediante el menú Configurar dispositivo del panel de control.

## **Servidores de impresión HP Jetdirect**

Los servidores de impresión (tarjetas de red) HP Jetdirect se pueden instalar en una de las ranuras EIO de la impresora. Dichas tarjetas aceptan varios protocolos de red y sistemas operativos. Los servidores de impresión HP Jetdirect facilitan la administración de redes permitiendo conectar una impresora directamente a la red en cualquier lugar. Además, estos servidores incluyen soporte para el protocolo simple de administración de redes (SNMP), que brinda a los administradores de red la posibilidad de llevar a cabo de forma remota la administración de la impresora y solucionar problemas de la misma mediante el software HP Web Jetadmin.

**Nota** Los administradores de red deben encargarse de la instalación de estas tarjetas y de la configuración de la red. Configure la tarjeta desde el panel de control, desde el software de instalación de la impresora o bien mediante el software HP Web Jetadmin.

**Nota** Consulte la documentación del servidor de impresión HP Jetdirect para obtener información sobre los dispositivos externos o tarjetas de red EIO admitidos.

## **Interfaces de E/S mejorada disponibles**

Los servidores de impresión HP Jetdirect (tarjetas de red) ofrecen soluciones de software para:

- Novell NetWare Network
- Redes Microsoft Windows y Windows NT
- Apple Mac OS (AppleTalk)
- UNIX (HP-UX y Solaris)
- Linux (Red Hat y SuSE)
- **•** Impresión de Internet

Para obtener un resumen de las soluciones de software de red disponibles, consulte la *Guía del administrador Servidores de impresión HP Jetdirect* o visite el Centro de atención al cliente de HP en línea en la página [http://www.hp.com/support/net\\_printing](http://www.hp.com/support/net_printing).

# **Redes NetWare**

Cuando se utilizan los productos Novell NetWare con un servidor de impresión HP Jetdirect, el Queue Server Mode (modo Servidor de cola) brinda un rendimiento de impresión mejorado frente al del Remote Printer Mode (modo Impresora remota). El servidor de impresión HP Jetdirect es compatible con los Servicios de directorio de Novell (NDS), así como con modos de base de datos de seguridad. Encontrará más información en la *Guía del administrador Servidores de impresión HP Jetdirect*.

Para sistemas Windows 95, 98, Me, NT 4.0, 2000 y XP, emplee la utilidad de instalación de la impresora para configurarla en una red NetWare.

# **Redes Windows y Windows NT**

Para sistemas Windows 95, 98, Me, NT 4.0, 2000 y XP, emplee la utilidad de instalación de la impresora para configurarla en una red Microsoft Windows. La utilidad permite configurar la impresora para que funcione en la red ya sea de igual a igual o en modo servidor-cliente.

# **Redes AppleTalk**

Emplee la utilidad de HP LaserJet para configurar la impresora en una red EtherTalk o LocalTalk. Encontrará más detalles en la *Guía del administrador Servidores de impresión HP Jetdirect* que se incluye con las impresoras equipadas con el servidor de impresión HP Jetdirect.

# **Redes UNIX/Linux**

Emplee la utilidad de instalador de la impresora HP Jetdirect para UNIX con el fin de configurar la impresora en redes HP-UX o Sun Solaris.

Si desea configurar y administrar la impresora en redes UNIX o Linux, utilice HP Web Jetadmin.

Para obtener software de HP para redes UNIX/Linux, visite el centro de Atención al cliente en línea de HP en la página Web [http://www.hp.com/support/net\\_printing](http://www.hp.com/support/net_printing). Encontrará más detalles sobre otras opciones de instalación con las cuales es compatible el servidor HP Jetdirect en la *Guía del administrador Servidores de impresión HP Jetdirect* que se incluye con las impresoras equipadas con el servidor HP Jetdirect.

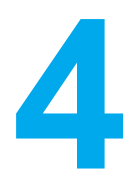

# Tareas de impresión

Este capítulo explica cómo realizar las tareas de impresión básicas. Se tratan los siguientes temas:

- Control de los trabajos de [impresión](#page-69-0)
- Selección del papel de [impresión](#page-71-0)
- [Configuración](#page-73-0) de las bandejas de entrada
- Impresión en sustratos [especiales](#page-84-0)
- · [Impresión](#page-88-0) a doble cara (dúplex)
- [Situaciones](#page-91-0) de impresión especiales
- [Características](#page-92-0) de retención de trabajos
- **·** [Impresión](#page-95-0) con el HP Fast InfraRed Receiver opcional
- [Administración](#page-97-0) de la memoria

# <span id="page-69-0"></span>**Control de los trabajos de impresión**

En el sistema operativo Microsoft Windows existen tres valores que afectan al modo en que el controlador de la impresora intenta tomar el papel cuando se envía un trabajo de impresión. Los valores **Origen**, **Tipo** y **Tamaño** aparecen en los cuadros de diálogo **Configurar página**, **Imprimir** o **Propiedades de impresión** de la mayoría de los programas de software. Si no modifica estos valores, la impresora selecciona automáticamente una bandeja, con la configuración de impresora predeterminada.

# **Origen**

Imprimir por **Origen** significa que elige una bandeja concreta desde la que desea que la impresora tome el papel. La impresora intenta imprimir desde esa bandeja, independientemente del tipo o tamaño de papel que se haya cargado. Si elige una bandeja configurada para un tipo o tamaño que no se ajuste a su trabajo de impresión, la impresora no imprime automáticamente. Por el contrario, la impresora espera a que cargue la bandeja elegida con el tipo o tamaño de papel para ese trabajo de impresión. Si carga la bandeja correctamente, la impresora comienza a imprimir. Si pulsa  $\vee$ , la pantalla le permitirá seleccionar otras bandejas.

**Nota** Si tiene dificultades para imprimir por Origen, consulte la sección [Prioridad](#page-70-0) de los valores de impresión (software).

# **Tipo y tamaño**

Imprimir por **Tipo** o **Tamaño** significa que desea que la impresora tome papel desde la primera bandeja cargada con el tipo o tamaño que elija. La selección de papel por tipo en lugar de por origen es similar a bloquear bandejas y ayuda a evitar que se utilice papel especial de forma accidental. (Sin embargo, seleccionar la configuración Todos no activa esta función de bloqueo de bandeja.) Por ejemplo, si una bandeja está configurada para papel con membrete y se especifica al controlador que se imprima en papel normal, la impresora no tomará el papel con membrete de la bandeja. En su lugar, tomará el papel de una bandeja que contenga papel normal y que haya sido configurada para este tipo de papel en el panel de control de la impresora. Seleccionar el papel por tipo y tamaño tiene como resultado una mejor calidad de impresión en papel grueso, satinado y transparencias. Utilizar una configuración incorrecta puede dar lugar a una calidad de impresión insatisfactoria. Para sustratos de impresión especiales, como etiquetas o transparencias con escala de grises, imprima siempre por Tipo. En el caso de sobres, imprima siempre por Tamaño.

- Si desea imprimir por Tipo o Tamaño y las bandejas no se han configurado para un tipo o tamaño concretos, cargue el papel o sustrato de impresión en la bandeja 1. Desde el controlador de la impresora, seleccione el Tipo o Tamaño desde el cuadro de diálogo **Configurar página**, **Imprimir** o **Propiedades de impresión**.
- Si imprime a menudo en un tipo o tamaño concreto de papel, el administrador de la impresora (para impresoras de red) o usted mismo (para impresoras locales) puede configurar una bandeja para ese tipo o tamaño (consulte la sección [Utilización](#page-103-0) del servidor Web incorporado o [Configuración](#page-73-0) de las bandejas de entrada). Desde ese momento, cuando elija ese tipo o tamaño al imprimir un trabajo, la impresora tomará el sustrato de la bandeja configurada para ese tipo o tamaño.

# **Prioridad de los valores de impresión (software)**

Las modificaciones de los valores de impresión tienen prioridad en función de dónde se lleven a cabo:

<span id="page-70-0"></span>**Nota** Los nombres de comandos y cuadros de diálogo pueden variar dependiendo del programa.

- *Cuadro de diálogo Configurar página*. Este cuadro de diálogo se abre cuando se hace clic en **Configurar página** o en un comando parecido del menú **Archivo** del programa que está utilizando. Los valores modificados aquí anulan los realizados en cualquier otro lugar.
- *Cuadro de diálogo Imprimir*. Este cuadro de diálogo se abre al hacer clic en **Imprimir**, **Configurar impresión** o en un comando parecido en el menú **Archivo** del programa que está utilizando. Los valores modificados en el cuadro de diálogo **Imprimir** tienen menos prioridad y no anulan las modificaciones realizadas en el cuadro de diálogo **Configurar página**.
- *Cuadro de diálogo Propiedades de la impresora (controlador de la impresora)*. El controlador de la impresora se abre al hacer clic en **Propiedades** del cuadro de diálogo **Imprimir**. Los valores modificados en el cuadro de diálogo **Propiedades de la impresora** no anulan los valores existentes en cualquier otro lugar.
- *Configuración predeterminada de la impresora*. La configuración predeterminada de la impresora establece los valores utilizados en todos los trabajos de impresión, *a menos que* los valores se modifiquen en los cuadros de diálogo **Configurar página**, **Imprimir** o **Propiedades de la impresora**, tal como se describe anteriormente. Existen varias maneras de modificar la configuración predeterminada de la impresora según el sistema operativo:
- 1. Haga clic en **Inicio**, **Configuración**, **Impresoras**, haga clic con el botón derecho en el icono de la impresora y, a continuación, haga clic en **Propiedades**.
- 2. Pulse **Inicio**, haga clic en **Panel de control** y, a continuación, seleccione la carpeta **Impresoras**. Haga clic con el botón derecho del ratón en el icono de la impresora y, a continuación, haga clic en **Propiedades**.
- 3. Haga clic en **Inicio**, **Configuración**, **Impresoras**, haga clic con el botón derecho en el icono de la impresora y, a continuación, haga clic en **Configuración predeterminada del documento**.
- 4. Haga clic en **Inicio**, **Configuración**, **Impresoras**, haga clic con el botón derecho en el icono de la impresora y, a continuación, haga clic en **Preferencias de impresión**.
- **PRECAUCIÓN** Para evitar que esto afecte a los trabajos de impresión de otros usuarios, realice, siempre que sea posible, los cambios a la configuración de la impresora mediante la aplicación de software o el controlador de la impresora. Cuando se realizan cambios en la configuración de la impresora mediante el panel de control, se convierten en valores predeterminados para los trabajos posteriores. Las modificaciones realizadas mediante una aplicación o el controlador de la impresora afectan solamente al trabajo en cuestión.

# <span id="page-71-0"></span>**Selección del papel de impresión**

Con esta impresora se pueden utilizar muchos tipos de papel y otros sustratos de impresión. En esta sección se ofrecen recomendaciones y especificaciones para la selección y utilización de distintos sustratos de impresión.

Antes de adquirir cualquier papel o formulario especializado en grandes cantidades, asegúrese de que su proveedor de papel obtenga y conozca los requisitos de los sustratos de impresión especificados en el documento *HP LaserJet Printer Family Print Media Guide*.

Para obtener información sobre cómo solicitar el documento *HP LaserJet Printer Family Print Media Guide*, visite la sección Accesorios y [suministros.](#page-216-0) Para descargar una copia del documento *HP LaserJet Printer Family Print Media Guide*, visite la página <http://www.hp.com/support/lj5500> y seleccione **Manuals**.

Es posible que el papel cumpla con todas las directrices indicadas en este capítulo y aun así no se obtengan resultados de impresión satisfactorios. Esto podría deberse a características anormales del ambiente de impresión o a otras variables sobre las cuales Hewlett-Packard no tiene ningún control (por ejemplo, niveles extremos de temperatura y humedad).

### **Hewlett-Packard recomienda que pruebe cualquier papel antes de comprarlo en grandes cantidades.**

**PRECAUCIÓN** El empleo de papel que no cumpla con las especificaciones enumeradas en este capítulo o en la guía de sustratos de impresión podría causar problemas que requieran servicio técnico. Este servicio no estará cubierto por la garantía de Hewlett-Packard ni por los contratos de servicio técnico.

### **Qué papel evitar**

La impresora HP Color LaserJet 5500 puede utilizar muchos tipos de papel. El uso de papel que no cumpla con las especificaciones de la impresora ocasionará una pérdida en la calidad de impresión y un aumento de las posibilidades de atasco de papel.

- No utilice papel muy áspero.
- No utilice papel con recortes o perforaciones distinto del papel perforado estándar de 3 agujeros.
- No utilice formularios de varios ejemplares.
- No utilice papel que ya haya sido impreso o pasado por una fotocopiadora.
- No utilice papel con filigranas si va a imprimir patrones sólidos.

## **Papel que puede dañar la impresora**

En raras ocasiones el papel daña la impresora. Los siguientes tipos de papel deben evitarse con el fin de que no se produzcan posibles daños:

- No utilice papel con grapas.
- No utilice transparencias diseñadas para impresoras de inyección de tinta u otras impresoras de baja temperatura. Utilice sólo transparencias específicas para impresoras HP Color LaserJet.
- No utilice papel fotográfico diseñado para impresoras de inyección de tinta.
- No utilice papel impreso en bajorrelieve o cuché que no esté diseñado para las temperaturas del fusor de imagen de la impresora HP Color LaserJet 5500. Seleccione
un papel que pueda soportar temperaturas de 190 °C (374 °F) durante 0,1 segundos. HP produce una selección de papeles diseñada para la impresora Color LaserJet 5500.

- No utilice papel que tenga membretes impresos con tintas de baja temperatura o termografía. Los formularios preimpresos o el papel con membrete deben emplear tintas que puedan tolerar temperaturas de 190  $^{\circ}$ C (374  $^{\circ}$ F) durante 0,1 segundos.
- No utilice ningún sustrato que produzca emisiones peligrosas o que se funda, se desplace o pierda color al ser expuesto a una temperatura de 190 °C (374 °F) durante 0,1 segundos.

Para pedir suministros HP para la impresora Color LaserJet, visite la página <http://www.hp.com/go/ljsupplies> en los EE.UU. o <http://www.hp.com/ghp/buyonline.html> en el resto del mundo .

# <span id="page-73-0"></span>**Configuración de las bandejas de entrada**

La impresora HP Color LaserJet 5500 le permite configurar las bandejas de entrada por tipo y tamaño. Puede cargar diferentes tipos de papel en las bandejas de entrada de la impresora y después solicitarlos por tipo o tamaño.

**Nota** Si ha utilizado con anterioridad impresoras HP Color LaserJet, puede que esté habituado a configurar la bandeja 1 en modo primero o modo casete. Para imitar los parámetros del modo primero, configure la bandeja 1 de la siguiente manera: Tamaño =**TODOS** y Tipo = **TODOS**. La impresora tomará el papel de la bandeja 1 en primer lugar, siempre y cuando el trabajo de impresión no especifique otra bandeja distinta. Se recomienda esta configuración si utiliza diferentes tipos o tamaños de papel. Para imitar los valores del modo casete, ponga el tamaño o el tipo de la bandeja 1 en otro valor distinto a **TODOS**. Se recomienda esta configuración si utiliza el mismo tipo y tamaño de papel en la bandeja 1.

**Nota** Si utiliza impresión a doble cara, asegúrese de que el papel cargado cumple las especificaciones de la impresión a doble cara. (Consulte la sección Pesos y tamaños de papel [admitidos](#page-25-0)).

> Siga las instrucciones indicadas a continuación para configurar las bandejas en el panel de control de la impresora. También puede configurar las bandejas desde el ordenador accediendo al servidor Web incorporado. Consulte Utilización del servidor Web [incorporado.](#page-103-0)

#### **Configuración del tamaño de la bandeja 1**

- 1. Pulse para acceder a **MENÚS**.
- 2. Pulse <del>▼</del> para resaltar **MANEJO DEL PAPEL**.
- 3. Pulse para seleccionar **MANEJO DEL PAPEL**.
- 4. Pulse para resaltar **TAMAÑO EN BANDEJA 1**.
- 5. Pulse para seleccionar **TAMAÑO EN BANDEJA 1**.
- 6. Pulse  $\bullet$  o  $\bullet$  para resaltar el tamaño de papel deseado.
- 7. Pulse v para seleccionar el tamaño de papel.
- 8. Pulse PAUSA/CONTINUAR para volver al estado de **Preparado**.
- 9. Si **TAMAÑO EN BANDEJA 1** está establecido como **PERSON.**, aparecerá el menú emergente para Personalizado.

#### **Configuración del tipo de la bandeja 1**

- 1. Pulse para acceder a **MENÚS**.
- 2. Pulse para resaltar **MANEJO DEL PAPEL**.
- 3. Pulse para seleccionar **MANEJO DEL PAPEL**.
- 4. Pulse para resaltar **BANDEJA 1 TIPO**.
- 5. Pulse para seleccionar **BANDEJA 1 TIPO**.
- 6. Pulse  $\bullet$  o  $\bullet$  para resaltar el tipo de papel deseado.
- 7. Pulse  $\vee$  para seleccionar el tipo de papel.
- 8. Pulse PAUSA/CONTINUAR para volver al estado de **Preparado**.

## **Tamaño de papel estándar detectable en las bandejas 2, 3 ó 4**

La impresora detecta automáticamente la mayoría de tamaños estándar en las bandejas 2, 3 y 4, incluyendo Carta, A3, A4, A5, JIS B4, JIS B5, Legal, Ejecutivo y de 279 x 432 mm (11 x 17 pulgadas). Asegúrese de que el conmutador de las bandejas 2, 3 ó 4 está en la posición de tamaño Personalizado.

**Nota** Cuando la bandeja detecta un tamaño estándar, sólo aparecerá una opción en el panel de control. Para utilizar un tamaño diferente, modifique las guías de ancho y largo para que se ajusten al nuevo tamaño o ponga el conmutador de la impresora en personalizado.

#### **Tipo de papel de las bandejas 2, 3 ó 4**

- 1. Pulse para acceder a **MENÚS**.
- 2. Pulse <del>▼</del> para resaltar **MANEJO DEL PAPEL**.
- 3. Pulse para seleccionar **MANEJO DEL PAPEL**.
- 4. Pulse para resaltar **BANDEJA 2 TIPO**, **BANDEJA 3 TIPO**, **BANDEJA 4 TIPO**.
- 5. Pulse para seleccionar **BANDEJA 2 TIPO**, **BANDEJA 3 TIPO** o **BANDEJA 4 TIPO**.
- 6. Pulse  $\bullet$  o  $\bullet$  para resaltar el tipo de papel deseado.
- 7. Pulse  $\vee$  para seleccionar el tipo de papel.
- 8. Pulse PAUSA/CONTINUAR para volver al estado de **Preparado**.

#### **Papel especial o personalizado de las bandejas 2, 3 ó 4**

Aparecerá el menú de tamaño de la bandeja X cuando el conmutador de la bandeja 2, 3 ó 4 se ponga en la posición de tamaño personalizado. También puede cambiar la configuración del tamaño de **TODOS PERSON.** a **PERSON.** en el panel de control.

Utilice la configuración **TODOS** cuando el papel en el que desea imprimir no se ajusta exactamente al tamaño de papel especificado en el documento que está imprimiendo. En primer lugar, la impresora buscará el papel que coincida exactamente con el documento y después buscará e imprimirá en la bandeja establecida como **TODOS**.

Utilice **TODOS PERSON.** para establecer un tamaño personalizado en la aplicación de software. La impresora buscará un tamaño que coincida exactamente. Si no encuentra una coincidencia exacta para el tamaño personalizado especificado, buscará en la bandeja establecida como **TODOS PERSON.**. Finalmente, la impresora buscará y utilizará el papel de la bandeja establecida como **TODOS**.

**Nota** Si sólo va a utilizar un tamaño de papel personalizado o si no va a dejar el mismo tamaño en la bandeja durante un cierto tiempo, ponga el conmutador de la bandeja en Personalizado y seleccione la configuración de tamaño **TODOS PERSON.** en el panel de control. No es necesario establecer la unidad de medida, la dimensión X ni la dimensión Y.

Debe seguir tres pasos para configurar el papel personalizado. Una vez completados los tres pasos, la pantalla volverá al menú **MANEJO DEL PAPEL**. Una vez establecido un tamaño personalizado para una bandeja, éste se guardará hasta que el conmutador de la bandeja se ponga de nuevo en **Estándar**, o bien puede modificarlo en el panel de control.

- 1. Unidad de medida
- 2. Dimensión X
- 3. Dimensión Y

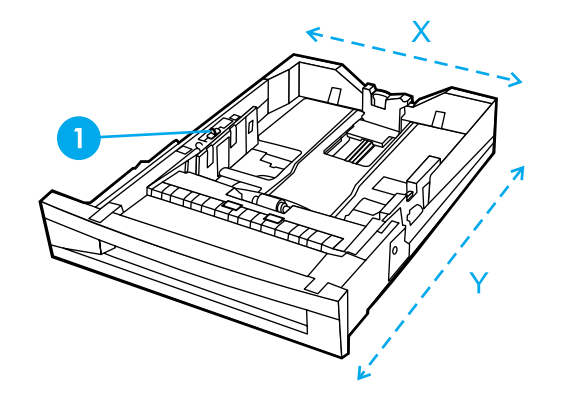

1 Conmutador Personalizado/Estándar

#### **Unidad de medida**

- 1. Pulse **v** para resaltar **UNIDAD DE MEDIDA**.
- 2. Pulse para seleccionar **UNIDAD DE MEDIDA**.
- 3. Pulse  $\triangle$  o  $\blacktriangledown$  para resaltar la medida correcta.
- 4. Pulse  $\vee$  para seleccionar el valor.

#### **Dimensión Y**

La dimensión Y es la longitud de la página según se introduce en la impresora.

- 1. Pulse para resaltar **DIMENSIÓN Y**.
- 2. Pulse para seleccionar **DIMENSIÓN Y**.
- 3. Pulse  $\triangle$  o  $\blacktriangledown$  para resaltar el valor correcto.
- 4. Pulse v para seleccionar el valor. Si el valor introducido no se encuentra dentro del rango válido, aparecerá **VALOR NO VÁLIDO** durante dos segundos. La pantalla le pedirá que introduzca otro valor.

#### **Dimensión X**

La dimensión X es el ancho de la página según se introduce en la impresora.

- 1. Pulse para resaltar **DIMENSIÓN X**.
- 2. Pulse para seleccionar **DIMENSIÓN X**.
- 3. Pulse  $\triangle$  o  $\blacktriangledown$  para resaltar el valor correcto.
- 4. Pulse v para seleccionar el valor. Si el valor introducido no se encuentra dentro del rango válido, aparecerá **VALOR NO VÁLIDO** durante dos segundos. La pantalla le pedirá que introduzca otro valor.

#### **Tamaños de papel estándar no detectables en las bandejas 2, 3 ó 4**

Las bandejas 2, 3 y 4 también pueden utilizar varios tamaños estándar que la impresora no detecta automáticamente. Estos tamaños son 279 x 432 mm (11 x 17 pulgadas), ISO B5, JIS Executive, JIS Tarjeta postal Dbl., 8K y 16K. Las bandejas 2, 3 y 4 no admiten tamaño de sobres.

Para utilizar un tamaño estándar no detectable, ponga el conmutador de la bandeja en Personalizado y siga los pasos que se indican a continuación.

- 1. Pulse para acceder a **MENÚS**.
- 2. Pulse para resaltar **MANEJO DEL PAPEL**.
- 3. Pulse para seleccionar **MANEJO DEL PAPEL**.
- 4. Pulse para resaltar **TAMAÑO EN BANDEJA 2**, **TAMAÑO EN BANDEJA 3** o **TAMAÑO EN BANDEJA 4**.
- 5. Pulse para seleccionar **TAMAÑO EN BANDEJA 2**, **TAMAÑO EN BANDEJA 3** o **TAMAÑO EN BANDEJA 4**.
- 6. Pulse  $\bullet$  o  $\bullet$  para resaltar el tamaño de papel deseado.
- 7. Pulse v para seleccionar el tamaño de papel.
- 8. Pulse PAUSA/CONTINUAR para volver al estado de **Preparado**.

#### **Impresión desde la bandeja 1 (bandeja multipropósito)**

La bandeja 1 es una bandeja multipropósito que admite hasta 100 hojas de papel o 20 sobres. Ofrece una manera práctica de imprimir sobres, transparencias, papel de tamaño personalizado o especial u otros tipos de papel sin tener que descargar las demás bandejas.

#### **Carga de papel en la bandeja 1**

**PRECAUCIÓN** Para evitar atascos, nunca agregue ni extraiga una bandeja mientras se está imprimiendo.

1. Abra la bandeja 1.

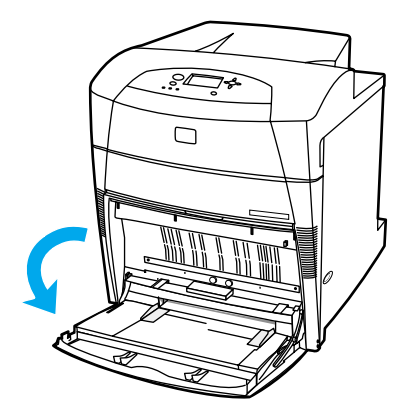

2. Ponga las guías laterales en el ancho deseado.

<span id="page-77-0"></span>3. Cargue el papel en la bandeja con la cara sobre la que va a imprimir boca abajo y la parte superior del papel hacia la izquierda.

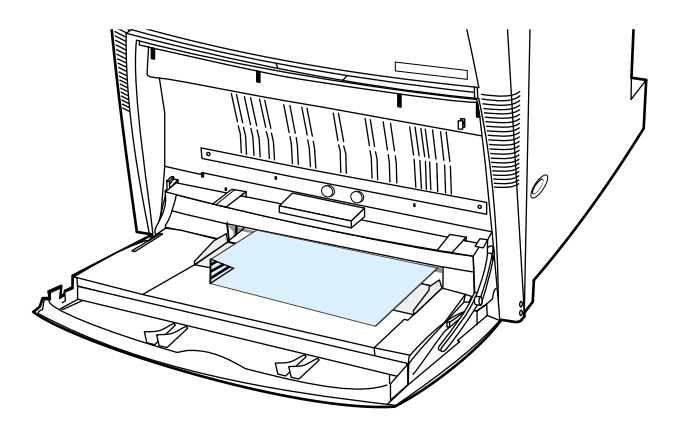

4. Ajuste las guías laterales de manera que toquen ligeramente la pila de papel pero sin doblarlo.

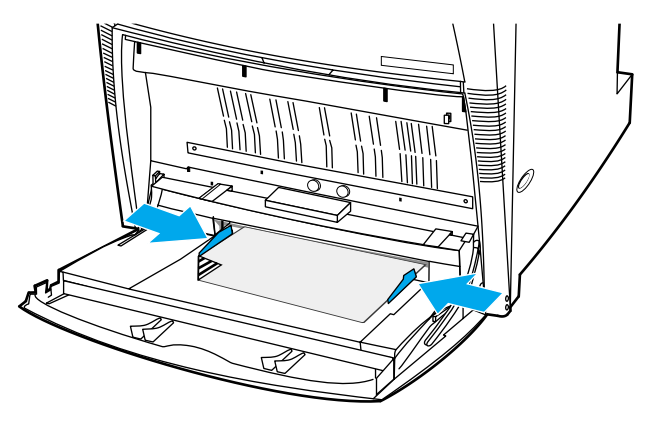

**Nota** Asegúrese de que el papel no supera la marca indicadora de altura máxima de la pila en la bandeja.

#### **Impresión de sobres desde la bandeja 1**

Pueden imprimirse muchos tipos de sobres desde la bandeja 1. Pueden apilarse hasta 20 sobres en la bandeja. El rendimiento de la impresión depende del tipo de sobre.

En el software, establezca los márgenes <sup>a</sup> 15 mm (0,6 pulgadas) como mínimo desde el borde del sobre.

**PRECAUCIÓN** Los sobres con grapas, ventanillas, solapas, filigranas, adhesivos externos <sup>u</sup> otros materiales sintéticos pueden dañar gravemente la impresora. Para evitar atascos y posibles daños <sup>a</sup> la impresora, no intente nunca imprimir en ambas caras de un sobre. Antes de cargar sobres, asegúrese de que están planos, en buenas condiciones y que no están pegados unos <sup>a</sup> otros. No use sobres con adhesivos sensibles <sup>a</sup> la presión. Para evitar atascos, no retire ni inserte sobres durante la impresión.

#### **Carga de sobres en la bandeja 1**

1. Abra la bandeja 1.

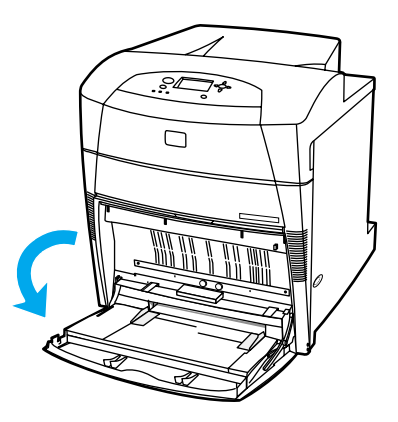

2. Cargue hasta 20 sobres en el centro de la bandeja 1 con la cara sobre la que se va a imprimir boca abajo, la parte superior a la izquierda y el borde corto hacia la impresora. Deslice los sobres hacia la impresora hasta donde lleguen sin forzarlos.

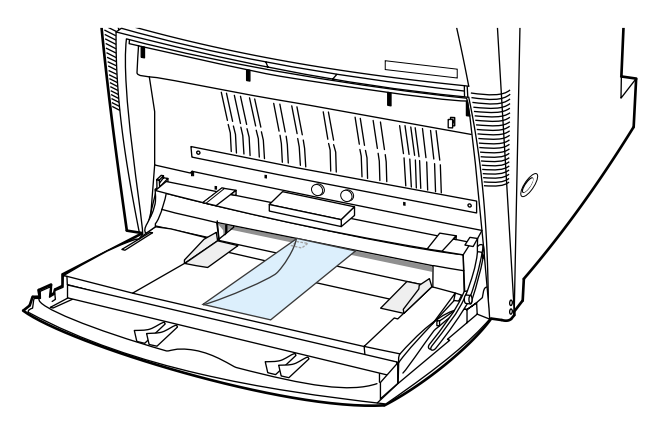

3. Ajuste las guías para que toquen la pila de sobres sin doblarlos. Asegúrese de que los sobres encajan bajo las lengüetas de las guías.

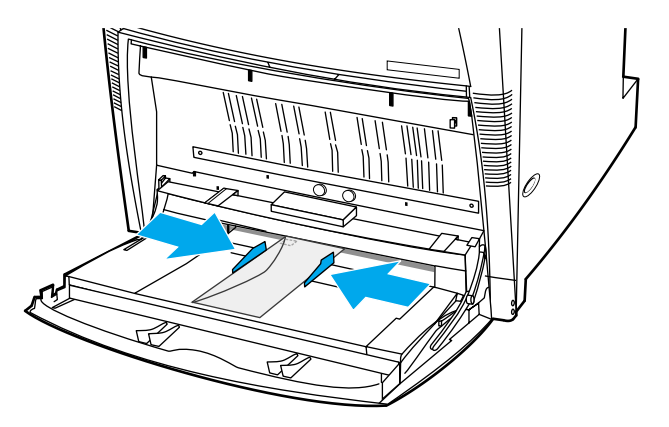

#### **Impresión de sobres**

- 1. En el panel de control de la impresora, configure el tamaño de papel de la bandeja 1 para que coincida con el tamaño del sobre que está imprimiendo.
- 2. Especifique la bandeja 1 o seleccione la fuente de papel por tamaño en el controlador de la impresora.

3. Si el software no formatea automáticamente un sobre, especifique Horizontal en la orientación de la página en la aplicación de software o en el controlador de la impresora. Utilice las instrucciones de la siguiente tabla para establecer los márgenes de las direcciones de remitente y destinatario en sobres de formato Commercial #10 o DL.

**Nota** Para sobres de otros tamaños, ajuste los parámetros del margen de manera adecuada.

4. Seleccione **Imprimir** desde la aplicación de software o desde el controlador de la impresora.

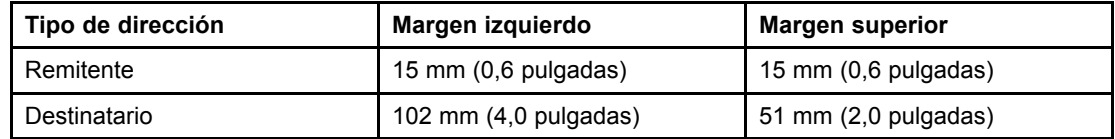

# **Impresión desde las bandejas 2, 3 y 4**

La bandeja 2 y las bandejas 3 y 4 opcionales admiten hasta 500 hojas de papel estándar o una pila de etiquetas de 57 mm (2,24 pulgadas). Las bandejas 3 y 4 se acoplan bajo la bandeja 2. Si las bandejas 3 y 4 están correctamente instaladas, la impresora las detecta y las enumera como opciones en el menú **CONFIG. DISPOS.** del panel de control. Las bandejas 2, 3 y 4 se ajustan a muchos tamaños. La impresora detecta automáticamente algunos tamaños de papel en las bandejas 2, 3 y 4 según la configuración de la guía del papel de la bandeja. (Consulte la sección Pesos y tamaños de papel [admitidos](#page-25-0)).

**PRECAUCIÓN** La ruta del papel de la bandeja 3 pasa por la bandeja 2. La ruta del papel de la bandeja 4 pasa por la bandeja 3 y por la 2. Si la bandeja 2 o la bandeja 3 se encuentra ligeramente extraída o retirada, el papel de la bandejas 3 ó 4 no puede entrar en la impresora. Esto provoca que la impresora se detenga y se genera un mensaje para que vuelva a instalarse la bandeja 2 ó 3.

#### **Carga de papel de tamaño estándar detectable en las bandejas 2, 3 y 4**

Los tamaños de papel estándar detectables son Carta, A3, A4, 279 x 432 mm (11 x 17 pulgadas), Legal, JIS B5 y Ejecutivo.

**PRECAUCIÓN** No imprima en cartulina o sobres desde las bandejas 2, 3 ó 4. Imprima en estos tipos de papel sólo desde la bandeja 1. No cargue en exceso la bandeja de entrada ni la abra mientras se esté utilizando. Hacerlo puede provocar atascos de papel en la impresora.

1. Retire la bandeja de la impresora.

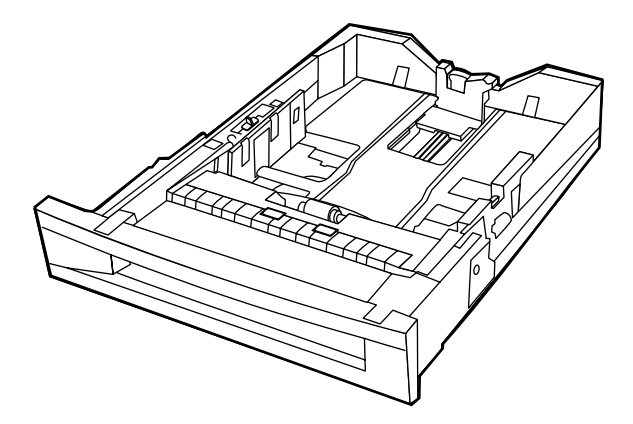

2. Ajuste la guía posterior del papel presionando el seguro de ajuste de la guía y deslizándolo hasta el tamaño del papel que se está utilizando.

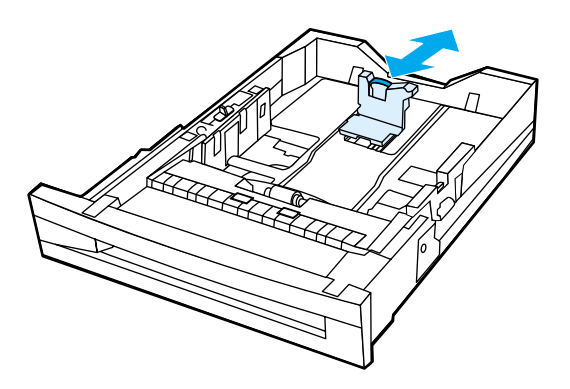

3. Deslice las guías de ancho del papel hacia afuera y ajústelas al tamaño del papel que se está utilizando.

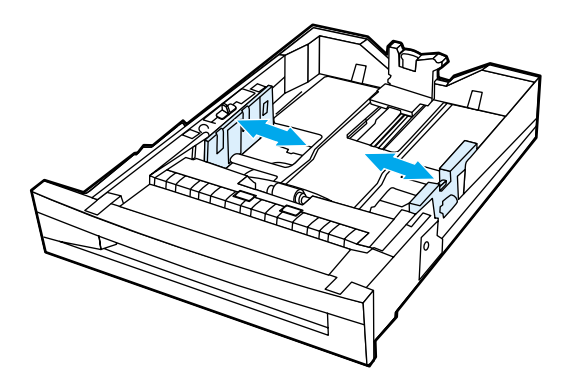

4. Cargue el papel boca arriba y asegúrese de que el papel no supera la marca de altura máxima de la pila en la bandeja.

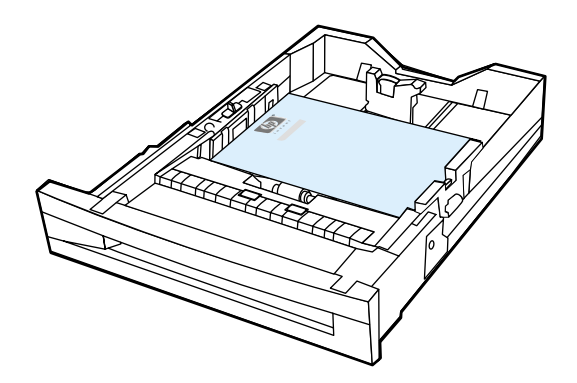

5. Deslice las guías de ancho del papel hacia adentro, asegurándose de que tocan ligeramente el papel.

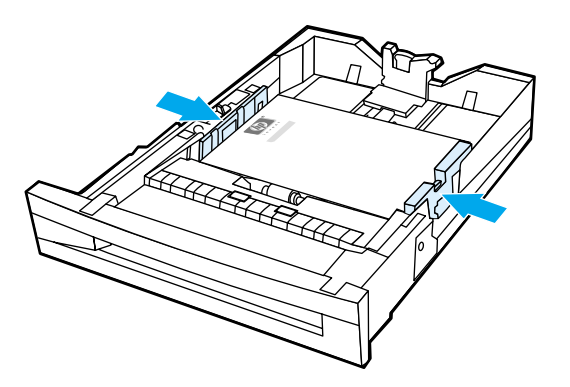

6. Introduzca la bandeja en la impresora.

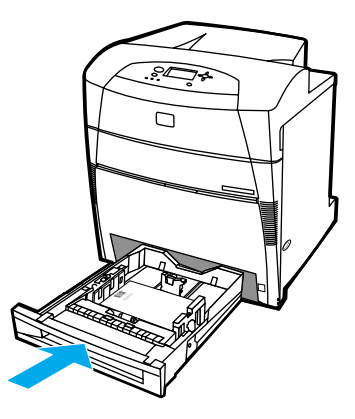

**Nota** Si la bandeja no está correctamente ajustada, la impresora podría mostrar un mensaje de error o podría atascarse el papel.

## **Carga de papel de tamaño estándar o personalizado no detectable en las bandejas 2, 3 y 4**

Aparecerá el menú de tamaño de la bandeja X cuando el conmutador de la bandeja 2, 3 ó 4 se encuentre en la posición de tamaño personalizado. También debe cambiar la configuración del tamaño de **TODOS PERSON.** a **PERSON.** en el panel de control o seleccionar el tamaño no detectable.

1. Retire la bandeja de la impresora.

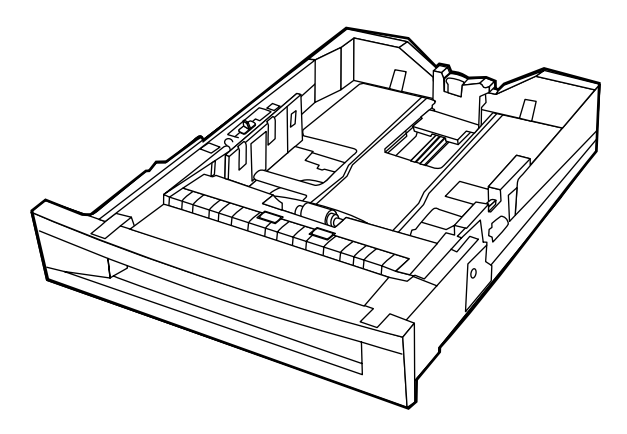

2. Ponga el conmutador de la bandeja en posición de tamaño personalizado. Una vez establecido un tamaño especial para una bandeja, éste se guardará hasta que el conmutador se ponga de nuevo en Estándar.

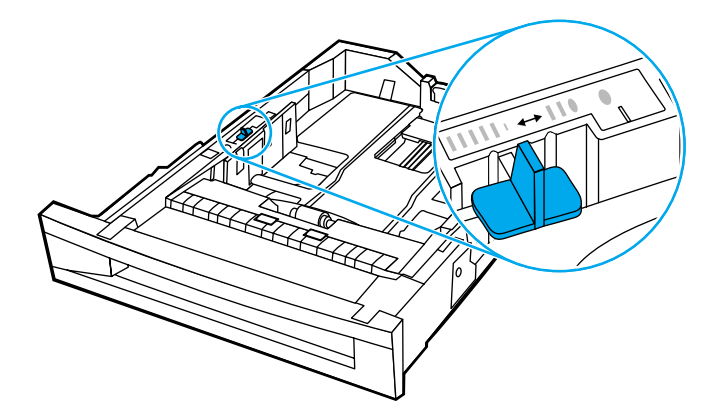

3. Deslice las guías de ancho del papel hacia afuera y ajuste la guía posterior de longitud a la longitud del papel que se está utilizando.

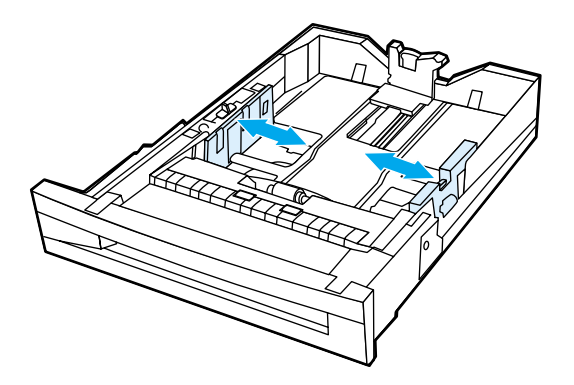

4. Cargue el papel boca arriba y asegúrese de que el papel no supera la marca de altura máxima de la pila en la bandeja.

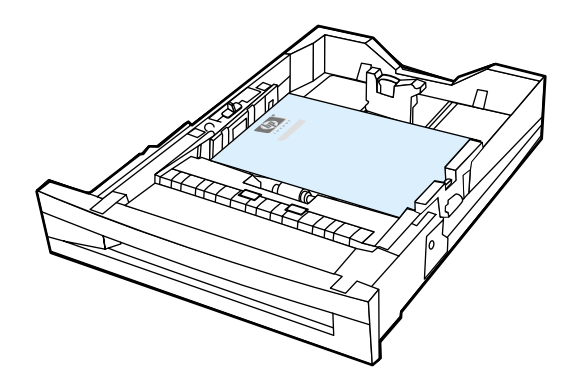

5. Deslice las guías de ancho del papel hacia adentro, asegurándose de que tocan ligeramente el papel.

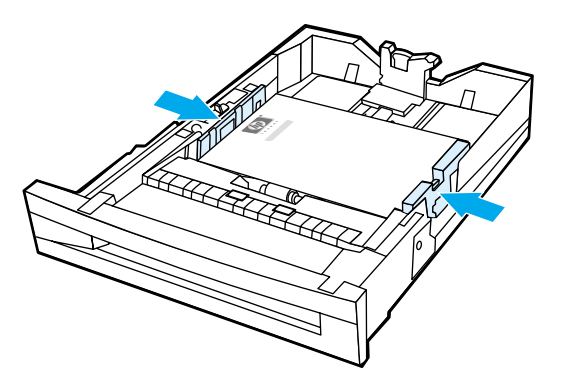

6. Introduzca la bandeja en la impresora.

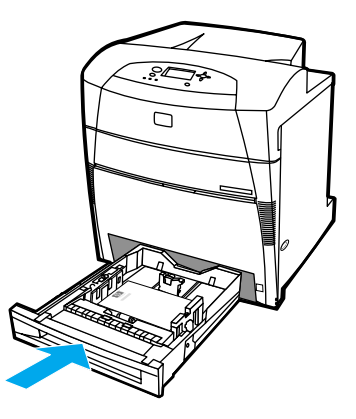

7. Seleccione el tamaño del papel en el panel de control.

# **Impresión en sustratos especiales**

Siga estas recomendaciones al imprimir en tipos especiales de sustratos.

#### **Transparencias**

Cuando imprima sobre transparencias, siga las siguientes indicaciones:

- Sostenga las transparencias por los bordes. La grasa de los dedos que se deposite en la transparencia puede causar problemas de impresión.
- Utilice solamente transparencias recomendadas para esta impresora. Hewlett-Packard recomienda utilizar las Transparencias HP Color LaserJet. Los productos HP están diseñados para utilizarse conjuntamente con el fin de optimizar los resultados de impresión.
- En la aplicación de software o en el controlador, seleccione **TRANSPARENCIAS** como tipo de sustrato o imprima desde una bandeja que esté configurada para transparencias.

**PRECAUCIÓN** Las transparencias no diseñadas para impresión con LaserJet se derretirán en la impresora, lo que provocaría daños en ésta.

#### **Papel satinado**

- En la aplicación de software o en el controlador, seleccione **Satinado** como tipo de sustrato o imprima desde una bandeja que esté configurada para papel satinado. Seleccione **Satinado** para sustratos de hasta 105 g/m2 (28 libras normal). Seleccione **Satinado pesado** para sustratos de 105 g/m<sup>2</sup> (28 libras normal) y superiores.
- Utilice el panel de control para establecer el tipo de sustrato como **SATINADO** para la bandeja de entrada que se esté utilizando.
- Como esto afectará a todos los trabajos de impresión, es importante restaurar la configuración original de la impresora una vez que se termine de imprimir el trabajo. Consulte la sección [Configuración](#page-73-0) de las bandejas de entrada para obtener más información.

**Nota** Hewlett-Packard recomienda utilizar Papel glaseado satinado HP Color LaserJet con esta impresora. Los productos HP están diseñados para utilizarse conjuntamente con el fin de optimizar los resultados de impresión. Si no se usa Papel glaseado satinado HP Color LaserJet con esta impresora, la calidad de la impresión podría disminuir.

#### **Papel coloreado**

- El nivel de calidad del papel coloreado debe ser igual que el del papel blanco para fotocopiadora.
- Los pigmentos empleados deben ser capaces de soportar la temperatura de fusión de 190  $\degree$  C (374  $\degree$  F) de la impresora durante 0,1 segundos sin sufrir ningún tipo de deterioro.
- No utilice papel con recubrimientos coloreados aplicados después de producirse el papel.
- La impresora crea colores imprimiendo patrones de puntos, superponiéndolos y variando el espacio entre los mismos para producir los diversos colores. Si se cambian las intensidades o el color del papel, varían también las intensidades de los colores impresos.

#### **Sobres**

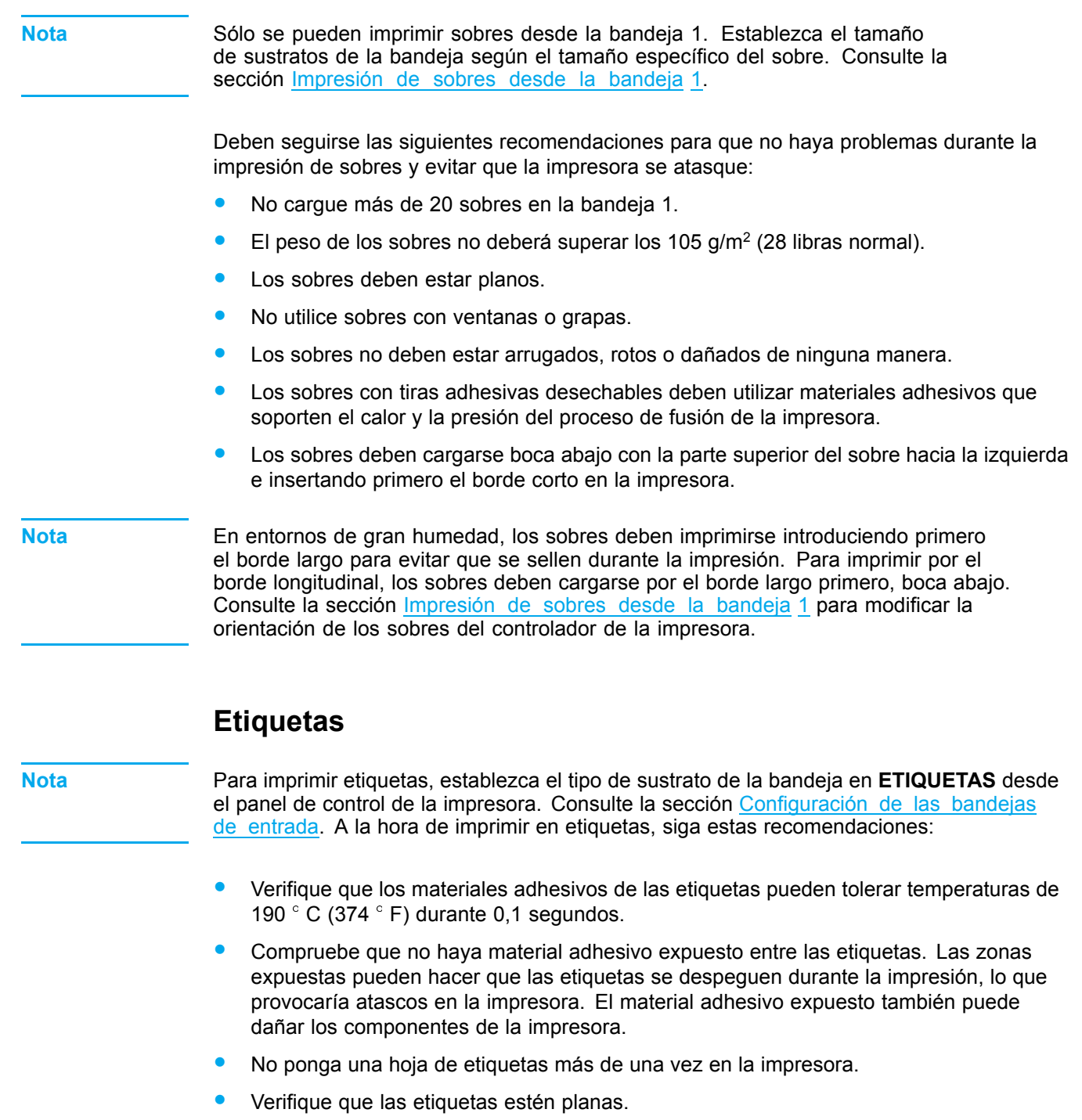

• No utilice etiquetas que presenten arrugas, burbujas u otros indicios de daños.

# **Papel pesado o grueso**

- Cualquiera de las bandejas imprimirá en la mayoría de sustratos de impresión gruesos que no superen los 163 g/m<sup>2</sup> (47 libras normal).
- Con objeto de optimizar los resultados al imprimir en papel grueso, utilice el panel de control de la impresora para configurar el tipo de sustrato de la bandeja como **PESADO** (de 106 g/m<sup>2</sup> a 163 g/m<sup>2</sup>).
- Sólo utilice cartulina en la bandeja 1 (de 163 g/m<sup>2</sup> a 200 g/m<sup>2</sup>).
- En la aplicación de software o en el controlador, seleccione **PESADO** <sup>o</sup> **CARTULINA** como tipo de sustrato o imprima desde una bandeja que esté configurada para papel grueso.
- Como esto afectará a todos los trabajos de impresión, es importante restaurar la configuración original de la impresora una vez que se termine de imprimir el trabajo. Consulte la sección [Configuración](#page-73-0) de las bandejas de entrada.

**PRECAUCIÓN** Por lo general, no utilice papel con un grosor superior a la especificación de sustrato recomendada para esta impresora. De hacerlo, es posible que se alimente incorrectamente o se atasque el papel, se disminuya la calidad de impresión y se desgasten excesivamente los componentes mecánicos. De todos modos, podrá utilizar sin problema algunos sustratos más gruesos, como el HP Cover Stock.

#### **Papel resistente HP LaserJet**

Cuando imprima en papel resistente HP LaserJet, siga estas instrucciones:

- Sujete el papel resistente HP LaserJet por los bordes. La grasa de los dedos que se deposite en el papel puede causar problemas de calidad de impresión.
- Sólo utilice papel resistente Hewlett-Packard LaserJet con esta impresora. Los productos HP están diseñados para utilizarse conjuntamente con el fin de optimizar los resultados de impresión.
- En la aplicación de software o en el controlador, seleccione **TOUGH PAPER** como tipo de sustrato o imprima desde una bandeja que esté configurada para papel resistente HP LaserJet.

**PRECAUCIÓN** Los sustratos transparentes no diseñados para impresión con LaserJet se derretirán en la impresora, lo que provocará daños en ésta.

#### **Formularios preimpresos y papel con membrete**

Con objeto de optimizar los resultados con los formularios preimpresos y papel con membrete, siga estas recomendaciones:

- Los formularios y el papel con membrete deben estar impresos con tintas resistentes al calor que no se fundan, se evaporen o emitan sustancias peligrosas al exponerse a la temperatura de fusión de la impresora de aproximadamente 190  $^{\circ}$  C (374  $^{\circ}$  F) durante 0,1 segundos.
- Las tintas no deben ser inflamables y no deberían afectar negativamente a ningún rodillo de la impresora.
- Los formularios y el papel con membrete deben almacenarse en un paquete a prueba de humedad para evitar cambios durante el almacenamiento.
- Antes de poner en la impresora papel preimpreso, como formularios y papel con membrete, verifique que la tinta del papel esté seca. Durante el proceso de fusión, la tinta mojada puede desaparecer del papel preimpreso.
- Cuando imprima a doble cara, cargue los formularios preimpresos y el papel con membrete en las bandejas 2, 3 y 4 boca abajo y con el borde superior de la página hacia

la izquierda. Para cargar formularios preimpresos y papel con membrete en la bandeja 1, póngalos boca arriba con el borde superior de la página hacia la izquierda.

• Cuando imprima a una cara, cargue los formularios preimpresos y el papel con membrete en las bandejas 2, 3 y 4 boca arriba y con el borde superior de la página hacia la izquierda. Para cargar formularios preimpresos y papel con membrete en la bandeja 1, póngalos boca abajo y con el borde superior de la página hacia la izquierda.

# **Papel reciclado**

Esta impresora admite papel reciclado. El papel reciclado debe cumplir las mismas especificaciones del papel estándar. Consulte el documento *HP LaserJet Printer Family Print Media Guide*. Hewlett-Packard recomienda que el papel reciclado no contenga más del 5 por 100 de madera triturada.

# **Impresión a doble cara (dúplex)**

Algunos modelos de impresora pueden imprimir a doble cara, es decir, por ambas caras de la hoja. Para conocer los modelos que admiten la impresión a doble cara, consulte la sección [Configuraciones](#page-14-0) de la impresora.

**Nota** Debe especificar las opciones de impresión automática a doble cara en la aplicación de software o en el controlador de la impresora para imprimir en ambas caras de la hoja.

Siga estos pasos para utilizar impresión a doble cara automática:

- Compruebe que el controlador de la impresora está configurado para impresión a doble cara. (Encontrará las instrucciones correspondientes en la Ayuda en línea del controlador de la impresora.)
- Seleccione las opciones de impresión a doble cara adecuadas en el software del controlador de la impresora. Entre las opciones de impresión a doble cara se incluyen la orientación de la página y la encuadernación.
- No se permite la impresión a doble cara con ciertos tipos de sustratos, como transparencias, etiquetas, cartulina y película satinada.
- Para optimizar los resultados, evite la impresión a doble cara con papel rugoso y de gramaje extra.
- Cuando imprima a doble cara, ponga los formularios preimpresos y el papel con membrete en las bandejas 2, 3 y 4 boca abajo y con el borde superior de la página hacia la izquierda. Para cargar formularios preimpresos y papel con membrete en la bandeja 1, póngalos boca arriba con el borde superior de la página hacia la izquierda.

#### **Configuración del panel de control para la impresión automática a doble cara**

Muchas aplicaciones de software permiten modificar la configuración de la impresión a doble cara. Si la aplicación de software o el controlador de la impresora no permiten ajustar la configuración de la impresión a doble cara, podrá modificarla mediante el panel de control. La configuración predeterminada de fábrica es **DESACTIVADO**.

#### **PRECAUCIÓN** No haga uso de la impresión a doble cara cuando imprima en etiquetas. Pueden producirse graves daños en la impresora.

#### **Activación o desactivación de la impresión a doble cara desde el panel de control de la impresora**

- **Nota** La modificación de la configuración de la impresión a doble cara mediante el panel de control de la impresora afecta a todos los trabajos de impresión. Siempre que sea posible, utilice la aplicación de software o el controlador de la impresora para modificar la configuración de la impresión a doble cara.
	- 1. Pulse para acceder a **MENÚS**.
	- 2. Pulse  $\blacktriangledown$  para resaltar **CONFIG. DISPOS.**
	- 3. Pulse para seleccionar **CONFIG. DISPOS.**
	- 4. Pulse para seleccionar **Imprimiendo...**
- 5. Pulse para resaltar **DÚPLEX**.
- 6. Pulse para seleccionar **DÚPLEX**.
- 7. Pulse  $\triangle$  o  $\blacktriangledown$  para seleccionar **ACTIVADO** y activar la impresión a doble cara o **DESACTIVADO** para desactivarla.
- 8. Pulse v para establecer el parámetro.
- 9. Pulse PAUSA/REANUDAR.
- 10. En la aplicación de software o el controlador de la impresora, seleccione la impresión a doble a cara, si es posible.

**Nota** Para seleccionar la impresión a doble cara desde el controlador de la impresora, éste debe estar configurado correctamente. (Encontrará las instrucciones correspondientes en la Ayuda en línea del controlador de la impresora.)

#### **Opciones de encuadernación para trabajos de impresión a doble cara**

Antes de imprimir en modo de impresión a doble cara, decida en el controlador de la impresora el borde por el que va a encuadernar el documento terminado. Encuadernación por el borde largo o encuadernación de libro es el diseño utilizado tradicionalmente en la encuadernación de libros. La encuadernación por el borde corto o encuadernación de bloc es la encuadernación típica de calendarios.

**Nota** La configuración de encuadernación predeterminada es la encuadernación de libro cuando la orientación de la página esté establecida como vertical. Para establecer la encuadernación de bloc, active la casilla de verificación **Estilo calendario**.

#### **Impresión manual a doble cara**

Algunos modelos de impresoras no admiten la impresión a doble cara automática. Sin embargo, puede imprimir en ambas caras de la hoja mediante la impresión a doble cara manual. Para ello, siga estas instrucciones:

- 1. Imprima primero todas las páginas con numeración par. (Muchas aplicaciones de software poseen una opción para imprimir sólo las páginas con numeración par o impar.)
- 2. Retire las hojas impresas de la impresora. Si el trabajo de impresión posee un número impar de páginas, añada una hoja de papel en blanco al final de la pila de papel.
- 3. En la aplicación de software o en el controlador de la impresora, seleccione **Aliment. man** como origen del papel.
- 4. En el controlador de la impresora, seleccione la opción de **Imprimir en segunda cara (manualmente)**.
	- En los controladores PCL, esta opción se encuentra en la ficha **Acabado** dentro de **Detalles sobre la calidad de impresión**.
	- En el controlador PostScript, esta opción se encuentra en la sección de **Opciones del documento** dentro de **Avanzado**.
- 5. En la aplicación de software, seleccione la opción de imprimir todas las páginas con numeración impar y haga clic en **Imprimir**. Cuando en el panel de control de la impresora

aparezca **ALIMENTACIÓN MANUAL**, inserte la pila de papel en la bandeja 1 con una de las siguientes orientaciones:

- Para orientación vertical con encuadernación por el borde largo (de libro), coloque la pila con la cara impresa anteriormente boca arriba y el borde superior de las páginas hacia la izquierda.
- Para orientación vertical con encuadernación por el borde corto (de calendario), coloque la pila con la cara impresa anteriormente boca arriba y el borde superior de las páginas hacia la derecha.
- Para orientación apaisada con encuadernación por el borde largo (de libro), coloque la pila con la cara impresa anteriormente boca arriba y el borde inferior de las páginas mirando hacia la impresora.
- Para orientación apaisada con encuadernación por el borde corto (de calendario), coloque la pila con la cara impresa anteriormente boca arriba y el borde superior de las páginas mirando hacia la impresora.

# **Situaciones de impresión especiales**

Siga estas instrucciones al imprimir en tipos especiales de papel.

#### **Impresión de una primera página diferente**

Utilice el siguiente procedimiento para imprimir la primera página de un documento en un tipo de papel diferente al resto del documento. Por ejemplo, puede imprimir la primera página de un documento en papel con membrete y el resto en papel normal.

- 1. Desde la aplicación o controlador de la impresora, especifique una bandeja para la primera página y otra bandeja para las demás.
- 2. Cargue el papel especial en la bandeja que especificó en el paso 1.
- 3. Ponga el papel para el resto de las páginas del documento en otra bandeja.

También es posible imprimir en un tipo de papel diferente utilizando el panel de control o controlador de la impresora para establecer los tipos de papel que hay en las bandejas y luego seleccionando la primera y demás páginas según tipo de papel.

#### **Impresión en papel de tamaño especial o personalizado**

La impresora permite imprimir a una sola cara y a doble cara de manera manual en papel de tamaño personalizado. La bandeja 1 acepta tamaños de papel desde 76 x 127 mm (3 x 5 pulgadas) hasta 312 x 470 mm (12,3 x 18,5 pulgadas).

Al imprimir en papel de tamaño personalizado, si la bandeja 1 está configurada en el panel de control de la impresora como **BANDEJA 1 TIPO=TODOS** y **TAMAÑO EN BANDEJA 1=TODOS**, la impresora imprimirá en cualquier papel que haya en la bandeja. Al imprimir en papel de tamaño personalizado desde las bandejas 2, 3 y 4, ponga el conmutador de la bandeja en posición de Personalizado y desde el panel de control configure el tamaño de papel como **PERSON.** o **TODOS PERSON.**.

Algunas aplicaciones de software y controladores de impresora permiten especificar las dimensiones del papel de tamaño especial o personalizado. Cerciórese de establecer el tamaño de papel correcto en los cuadros de diálogo de configuración de página y de impresión. Si su software no lo permite, especifique las dimensiones del papel de tamaño personalizado en el menú Manejo de papel del panel de control de la impresora. Consulte la sección Menú [Manejo](#page-41-0) de papel para obtener más información.

Si la aplicación de software precisa que se calculen los márgenes para el papel de tamaño especial, consulte la Ayuda en línea para esa aplicación en particular.

#### **Interrupción de una solicitud de impresión**

Es posible interrumpir una solicitud de impresión desde el panel de control de la impresora o desde la aplicación de software. Para interrumpir una solicitud de impresión desde un equipo informático en red, consulte la Ayuda en línea correspondiente al software de red específico.

**Nota** Después de cancelarse un trabajo de impresión, es posible que se tarde un poco en borrar todos los datos de impresión.

#### **Para interrumpir el trabajo de impresión en curso desde el panel de control de la impresora, siga estos pasos:**

Pulse CANCELAR TRABAJO en el panel de control de la impresora para cancelar el trabajo que se esté imprimiendo. Si se pulsa CANCELAR TRABAJO, no afecta a los trabajos de impresión siguientes que estén almacenados en el búfer de la impresora.

#### **Interrupción del trabajo de impresión en curso desde la aplicación de software**

Si se han enviado varias solicitudes a la impresora mediante el software, es posible que estén esperando en una cola de impresión (por ejemplo, en el Administrador de impresión de Windows). En la documentación del software encontrará instrucciones específicas para cancelar una solicitud de impresión desde el equipo informático.

# **Características de retención de trabajos**

La impresora HP Color LaserJet 5500 le permite almacenar un trabajo en la memoria de la impresora para imprimirlo posteriormente. Las características de retención de trabajos se describen a continuación. Para utilizar la característica de retención de trabajos, deberá instalar una unidad de disco duro en la impresora y configurar correctamente el controlador de ésta.

Para poder utilizar las características de retención en trabajos complejos, HP recomienda instalar memoria adicional.

**PRECAUCIÓN** Asegúrese de identificar los trabajos únicamente en el controlador de la impresora antes de imprimir. Al utilizar los nombres predeterminados puede que se sobrescriban los trabajos anteriores con el mismo nombre predeterminado o que el trabajo sea eliminado.

# **Almacenamiento de un trabajo de impresión**

Se puede descargar un trabajo de impresión al disco duro de la impresora sin imprimirlo. Puede imprimir el trabajo cuando quiera mediante el panel de control de la impresora. Por ejemplo, puede que desee descargar un formulario de personal, un calendario, una tarjeta de registro horario o un formulario de contabilidad a los que otros usuarios pueden acceder e imprimir.

Para almacenar permanentemente un trabajo de impresión en el disco duro, seleccione en el controlador la opción **Trabajo almacenado** cuando se imprima el trabajo.

# **Trabajos de copia rápida**

La función de copia rápida imprime la cantidad solicitada de copias de un trabajo y almacena una copia en el disco duro de la impresora. Pueden imprimirse copias adicionales posteriormente. Esta característica se puede activar y desactivar desde el controlador.

# **Prueba y puesta en espera de trabajos**

La característica de prueba y puesta en espera proporciona una manera rápida y fácil de imprimir una copia como prueba y luego imprimir copias adicionales.

Para almacenar permanentemente el trabajo y que no lo elimine la impresora, seleccione la opción **Trabajo almacenado** en el controlador.

#### **Impresión de trabajos almacenados**

- 1. Pulse para acceder a **MENÚS**.
- 2. **RECUPERAR TRABAJO** está resaltado.
- 3. Pulse para seleccionar **RECUPERAR TRABAJO**.
- 4. Pulse para resaltar un **NOMBRE DEL USUARIO**.
- 5. Pulse para seleccionar un **NOMBRE DEL USUARIO**.
- 6. Pulse para resaltar un **NOMBRE DEL TRABAJO**.
- 7. Pulse para seleccionar el **NOMBRE DEL TRABAJO**.
- 8. **IMPRIMIR** está resaltado.
- 9. Pulse v para seleccionar **IMPRIMIR**.
- 10. Pulse  $\blacktriangle$  y  $\blacktriangledown$  para seleccionar el número de copias.
- 11. Pulse  $\checkmark$  imprimir el trabajo.

#### **Eliminación de trabajos almacenados**

Cuando envía un trabajo almacenado, la impresora sobrescribe cualquier trabajo anterior con el mismo nombre de usuario y de trabajo. Si no hay ningún trabajo almacenado con el mismo nombre de usuario y de trabajo, y la impresora requiere espacio adicional, ésta puede eliminar otros trabajos de copia almacenados comenzando por el más antiguo. El número predeterminado de trabajos que pueden almacenarse es de 32. Puede cambiar el número de trabajos que pueden almacenarse desde el panel de control. Para obtener más información sobre cómo establecer el límite de almacenamiento de trabajos, consulte la sección Menú Config. [sistema](#page-44-0).

Si la impresora está apagada, se eliminan todos los trabajos almacenados. También puede eliminarse un trabajo desde el panel de control, desde el servidor Web incorporado o desde HP Web Jetadmin. Para eliminar un trabajo desde el panel de control, siga este procedimiento:

- 1. Pulse para acceder a **MENÚS**.
- 2. **RECUPERAR TRABAJO** está resaltado.
- 3. Pulse para seleccionar **RECUPERAR TRABAJO**.
- 4. Pulse para resaltar un **NOMBRE DEL USUARIO**.
- 5. Pulse v para seleccionar un **NOMBRE DEL USUARIO**.
- 6. Pulse para resaltar un **NOMBRE DEL TRABAJO**.
- 7. Pulse para seleccionar el **NOMBRE DEL TRABAJO**.
- 8. Pulse **v** para resaltar **ELIMINAR**.
- 9. Pulse v para seleccionar **ELIMINAR**.
- 10. Pulse  $\vee$  para eliminar el trabajo.

# **Trabajos privados**

La característica de impresión de trabajos privados le permite proteger un trabajo mediante un número de identificación personal (PIN). El trabajo no puede imprimirse ni eliminarse hasta que no se introduce el PIN en el panel de control. Un símbolo de bloqueo junto a un nombre de trabajo indica que éste es privado.

Especifique la privacidad de un trabajo desde el controlador. Seleccione la opción **Trabajo privado** y escriba un PIN de cuatro dígitos. Para no sobrescribir trabajos con el mismo nombre, especifique también un nombre del trabajo y de usuario.

#### **Impresión de un trabajo privado**

- 1. Pulse para acceder a **MENÚS**.
- 2. **RECUPERAR TRABAJO** está resaltado.
- 3. Pulse para seleccionar **RECUPERAR TRABAJO**.
- 4. Pulse para resaltar un **NOMBRE DEL USUARIO**.
- 5. Pulse v para seleccionar un **NOMBRE DEL USUARIO**.
- 6. Pulse para resaltar un **NOMBRE DEL TRABAJO**.
- 7. Pulse para seleccionar el **NOMBRE DEL TRABAJO**.
- 8. **IMPRIMIR** está resaltado.
- 9. Pulse v para seleccionar **IMPRIMIR**.
- 10. Pulse  $\triangle$  o  $\blacktriangledown$  para seleccionar el primer dígito del PIN.
- 11. Pulse v para seleccionar el dígito. El número se convierte en un asterisco.
- 12. Repita los pasos 10 y 11 para los tres siguientes dígitos del PIN.
- 13. Pulse  $\checkmark$  cuando termine de introducir el PIN.
- 14. Pulse  $\blacktriangle$  y  $\blacktriangledown$  para seleccionar el número de copias necesarias.
- 15. Pulse  $\vee$  para imprimir el trabajo.

#### **Eliminación de un trabajo privado**

Si la impresora está apagada, se eliminan todos los trabajos privados. Un trabajo privado también se puede eliminar desde el panel de control de la impresora. Puede eliminar un trabajo sin imprimirlo o eliminarlo después de imprimirlo.

- 1. Pulse para acceder a **MENÚS**.
- 2. **RECUPERAR TRABAJO** está resaltado.
- 3. Pulse para seleccionar **RECUPERAR TRABAJO**.
- 4. Pulse para resaltar un **NOMBRE DEL USUARIO**.
- 5. Pulse v para seleccionar un **NOMBRE DEL USUARIO**.
- 6. Pulse para resaltar un **NOMBRE DEL TRABAJO**.
- 7. Pulse para seleccionar el **NOMBRE DEL TRABAJO**.
- 8. Pulse **v** para resaltar **ELIMINAR**.
- 9. Pulse v para seleccionar **ELIMINAR**.
- 10. Pulse  $\triangle$  o  $\blacktriangledown$  para seleccionar el primer dígito del PIN.
- 11. Pulse v para seleccionar el dígito. El número se convierte en un asterisco.
- 12. Repita los pasos 10 y 11 para los tres siguientes dígitos del PIN.
- 13. Pulse  $\vee$  cuando termine de introducir el PIN.
- 14. Pulse  $\vee$  para eliminar el trabajo.

# **Impresión con el HP Fast InfraRed Receiver opcional**

El dispositivo HP Fast InfraRed Receiver (FIR) opcional permite la impresión inalámbrica desde cualquier dispositivo portátil que cumpla con IRDA (como por ejemplo un PC portátil) en la impresora.

La conexión de impresión se mantiene colocando el puerto transmisor de infrarrojos dentro del margen de funcionamiento. La conexión se interrumpirá permanentemente si el puerto emisor se saca del margen de funcionamiento o si algún objeto que pase entre los puertos bloquea la transmisión durante más de 40 segundos. (Esta obstaculización podría ser causada por una mano, papel o incluso la luz solar directa.)

**Nota** Para obtener más información, consulte la guía del usuario que acompaña al HP Fast InfraRed Receiver (FIR) opcional. Si el sistema operativo no tiene instalado software de infrarrojos, póngase en contacto con el fabricante del PC para conseguir las instrucciones de instalación.

#### **Configuración para imprimir con Windows 95, 98, 2000, NT, Me y XP**

Antes de iniciar el controlador para infrarrojos, lleve a cabo los siguientes pasos:

- 1. Pulse **Inicio**, haga clic en **Configuración** y, a continuación, en **Impresoras**.
- 2. Seleccione la impresora HP LaserJet 5500, 5500n, 5500dn, 5500Dtn o 5500hdn como impresora predeterminada.
- 3. En la misma carpeta **Impresoras**, asegúrese de que la impresora está resaltada, seleccione **Propiedades**, **Detalles** y verifique que esté seleccionado **Puerto virtual por infrarrojos LPT**.
- 4. Seleccione el archivo que va a imprimir.

#### **Configuración para imprimir con equipos Macintosh**

El primer paso para configurar una impresora es crear un icono de Desktop Printer con la utilidad Desktop Printer. De forma predeterminada, la utilidad Desktop Printer se encuentra en la carpeta **Apple Extras/Apple LaserWriter** de la unidad de disco duro.

Imprimir IR no será una opción si no están activados el Panel de control de infrarrojos y la extensión. Además, la capacidad de impresión con infrarrojos sólo es posible si dispone del controlador HP LaserWriter versión 8.6 o posterior.

- 1. Inicie la utilidad Desktop.
- 2. Seleccione **Imprimir IR (Infrarrojos)** y haga clic en **Aceptar**.
- 3. Cambie el **Archivo de Descripción de la impresora PostScript (PPD)** de modo que coincida con la impresora.
- 4. En el menú **Archivo**, seleccione **Guardar**.
- 5. Introduzca un nombre y una ubicación para el icono de la impresora de escritorio y haga clic en **Aceptar**.

**Nota** Una vez que el icono está en el escritorio (o guardado en otro sitio), las opciones de la impresora se tienen que configurar manualmente. Este paso es básicamente el mismo que seleccionar **Configurar** después de configurar la impresora en el Selector. Para configurar las opciones, resalte el icono Desktop Printer y seleccione **Cambiar configuración** en el menú Impresión.

#### **Impresión de un trabajo**

- 1. Alinee el PC portátil (u otro dispositivo portátil equipado con una ventana FIR que cumpla con IRDA) y sitúelo a no más de un metro (3 pies) del HP Fast InfraRed Receiver opcional. El ángulo de la ventana FIR deberá ser de +/- 15 grados respecto a la impresora con el fin de garantizar una conexión efectiva para realizar la impresión.
- 2. Imprima el trabajo. El indicador de estado del HP Fast InfraRed Receiver opcional se ilumina y, después de una breve pausa, el panel de control de la impresora muestra **Processing job**.

Si no se ilumina el indicador de estado, vuelva a alinear el HP Fast InfraRed Receiver opcional con el puerto FIR del dispositivo emisor. A continuación, vuelva a enviar el trabajo de impresión y mantenga alineados todos los dispositivos. Si es necesario mover el equipo, asegúrese de que todos los dispositivos estén dentro del margen de funcionamiento para mantener la conexión.

Si se interrumpe la conexión antes de que el trabajo de impresión termine, se apaga el indicador de estado del HP Fast InfraRed Receiver opcional. Tiene un máximo de 40 segundos para corregir la interrupción y reanudar la impresión del trabajo. Si se reanuda la conexión dentro de este período, el indicador de estado se ilumina de nuevo.

**Nota** La conexión se interrumpirá permanentemente si el puerto emisor se saca del margen de funcionamiento o si algún objeto que pase entre los puertos bloquea la transmisión durante más de 40 segundos. Este bloqueo puede producirlo una mano, papel o incluso la luz solar directa. Según el tamaño del trabajo, la impresión con el HP Fast Infrared Receiver opcional puede ser más lenta que la impresión mediante un cable conectado directamente al puerto paralelo.

#### **Interrupción y reanudación de la impresión**

La característica para interrumpir y reanudar el trabajo de impresión permite detener temporalmente el trabajo para imprimir otro a través de una conexión FIR. Cuando el trabajo FIR termina de imprimirse, se reanuda la impresión del trabajo interrumpido.

Para interrumpir el trabajo en la impresora, conecte la impresora al puerto FIR y envíe un trabajo. La impresora deja de imprimir el trabajo actual cuando llega al final de la copia que está imprimiendo. A continuación, la impresora imprime el trabajo enviado a través de la conexión FIR. Cuando la impresora termina el trabajo, reanuda la impresión del trabajo original con varias copias en el punto donde fue interrumpida.

# **Administración de la memoria**

Esta impresora acepta hasta 416 MB de memoria. Es posible agregar más memoria instalando módulos de memoria con dos filas de chips (DIMM). Para ampliar la memoria, la impresora dispone de tres ranuras para módulos DIMM, cada una de las cuales acepta 64, 128 ó 256 MB de memoria RAM. Encontrará información sobre cómo instalar memoria en la impresora en la sección Cómo [trabajar](#page-204-0) con las tarjetas de memoria y del servidor de impresión.

La impresora utiliza módulos de memoria DRAM sincronizados, sin paridad, de 168 pines. No se pueden utilizar módulos DIMM EDO (salida de datos extendida).

**Nota** Si surgen problemas de memoria al imprimir gráficos complejos, se puede liberar memoria eliminando de la memoria de la impresora fuentes, hojas de estilo y macros descargadas. Si se reduce la complejidad de un trabajo de impresión desde una aplicación, se pueden evitar problemas de memoria.

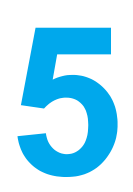

# Administración de la impresora

Este capítulo explica la gestión o administración de la impresora. Se tratan los siguientes temas:

- Páginas de [información](#page-99-0) de la impresora
- Utilización del servidor Web [incorporado](#page-103-0)
- [Utilización](#page-106-0) del Estado de la impresora <sup>y</sup> alertas

# <span id="page-99-0"></span>**Páginas de información de la impresora**

Mediante el panel de control de la impresora es posible imprimir páginas que contienen información detallada sobre la impresora y su configuración actual. A continuación se describen los procedimientos para imprimir las páginas de información:

- diagrama de menús
- página de configuración
- página de estado de suministros
- página de uso
- página de demostración
- directorio de archivos (disponible únicamente en impresoras con disco duro)
- lista de tipos de fuente PCL o PS
- registro de eventos
- páginas de solución de problemas de la calidad de impresión

# **Diagrama de menús**

Para ver la configuración actual de los menús y elementos disponibles en el panel de control, imprima un diagrama de menús del panel de control.

- 1. Pulse para acceder a **MENÚS**.
- 2. Pulse para resaltar **INFORMACIÓN**.
- 3. Pulse para seleccionar **INFORMACIÓN**.
- 4. Si **IMPR. MAPA MENÚS** no está resaltado, pulse  $\triangle$  o  $\triangledown$  hasta que quede resaltado.
- 5. Pulse para seleccionar **IMPR. MAPA MENÚS**.

El mensaje **IMPRIMIENDO... MAPA DE MENÚS** aparece en pantalla hasta que la impresora finalice la impresión del diagrama de menús. La impresora volverá al estado de **Preparado** una vez finalizada la impresión del diagrama de menús.

Quizás desee conservar el diagrama de menús cerca de la impresora para fines de consulta. El contenido de este diagrama depende de las opciones instaladas en la impresora en ese momento. (Se pueden anular muchos de estos valores desde el controlador de la impresora o la aplicación de software.)

Para obtener una lista completa de los menús y posibles valores del panel de control, consulte la sección [Jerarquía](#page-36-0) de menús.

# **Página de configuración**

Utilice la página de configuración para visualizar la configuración actual de la impresora, conseguir ayuda para resolver problemas con la impresora o verificar la instalación de accesorios opcionales, tales como módulos de memoria DIMM, bandejas de papel y lenguajes de impresora.

- 1. Pulse para acceder a **MENÚS**.
- 2. Pulse para resaltar **INFORMACIÓN**.
- 3. Pulse para seleccionar **INFORMACIÓN**.
- 4. Pulse para resaltar **IMPRIMIR CONFIGURACIÓN**.

5. Pulse para seleccionar **IMPRIMIR CONFIGURACIÓN**.

El mensaje **IMPRIMIENDO... CONFIGURACIÓN** aparece en pantalla hasta que la impresora finalice la impresión de la página de configuración. La impresora volverá al estado de **Preparado** una vez que finalice la impresión de dicha página.

**Nota** Si la impresora está configurada con tarjetas EIO (por ejemplo, un servidor de impresión HP Jetdirect) o con una unidad de disco duro opcional, se imprimirá una página de configuración adicional con información sobre estos dispositivos.

#### **Página de estado de suministros**

En la página de estado de suministros se describe la duración restante de los siguientes elementos de la impresora:

- cartuchos de impresión (todos los colores)
- unidad de transferencia
- fusor

#### **Para imprimir la página de estado de suministros:**

- 1. Pulse para acceder a **MENÚS**.
- 2. Pulse <del>▼</del> para resaltar **INFORMACIÓN**.
- 3. Pulse para seleccionar **INFORMACIÓN**.
- 4. Pulse <del>v</del> para resaltar **IMPR. PÁGINA DE ESTADO SUMINIST.**
- 5. Pulse para seleccionar **IMPR. PÁGINA DE ESTADO SUMINIST.**

El mensaje **IMPRIMIENDO... ESTADO SUMINISTROS** aparece en pantalla hasta que la impresora finalice la impresión de la página de estado de suministros. La impresora volverá al estado de **Preparado** una vez que se complete la impresión de dicha página.

**Nota** Si está utilizando suministros que no son de HP, la página de estado de suministros no mostrará la vida útil que les queda. Para obtener más información, consulte la página Web Cartuchos de impresión no [fabricados](#page-117-0) por HP.

#### **Página de uso**

La página de uso incluye un recuento de páginas de cada tamaño de papel que ha pasado por la impresora. Este recuento incluye el número de páginas que se imprimieron por una cara, el número de las que se imprimieron por ambas caras (impresión a doble cara) y la cantidad total de páginas de los dos métodos de impresión para cada tamaño de papel. También enumera el promedio porcentual de cobertura de página para cada color.

- 1. Pulse para acceder a **MENÚS**.
- 2. Pulse para resaltar **INFORMACIÓN**.
- 3. Pulse para seleccionar **INFORMACIÓN**.
- 4. Pulse para resaltar **IMPRIMIR PÁGINA DE USO**.
- 5. Pulse para seleccionar **IMPRIMIR PÁGINA DE USO**.

El mensaje **IMPRIMIENDO... PÁGINA DE USO** aparece en pantalla hasta que la impresora finalice la impresión de la página de uso. La impresora volverá al estado de **Preparado** una vez que se complete la impresión de dicha página.

#### **Demostración**

Una página de demostración es una fotografía en color que pone de manifiesto la calidad de impresión.

- 1. Pulse para acceder a **MENÚS**.
- 2. Pulse para resaltar **INFORMACIÓN**.
- 3. Pulse para seleccionar **INFORMACIÓN**.
- 4. Pulse para resaltar **IMPRIMIR DEMOSTRACIÓN**.
- 5. Pulse para seleccionar **IMPRIMIR DEMOSTRACIÓN**.

El mensaje **IMPRIMIENDO... PÁGINA DE PRUEBA** aparece en pantalla hasta que la impresora finalice la impresión de la página de prueba. La impresora volverá al estado de **Preparado** una vez que se complete la impresión de dicha página.

# **Directorio de archivos**

La página del directorio de archivos contiene información acerca de todos los dispositivos de almacenamiento masivo instalados. Esta opción no aparece si no existen dispositivos de este tipo instalados.

- 1. Pulse para acceder a **MENÚS**.
- 2. Pulse para resaltar **INFORMACIÓN**.
- 3. Pulse para seleccionar **INFORMACIÓN**.
- 4. Pulse para resaltar **IMPR. DIRECTORIO DE ARCHIVOS**.
- 5. Pulse v para seleccionar **IMPR. DIRECTORIO DE ARCHIVOS**.

El mensaje **IMPRIMIENDO... DIRECTORIO ARCHIVOS** aparece en pantalla hasta que la impresora finalice la impresión de la página del directorio de archivos. La impresora volverá al estado de **Preparado** una vez que se complete la impresión de dicha página.

# **Lista de tipos de fuente PCL o PS**

Utilice las listas de fuentes para visualizar las que se encuentran instaladas en la impresora. (La lista contiene además las fuentes residentes en un disco duro opcional o módulo DIMM de memoria flash.)

- 1. Pulse para acceder a **MENÚS**.
- 2. Pulse <del>▼</del> para resaltar **INFORMACIÓN**.
- 3. Pulse para seleccionar **INFORMACIÓN**.
- 4. Pulse para resaltar **IMPRIMIR LISTA TIPOS LETRA PCL** o **IMPRIMIR LISTA FUENTES PS**.
- 5. Pulse para seleccionar **IMPRIMIR LISTA TIPOS LETRA PCL** o **IMPRIMIR LISTA FUENTES PS**.

El mensaje **IMPRIMIENDO... LISTA DE FUENTES** aparece en pantalla hasta que la impresora finalice la impresión de la página de la lista de fuentes. La impresora volverá al estado de **Preparado** una vez que se complete la impresión de dicha página.

# **Registro de eventos**

En este registro se incluyen los eventos de la impresora, tales como atascos, errores que requieren servicio técnico y demás problemas relacionados con la misma.

- 1. Pulse para acceder a **MENÚS**.
- 2. Pulse <del>▼</del> para resaltar **DIAGNÓSTICOS**.
- 3. Pulse para seleccionar **DIAGNÓSTICOS**.
- 4. Pulse **v** para resaltar **IMPRIMIR REGISTRO DE EVENTOS**.
- 5. Pulse v para seleccionar **IMPRIMIR REGISTRO DE EVENTOS**.

El mensaje **IMPRIMIENDO... REGISTRO DE EVENTOS** aparece en pantalla hasta que la impresora finalice la impresión del registro de eventos. La impresora volverá al estado de **Preparado** una vez se complete la impresión del registro.

#### **Páginas de solución de problemas de la calidad de impresión**

Las páginas de solución de problemas de la calidad de impresión proporcionan información sobre aspectos de la impresora que afectan a la calidad de impresión.

- 1. Pulse para acceder a **MENÚS**.
- 2. Pulse para resaltar **DIAGNÓSTICOS**.
- 3. Pulse para seleccionar **DIAGNÓSTICOS**.
- 4. Pulse para resaltar **SOLUCIÓN DE PROBLEMAS CI**.
- 5. Pulse para seleccionar **SOLUCIÓN DE PROBLEMAS CI**.

El mensaje **IMPRIMIENDO... SOLUCIÓN DE PROBLEMAS CI** aparece en pantalla hasta que la impresora finalice la impresión de la información sobre la solución de problemas de la calidad de impresión. La impresora vuelve al estado de **Preparado** una vez se complete la impresión de dicha información.

La información sobre la solución de problemas de la calidad de impresión se compone de una página para cada color (cian, magenta, amarillo y negro), estadísticas sobre la impresora relativas a la calidad de impresión, instrucciones sobre cómo interpretar la información y procedimientos para resolver los problemas de la calidad de impresión.

Si, después de seguir los procedimientos recomendados en las páginas de solución de problemas de la calidad de impresión, no se obtiene mejor calidad, consulte la página Web <http://www.hp.com/support/lj5500>.

# <span id="page-103-0"></span>**Utilización del servidor Web incorporado**

Cuando la impresora está directamente conectada a un equipo, el servidor Web incorporado es compatible con Windows 95 y versiones posteriores. Para utilizar el servidor Web incorporado con una conexión directa, debe elegir la opción de instalación personalizada al instalar el controlador de la impresora. Seleccione la opción para cargar el Estado de la impresora y las alertas. El servidor representativo está instalado como parte del software Estado de la impresora y alertas.

Cuando la impresora esté conectada a la red, el servidor Web incorporado se encuentra automáticamente disponible. Puede acceder al servidor Web incorporado desde Windows 95 y versiones posteriores.

El servidor Web incorporado permite ver el estado de la red y de la impresora, así como gestionar las funciones de impresión desde el equipo en lugar de hacerlo desde el panel de control de la impresora. He aquí algunos ejemplos de lo que se puede hacer con el servidor Web incorporado:

- Ver información del estado de control de la impresora.
- Establecer el tipo de papel cargado en cada bandeja.
- Determinar lo que les queda a todos los suministros y pedir nuevos.
- Ver y cambiar las configuraciones de la bandeja.
- Ver y cambiar la configuración de menús del panel de control de la impresora
- Ver e imprimir páginas internas.
- Recibir notificación de los eventos de suministros y de la impresora.
- Ver y cambiar la configuración de la red.

Para utilizar el servidor Web incorporado, deberá tener instalado Microsoft Internet Explorer 4 o posterior o Netscape Navigator 4 o posterior. El servidor Web incorporado funciona cuando la impresora está conectada a una red basada en IP. El servidor Web incorporado no admite conexiones de impresora basadas en IPX. No es necesario tener acceso a Internet para abrir y utilizar el servidor Web incorporado.

#### **Acceso al servidor Web incorporado mediante una conexión de red**

En un examinador de Web compatible con el equipo, escriba la dirección IP de la impresora. (Para buscar la dirección IP, imprima una página de configuración. Para obtener información acerca de cómo imprimir una página de configuración, consulte la sección [Páginas](#page-99-0) de información de la impresora.)

**Nota** Después de abrir la dirección URL, puede ponerle un marcador para poder volver a ella rápidamente en un futuro.

- 1. El servidor Web incorporado tiene tres fichas que contienen valores e información sobre la impresora: la ficha Información , la ficha Configuración y la ficha Redes. Seleccione la ficha que desee ver.
- 2. Consulte las siguientes secciones para obtener más información sobre cada ficha.
- 3. Consulte la sección [Utilización](#page-106-0) del Estado de la impresora y alertas para acceder al servidor Web incorporado mediante una conexión directa.

# **Ficha Información**

El grupo de páginas de información se compone de las siguientes páginas:

- **Estado del dispositivo.** Esta página muestra el estado de la impresora y la vida útil restante de los suministros HP. El valor 0 por 100 indica que el suministro está vacío. La página también muestra el tipo y el tamaño del papel de impresión establecidos para cada bandeja. Para cambiar la configuración predeterminada, haga clic en **Cambiar configuración**.
- **Página de configuración.** Esta página muestra la información que se encuentra en la página de configuración de la impresora.
- **Estado de suministros.** Esta página muestra la vida útil restante de los suministros HP. El valor 0 por 100 indica que el suministro está vacío. Esta página también proporciona los números de parte de los suministros. Para pedir nuevos suministros, haga clic en **Pedir suministros** en el área de **Otros enlaces** en el lado izquierdo de la ventana. Para visitar cualquier sitio Web, deberá tener acceso a Internet.
- **Registro de eventos.** Esta página muestra una lista de todos los eventos y errores de la impresora.
- **Página de uso.** Esta página muestra un resumen del número de páginas que ha impreso la impresora, agrupadas por tamaño y tipo.
- **Información del dispositivo.** Esta página también muestra el nombre de red, la dirección y la información sobre el modelo de la impresora. Para cambiar estas entradas, haga clic en **Información del dispositivo** en la ficha **Configuración**.
- **Panel de control.** Muestra mensajes del panel de control de la impresora, como por ejemplo **Preparado** o **PowerSave**.

#### **Ficha Configuración**

Esta ficha le permite configurar la impresora desde su equipo. La ficha **Configuración** se puede proteger con contraseña. Si esta impresora está en red, consulte siempre con el administrador de la impresora antes de cambiar los valores de esta ficha.

La ficha **Configuración** contiene las siguientes páginas:

- **Configurar dispositivo.** En esta página se pueden configurar todos los valores de la impresora. Esta página contiene los menús tradicionales que se encuentran en las impresoras mediante la pantalla del panel de control. Entre estos menús se incluyen los siguientes: **Información**, **Manejo de papel**, **Configurar dispositivo** y **Diagnósticos**.
- **Alertas.** Sólo redes. Configúrelas para recibir alertas de correo electrónico para diversos eventos de suministros y de la impresora.
- **Correo electrónico.** Sólo redes. Se utiliza junto con la página Alertas para configurar el correo electrónico entrante y saliente y para establecer las alertas de correo electrónico.
- **Seguridad.** Establezca una contraseña para acceder a las fichas **Configuración** <sup>y</sup> **Redes**. Active y desactive determinadas características del EWS.
- **Otros enlaces.** Añada o personalice un enlace con otros sitios Web. Este enlace aparece en el área **Otros enlaces** de todas las páginas del servidor Web incorporado. Estos enlaces permanentes siempre aparecen en el área **Otros enlaces**: **Asistencia instantánea de HP™**, **Pedir suministros** y **Asistencia del producto**.
- **Información del dispositivo.** Asigne un nombre y un número de activo a la impresora. Introduzca el nombre y la dirección de correo electrónico del contacto principal que recibirá información sobre la impresora.
- **Idioma.** Determine el idioma en el que se va a mostrar la información del servidor Web incorporado.
- **Servicios de tiempo.** Permite la sincronización en el tiempo con un servidor de red temporal.

# **Ficha Redes**

Esta ficha permite al administrador de la red controlar los valores relacionados con la red de la impresora cuando está conectada a una red basada en IP. Esta ficha no aparecerá si la impresora está directamente conectada a un equipo o si la impresora está conectada a una red mediante otra tarjeta que no sea la del servidor de impresión HP Jetdirect.

# **Otros enlaces**

Esta sección contiene enlaces que le conectan con Internet. Para utilizar estos enlaces, debe tener acceso a Internet. Si utiliza una conexión telefónica y no se conectó al abrir por primera vez el servidor Web incorporado, deberá conectarse antes de visitar estos sitios Web. Puede que la conexión requiera que se cierre el servidor Web incorporado y se vuelva a abrir.

- **Asistencia instantánea de HP™.** Conecta con el sitio Web de HP para ayudarle a encontrar soluciones. Este servicio analiza el registro de errores de la impresora y la información sobre configuración para proporcionarle información sobre soporte y diagnóstico específica para la impresora.
- **Pedir suministros.** Haga clic en este enlace para conectarse al sitio Web de HP y pedir suministros originales de HP como, por ejemplo, cartuchos de impresión y papel.
- **Asistencia del producto.** Conecta con el sitio de asistencia de la impresora HP Color LaserJet 5500. A continuación, podrá buscar ayuda relativa a temas generales.

# <span id="page-106-0"></span>**Utilización del Estado de la impresora y alertas**

El Estado de la impresora y alertas sólo es compatible con Windows 95 y posteriores.

El software de Estado de la impresora y alertas se encuentra disponible para usuarios de impresoras conectadas directamente o conectadas en red. Para utilizar el software Estado de la impresora y alertas, deberá elegir la opción de instalación personalizada cuando instale el controlador y seleccionar la opción para instalar el Estado de la impresora y alertas.

Este software le permite ver la información del servidor Web incorporado para una determinada impresora. También genera mensajes en el ordenador relativos al estado de la impresora y a los trabajos de impresión. En función de cómo esté conectada la impresora, recibirá diferentes mensajes.

- **Impresoras conectadas en red.** Puede recibir los mensajes de estado de trabajo que aparecen de forma regular cada vez que se envía un trabajo de impresión a la impresora o cada vez que éste se termina de imprimir. También puede recibir mensajes de alerta. Estos mensajes aparecen cuando se está imprimiendo en una impresora determinada y dicha impresora experimenta un problema. En algunos casos, la impresora continúa con la impresión (por ejemplo, cuando una bandeja que no se está utilizando está abierta o cuando el cartucho de impresión está bajo de tinta). En otros casos, un problema puede impedir la impresión (por ejemplo, cuando se acaba el papel o un cartucho de impresión está vacío).
- **Impresoras conectadas directamente.** Puede recibir los mensajes de alerta que aparecen cuando la impresora experimenta un problema pero puede seguir imprimiendo o cuando el problema impide la impresión. También puede recibir mensajes que avisan de que el cartucho de impresión tiene el nivel de tinta bajo.

Puede establecer opciones de alerta para una sola impresora que admita el software del Estado de la impresora y alertas, o puede establecer opciones de alerta para todas las impresoras que lo admitan. En el caso de las impresoras conectadas en red, estas alertas sólo aparecen para los trabajos que efectúa usted.

Observe que incluso si establece las opciones de alerta para todas las impresoras, no todas las opciones seleccionadas se aplicarán a todas las impresoras. Por ejemplo, si selecciona la opción para que se le notifique cuándo los cartuchos de impresión tienen bajo el nivel de tinta, las impresoras conectadas directamente que admiten el software Estado de la impresora y alertas generarán un mensaje cuando esto suceda. Sin embargo, no seleccione la opción porque la impresora tiene un problema pero puede imprimir. Sin embargo, ninguna impresora conectada en red generará este mensaje, a menos que afecte al trabajo específico de un usuario.

#### **Selección de los mensajes de estado que desea que aparezcan**

- 1. Abra el Estado de la impresora y alertas con uno de estos métodos:
	- Haga doble clic en el icono de la bandeja de **Estado de la impresora y alertas**, que se encuentra junto al reloj del Administrador de bandejas.
	- En el menú Inicio, señale **Programas**, **Estado de la impresora y alertas** y haga clic en **Estado de la impresora y alertas**.
- 2. Haga clic en el icono **Opciones** en el panel izquierdo.
- 3. En el campo **Para**, seleccione el controlador de esta impresora o seleccione **Todas las impresoras**.
- 4. Desactive las opciones para los mensajes que no desea que aparezcan y seleccione las opciones para los mensajes que desea que aparezcan.

5. En el cuadro de diálogo **Opciones para:** seleccione **Alertas** para especificar las condiciones de visualización de las alertas. Seleccione **Velocidad de comprobación de estado** para seleccionar la frecuencia con la que desea que el software actualice la información sobre el estado de la impresora, que utiliza el software para generar los mensajes. Puede que **Velocidad de comprobación de estado** no esté disponible si el administrador de la impresora restringe los derechos para esta función.

# **Visualización de la información y los mensajes de estado**

En el lado izquierdo de la ventana, seleccione la impresora cuya información desea ver. La información suministrada incluye mensajes de estado, estado de suministros y capacidades de la impresora. También puede seleccionar el icono Historial de trabajo (reloj) situado en la parte superior de la ventana para ver una lista de trabajos anteriores enviados a la impresora desde el equipo.
6

Color

Este capítulo explica cómo la impresora HP Color LaserJet 5500 proporciona una magnífica impresión en colores. También se describen los modos de producir la mejor impresión posible en color. Se tratan los siguientes temas:

- [Utilización](#page-109-0) de colores
- [Manejo](#page-111-0) del color
- [Coincidencia](#page-113-0) de colores

# <span id="page-109-0"></span>**Utilización de colores**

La impresora HP Color LaserJet 5500 ofrece una gran impresión en colores en cuanto se instala y configura la impresora. Ofrece una combinación de características de color automáticas con excelentes resultados de color para usuarios de oficinas, además de sofisticadas herramientas para los profesionales con experiencia en el uso del color.

La impresora HP Color LaserJet 5500 ofrece tablas de color cuidadosamente diseñadas y probadas para proporcionar una producción suave y precisa de todos los colores que se pueden imprimir.

### **HP ImageREt 2400**

HP ImageREt 2400 es una tecnología que proporciona la mejor calidad de impresión en color sin necesidad de modificar la configuración del controlador o realizar compensaciones entre la calidad de impresión, el rendimiento y la memoria. ImageREt 2400 produce imágenes tan reales como fotografías.

ImageREt 2400 ofrece una calidad de color de tipo láser de 2400 ppp a través de un proceso de impresión de múltiples niveles. Este proceso controla con precisión el color mediante la combinación de hasta cuatro colores en un único punto y modificando la cantidad de tóner en un área dada. Como resultado, ImageREt 2400 con la resolución del mecanismo de 600 por 600 ppp crea millones de colores uniformes.

### **Selección de papel**

Para obtener el mejor color y la mejor calidad de imagen, es importante seleccionar el tipo de papel adecuado en el menú del software de la impresora o en el panel de control. Consulte la sección Selección del papel de [impresión.](#page-71-0)

# **Opciones de color**

Las opciones de color permiten una salida óptima en color y de forma automática para diversos tipos de documentos.

Las opciones de color utilizan referencia de objetos, que permite utilizar una configuración óptima de medios tonos y colores con los diferentes objetos (texto, gráficos y fotografías) de la página. El controlador de la impresora determina qué objetos se utilizan en una página y utiliza la configuración de medios tonos y colores que proporcione la mejor calidad de impresión para cada objeto. La referencia de objetos, junto con una configuración predeterminada óptima, le permitirá obtener la mejor gama de colores estándar.

En el entorno de Windows, las opciones de color **Automático** y **Manual** se encuentran ubicadas en la ficha **Color** del controlador de la impresora.

# **RGBe**

RGBe (rojo-verde-azul estándar) es un estándar cromático universal creado originalmente por HP y Microsoft como un lenguaje de color común para monitores, dispositivos de entrada (como escáneres y cámaras digitales) y dispositivos de salida (impresoras, trazadores, etc.). Es el entorno de colores predeterminado que se utiliza en los productos HP, en los sistemas operativos de Microsoft, en la World Wide Web y en la mayor parte del software de oficina vendido actualmente. RGBe se utiliza en el típico monitor de PC para Windows de hoy en día y constituye el estándar de convergencia para la televisión de alta definición.

Nota Tenga en cuenta que factores tales como el tipo de monitor que utiliza y la iluminación ambiente pueden influir en el aspecto de los colores que se ven en pantalla. Para obtener más información, consulte la página Web [Coincidencia](#page-113-0) de colores.

> Las versiones más recientes de Adobe Photoshop, CorelDRAW™, Microsoft Office y muchas otras aplicaciones utilizan RGBe para representar su gama de colores. Más importante aún, como entorno de colores predeterminado de los sistemas operativos Microsoft, es que RGBe ha obtenido una amplia aceptación como medio para intercambiar información cromática entre las aplicaciones y los dispositivos que utilizan una definición común, permitiendo así que los usuarios típicos obtengan una coincidencia de colores notablemente superior. RGBe mejora la capacidad del usuario para hacer coincidir los colores automáticamente entre la impresora, el monitor del PC y también entre otros dispositivos de entrada (escáneres, cámaras digitales), sin necesidad de ser un experto en colores.

## **Impresión en cuatricromía (CMYK)**

Cian, magenta, amarillo y negro (CMYK) son las tintas que utiliza una prensa de imprenta. El proceso se denomina normalmente impresión en cuatricromía o a cuatro colores. Los archivos de datos CMYK se utilizan y originan normalmente desde entornos de artes gráficas (imprenta y publicación). La impresora aceptará colores CMYK a través del controlador de impresora PS. La reproducción del color de CMYK de la impresora está diseñada para proporcionar colores ricos y saturados para textos y gráficos.

#### **Emulación del conjunto de tintas CMYK (sólo PostScript)**

La reproducción de colores CMYK de la impresora puede realizarse para emular varios conjuntos de tintas offset estándar.

- **Predeterminada.** Esta selección es adecuada para la reproducción de propósito general de datos en CMYK. Está diseñada para reproducir fotografías de manera apropiada, proporcionando simultáneamente colores ricos y saturados para textos y gráficos.
- **SWOP.** Estándar de tinta común en EE.UU. y otros lugares.
- **Euroscale.** Estándar de tinta común en Europa y otros lugares.
- **DIC (Dainippon Ink and Chemical).** Estándar de tinta común en Japón y otros lugares.
- **Dispositivo.** La emulación está desactivada. Para generar fotografías correctamente con esta selección, debe administrar el color de las imágenes en la aplicación o en el sistema operativo.

# <span id="page-111-0"></span>**Manejo del color**

Si se definen las opciones del color como Automático, se producirá la mejor calidad de impresión en color posible para documentos en color. Sin embargo, es posible que desee imprimir documentos en color con escala de grises (blanco y negro) o que desee modificar una de las opciones de color de la impresora.

- Con Windows, imprima en escala de grises o modifique las opciones de color mediante los valores de la ficha **Color** en el controlador de la impresora.
- Con un equipo Macintosh, imprima en escala de grises o modifique las opciones de color mediante el menú emergente **Correspondencia del color** en el cuadro de diálogo **Imprimir**.

#### **Impresión en escala de grises**

Al seleccionar la opción **Imprimir en escala de grises** en el controlador de la impresora, podrá imprimir un documento en blanco y negro. Esta opción resulta útil para imprimir documentos en color que se fotocopiarán o enviarán por fax.

#### **Ajuste manual o automático del color**

La opción de ajuste del color **Automático** optimiza el tratamiento del color gris neutral, los semitonos o medios tonos y la mejora de bordes utilizados en cada elemento de un documento. Encontrará más información en la Ayuda en línea del controlador de la impresora.

**Nota** Automático es la configuración predeterminada, recomendada para imprimir todos los documentos en color.

> La opción de ajuste de color **Manual** le permite regular el tratamiento de color gris neutral, los semitonos o medios tonos y las mejoras de bordes para texto, gráficos y fotografías. Para acceder a las opciones de color manuales desde la ficha **Color**, seleccione **Manual** y luego **Configuración**.

#### **Opciones manuales de color**

El ajuste de color manual le permite regular las opciones de Color (o Mapa de color) y Semitonos de manera individual para texto, gráficos y fotografías.

**Nota** Algunas aplicaciones convierten texto y gráficos a imágenes de trama. En estos casos, los valores de **Fotografías** también controlarán texto y gráficos.

> **Opciones de semitonos o medios tonos.** Las opciones de semitonos afectan a la resolución y claridad de la salida del color. Se pueden seleccionar configuraciones de semitonos para texto, gráficos y fotografías de forma independiente. Las dos opciones de semitonos son **Suave** y **Detalle**.

- La opción **Suave** brinda mejores resultados cuando hay grandes áreas de color sólido. También mejora las fotografías haciendo que las gradaciones finas de color sean más uniformes. Seleccione esta opción cuando la prioridad sea el relleno uniforme y suave de las áreas.
- La opción **Detalle** es útil para texto y gráficos que requieren distinciones nítidas entre las líneas o los colores, o imágenes que contienen un patrón o un alto nivel de detalle. Seleccione esta opción cuando la prioridad sea la nitidez de los bordes y los detalles.

**Grises neutrales.** El valor **Grises neutrales** determina el método utilizado para crear los tonos de gris utilizados en texto, gráficos y fotografías.

Existen dos valores para el valor **Grises neutrales**:

- **Sólo en negro** genera colores neutros (grises y negro) usando sólo el tóner negro. Así se garantizan colores neutros sin varios tonos.
- **4 colores** genera colores neutros (grises y negro) combinando todos los colores de los cuatro tóneres. Este método produce gradientes y transiciones a colores no neutros de manera más suave y uniforme y da como resultado el negro más oscuro.

**Control de bordes.** El valor **Control de bordes** determina cómo se generan los bordes. Control de bordes se compone de dos elementos: adaptive halftoning (semitonos ajustables) y trapping (interrupción). Adaptive halftoning (semitonos ajustables) aumenta la nitidez de los bordes. Trapping (interrupción) reduce el efecto del registro defectuoso del plano de color solapando ligeramente los bordes de los objetos adyacentes.

Existen cuatro niveles de control de bordes:

- **Máximo** es el valor de interrupción más agresivo. Adaptive halftoning (semitonos ajustables) está activado para este valor.
- **Normal** es el valor de interrupción predeterminado. Trapping (interrupción) está a un nivel medio y adaptive halftoning (semitonos ajustables) está activado.
- **Luz** configura trapping (interrupción) a un nivel mínimo y adaptive halftoning (semitonos ajustables) está activado.
- **Desactivado** desactiva trapping (interrupción) y adaptive halftoning (semitonos ajustables).

**Color RGB.** Existen dos valores para el valor **Color RGB**:

- **Predeterminado** ordena a la impresora interpretar el color RGB como RGBe. RGBe es el estándar aceptado de Microsoft y la World Wide Web (www).
- **Dispositivo** ordena a la impresora imprimir los datos RGB en modo de dispositivo sin procesar. Para generar fotografías correctamente con esta selección, debe administrar el color de imagen en la aplicación o en el sistema operativo.

# <span id="page-113-0"></span>**Coincidencia de colores**

El proceso de hacer coincidir los colores de salida de la impresora con los que se ven en la pantalla del ordenador es muy complicado debido a que las impresoras y los monitores de equipos informáticos utilizan distintos métodos para producir colores. Los monitores *muestran* los colores con píxeles de luz mediante un proceso cromático RGB (rojo, verde, azul), mientras que las impresoras *imprimen* colores mediante un proceso CMYK (cian, magenta, amarillo y negro).

Diversos factores pueden influir en la capacidad de obtener colores impresos que coincidan con los del monitor. Entre estos factores se incluyen los siguientes:

- sustratos de impresión
- colorantes de la impresora (por ejemplo, tintas o tóner)
- proceso de impresión (por ejemplo, tecnología de inyección de tinta, imprenta o láser)
- iluminación ambiente
- diferencias personales en la percepción de colores
- aplicaciones de software
- controladores de impresora
- sistema operativo de PC
- monitores
- tarjetas y controladores de vídeo
- entorno de funcionamiento (por ejemplo, humedad)

Tenga en cuenta los factores mencionados anteriormente cuando los colores de la pantalla no sean idénticos a los colores impresos.

Para la mayoría de los usuarios, el mejor método de hacer corresponder los colores de la pantalla con los de la impresora es imprimir en RGBe (rojo-verde-azul estándar).

### **Coincidencia de colores PANTONE®\***

 $PANTONE<sup>®*</sup>$  posee múltiples sistemas de coincidencia de colores. PANTONE<sup>®\*</sup> Matching System o Sistema de coincidencia PANTONE(R) es muy conocido y utiliza tintas sólidas para generar una amplia gama de tonos y matices de colores. Para obtener más información sobre cómo utilizar el Sistema de coincidencia PANTONE<sup>®\*</sup> con esta impresora, consulte la página Web [http://www.hp.com/support/lj5500\\_software.](http://www.hp.com/support/lj5500_software)

#### **Coincidencia de colores con libros de muestras**

El proceso para hacer coincidir la impresión con los libros de muestras preimpresos y las referencias de colores estándar es complejo. En general, se puede obtener gran coincidencia con un libro de muestras si las tintas que se usan para crear el libro son de color cian, magenta, amarillo o negro. Normalmente se denominan libros de muestras de procesos del color.

Algunos de estos libros se crean a partir de colores moteados. Se trata de colorantes fabricados con un fin específico. Muchos de estos colores no están en la gama de la impresora. La mayoría de los libros de muestras de colores moteados cuentan con libros de acompañamiento que ofrecen aproximaciones del color moteado a cian, magenta, amarillo y negro.

Casi todos los libros de muestras de proceso del color incorporan una nota indicando los estándares de proceso que se han aplicado para imprimir el libro de muestras. En la mayoría de los casos, serán SWOP, EURO o DIC. Para que exista una coincidencia de color óptima con el libro de muestras de proceso, seleccione la emulación de tinta correspondiente del menú de la impresora. Si no puede identificar el estándar de proceso, utilice la emulación de tinta SWOP.

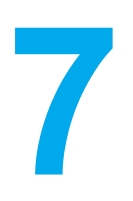

# Mantenimiento

Este capítulo describe las formas de mantenimiento de la impresora. Se tratan los siguientes temas:

- Manejo del cartucho de [impresión](#page-117-0)
- Cambio de los cartuchos de [impresión](#page-119-0)
- Sustitución de [suministros](#page-123-0)
- [Configuración](#page-125-0) de alertas de correo electrónico
- Limpieza [periódica](#page-126-0)

# <span id="page-117-0"></span>**Manejo del cartucho de impresión**

El uso, el almacenamiento y la supervisión de los cartuchos de impresión ayuda a garantizar una buena calidad de impresión.

### **Cartuchos de impresión HP**

Cuando utilice un cartucho de impresión HP original (número de parte C9730A, C9731A, C9732A y C9733A), puede obtener la siguiente información sobre suministros:

- porcentaje de suministros restante
- número estimado de páginas restantes
- número de páginas impresas

### **Cartuchos de impresión no fabricados por HP**

Hewlett-Packard Company no recomienda el uso de cartuchos de impresión no fabricados por HP, ya sean nuevos o reprocesados. Puesto que se trata de productos que no son originales de HP, HP no ha intervenido en su diseño ni puede controlar su calidad. Cualquier reparación o servicio debido a la utilización de un cartucho de impresión que no sea de HP *no* estará cubierto por la garantía de la impresora.

Si utiliza un cartucho de impresión que no es de HP, es posible que algunas características, como los datos del volumen restante del tóner, no estén disponibles.

Si adquirió un cartucho que no es de HP como si fuese uno original, consulte la sección Línea especializada en fraudes de HP.

#### **Autentificación del cartucho de impresión**

La impresora HP Color LaserJet 5500 autentifica automáticamente los cartuchos de impresión cuando se introducen en la impresora. Durante este proceso, la impresora le comunicará si se trata de un cartucho original de HP o no.

Si el mensaje del panel de control de la impresora indica que no se trata de un cartucho de impresión original de HP y usted cree que ha comprado un cartucho de HP, consulte la sección Línea especializada en fraudes de HP.

### **Línea especializada en fraudes de HP**

Llame a la línea especializada en fraudes de HP (1-877-219-3183, llamada gratuita en América del Norte) si instala un cartucho de impresión HP y el mensaje de la impresora indica que no es de HP. De este modo, HP puede ayudarle a determinar si el producto es original y le indicará los pasos que debe seguir para resolver el problema.

Es posible que el cartucho de impresión no sea un cartucho original de HP si observa lo siguiente:

- Si experimenta un gran número de dificultades con el cartucho de impresión.
- Si el cartucho parece diferente (por ejemplo, si no tiene lengüeta naranja o el envase es diferente al de HP).

#### **Almacenamiento de los cartuchos de impresión**

No extraiga el cartucho de impresión del envase a no ser que vaya a utilizarlo.

**PRECAUCIÓN** Para evitar que se dañe el cartucho de impresión, no lo exponga a la luz durante más de algunos minutos.

#### **Duración estimada del cartucho de impresión**

La duración de un cartucho de impresión depende del uso de patrones y de la cantidad de tóner que requieran los trabajos de impresión. Por ejemplo, cuando se imprime texto con una cobertura del 5 por 100, un cartucho de impresión de HP dispone de una duración media de 12.000 páginas. (Una carta comercial típica cubre aproximadamente el 5%.)

La duración estimada del cartucho se reduce al imprimir regularmente muchos trabajos de impresión de 1 ó 2 páginas, realizar una gran cobertura o al imprimir a doble cara de manera automática.

Cuando lo desee, puede verificar la duración estimada comprobando la duración del cartucho de impresión, tal como se describe a continuación.

#### **Comprobación de la duración del cartucho de impresión**

Puede comprobar el nivel de tóner con el panel de control de la impresora, el servidor Web incorporado, el software de la impresora o con HP Web Jetadmin. Compruebe el indicador de suministros del panel de control de la impresora para ver los niveles de suministros aproximados.

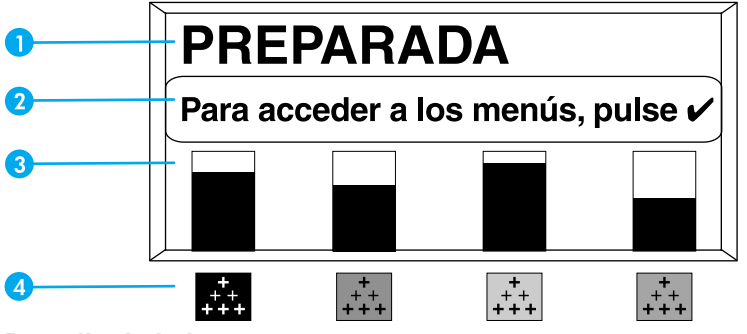

**Pantalla de la impresora**

- 1 Área de mensajes
- 2 Área de indicación
- 3 Indicador de suministros
- 4 Colores de los cartuchos de impresión de izquierda a derecha: negro, magenta, amarillo y cian

Si desea ver los niveles exactos, siga estas instrucciones para imprimir una página de estado de suministros.

#### **Mediante el panel de control de la impresora**

- 1. Pulse para acceder a **MENÚS**.
- 2. Pulse para resaltar **INFORMACIÓN**.
- 3. Pulse para seleccionar **INFORMACIÓN**.
- 4. Pulse <del>v</del> para resaltar **IMPR. PÁGINA DE ESTADO SUMINIST.**
- 5. Pulse  $\vee$  para imprimir la página de estado de suministros.

#### <span id="page-119-0"></span>**Mediante el servidor Web incorporado (para impresoras conectadas en red)**

- 1. En el examinador, escriba la dirección IP para la página principal de la impresora. De esta forma, obtendrá la página de estado de la impresora. Consulte la sección [Utilización](#page-103-0) del servidor Web incorporado.
- 2. En la parte izquierda de la pantalla, haga clic en **Estado de suministros**. De esta forma obtendrá la página de estado de suministros, en la que se proporciona información sobre el cartucho de impresión.

#### **Mediante Estado de la impresora y alertas (para impresoras conectadas directamente)**

Son tres los requisitos para utilizar esta característica:

- El software *Estado de la impresora y alertas* debe estar instalado en el ordenador (utilice la opción de instalación personalizada para hacerlo).
- La impresora debe estar directamente conectada al ordenador mediante conexión paralela. Consulte la sección [Configuración](#page-64-0) paralela.
- Debe tener acceso a Internet.
- 1. Abra **Estado de la impresora y alertas** mediante uno de estos métodos: haga doble clic en el icono de la bandeja de Estado de la impresora y alertas, que se encuentra junto al reloj del Administrador de bandejas, o bien, en el menú Inicio, señale **Programas**, **Estado de la impresora y alertas** y haga clic en **Estado de la impresora y alertas**.
- 2. En la parte izquierda de la ventana de estado, seleccione el icono de la impresora de la que desea obtener el estado.
- 3. Si está disponible en la parte superior de la ventana de estado, haga clic en el enlace **Suministros**. También se puede desplazar hacia abajo hasta Estado de suministros.

**Nota** Si desea pedir suministros, seleccione **Pedir suministros**. De esta forma se abrirá un examinador que produce una URL desde la que podrá adquirir suministros. Seleccione los suministros que desea pedir y siga las instrucciones.

#### **Mediante HP Web Jetadmin**

En HP Web Jetadmin, seleccione el dispositivo de la impresora. La página de estado del dispositivo muestra información sobre el cartucho de impresión.

# **Cambio de los cartuchos de impresión**

Al aproximarse el final de la vida útil de un cartucho de impresión, aparecerá en el panel de control un mensaje de recomendación para que encargue otro de sustitución. La impresora podrá seguir imprimiendo con el mismo cartucho hasta que en el panel de control aparezca un mensaje indicándole que debe sustituirlo.

La impresora imprime a cuatro colores y tiene un cartucho de cada color: negro (K), magenta (M), amarillo (Y) y cian (C).

Sustituya un cartucho de impresión cuando en el panel de control aparezca el mensaje **SUSTITUIR CARTUCHO <COLOR>**. En la pantalla del panel de control figurará también el color que haya que sustituir (salvo en los casos en los que el cartucho instalado no sea original de HP).

## **Sustitución del cartucho de impresión**

1. Levante la cubierta superior de la impresora.

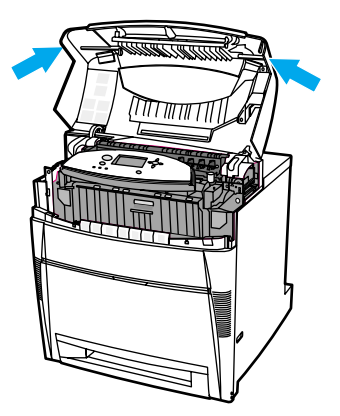

2. Sujete la cubierta frontal y tire de ella; sujete las asas verdes de la unidad de transferencia y tire de ellas hacia abajo.

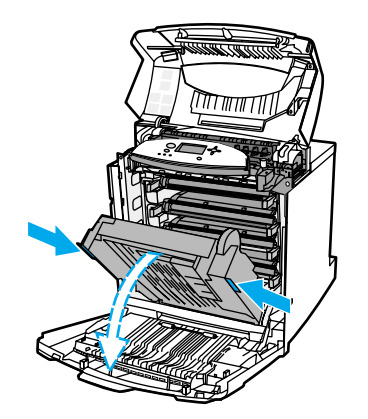

**PRECAUCIÓN** No sitúe ningún objeto sobre la unidad de transferencia mientras se encuentra abierta. Si la unidad de transferencia está dañada, pueden producirse problemas en la calidad de impresión.

3. Retire de la impresora el cartucho de impresión usado.

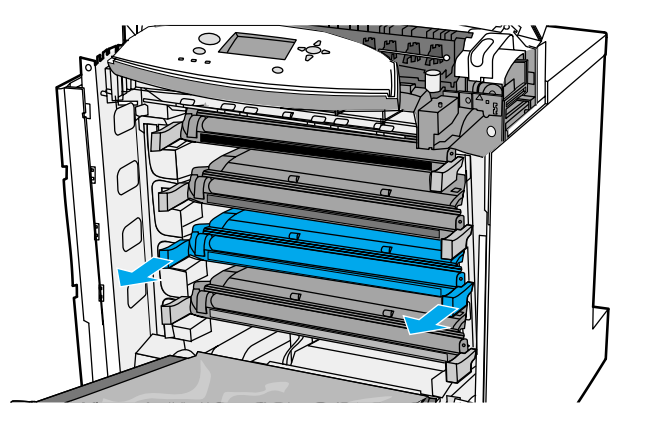

4. Saque el cartucho nuevo de su bolsa. Guarde en la bolsa el cartucho usado para reciclarlo posteriormente.

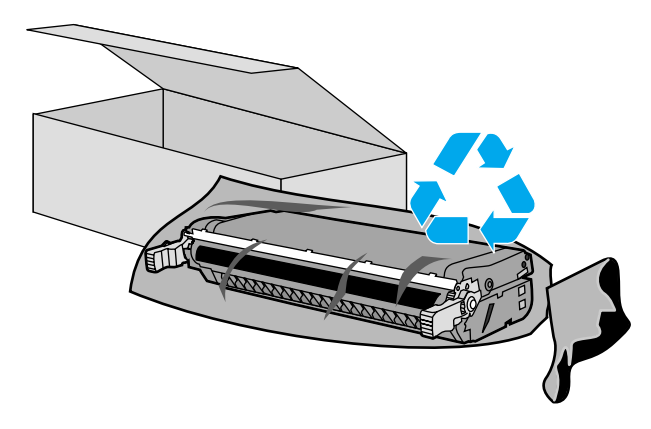

5. Retire la cinta selladora interna rompiendo la lengüeta naranja que lleva el cartucho nuevo en un extremo y tirando luego hasta sacar la totalidad de la cinta.

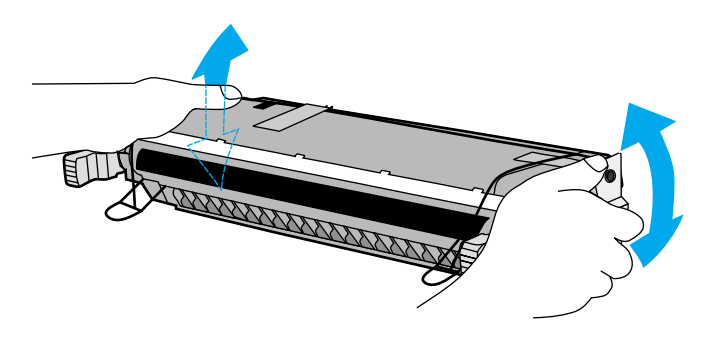

6. Retire la cinta de embalaje naranja. Retire y deseche los bloqueos de transporte de color naranja del nuevo cartucho de impresión.

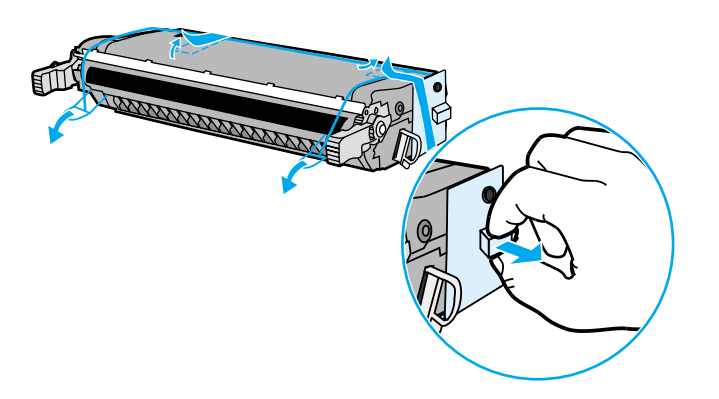

7. Quítele al cartucho nuevo el dispositivo de bloqueo de transporte de color naranja. Deseche la cinta.

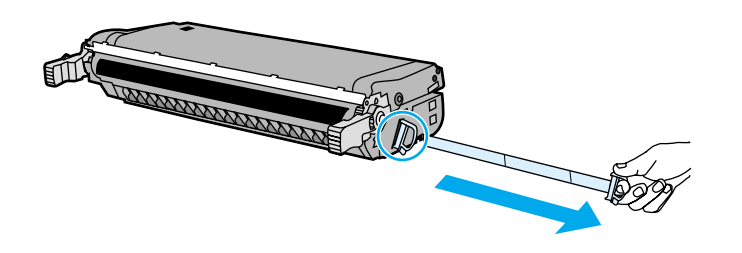

8. Alinee el cartucho de impresión con las guías del interior de la impresora e inserte el cartucho hasta que encaje por completo en su sitio.

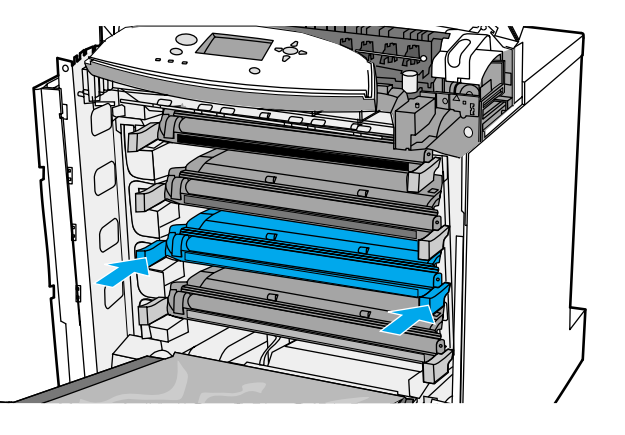

**Nota** Si se coloca un cartucho en la ranura equivocada, en el panel de control aparecerá uno de los siguientes mensajes: **CARTUCHO <COLOR>** o **SUMINIST. INCORREC.**

- 9. Cierre primero la cubierta frontal y luego la superior. Después de un momento, en el panel de control aparecerá el mensaje **Preparado**.
- 10. La instalación ha finalizado. Guarde el cartucho de impresión usado en la misma caja que traía el nuevo. Encontrará las instrucciones de reciclaje en la guía que se adjunta.
- 11. Si ha puesto un cartucho que no es de HP, siga las instrucciones que aparecen en el panel de control.

Para obtener información adicional, visite la página Web <http://www.hp.com/support/lj5500>.

# <span id="page-123-0"></span>**Sustitución de suministros**

Siga atentamente las instrucciones de esta sección cuando sustituya los suministros de la impresora.

#### **Ubicación de suministros**

Los suministros disponen de etiquetas y asas de plástico azules que facilitan su identificación. En la siguiente figura se muestra la ubicación de cada suministro.

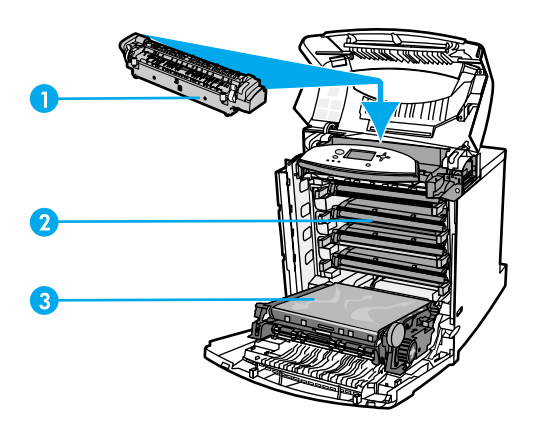

#### **Ubicaciones de suministros**

- 1 fusor
- 2 cartuchos de impresión
- 3 unidad de transferencia

#### **Recomendaciones de sustitución de suministros**

Para facilitar la sustitución de los suministros, tenga en cuenta las siguientes recomendaciones al instalar la impresora:

- Se necesita espacio suficiente por encima y delante de la impresora para quitar los suministros.
- La impresora debe colocarse sobre una superficie plana y firme.

Si desea instrucciones sobre la instalación de los suministros, consulte las guías de instalación proporcionadas con cada suministro o bien obtenga más información en el sitio <http://www.hp.com/support/lj5500>. Cuando se conecte, seleccione **Solve a Problem**.

**PRECAUCIÓN** Hewlett-Packard recomienda el uso de productos HP en esta impresora. El uso de productos de otros fabricantes puede causar problemas que requieran servicio técnico no cubierto por la garantía o los contratos de servicio técnico de Hewlett-Packard.

#### **Emplazamiento con suficiente espacio libre para sustituir los suministros**

En la siguiente ilustración se muestra el espacio libre que se necesita alrededor de la impresora para sustituir los suministros.

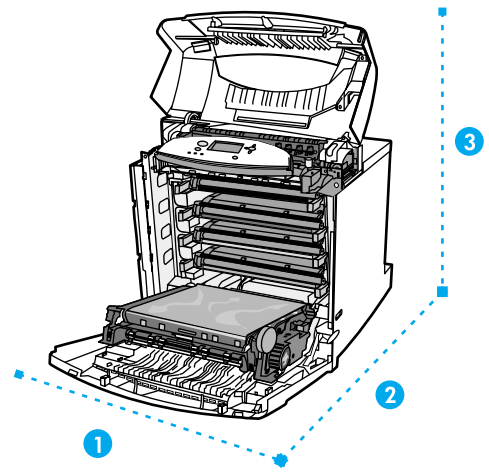

**Diagrama del espacio libre necesario para sustituir los suministros**

- 1 628 mm (25 pulgadas)
- 2 1.550 mm (61 pulgadas)
- 3 940 mm (37 pulgadas)

#### **Intervalos aproximados de sustitución de suministros**

En la siguiente tabla se enumeran los intervalos de sustitución aproximados de los suministros, así como los mensajes del panel de control que indican cuándo sustituir cada elemento.

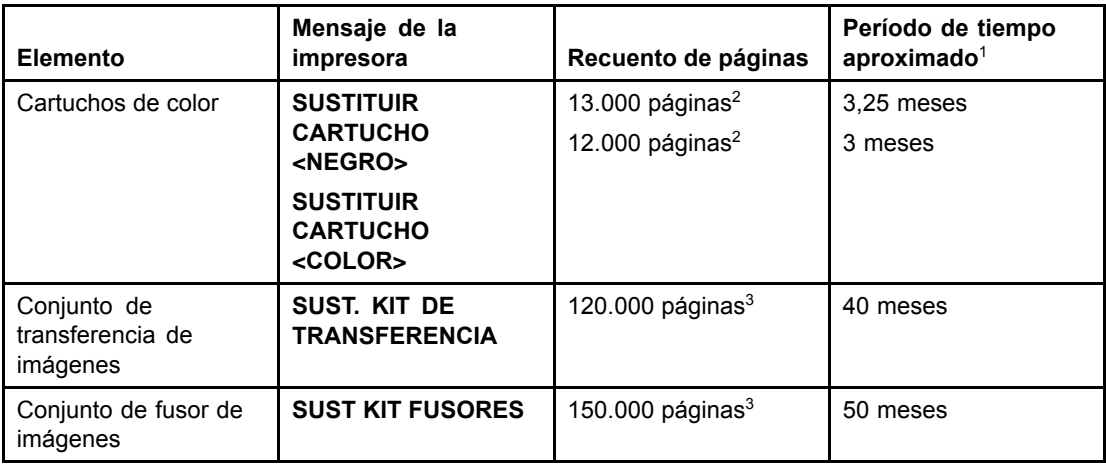

 ${}^{1}$ El cálculo de la duración aproximada se basa en 4.000 páginas mensuales.

2Promedio aproximado de recuento de páginas de tamaño A4/Carta, basado en una cobertura del 5 por 100 de colores individuales.

 $3$ Las condiciones de uso y los patrones de impresión pueden producir una diferencia en los resultados.

Para pedir suministros en línea, consulte la página Web <http://www.hp.com/supplies/lj5500>.

# <span id="page-125-0"></span>**Configuración de alertas de correo electrónico**

Puede utilizar HP Web Jetadmin o el servidor Web incorporado para configurar el sistema de modo que le avise sobre problemas relacionados con la impresora. Las alertas aparecen en forma de mensajes de correo electrónico enviados a la cuenta o cuentas de correo especificadas.

Puede configurar:

- Las impresoras que desee supervisar.
- Las alertas que desea recibir (por ejemplo, alertas para atascos de papel, papel agotado, estado de suministros y cubierta abierta).
- La cuenta de correo electrónico a la que desea enviar dichas alertas.

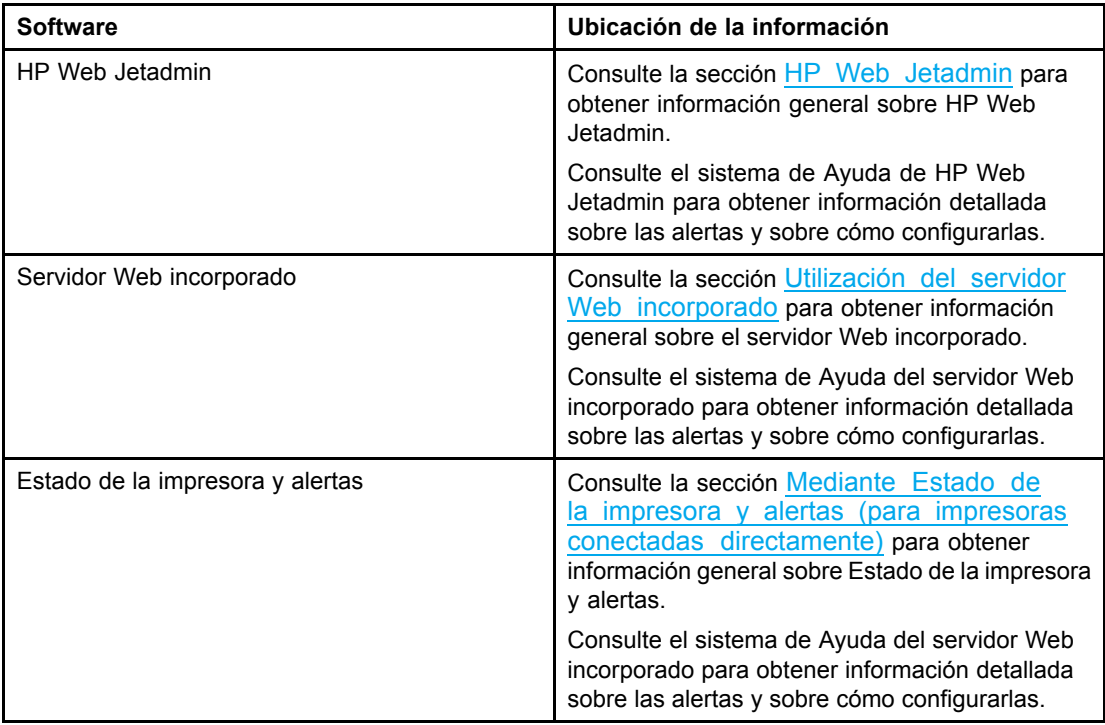

# <span id="page-126-0"></span>**Limpieza periódica**

Para garantizar el continuo y correcto funcionamiento de la impresora durante toda su vida útil, es necesario limpiarla periódicamente.

El sensor de transparencias y de impresión a doble cara es una zona de la impresora que debe limpiarse periódicamente. El sensor de transparencias detecta y garantiza que la impresora utiliza el modo de impresión adecuado. También corrige la inclinación del papel en la segunda cara de la hoja durante la impresión a doble cara.

El elemento de protección contra descargas electrostáticas situado en la parte superior de la impresora también debe limpiarse periódicamente. Dentro de la cubierta frontal hay un cepillo para limpiarlo.

### **Cuándo limpiar el sensor de transparencias**

- El panel de control de la impresora informa de que se está utilizando papel en lugar de la transparencia deseada.
- Las imágenes de la página impresa frontal y posterior no están alineadas.

#### **Limpieza del sensor de transparencias**

**Nota** Si estas instrucciones no solucionan los problemas del sensor de transparencias y de la impresión a doble cara, póngase en contacto con HP en la dirección <http://www.hp.com/support>.

1. Levante la cubierta superior de la impresora.

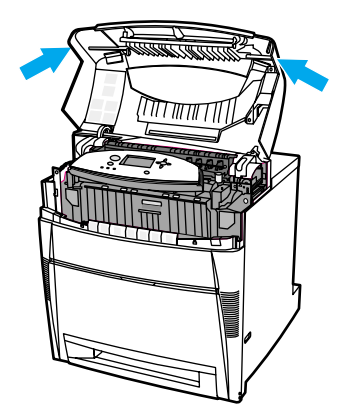

2. Sujete la cubierta frontal y tire de ella; sujete las asas verdes de la unidad de transferencia y tire de ellas hacia abajo.

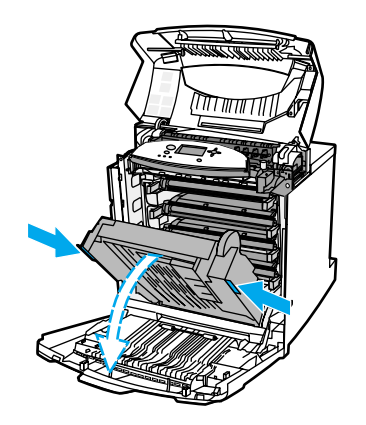

3. Retire de la impresora el cartucho de impresión de color cian usado.

**PRECAUCIÓN** No sitúe el cartucho de impresión de color cian en la unidad de transferencia mientras se encuentra abierta. Si la unidad de transferencia está dañada, pueden producirse problemas en la calidad de impresión.

4. Retire el cepillo de limpieza del sensor de transparencias de la base de la impresora.

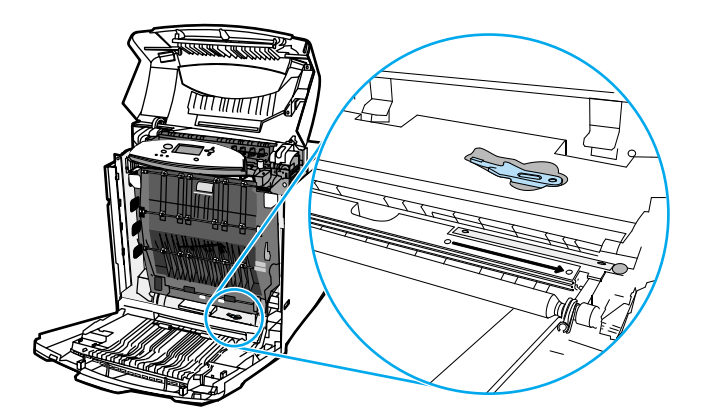

5. Inserte el cepillo en la muesca de la base y muévalo de derecha a izquierda cuatro o cinco veces.

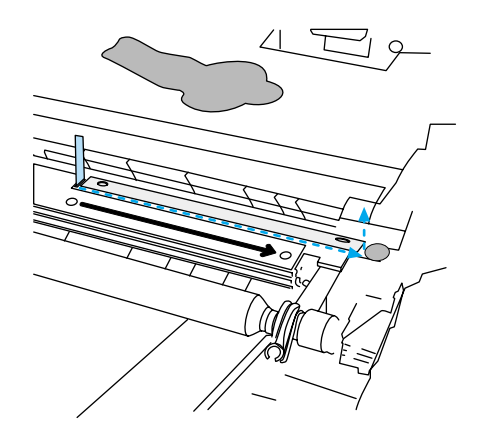

**PRECAUCIÓN** No pase el cepillo hacia adelante y hacia atrás por encima del sensor, pues se extenderá el polvo y se producirán problemas en la impresora.

- 6. Vuelva a poner el cepillo de limpieza del sensor de transparencias en la base de la impresora.
- 7. Haga coincidir el cartucho de color cian con las guías del interior de la impresora e inserte el cartucho hasta encajarlo.
- 8. Cierre la cubierta frontal y luego la superior.

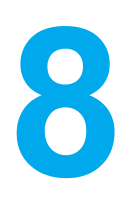

# Solución de problemas

Este capítulo explica qué hacer si surgen problemas con la impresora. Se tratan los siguientes temas:

- Lista de [comprobación](#page-131-0) básica para solucionar problemas
- Tipos de [mensajes](#page-132-0) del panel de control
- [Mensajes](#page-133-0) del panel de control
- [Atascos](#page-156-0) de papel
- Causas [comunes](#page-158-0) de los atascos de papel
- [Eliminación](#page-160-0) de atascos de papel
- [Problemas](#page-180-0) con el manejo del papel
- [Problemas](#page-190-0) de respuesta de la impresora
- [Problemas](#page-194-0) con el panel de control de la impresora
- [Problemas](#page-195-0) de la impresión <sup>a</sup> color
- Salida incorrecta de la [impresora](#page-197-0)
- [Problemas](#page-199-0) de la aplicación de software
- Solución de [problemas](#page-200-0) de la calidad de impresión

# <span id="page-131-0"></span>**Lista de comprobación básica para solucionar problemas**

El tiempo necesario para transferir un trabajo de impresión desde el ordenador y procesarlo depende de diferentes variables.

Si la impresora le da problemas, la lista de comprobación puede ayudarle a identificar la causa del problema.

- ¿Está conectada la impresora a una fuente de alimentación?
- ¿Está encendida la impresora?
- ¿Se encuentra la impresora en el estado de **Preparado**?
- ¿Están conectados todos los cables necesarios?
- ¿Hay algún mensaje visible en el panel de control?
- *i*. Se ha instalado un suministro original de HP?
- ¿Se han instalado correctamente los cartuchos de impresión que se acaban de sustituir? ¿Se le ha quitado la lengüeta de tiro al cartucho?
- ¿Se han colocado correctamente los suministros instalados recientemente (como por ejemplo un conjunto de fusor de imágenes o de transferencia de imágenes)?

Si no encuentra en esta guía la solución a sus problemas con la impresora, visite la página Web [http://www.hp.com/support/lj5500.](http://www.hp.com/support/lj5500)

Encontrará información adicional sobre la instalación y configuración de la impresora en la guía de inicio.

#### **Factores que influyen en el rendimiento de la impresora**

Existen varios factores que influyen en la duración de un trabajo de impresión. Entre ellos se cuenta la velocidad máxima de la impresora, calculada en páginas por minuto (ppm). Entre otros factores que afectan a la velocidad de impresión se incluyen el uso de papel especial (como transparencias, papel grueso y de tamaño personalizado), el tiempo de procesamiento de la impresora y el tiempo de descarga. Entre otros factores, cabe destacar los siguientes:

- complejidad y tamaño de los gráficos
- configuración de E/S de la impresora (de red o paralela)
- velocidad del equipo que utiliza
- cantidad de memoria instalada en la impresora
- sistema operativo y configuración de la red (si corresponde)
- lenguaje de la impresora (PCL o emulación PostScript 3)

**Nota** La instalación de memoria adicional en la impresora podría resolver los problemas de memoria, mejorar la forma en que la impresora maneja gráficos complejos y optimizar los tiempos de transferencia, pero no aumentará la velocidad máxima de la impresora (velocidad en ppm).

# <span id="page-132-0"></span>**Tipos de mensajes del panel de control**

El panel de control muestra cuatro tipos de mensajes que pueden indicar el estado de la impresora o bien problemas de ésta.

#### **Mensajes de estado**

Los mensajes de estado reflejan el estado actual de la impresora. Proporcionan información acerca del funcionamiento normal de la impresora y desaparecen sin requerir interacción por parte del usuario. Estos mensajes cambian a medida que cambia el estado de la impresora. Cuando la impresora está preparada, no está ocupada, y no tiene ningún mensaje de advertencia pendiente, se visualiza el mensaje de estado **Preparado** en caso de que la impresora esté en línea.

#### **Mensajes de advertencia**

Los mensajes de advertencia informan sobre errores de datos y de impresión. Estos mensajes generalmente se alternan con los mensajes **Preparado** o **ESTADO** y se muestran hasta que se pulse el botón v. Si la opción **ADVERTENCIAS SUPRIMIBLES** está establecida en **TRABAJO** en el menú de configuración de la impresora, estos mensajes se borran con el siguiente trabajo de impresión.

#### **Mensajes de error**

Los mensajes de error comunican que se debe realizar alguna acción, como poner más papel o eliminar un atasco.

Algunos mensajes de error son de continuación automática. Si aparece **CONTINUAR AUTO.=ACTIVADO**, la impresora continuará funcionando con normalidad después de mostrar durante diez segundos un mensaje de error de continuación automática.

**Nota** Si se pulsa cualquier botón en el periodo de diez segundos durante el que se muestra el mensaje de error de continuación automática, dicho botón anulará la característica de continuación automática y la función del botón pulsado tendrá prioridad. Por ejemplo, al pulsar el botón CANCELAR TRABAJO, éste se cancelará.

#### **Mensajes de error crítico**

Los mensajes de error crítico informan sobre un fallo del dispositivo. Es posible borrar algunos de estos mensajes apagando la impresora y volviendo a encenderla. Estos mensajes no se ven afectados por la configuración **CONTINUAR AUTO.**. Si persiste un error crítico, se deberá llamar al servicio técnico.

En la siguiente tabla se muestran y describen en orden alfabético los mensajes del panel de control.

# <span id="page-133-0"></span>**Mensajes del panel de control**

#### **Mensajes del panel de control**

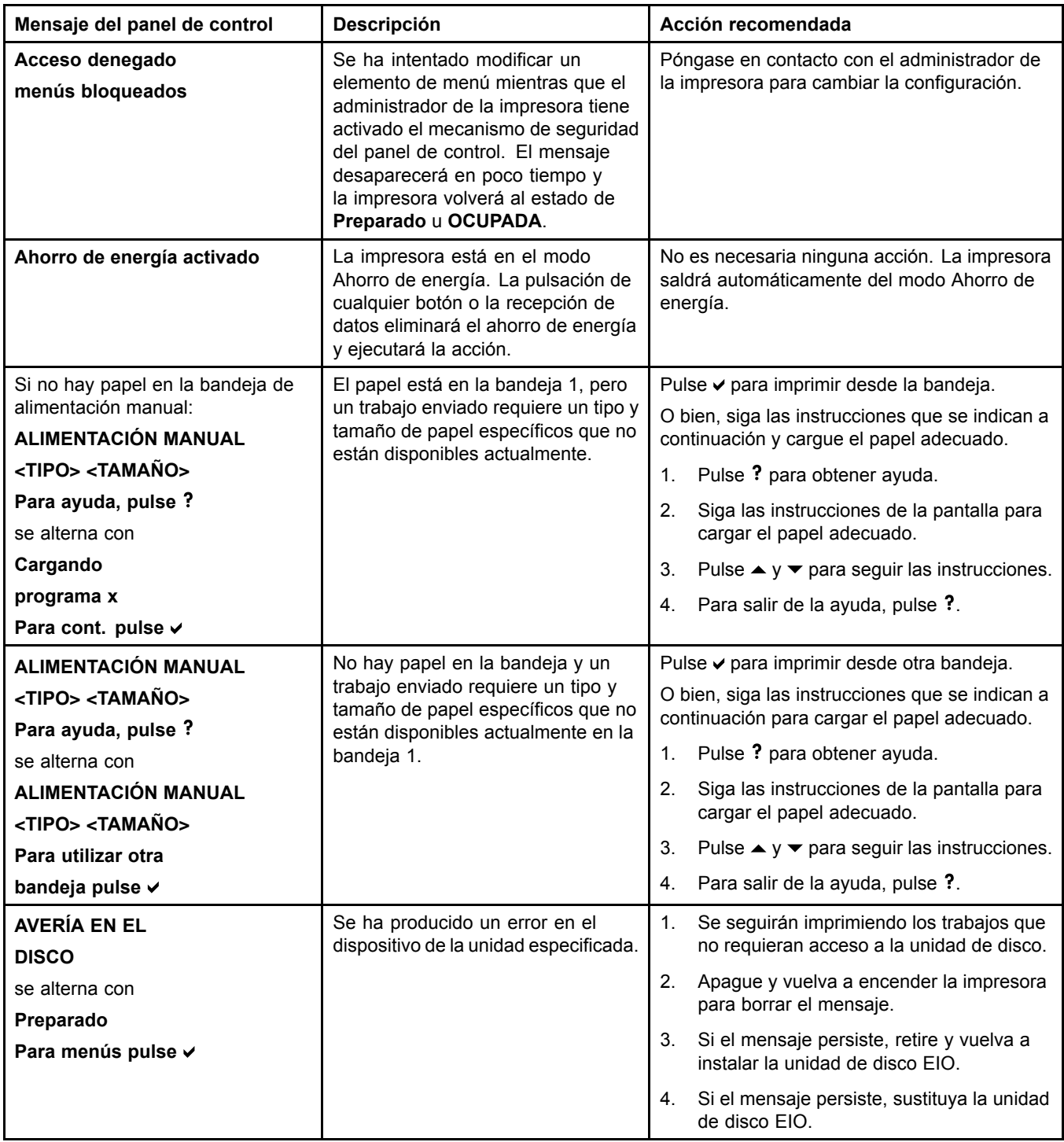

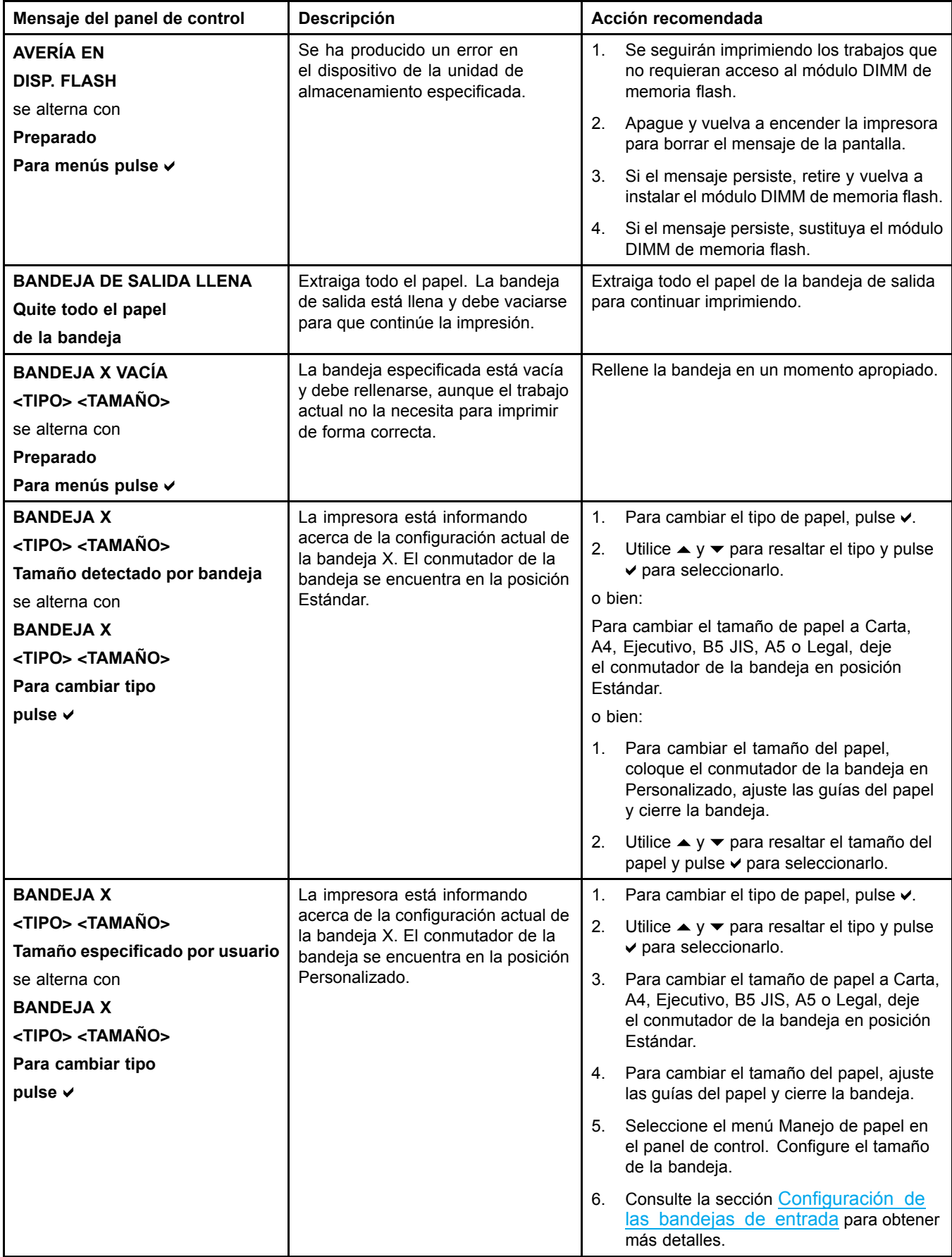

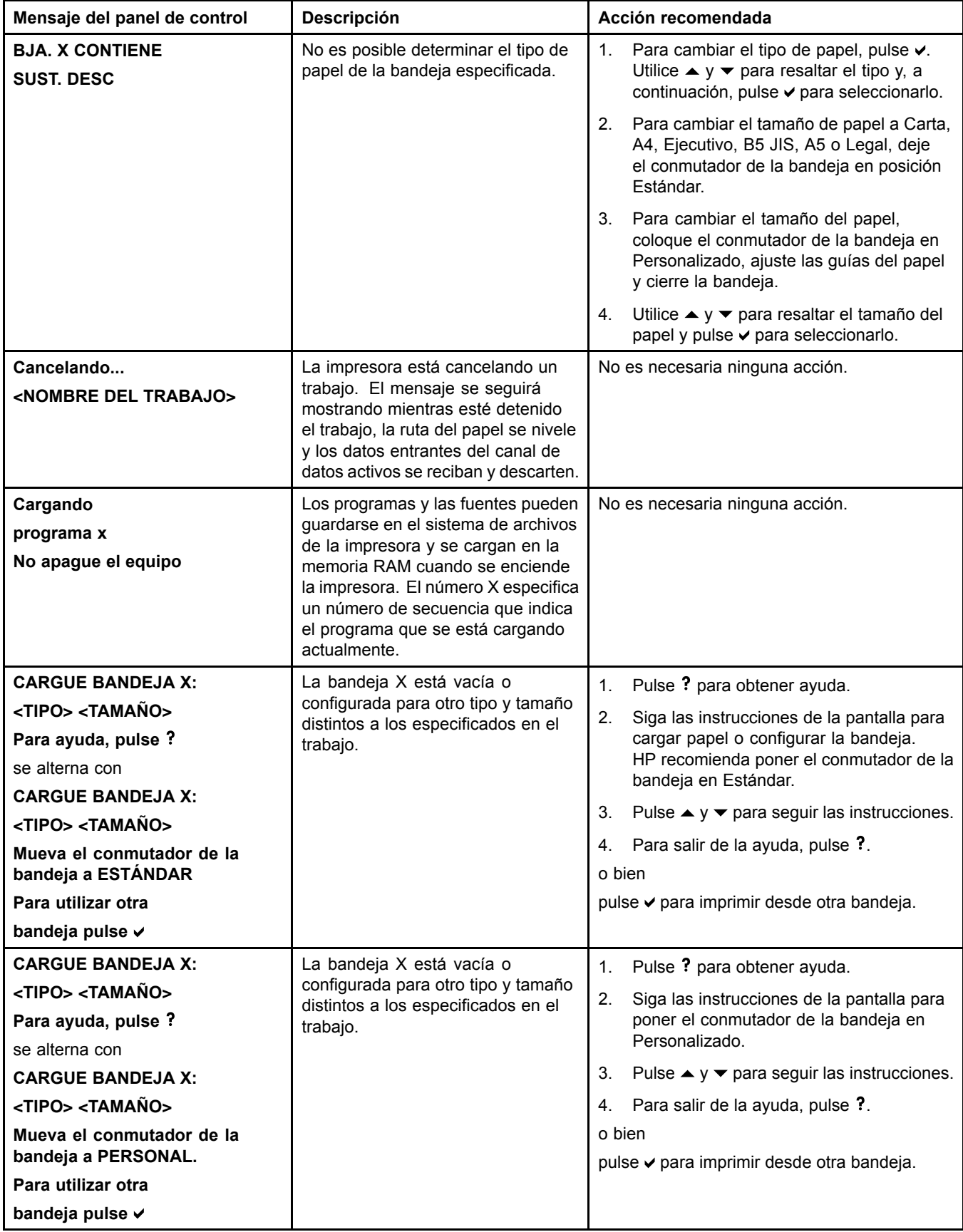

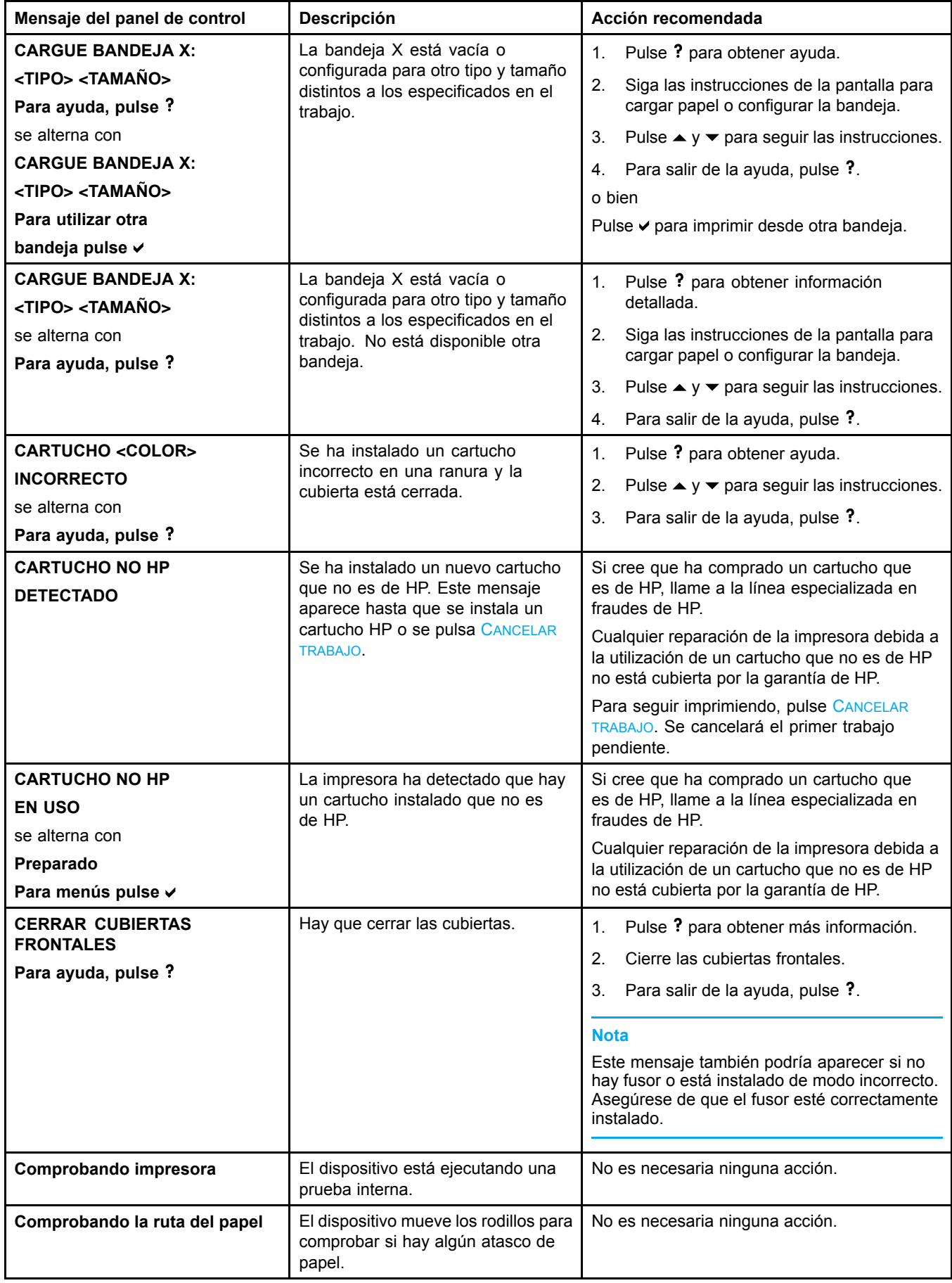

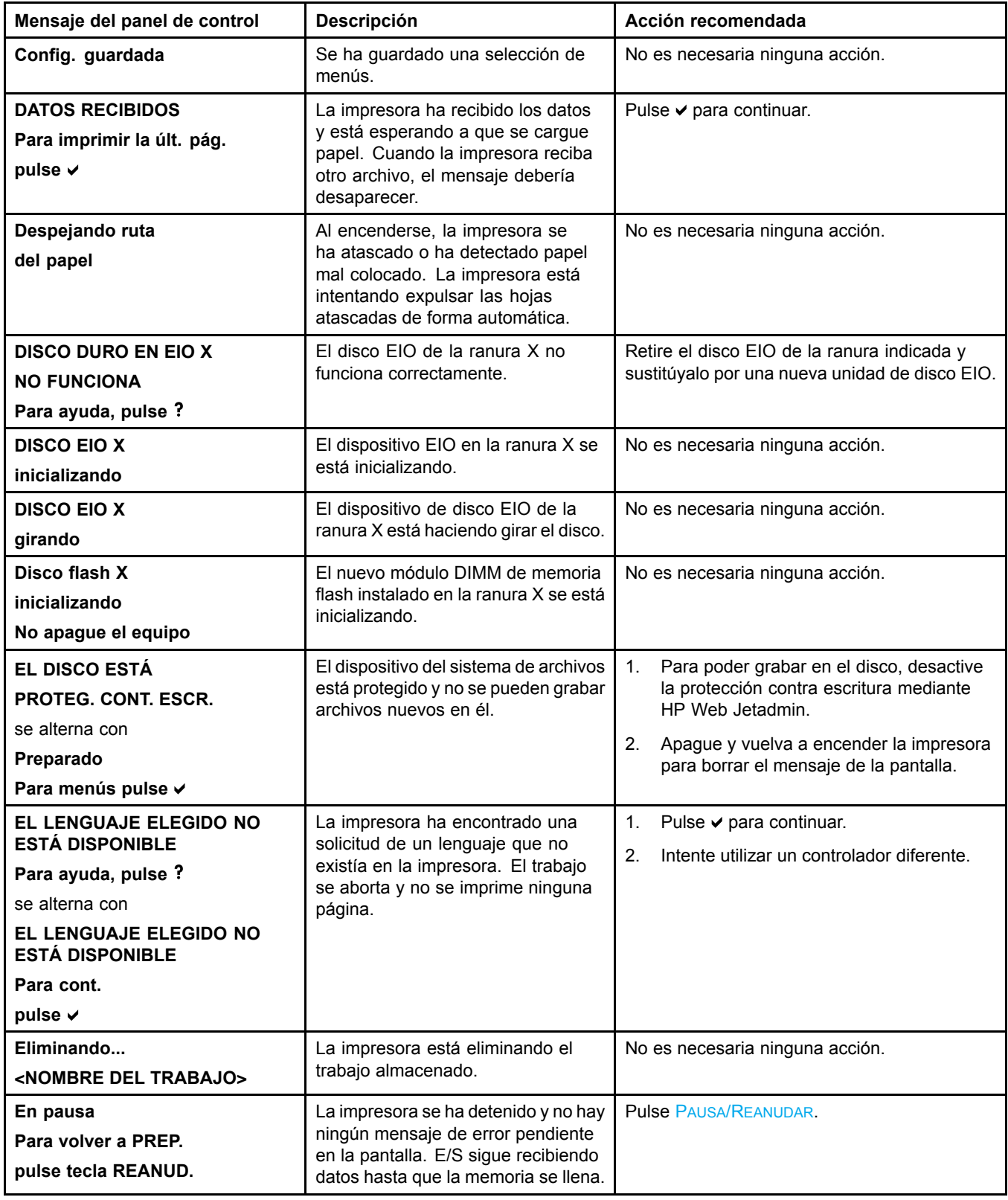

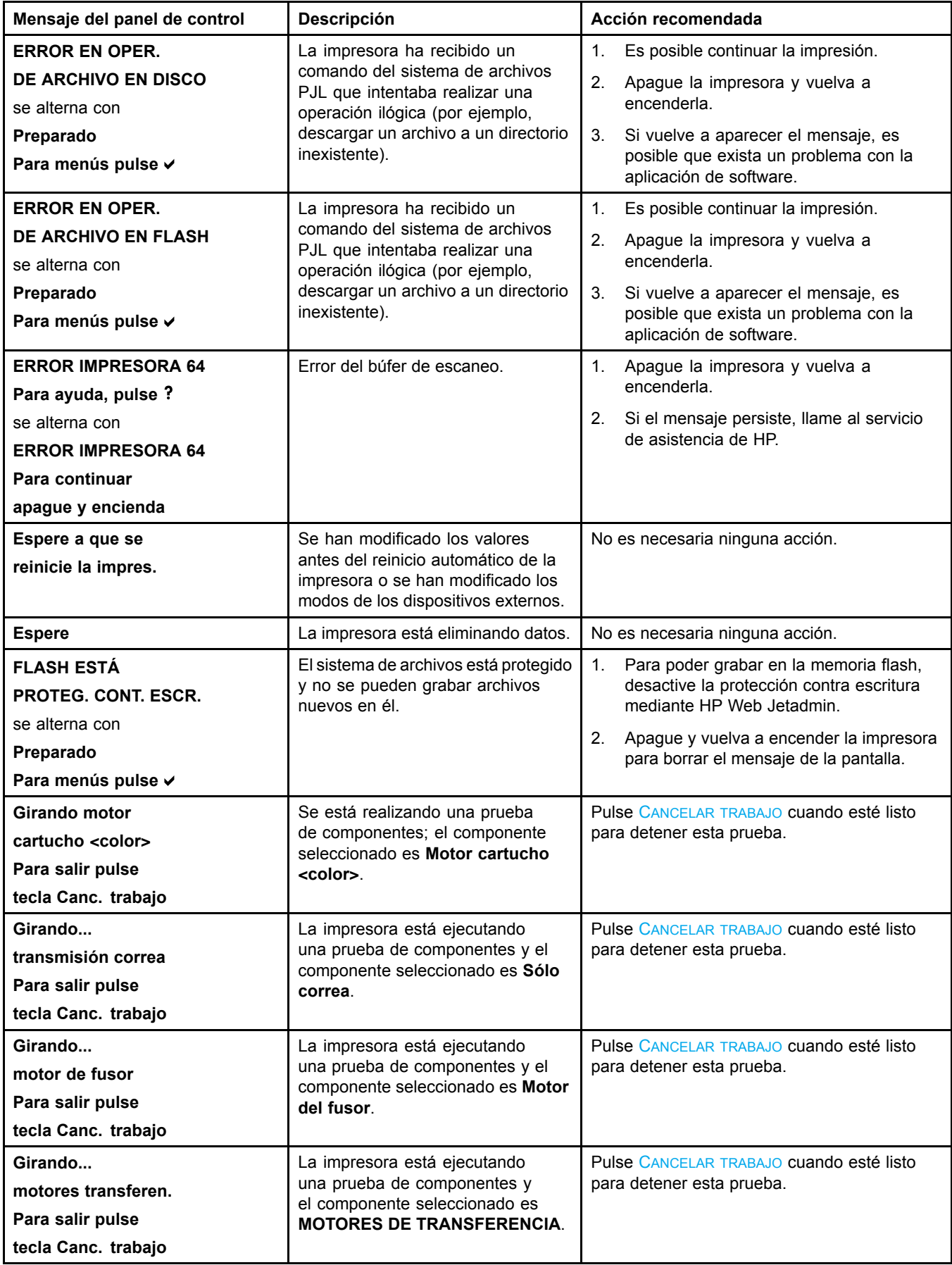

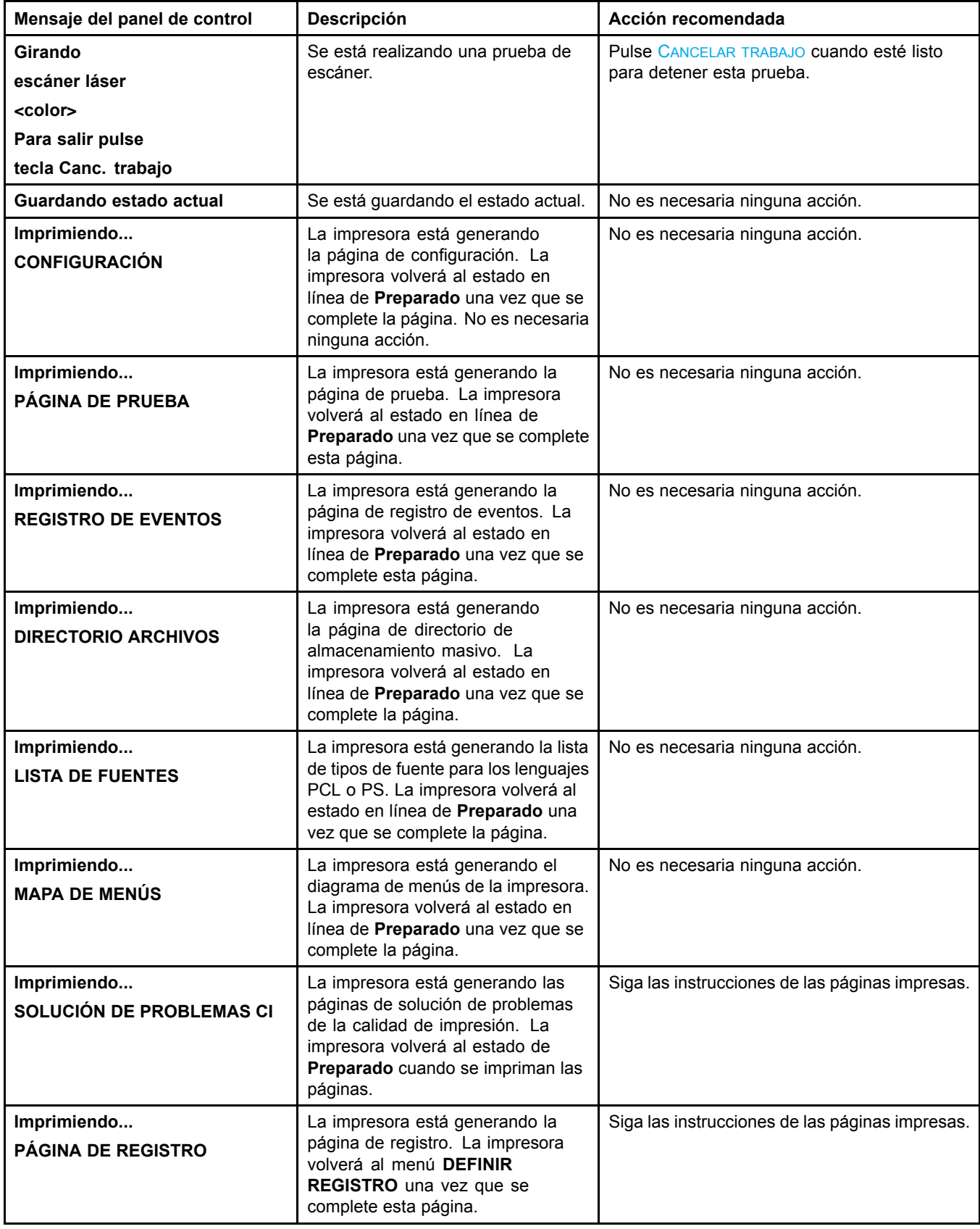

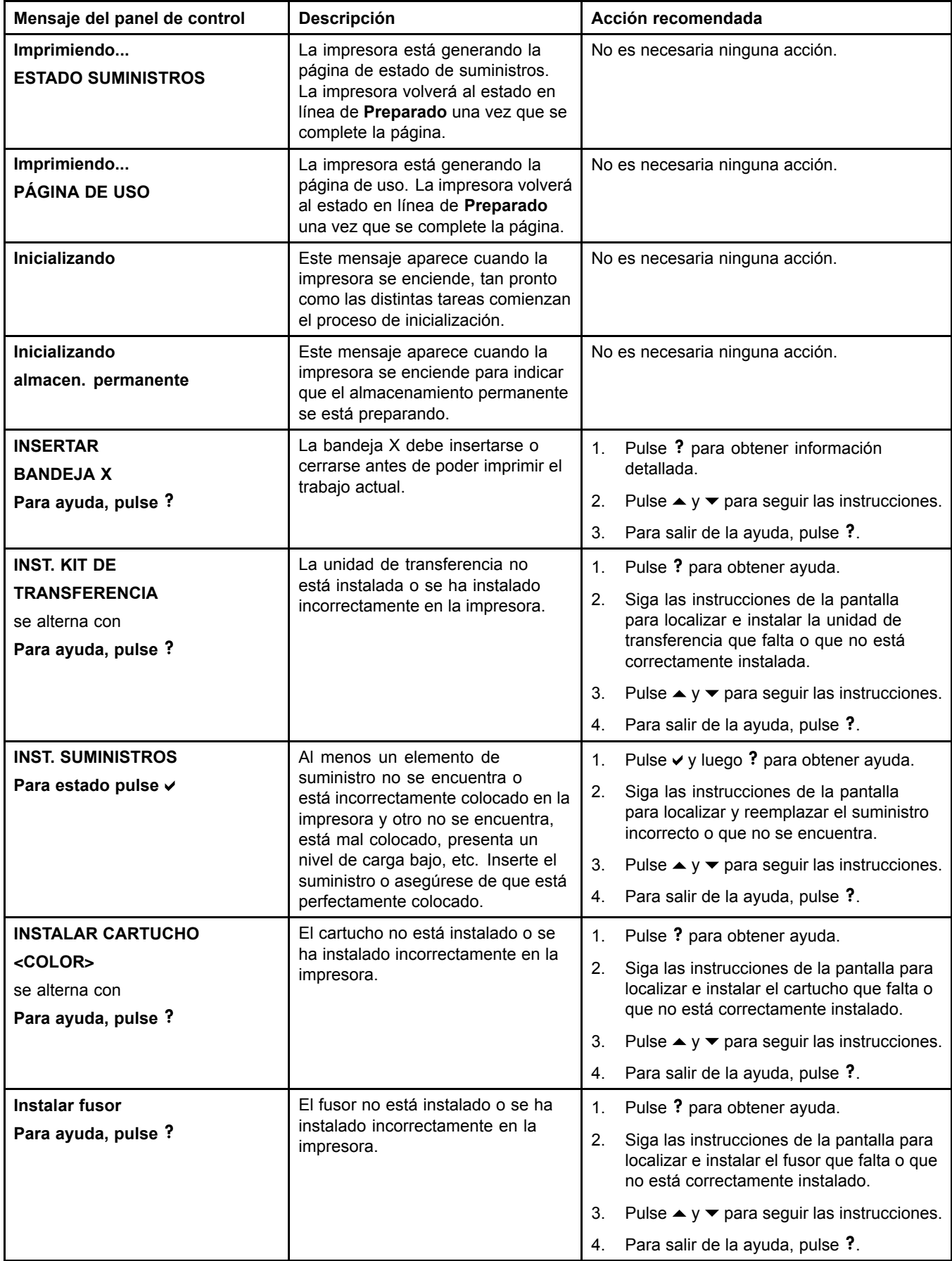

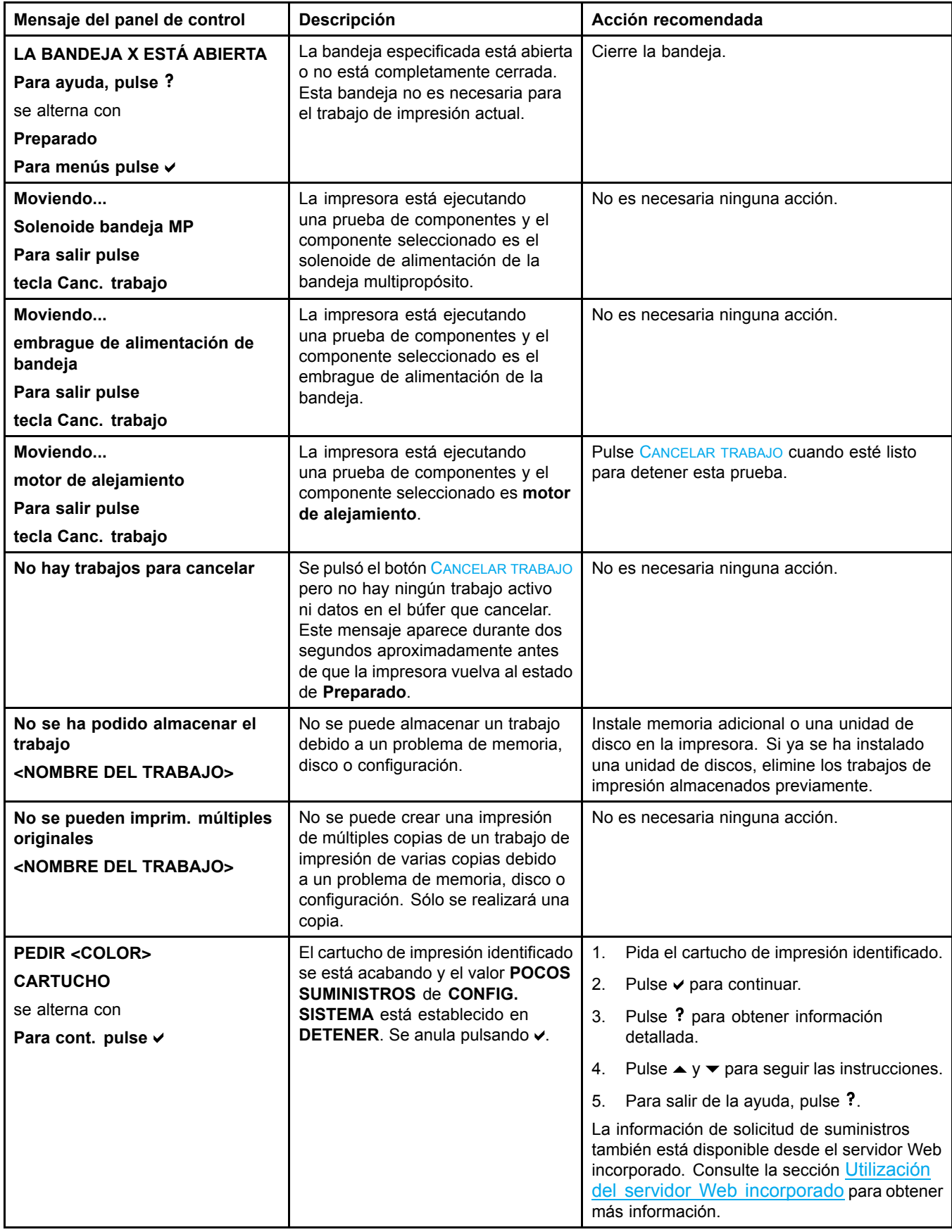

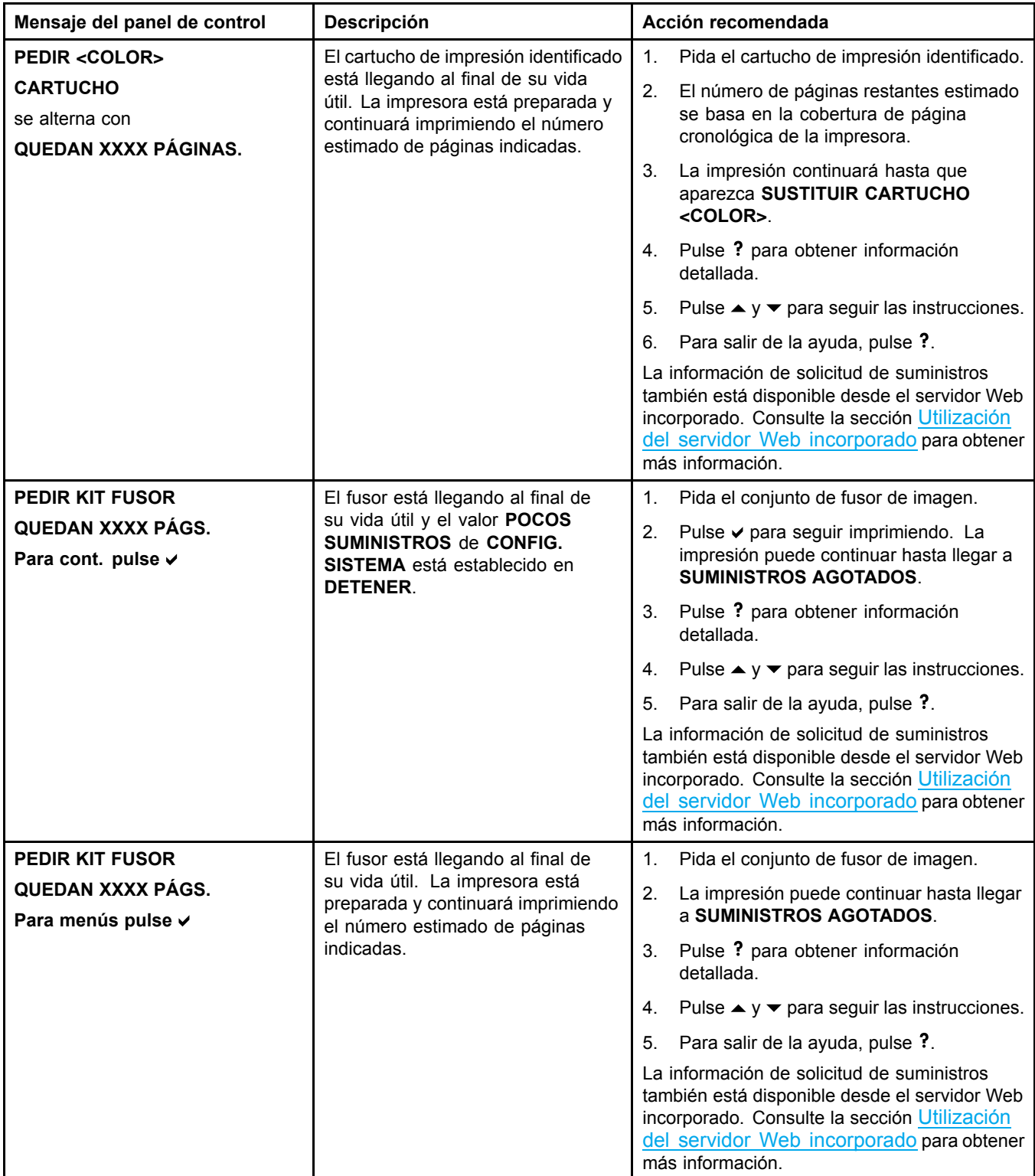

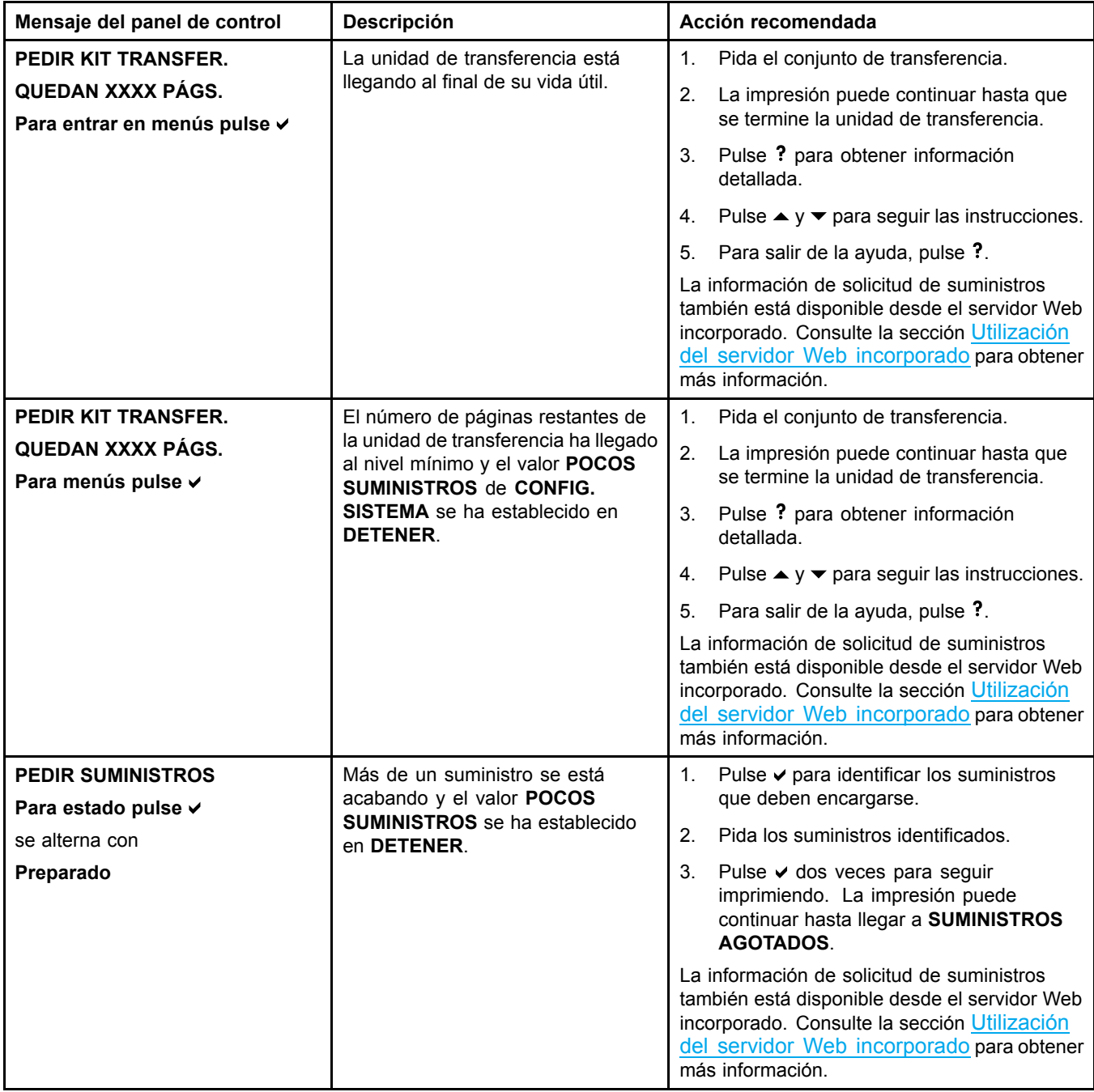
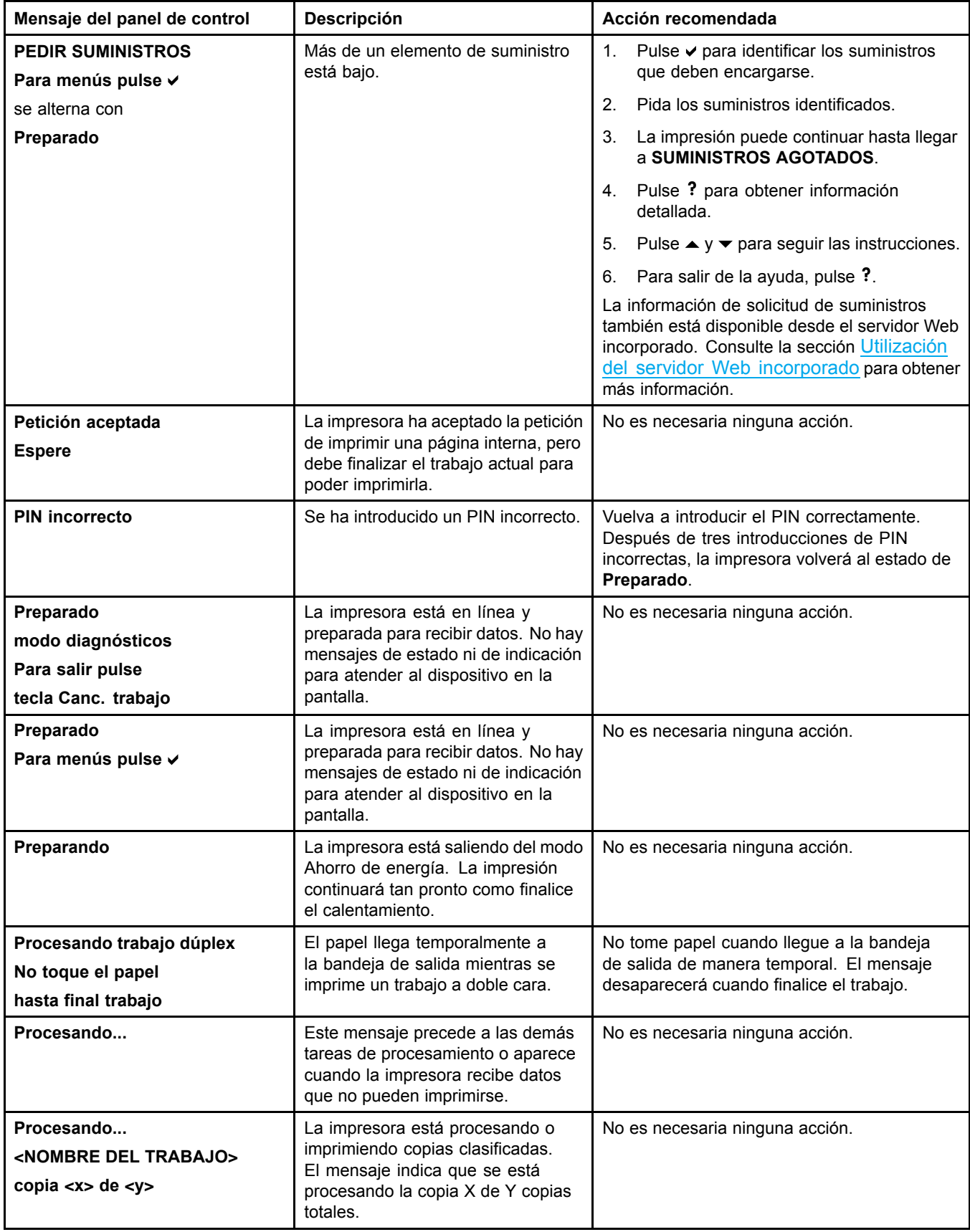

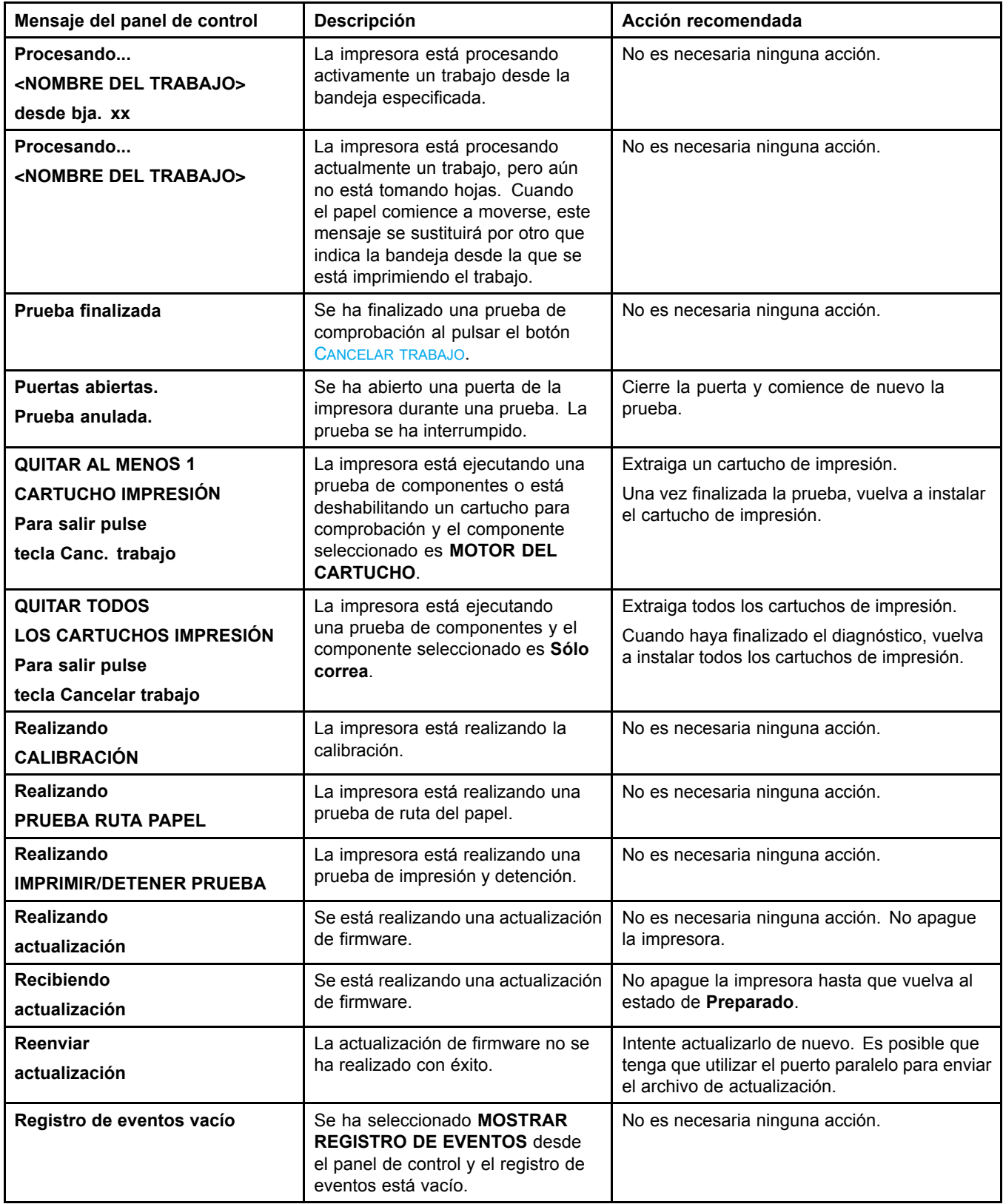

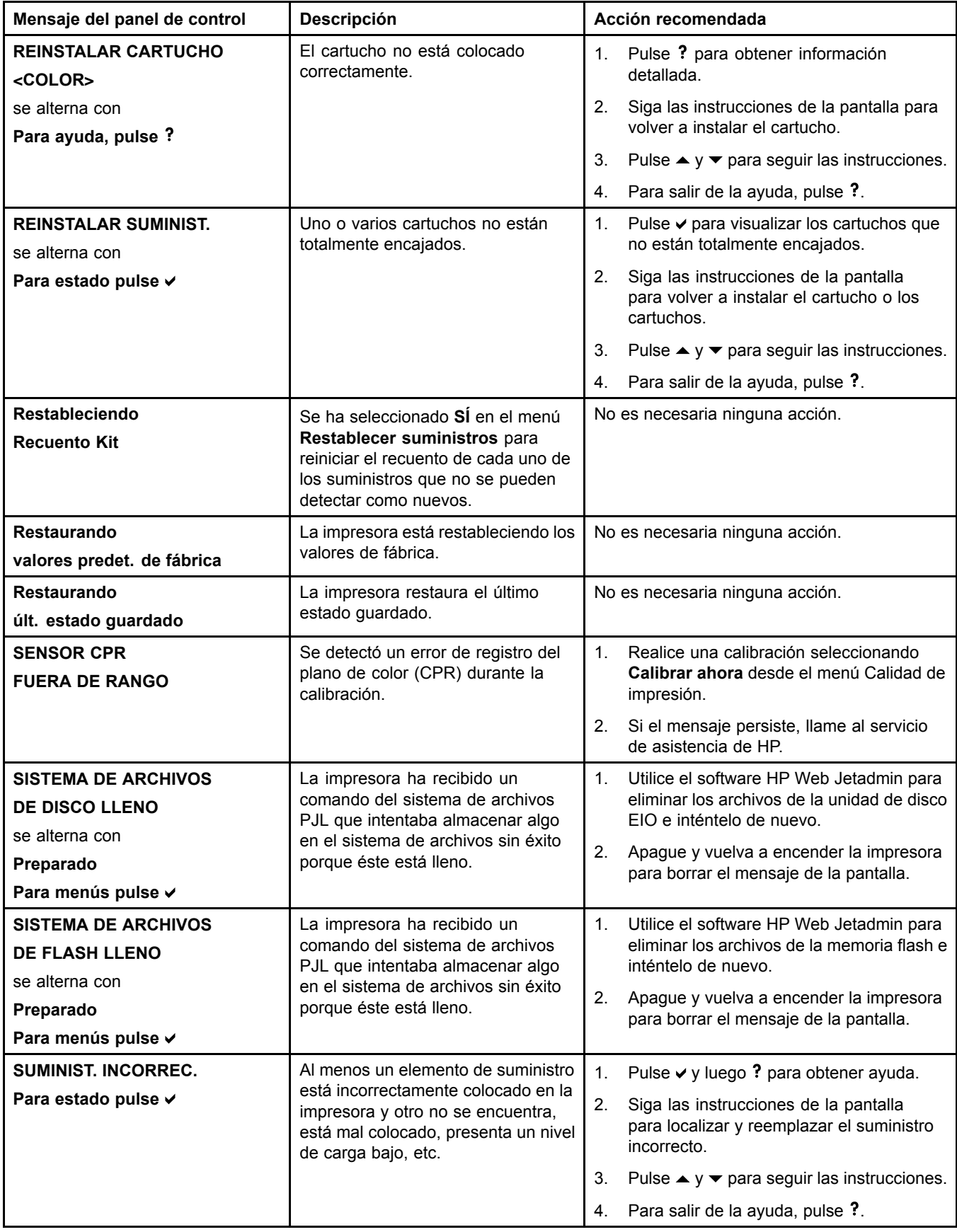

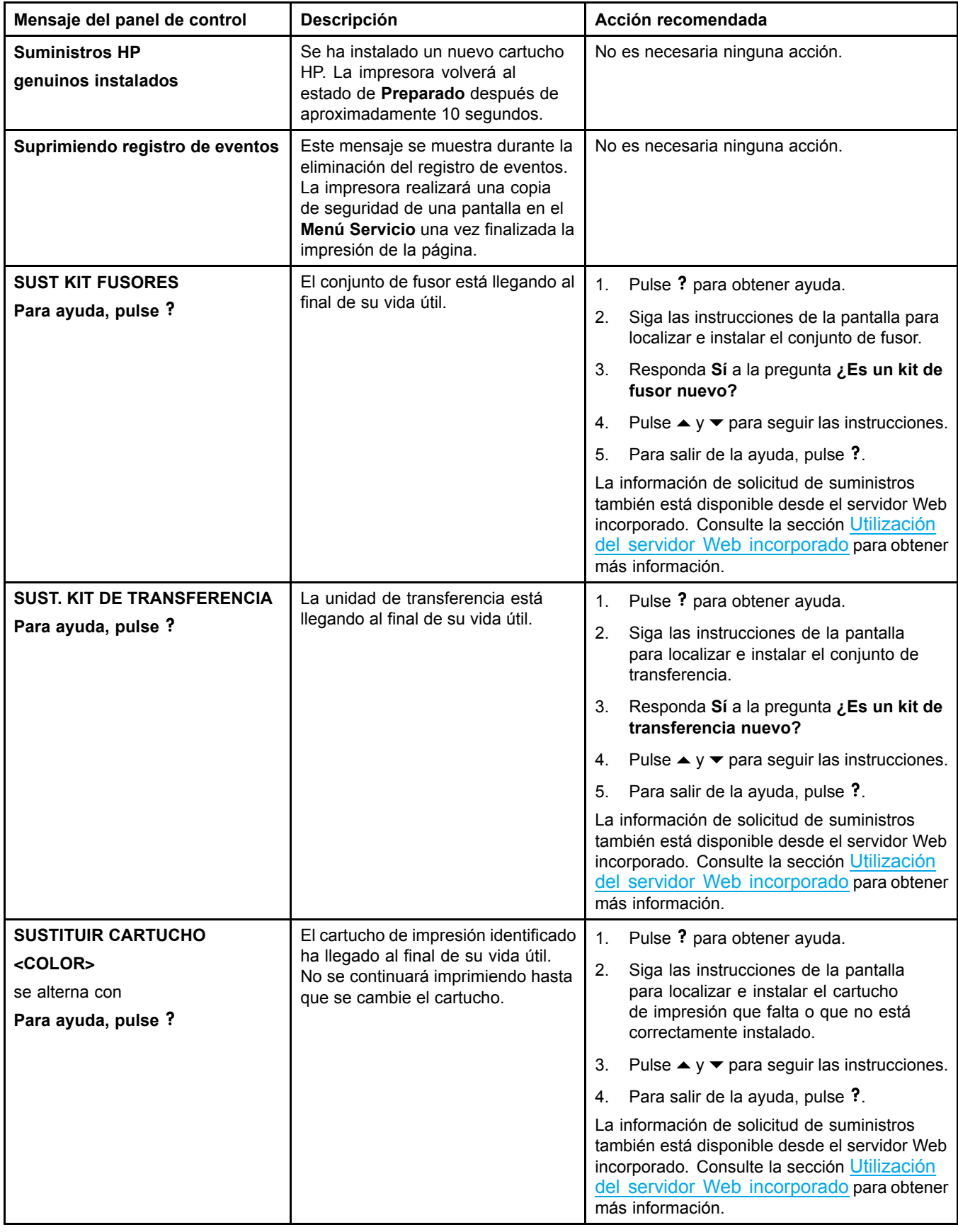

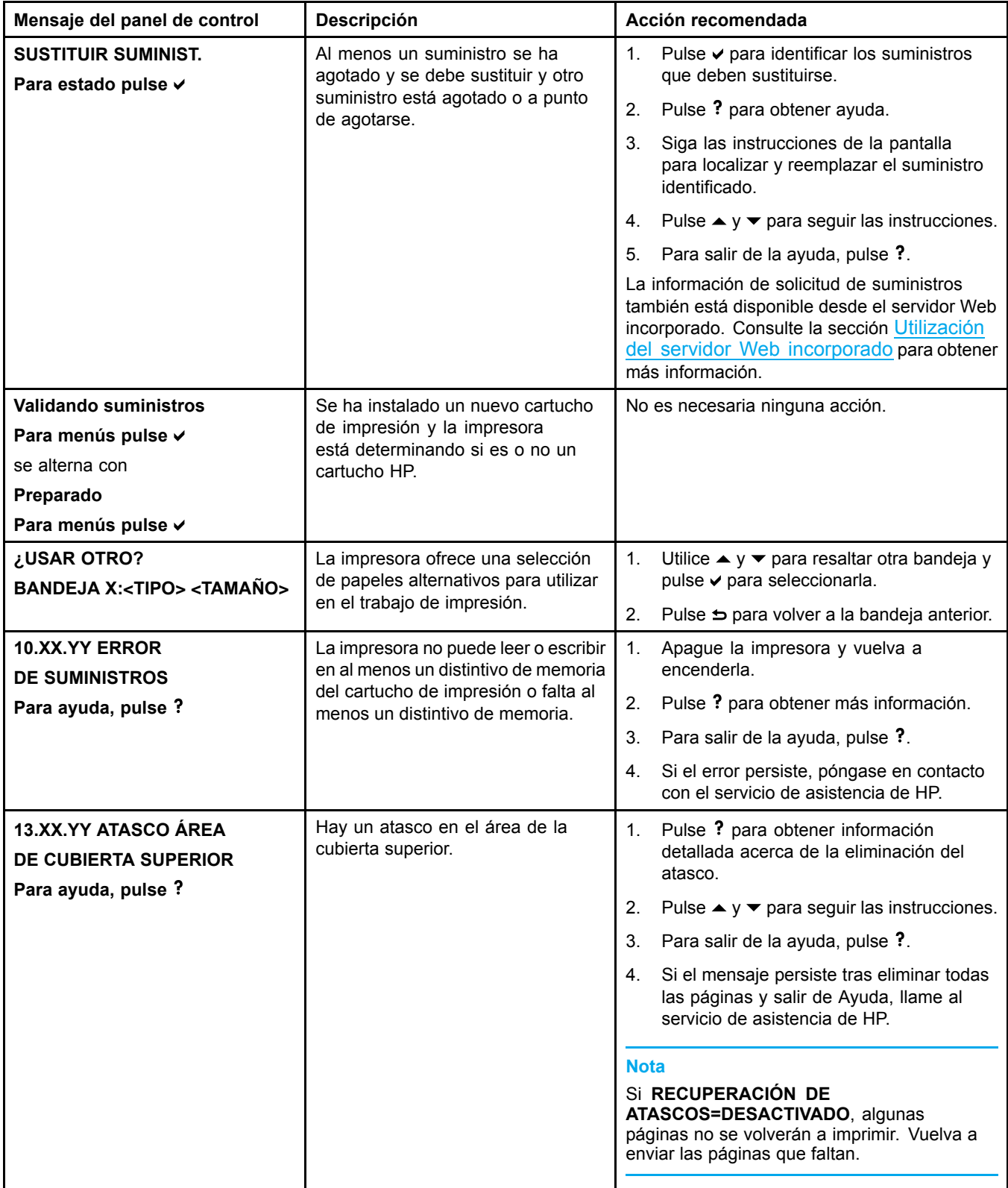

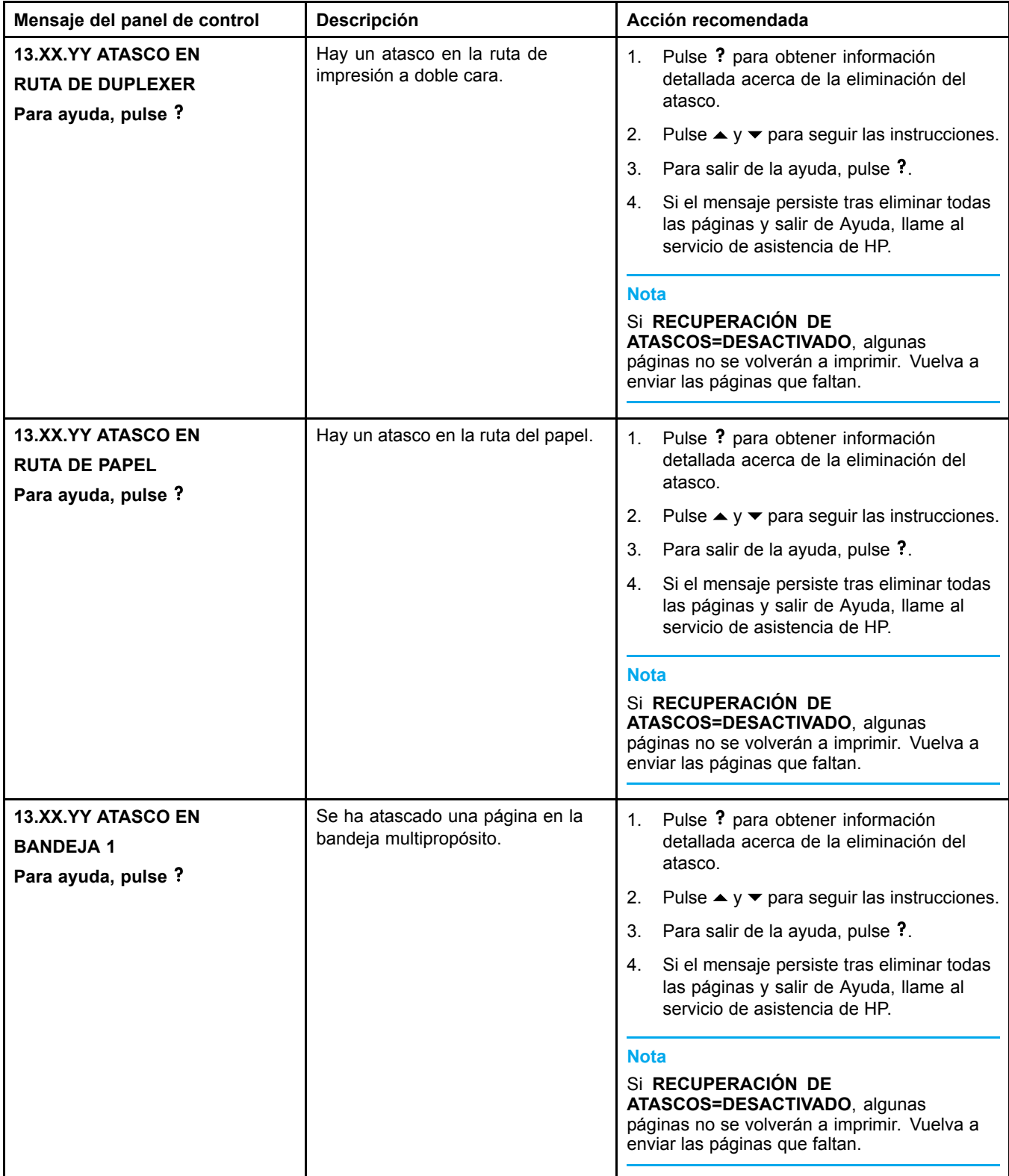

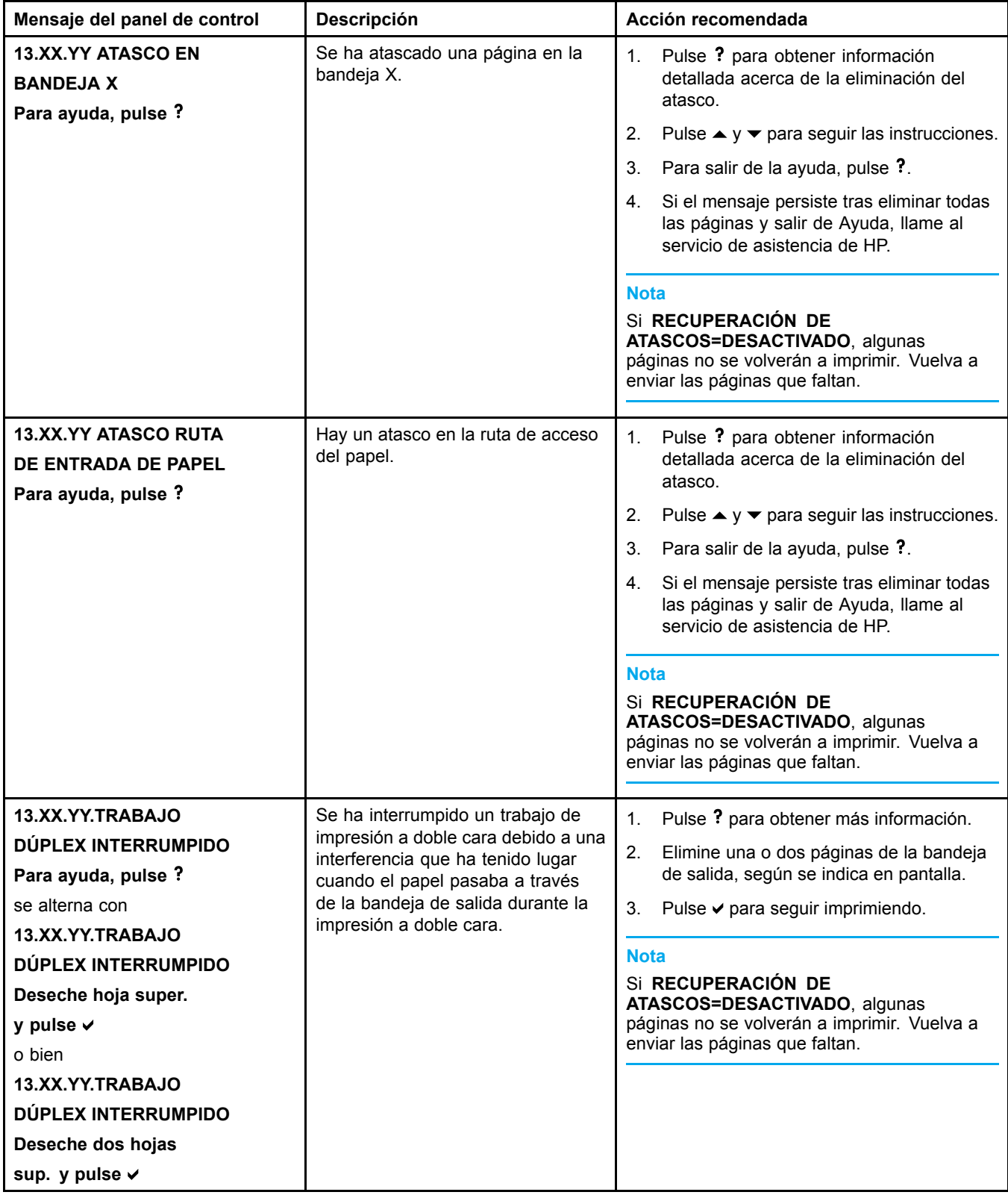

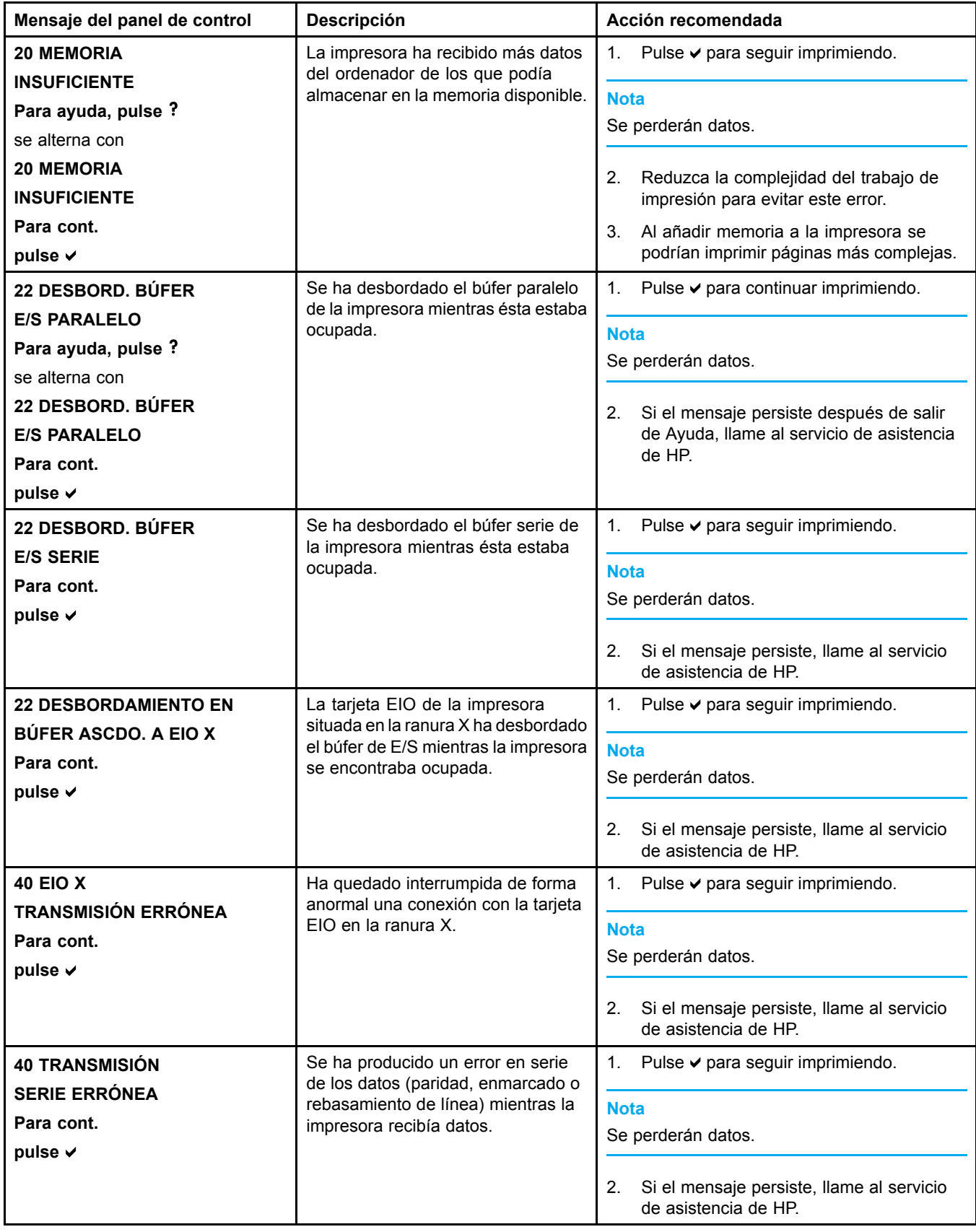

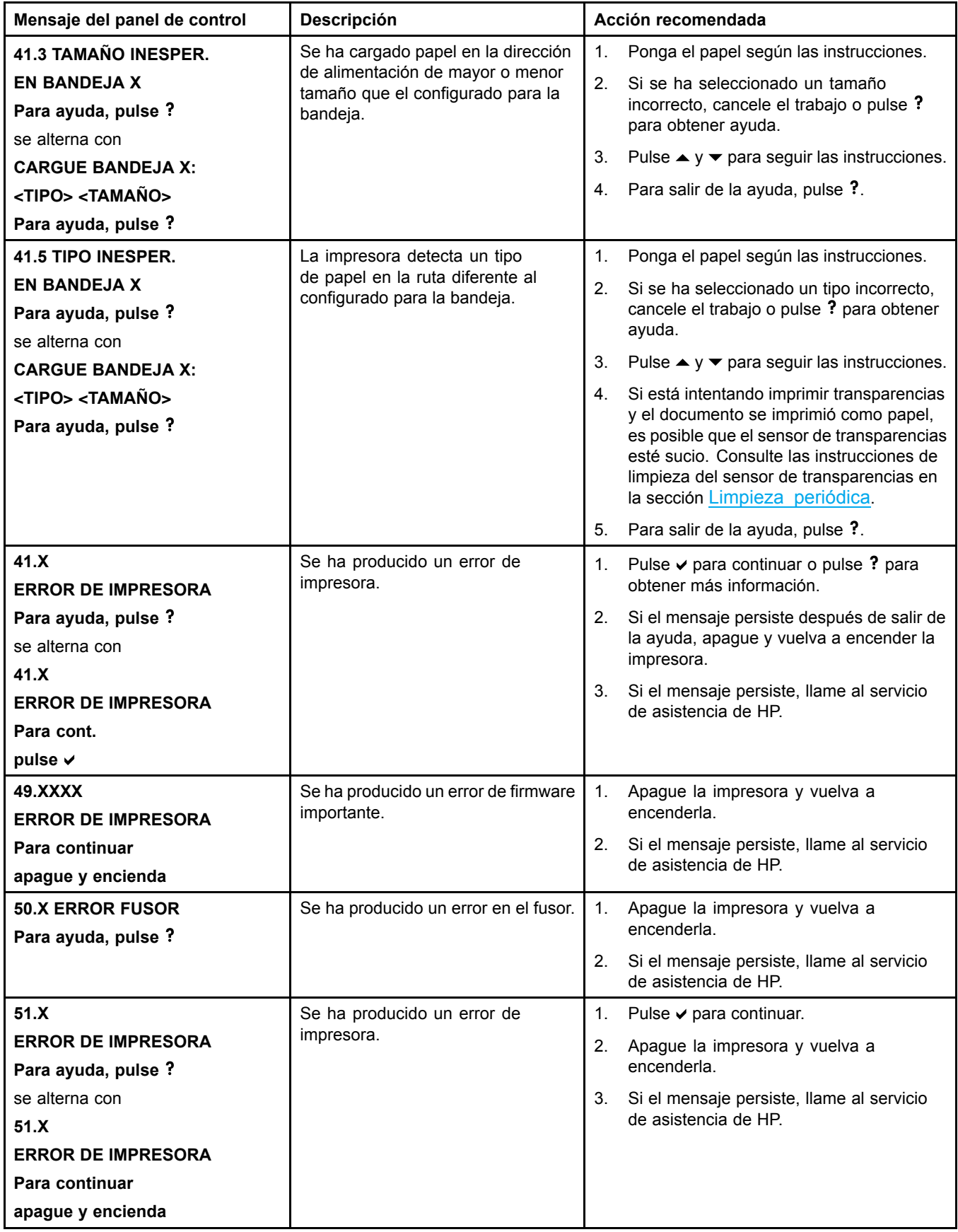

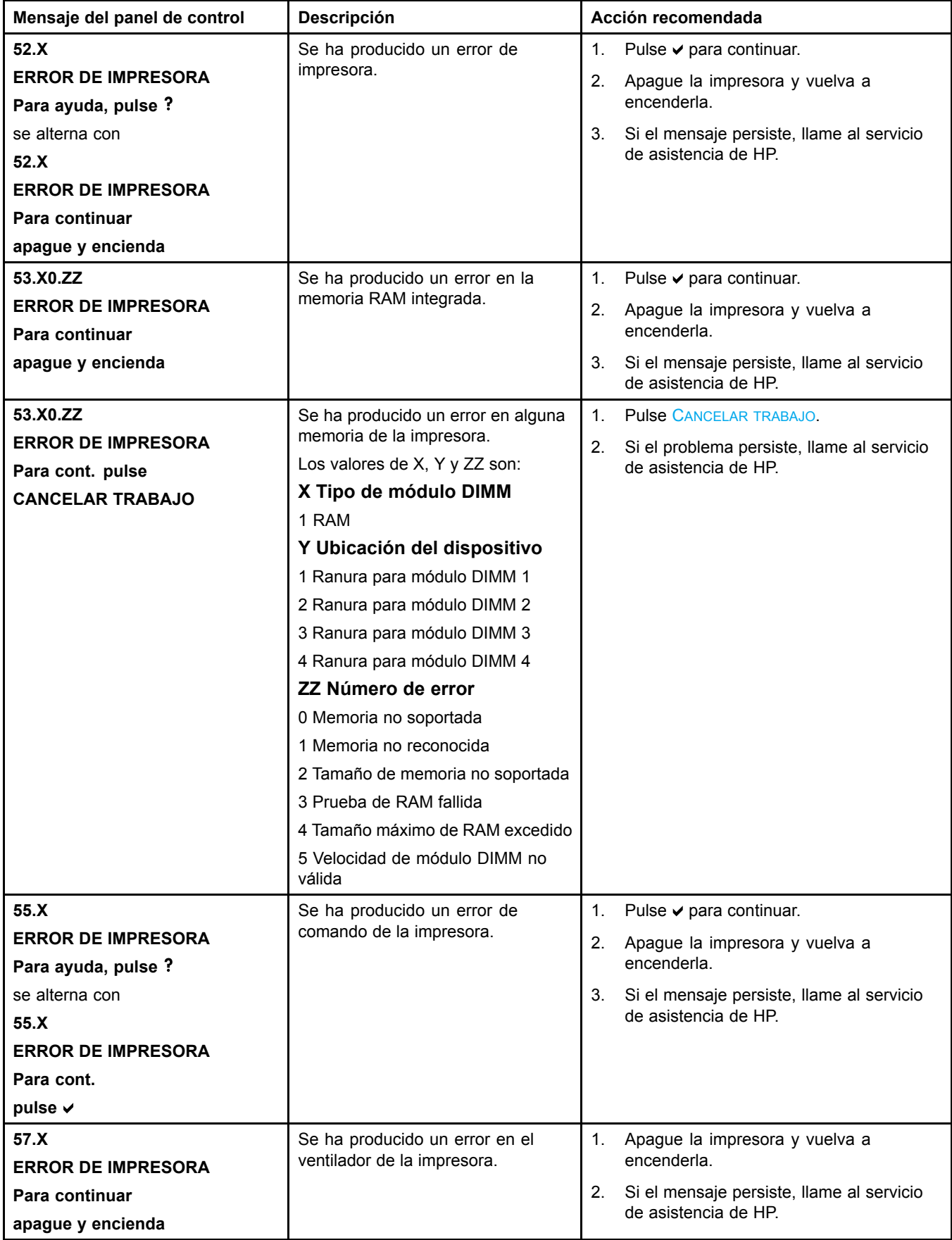

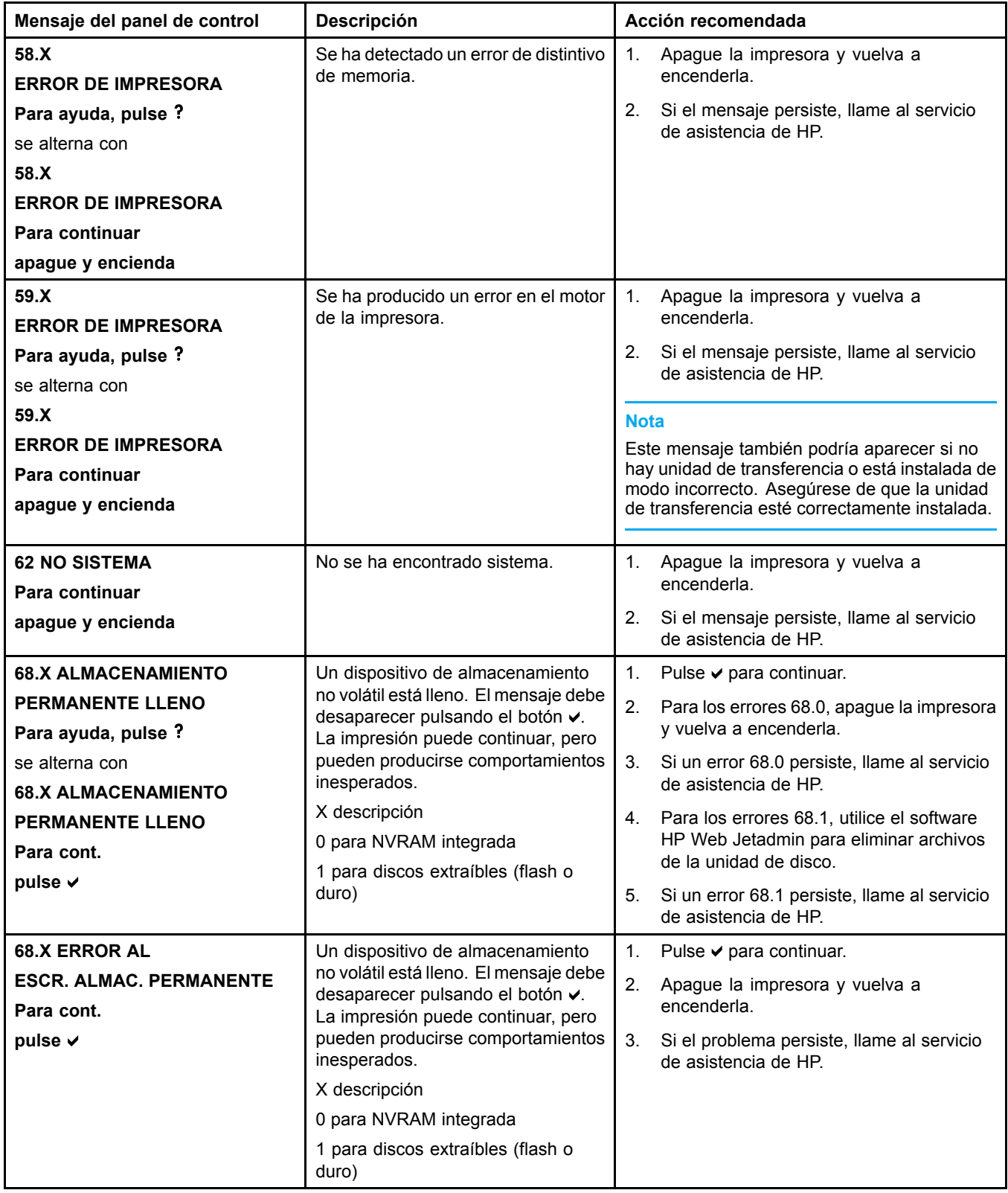

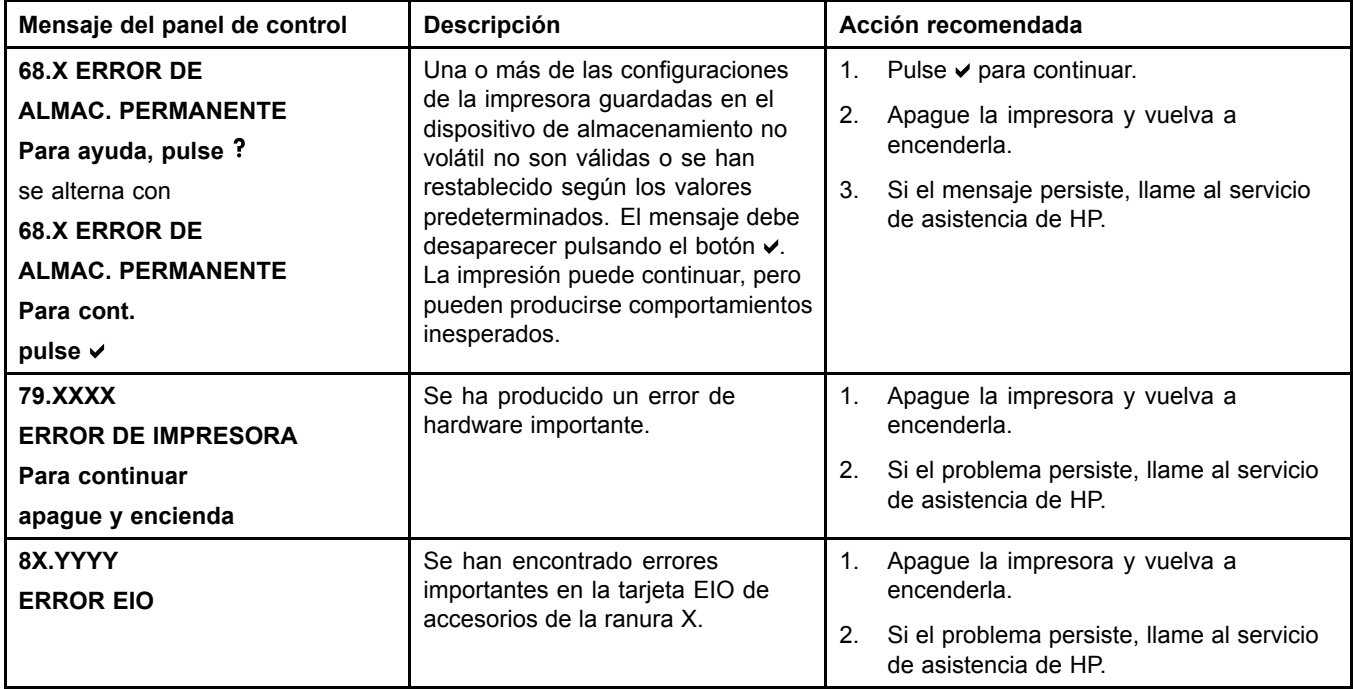

## **Atascos de papel**

Utilice esta ilustración para solucionar problemas de atascos de papel en la impresora. En la sección [Eliminación](#page-160-0) de atascos de papel encontrará información sobre el tema.

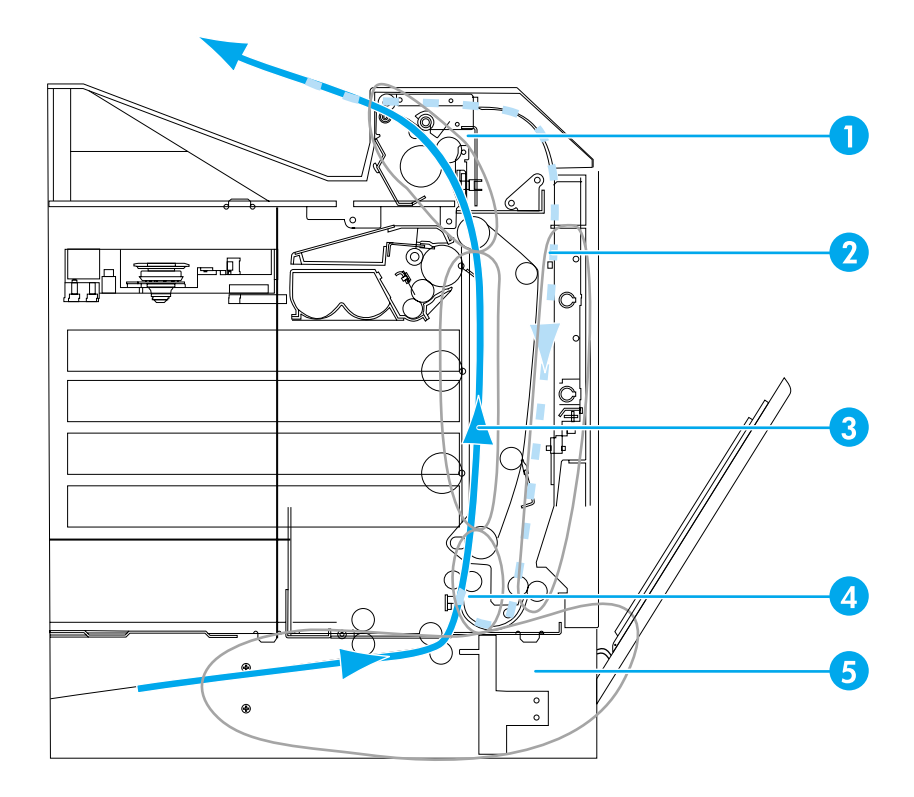

**Zonas de atasco de papel (mostradas sin las bandejas 3 y 4 opcionales)**

- 1 zona de la cubierta superior
- 2 ruta de impresión dúplex
- 3 ruta del papel
- 4 ruta de acceso de entrada
- 5 bandejas

### **Recuperación de los atascos de papel**

Esta impresora dispone de la característica de recuperación de atascos de papel, que permite establecer si la impresora debe intentar volver a imprimir automáticamente las páginas atascadas. Las opciones son:

- **AUTOMÁTICO**: la impresora intentará imprimir de nuevo las páginas atascadas.
- **DESACTIVADO**: la impresora no intentará imprimir de nuevo las páginas atascadas.

**Nota** Durante el proceso de recuperación, la impresora puede volver a imprimir varias páginas que habían salido bien antes de producirse el atasco de papel. Asegúrese de quitar las páginas duplicadas.

### **Para desactivar la recuperación de atascos de papel**

1. Pulse para acceder a **MENÚS**.

- 2. Pulse **v** para resaltar **CONFIG. DISPOS.**
- 3. Pulse para seleccionar **CONFIG. DISPOS.**
- 4. Pulse **v** para resaltar **CONFIG. SISTEMA**.
- 5. Pulse para seleccionar **CONFIG. SISTEMA**.
- 6. Pulse para resaltar **RECUPER. ATASCO**.
- 7. Pulse para seleccionar **RECUPER. ATASCO**.
- 8. Pulse **v** para resaltar **DESACTIVADO**.
- 9. Pulse v para seleccionar **DESACTIVADO**.
- 10. Pulse el botón PAUSA/CONTINUAR para que la impresora vuelva al estado de **Preparado**.

Con objeto de mejorar la velocidad de impresión y aumentar los recursos de memoria, puede que le convenga desactivar la recuperación de atascos de papel. Cuando este elemento esté establecido como DESACTIVADO, no se volverán a imprimir las páginas afectadas por un atasco.

# **Causas comunes de los atascos de papel**

En la siguiente tabla se enumeran causas comunes de atascos de papel, así como sugerencias para resolverlos.

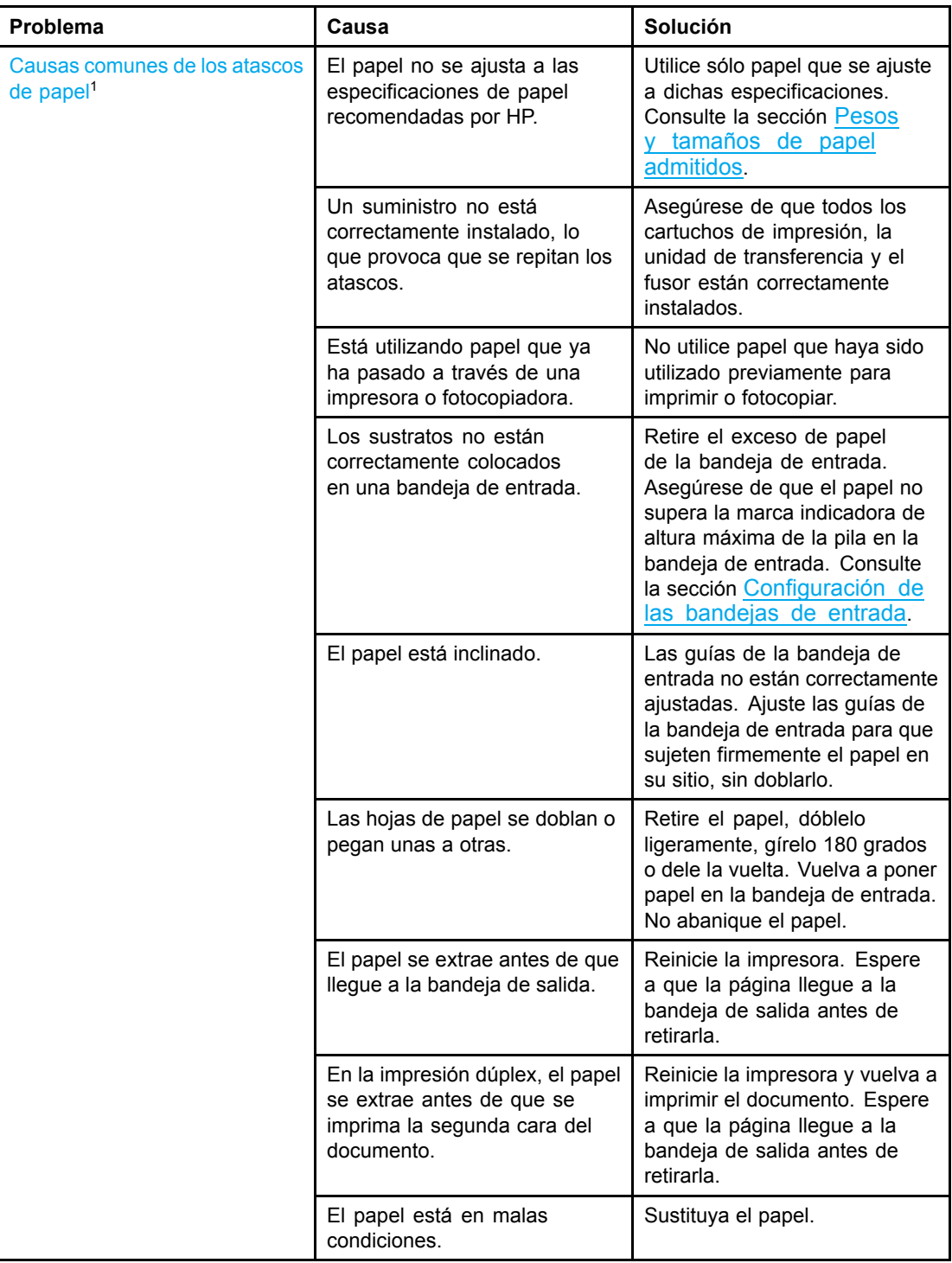

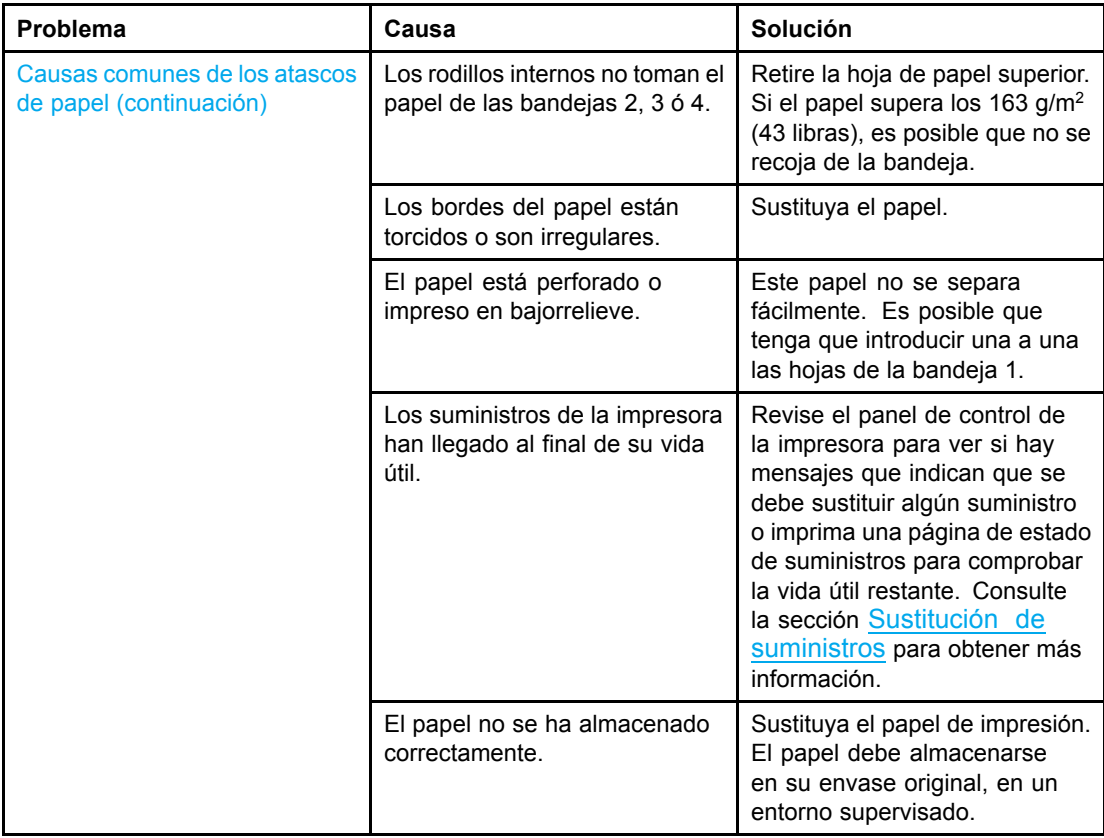

<sup>1</sup>Si siguen atascándose los sustratos en la impresora, póngase en contacto con el Centro de atención al cliente de HP o con el proveedor de servicio técnico autorizado por HP. Para obtener más información, consulte la página Web [http://www.hp.com/support/lj5500.](http://www.hp.com/support/lj5500)

## <span id="page-160-0"></span>**Eliminación de atascos de papel**

Cada una de las secciones siguientes se corresponde con un mensaje de atasco que puede aparecer en el panel de control. Siga estas instrucciones para eliminar el atasco.

### **Atasco en bandeja 1 o en bandeja 2**

1. Abra la cubierta superior utilizando las asas laterales.

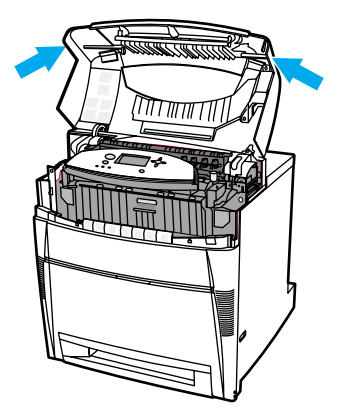

2. Sujete la cubierta frontal y tire de ella hacia abajo.

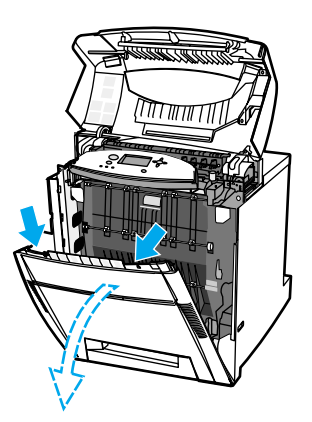

3. Sujete las asas verdes de la unidad de transferencia y tire de ellas hacia abajo.

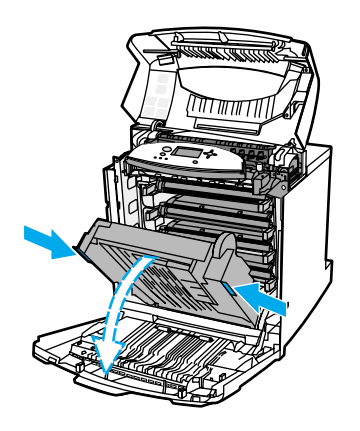

**PRECAUCIÓN** No coloque nada en la unidad de transferencia mientras esté abierta. Si la unidad de transferencia está dañada, pueden producirse problemas en la calidad de impresión.

4. Sujete el papel por ambas esquinas y tire hacia arriba.

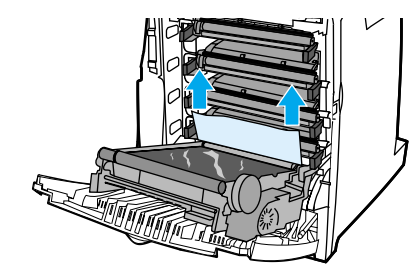

5. Compruebe que la ruta de acceso del papel está despejada.

Nota Si el papel se rasga, asegúrese de que se extraen todos los fragmentos de la ruta de acceso del papel antes de reanudar la impresión.

6. Cierre la unidad de transferencia y la cubierta frontal.

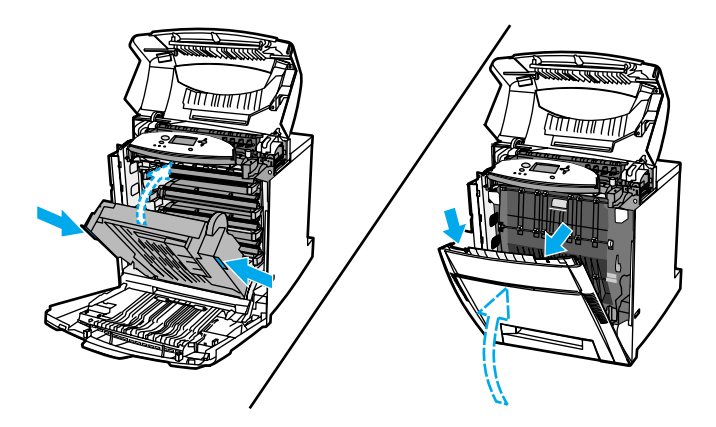

Nota Resulta conveniente inspeccionar las bandejas de entrada al eliminar atascos de papel. Sin embargo, abrir y cerrar las bandejas de entrada no borra los mensajes de atasco de papel.

> 7. Extraiga la bandeja 2 y colóquela sobre una superficie plana. Retire el papel que no haya entrado totalmente.

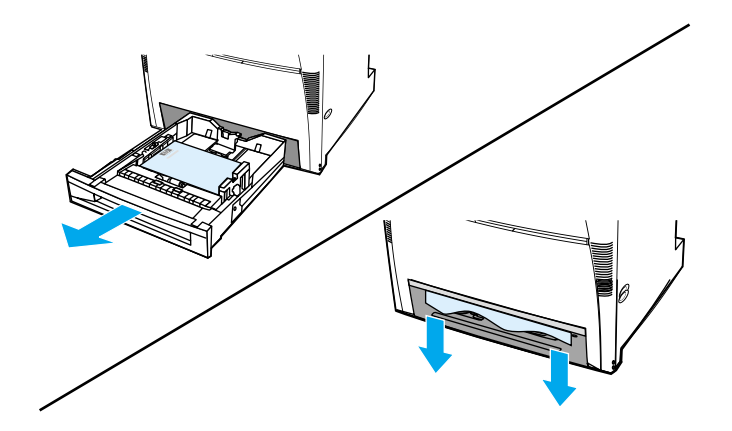

8. Compruebe que la ruta de acceso superior del papel está despejada. Para extraer el papel que no haya entrado por completo, sujételo por ambas esquinas y tire.

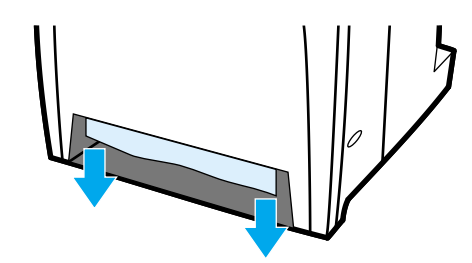

Nota Si el papel se rasga, asegúrese de que se extraen todos los fragmentos de la ruta de acceso del papel antes de reanudar la impresión.

> 9. Compruebe y asegúrese de que el papel está colocado correctamente y nivelado con las guías del papel.

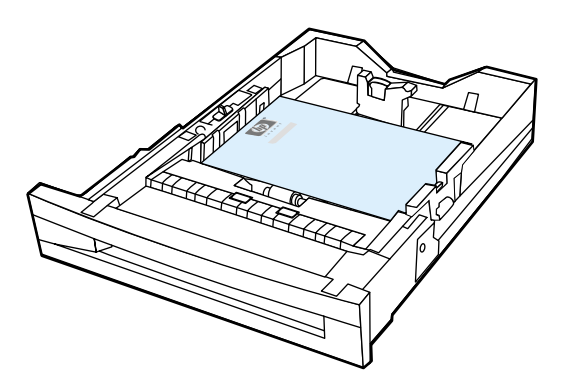

10. Introduzca la bandeja en la impresora. Asegúrese de que todas las bandejas están completamente cerradas.

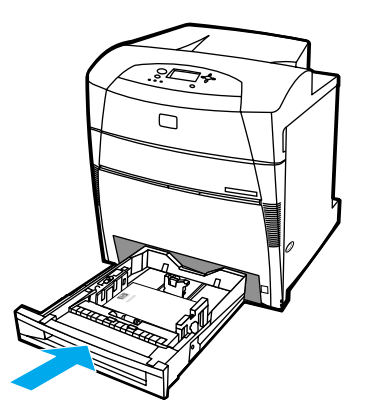

11. Cierre la cubierta superior.

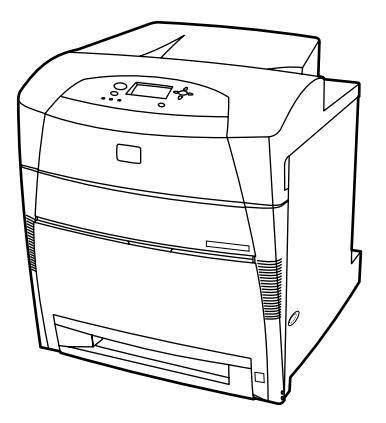

### **Atasco en bandeja 3 o en bandeja 4**

1. Abra la cubierta superior utilizando las asas laterales.

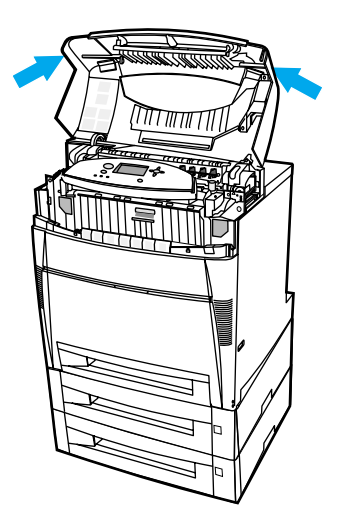

2. Sujete la cubierta frontal y tire de ella hacia abajo.

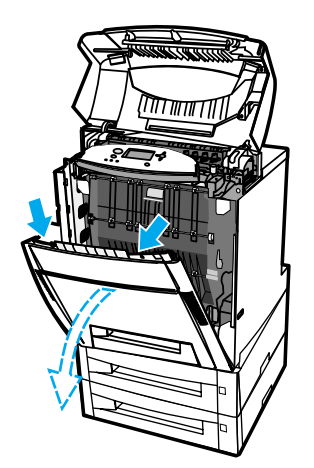

3. Sujete las asas verdes de la unidad de transferencia y tire de ellas hacia abajo.

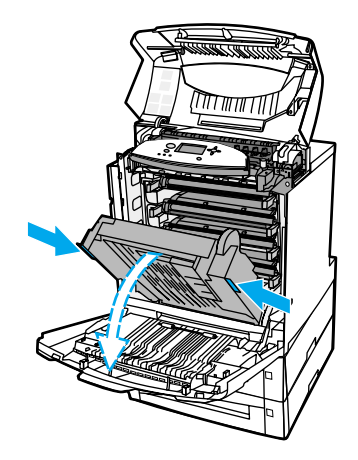

**PRECAUCIÓN** No coloque nada en la unidad de transferencia mientras esté abierta. Si la unidad de transferencia está dañada, pueden producirse problemas en la calidad de impresión.

4. Sujete el papel por ambas esquinas y tire hacia arriba.

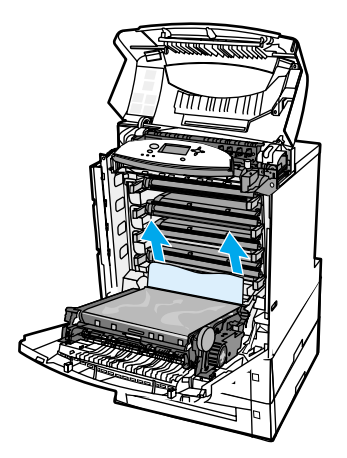

5. Compruebe que la ruta de acceso del papel está despejada.

Nota Si el papel se rasga, asegúrese de que se extraen todos los fragmentos de la ruta de acceso del papel antes de reanudar la impresión.

6. Cierre la unidad de transferencia y la cubierta frontal.

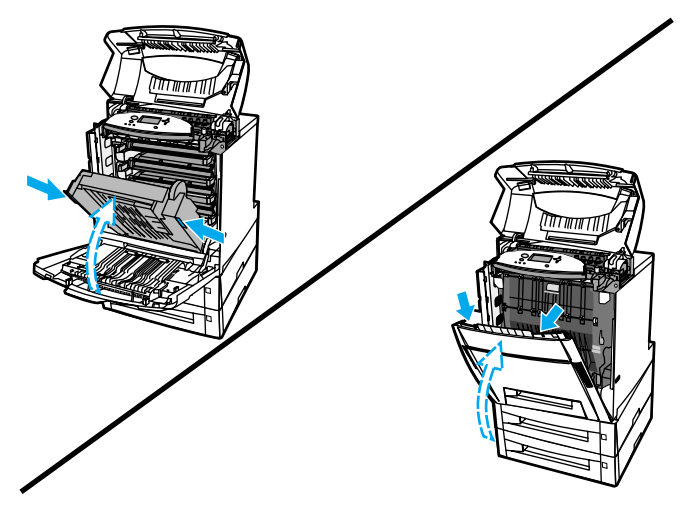

7. Extraiga la bandeja 3 y la bandeja 4 opcionales (en caso de haberlas) y colóquelas en una superficie plana.

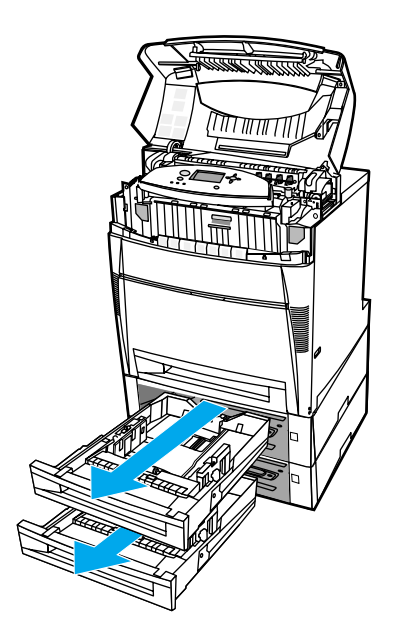

8. Retire el papel que no haya entrado totalmente.

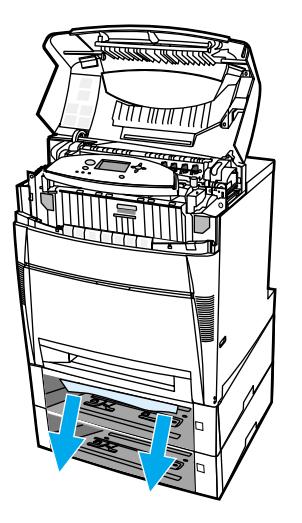

9. Compruebe que la ruta de acceso superior del papel está despejada.

Nota Si el papel se rasga, asegúrese de que se extraen todos los fragmentos de la ruta de acceso del papel antes de reanudar la impresión.

> 10. Compruebe las bandejas 3 y 4 para asegurarse de que el papel está colocado correctamente y nivelado con las guías del papel.

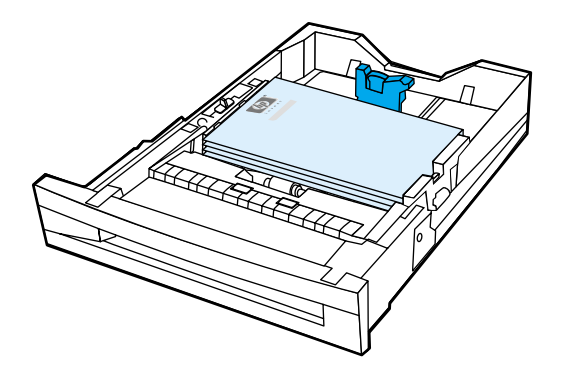

11. Introduzca las bandejas en la impresora.

12. Extraiga la bandeja 2 y colóquela sobre una superficie plana.

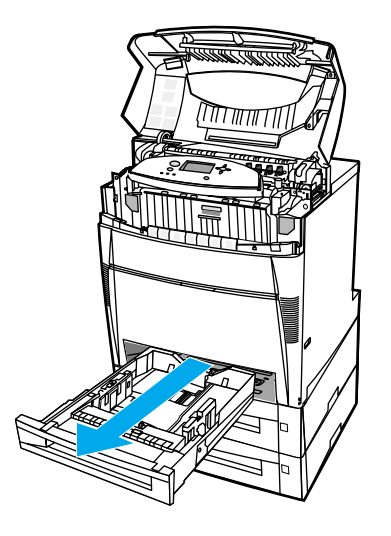

13. Retire el papel que no haya entrado totalmente.

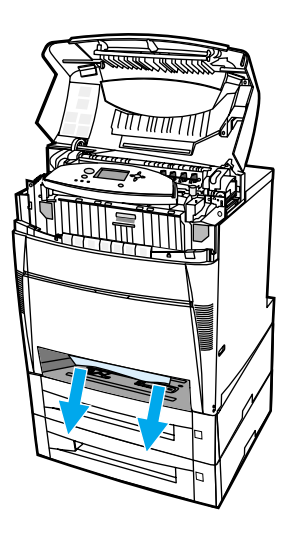

14. Compruebe que la ruta de acceso superior del papel está despejada.

Nota Si el papel se rasga, asegúrese de que se extraen todos los fragmentos de la ruta de acceso del papel antes de reanudar la impresión.

15. Compruebe la ranura de la parte frontal de la bandeja 2 y asegúrese de que el papel está cargado correctamente y nivelado con las guías del papel.

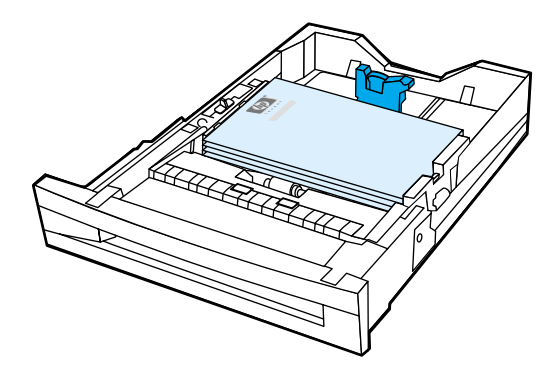

16. Introduzca la bandeja 2 en la impresora. Asegúrese de que todas las bandejas están completamente cerradas.

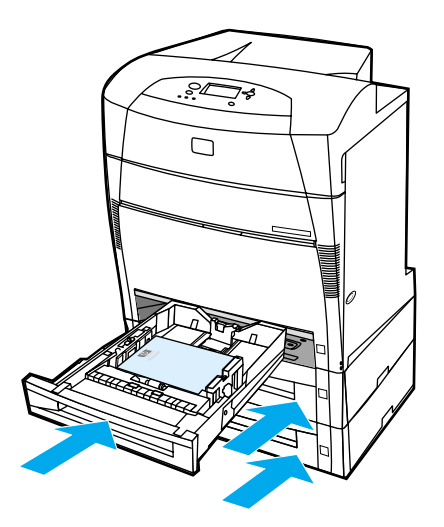

17. Cierre la cubierta superior.

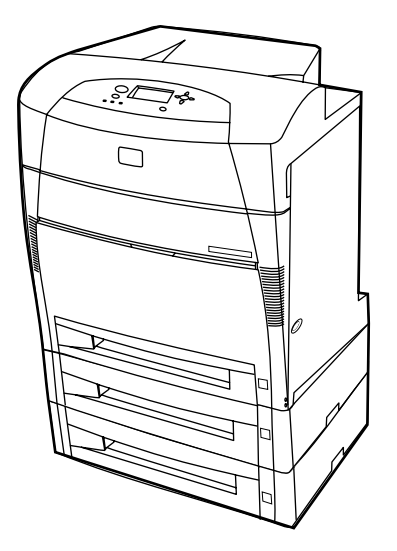

## **Atascos en la cubierta superior**

En la cubierta superior, los atascos se producen en las zonas que se indica a continuación. Siga los procedimientos de esta sección para eliminar los atascos en estas zonas.

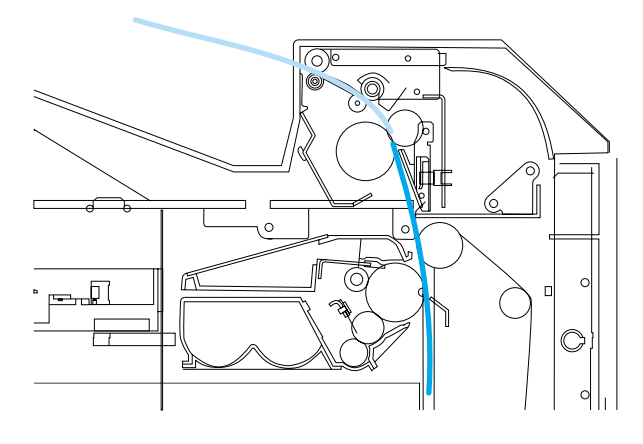

**Papel atascado**

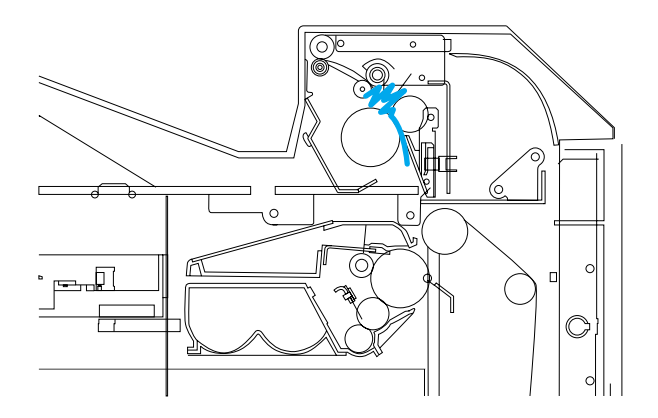

**Papel doblado en el fusor**

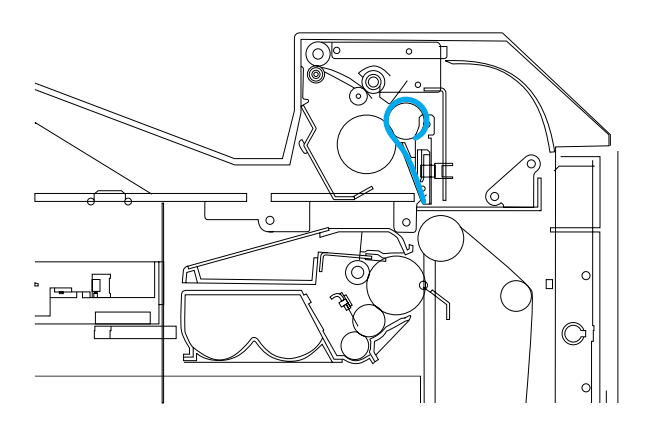

**Papel enrollado alrededor del fusor**

### **Atasco en la cubierta superior**

**PRECAUCIÓN** No utilice un objeto afilado para eliminar un atasco en el fusor. Si el fusor está dañado, pueden producirse problemas en la calidad de impresión.

1. Abra la cubierta superior utilizando las asas laterales.

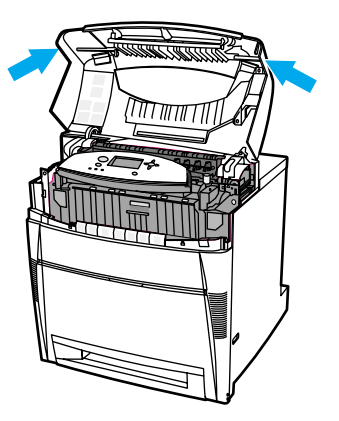

2. Empuje hacia adelante firmemente las dos palancas verdes para desencajar los rodillos del fusor.

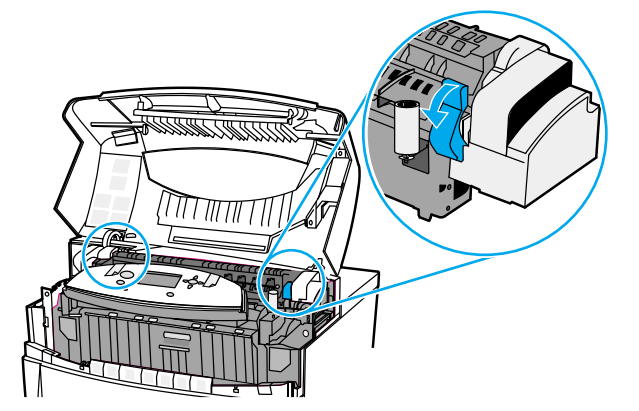

**¡ADVERTENCIA!** No toque el fusor. Está caliente y podría quemarse. La temperatura de funcionamiento del fusor es de 190 °C (374 °F). Espere 10 minutos para que el fusor se enfríe antes de tocarlo.

3. Si es posible, sujete el papel por ambas esquinas para extraerlo.

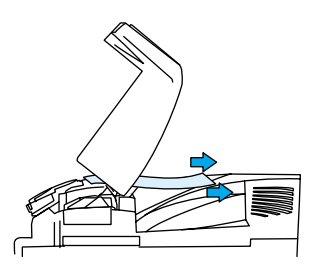

4. Abra la cubierta del fusor y tire hacia arriba para extraer el papel que esté doblado.

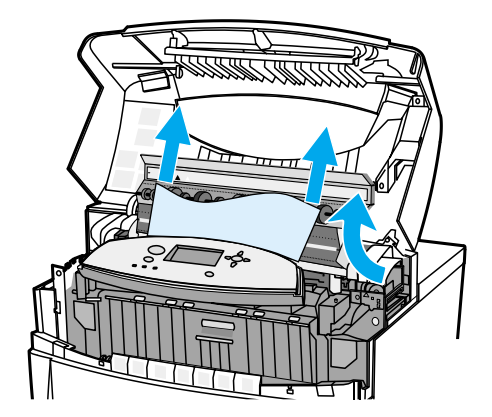

**¡ADVERTENCIA!** No toque el fusor hasta que se haya enfriado.

Nota Si el papel se rasga, asegúrese de que se extraen todos los fragmentos de la ruta de acceso del papel antes de reanudar la impresión.

5. Sujete la cubierta frontal y tire de ella hacia abajo.

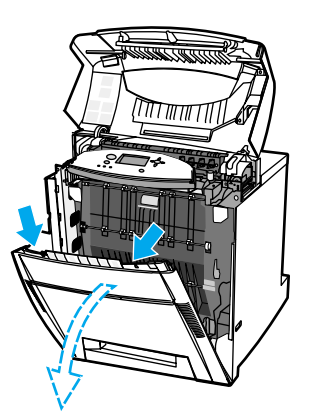

6. Sujete las asas verdes de la unidad de transferencia y tire de ellas hacia abajo.

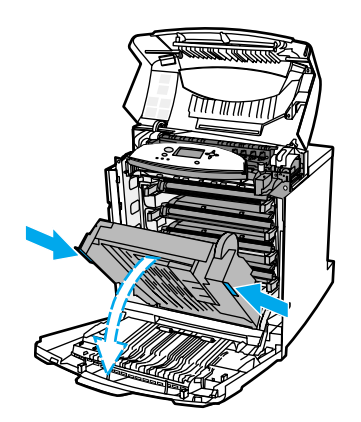

**PRECAUCIÓN** No coloque nada en la unidad de transferencia mientras esté abierta. Si la unidad de transferencia está dañada, pueden producirse problemas en la calidad de impresión.

7. Si el papel está enrollado alrededor del fusor o atascado en los rodillos, sujételo por ambas esquinas y tire *hacia abajo*.

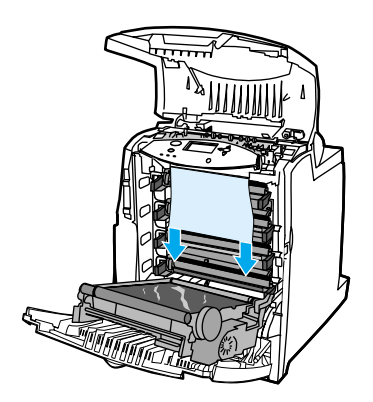

**Nota** Si el papel está enrollado alrededor del rodillo, es importante tirar *hacia abajo* del papel para extraerlo. Si se tira del papel hacia arriba, pueden producirse daños en los rodillos del fusor y problemas en la calidad de impresión.

**¡ADVERTENCIA!** No toque el fusor hasta que se haya enfriado.

Nota Si el papel se rasga, asegúrese de que se extraen todos los fragmentos de la ruta de acceso del papel antes de reanudar la impresión.

> 8. Presione sobre las dos palancas verdes de los laterales del fusor para volver a encajar los rodillos.

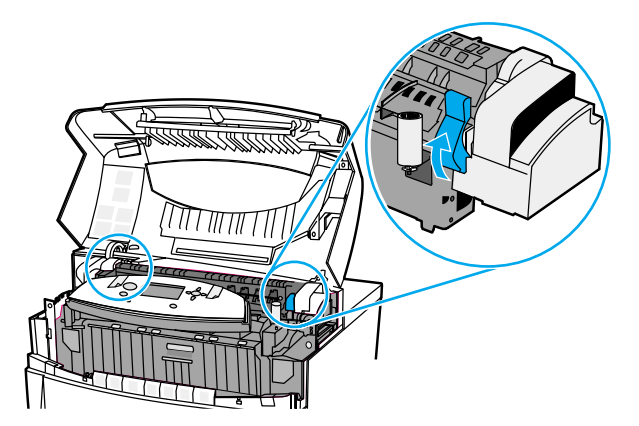

9. Cierre la unidad de transferencia y la cubierta frontal.

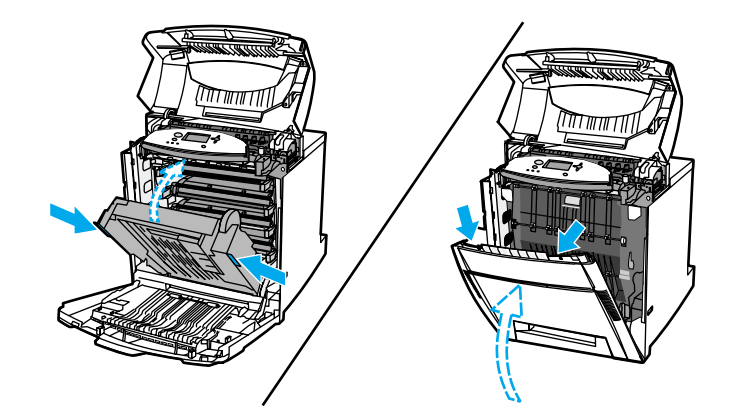

10. Cierre la cubierta superior.

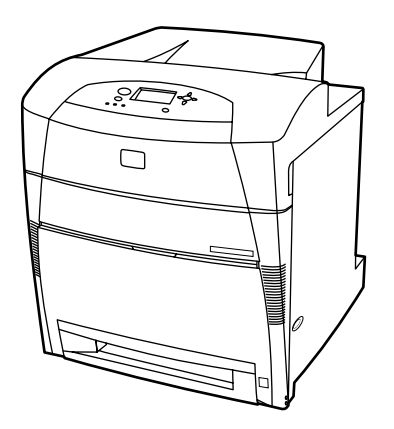

## **Atasco en la ruta de acceso del papel o en la ruta del papel**

1. Abra la cubierta superior utilizando las asas laterales.

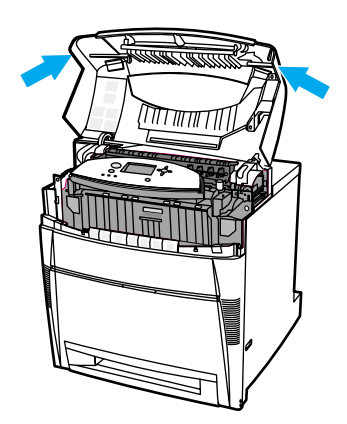

2. Sujete la cubierta frontal y tire de ella hacia abajo.

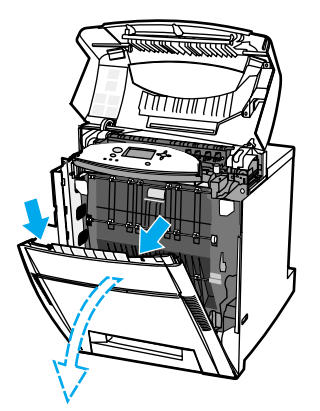

3. Sujete las asas verdes de la unidad de transferencia y tire de ellas hacia abajo.

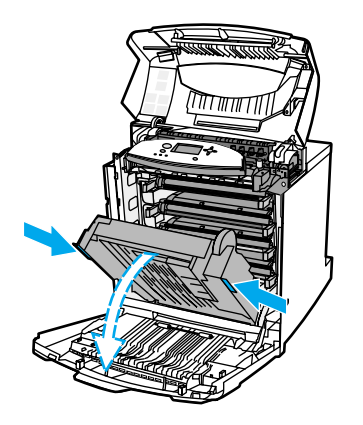

**PRECAUCIÓN** No coloque nada en la unidad de transferencia mientras esté abierta. Si la unidad de transferencia está dañada, pueden producirse problemas en la calidad de impresión.

4. Sujete el papel por ambas esquinas y tire hacia arriba.

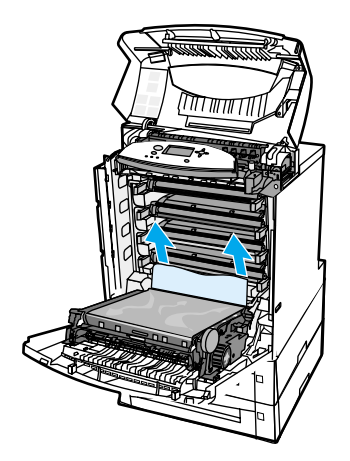

5. Compruebe que la ruta de acceso del papel está despejada.

Nota Si el papel se rasga, asegúrese de que se extraen todos los fragmentos de la ruta de acceso del papel antes de reanudar la impresión.

6. Cierre la unidad de transferencia y la cubierta frontal.

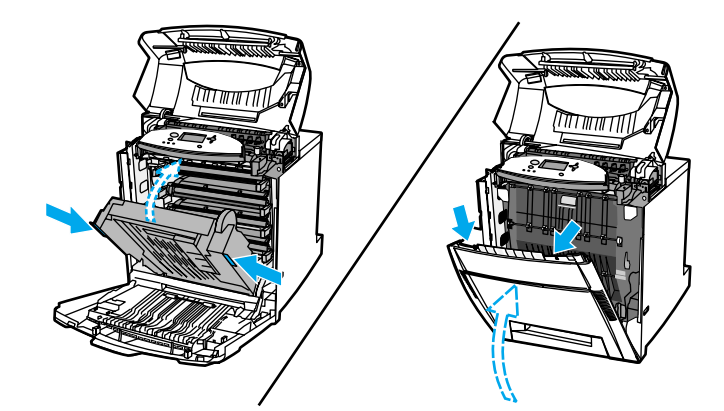

7. Extraiga la bandeja 2, la bandeja 3 y la bandeja 4 y colóquelas sobre una superficie plana. Retire el papel que no haya entrado totalmente en estas bandejas.

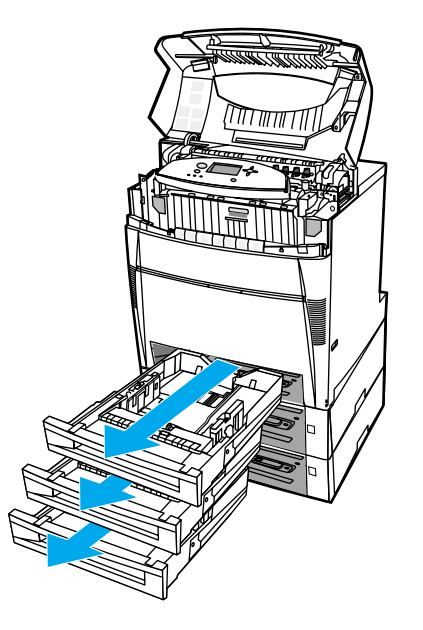

8. Compruebe la parte superior <sup>e</sup> inferior de la ruta de acceso del papel para asegurarse de que está despejada.

**Nota** Si el papel se rasga, asegúrese de que se extraen todos los fragmentos de la ruta de acceso del papel antes de reanudar la impresión.

> 9. Compruebe la bandeja 2, la bandeja 3 y la bandeja 4 para asegurarse de que el papel está colocado correctamente en cada una y nivelado con las guías del papel.

Introduzca las bandejas en la impresora. Asegúrese de que todas las bandejas están completamente cerradas.

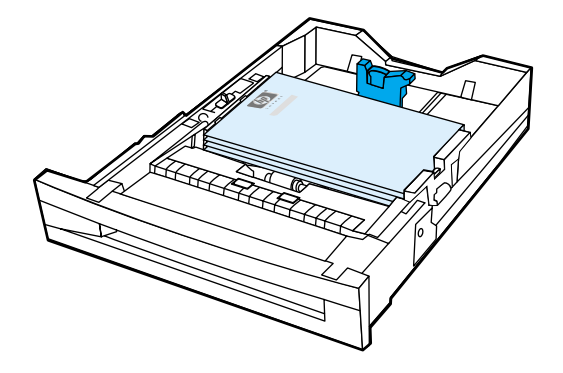

10. Cierre la cubierta superior.

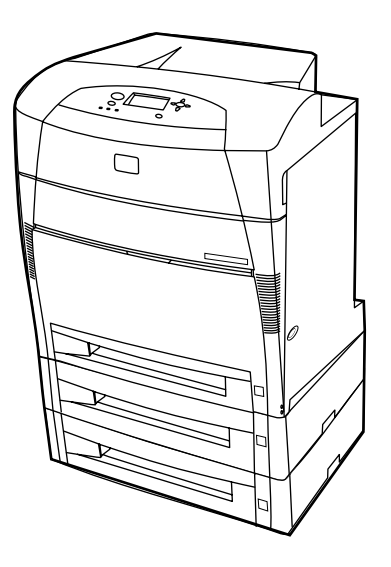

### **Atasco en la ruta de acceso de impresión dúplex**

1. Abra la cubierta superior utilizando las asas laterales.

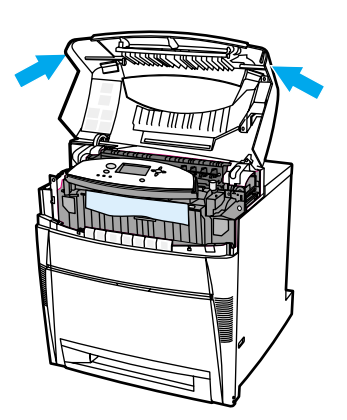

2. Sujete el papel por ambas esquinas y tire hacia abajo.

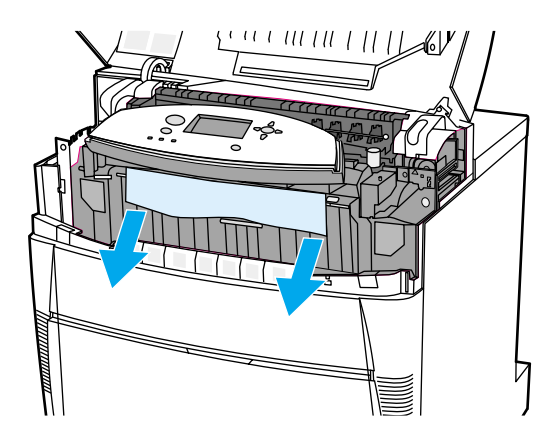

Nota Si el papel se rasga, asegúrese de que se extraen todos los fragmentos de la ruta de acceso del papel antes de reanudar la impresión.

3. Sujete la cubierta frontal y tire de ella hacia abajo.

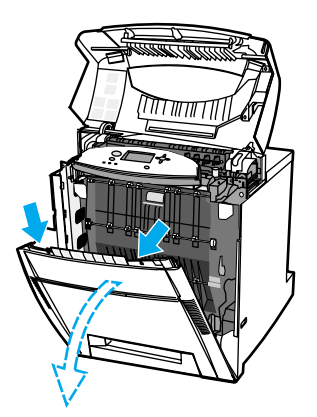

4. Sujete el papel por ambas esquinas y tire hacia arriba.

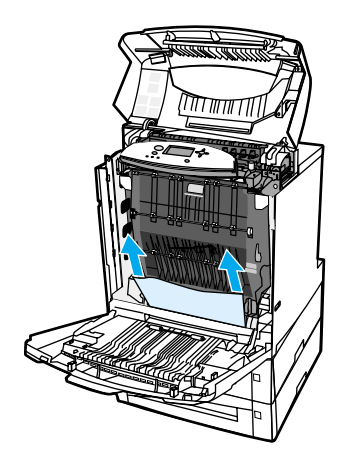

5. Si no se puede acceder al papel desde esa ubicación, sujete las asas verdes de la unidad de transferencia y tire de ellas hacia abajo.

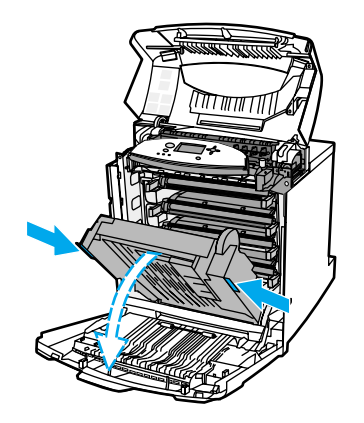

6. Sujete el papel por ambas esquinas y tire hacia arriba.

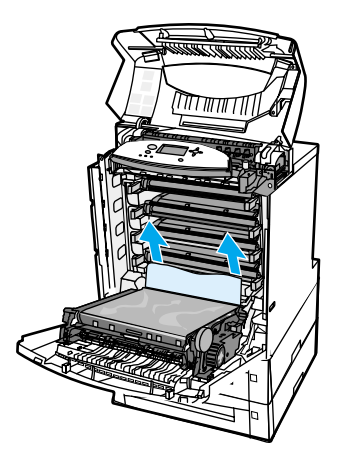

7. Cierre la unidad de transferencia y la cubierta frontal.

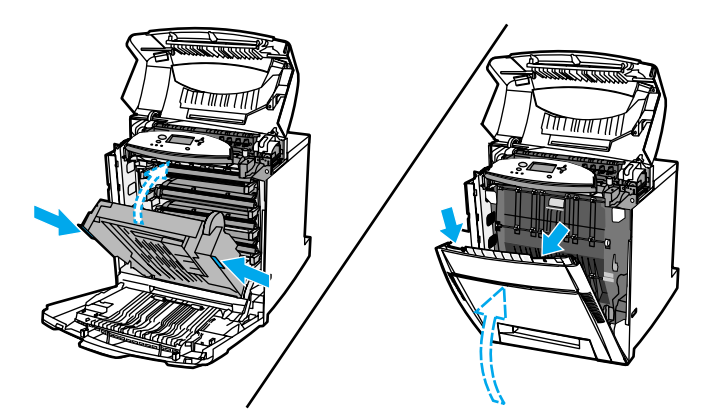

8. Cierre la cubierta superior.

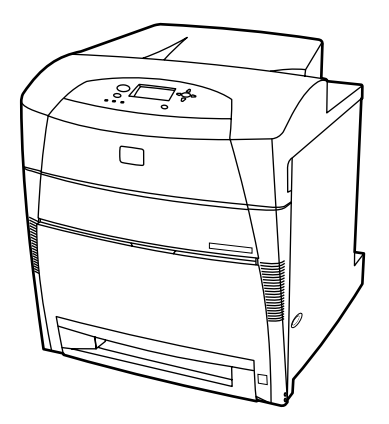
# **Problemas con el manejo del papel**

En la siguiente tabla se enumeran problemas comunes del manejo del papel, así como sugerencias para resolverlos.

Utilice solamente papel que cumpla con las especificaciones enumeradas en el documento *HP LaserJet Printer Family Print Media Guide*. Para obtener información sobre cómo efectuar pedidos, consulte la sección Accesorios y [suministros.](#page-216-0)

Para obtener información sobre las especificaciones del papel para esta impresora, consulte la sección Pesos y tamaños de papel [admitidos](#page-25-0).

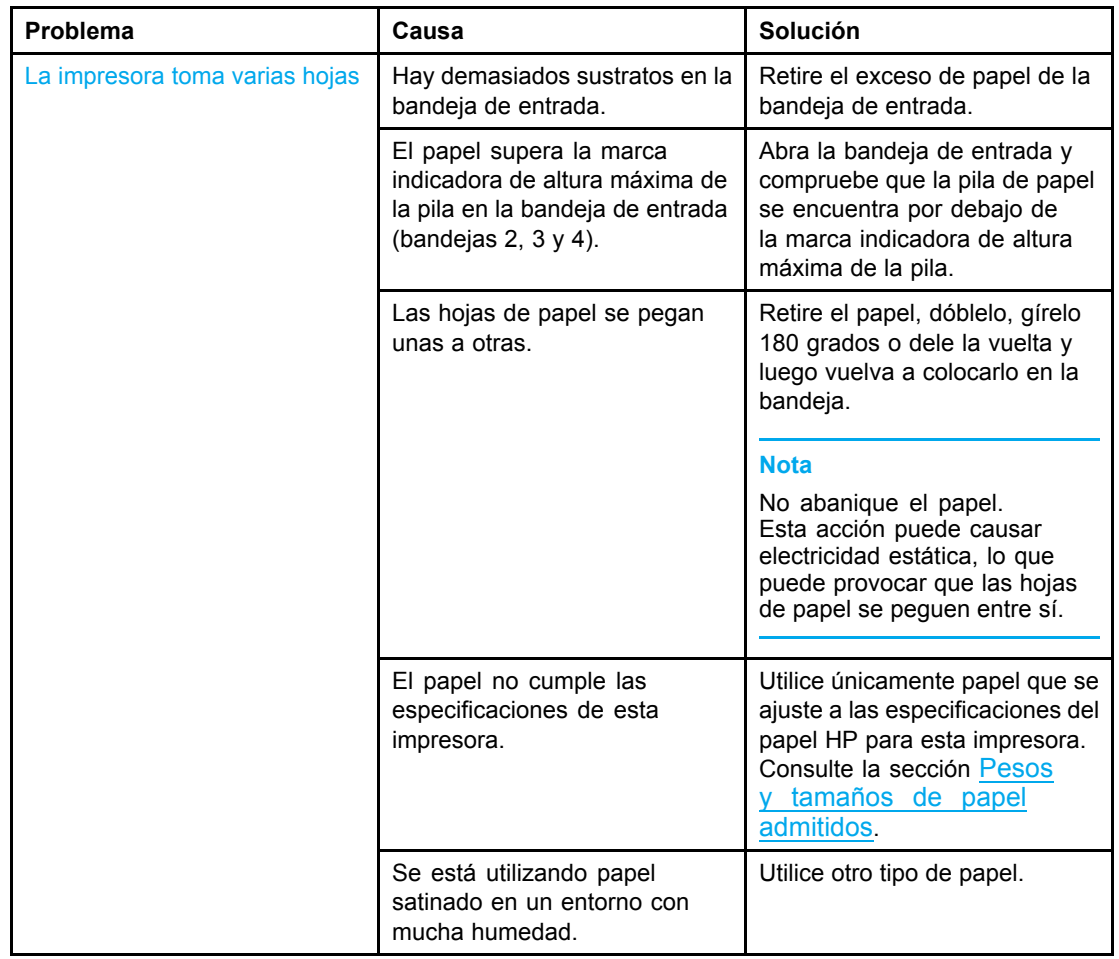

#### **Problemas con el manejo del papel**

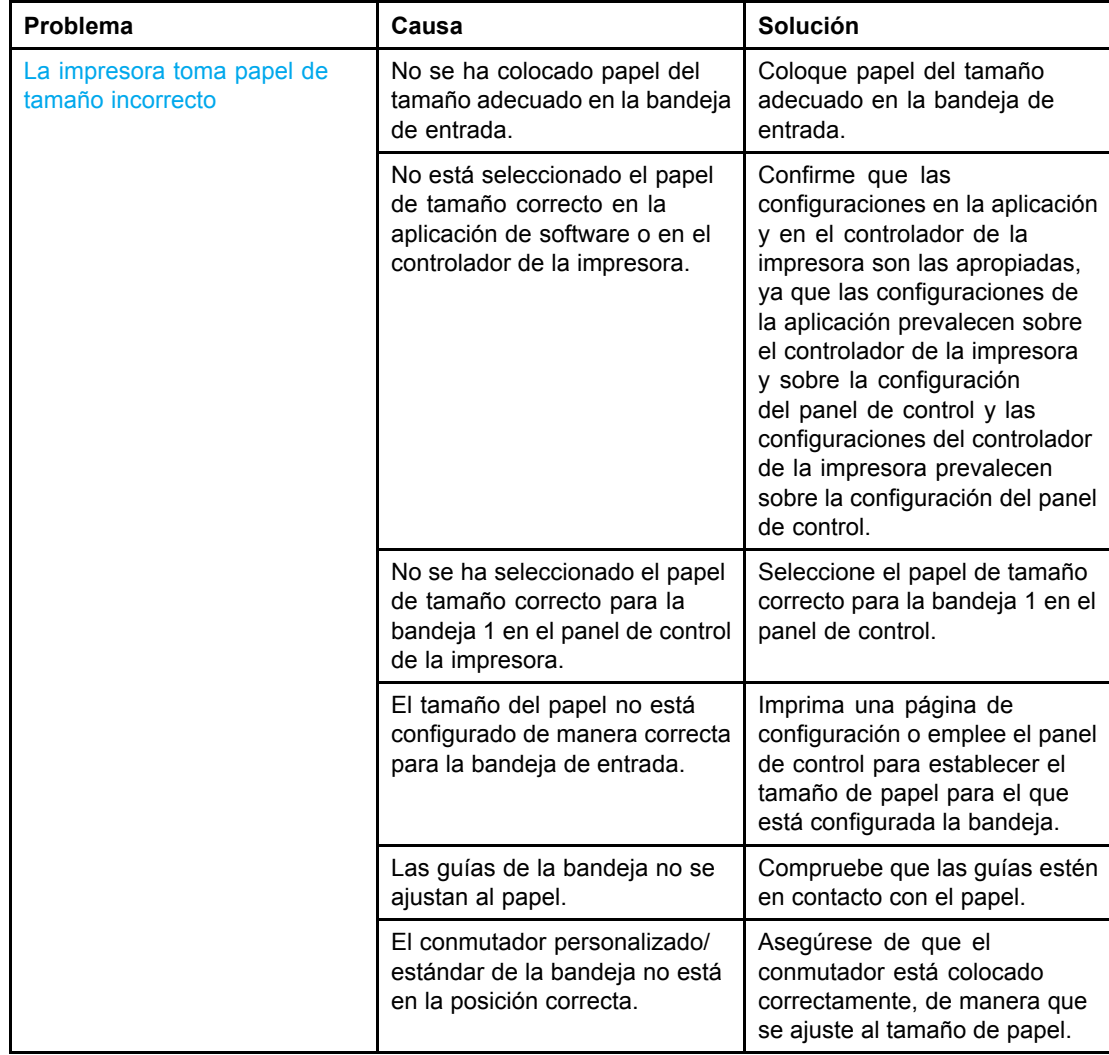

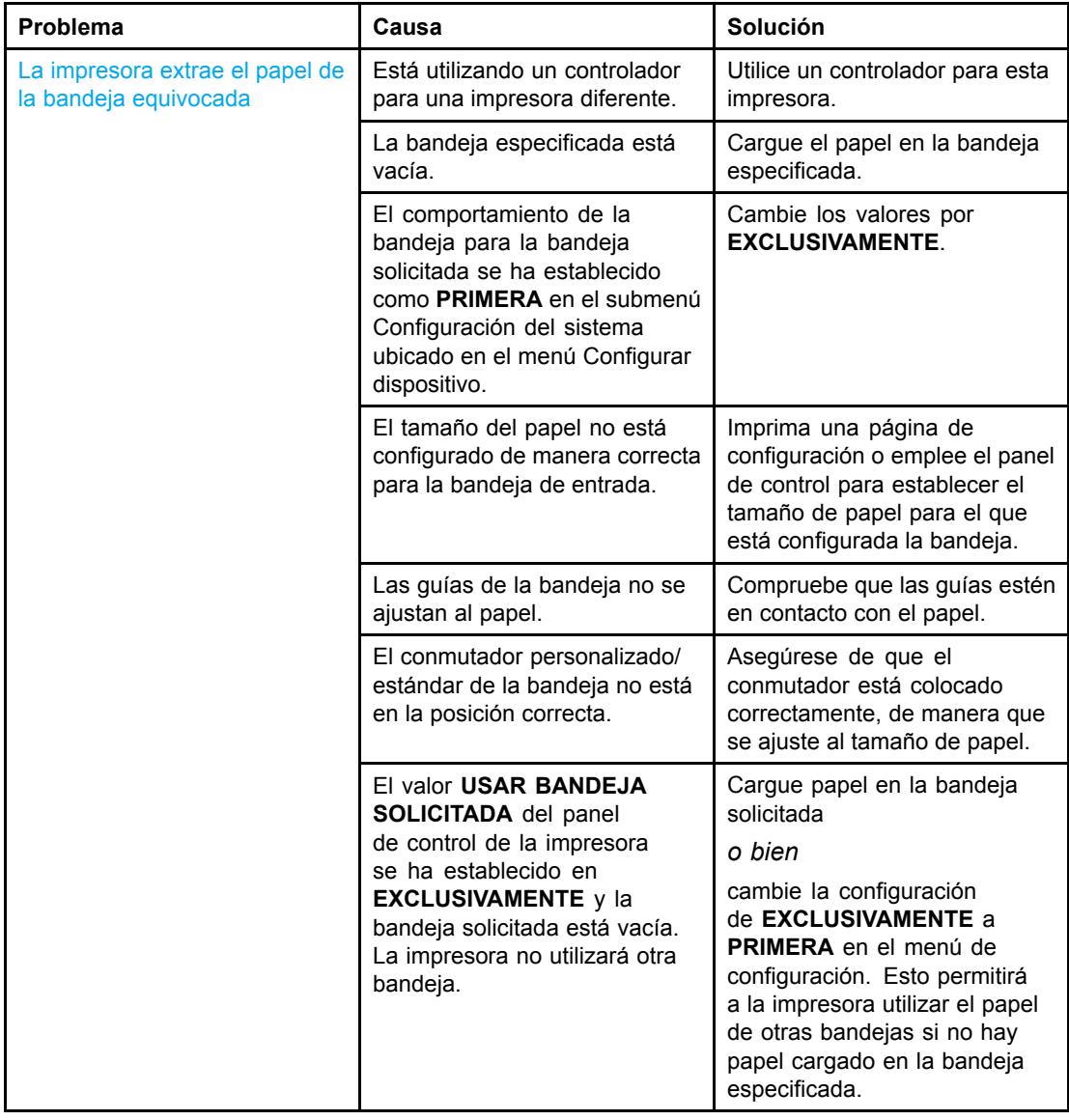

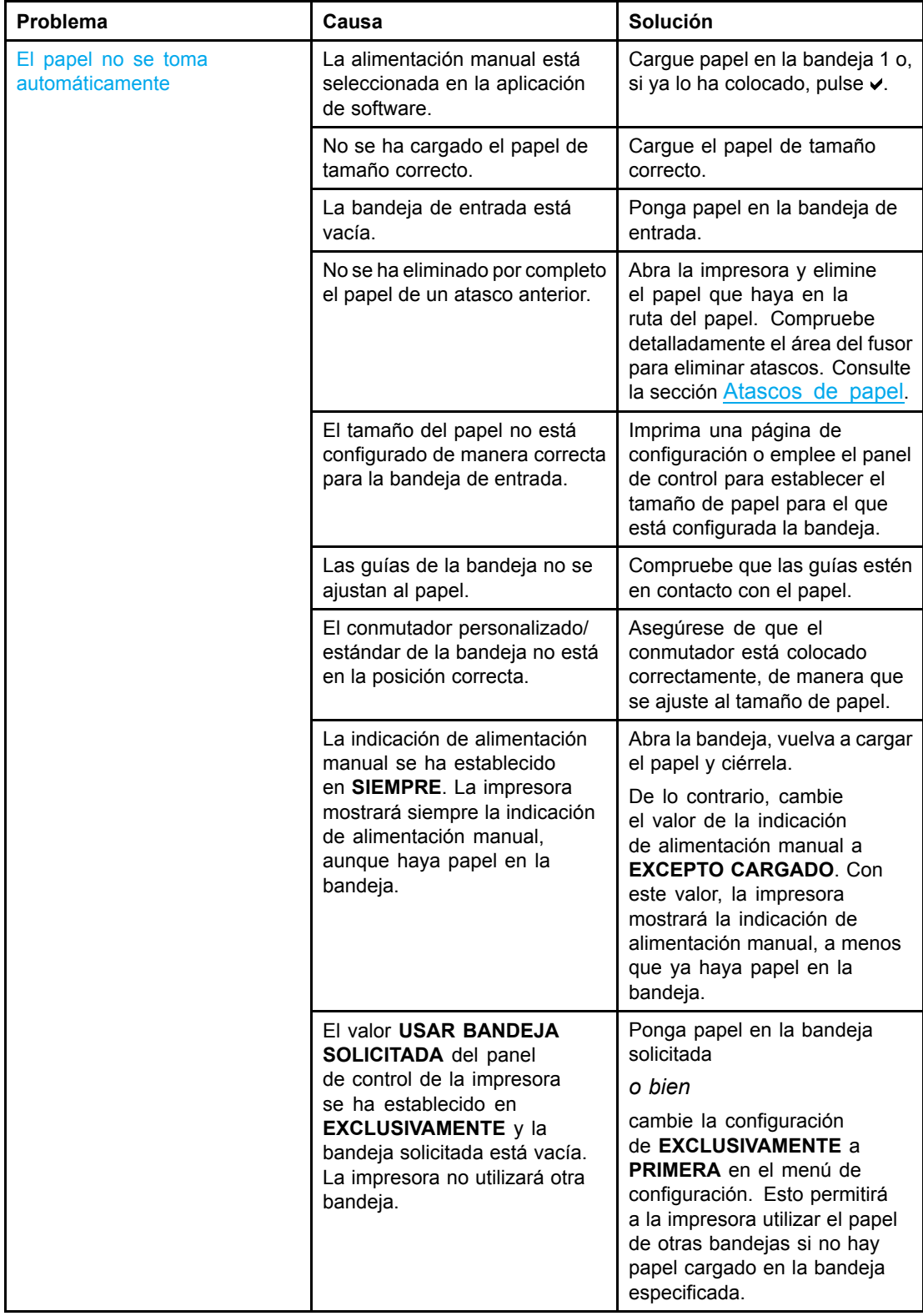

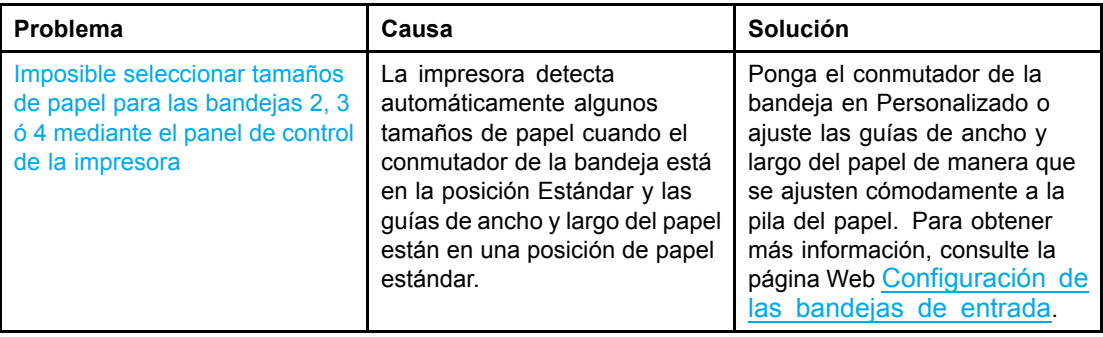

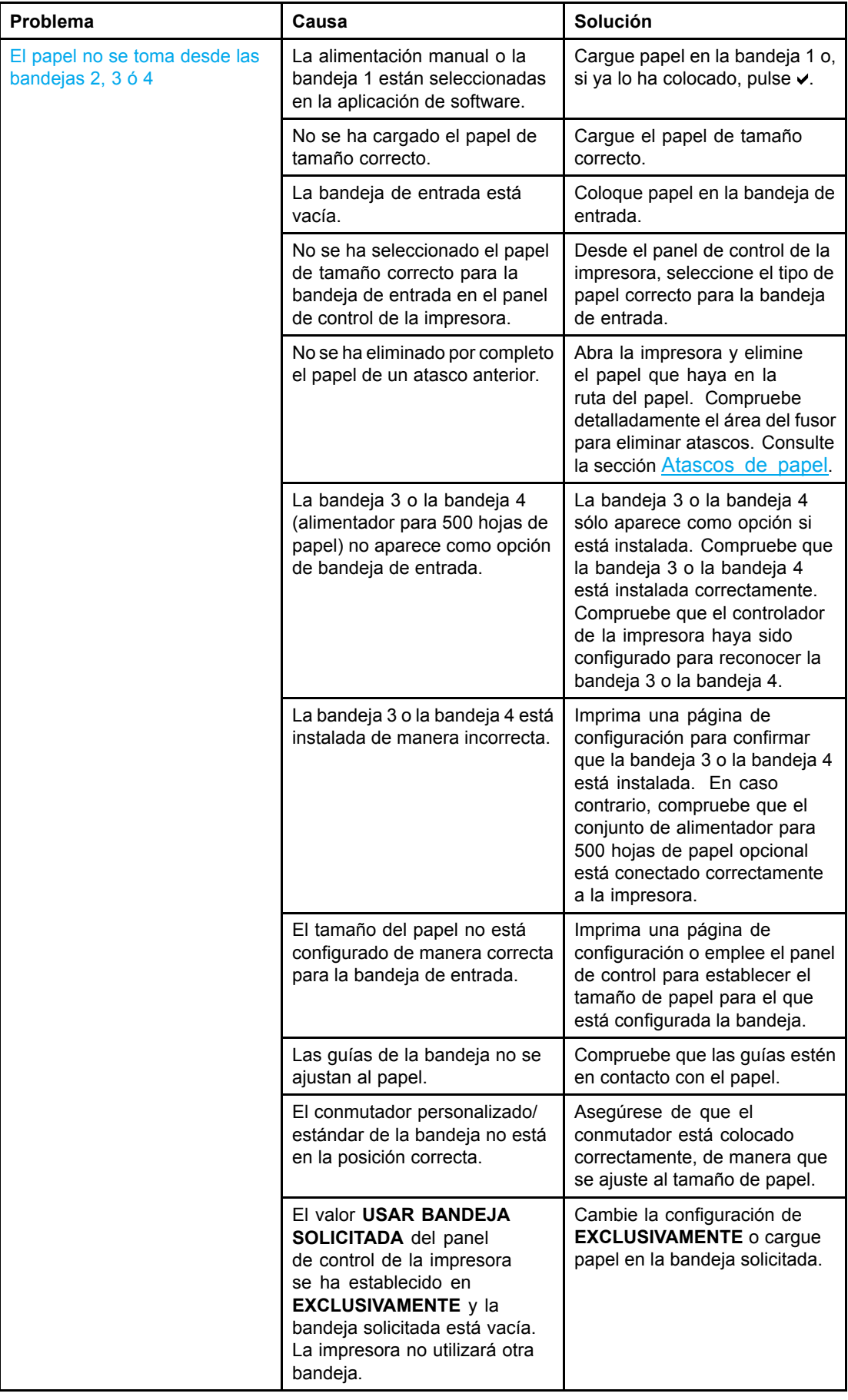

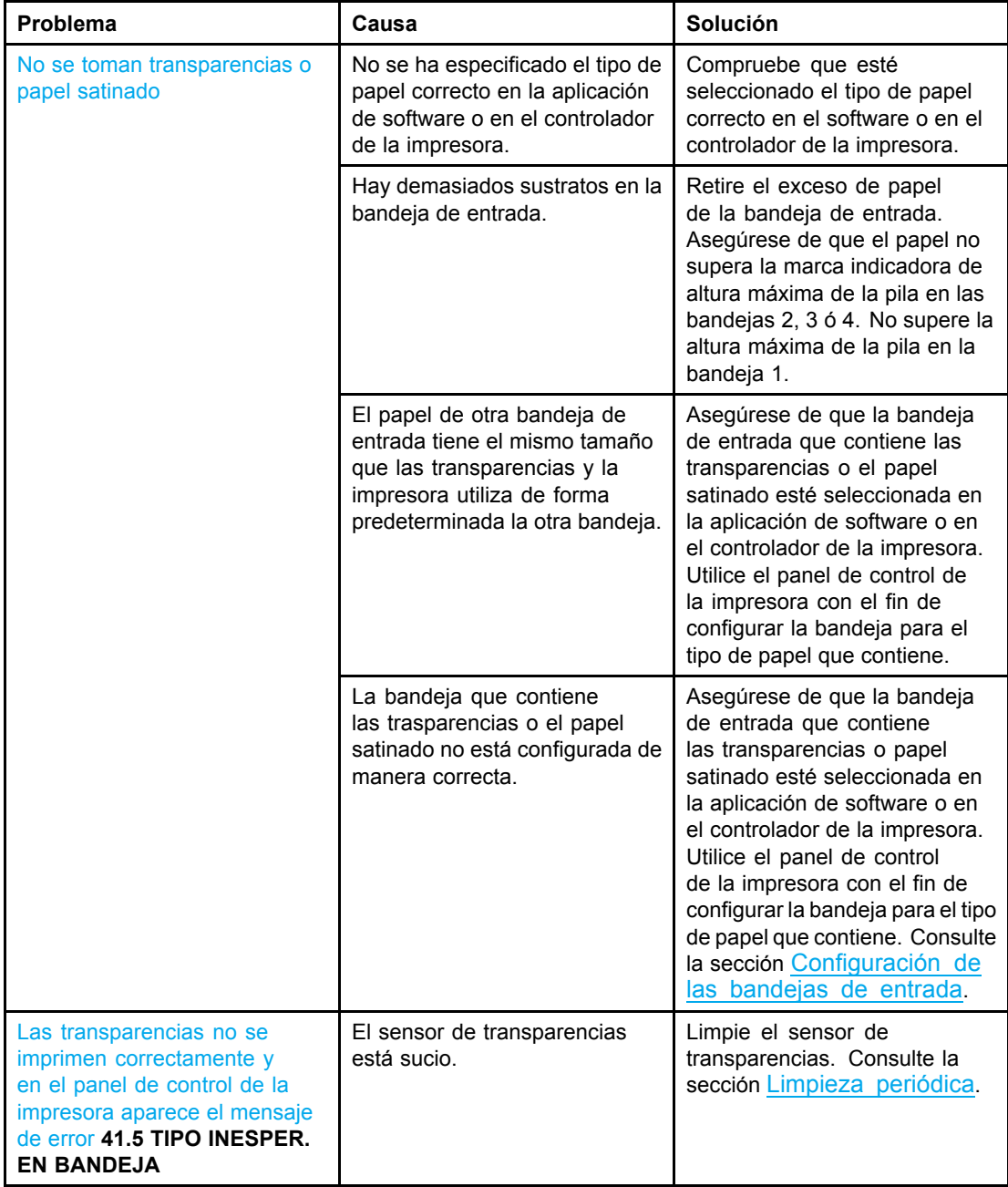

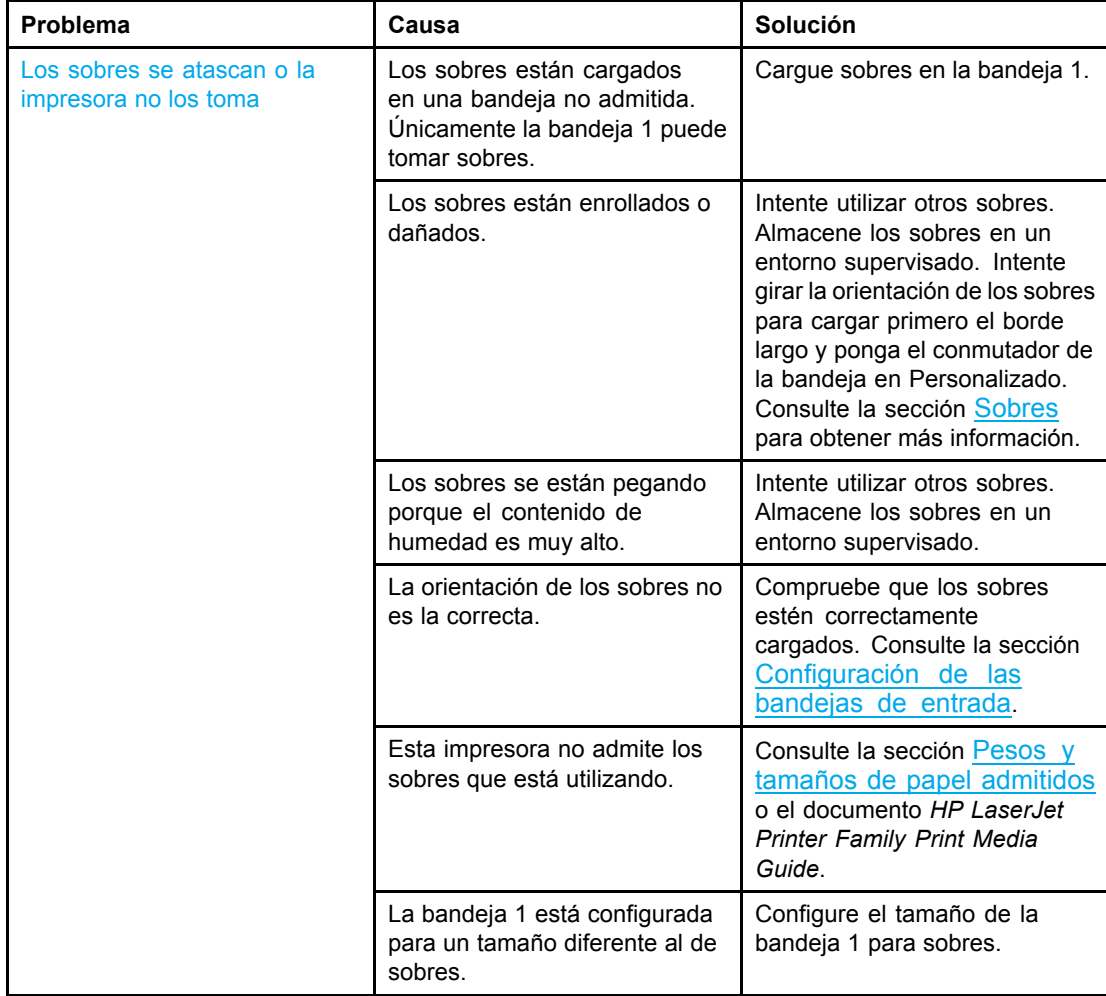

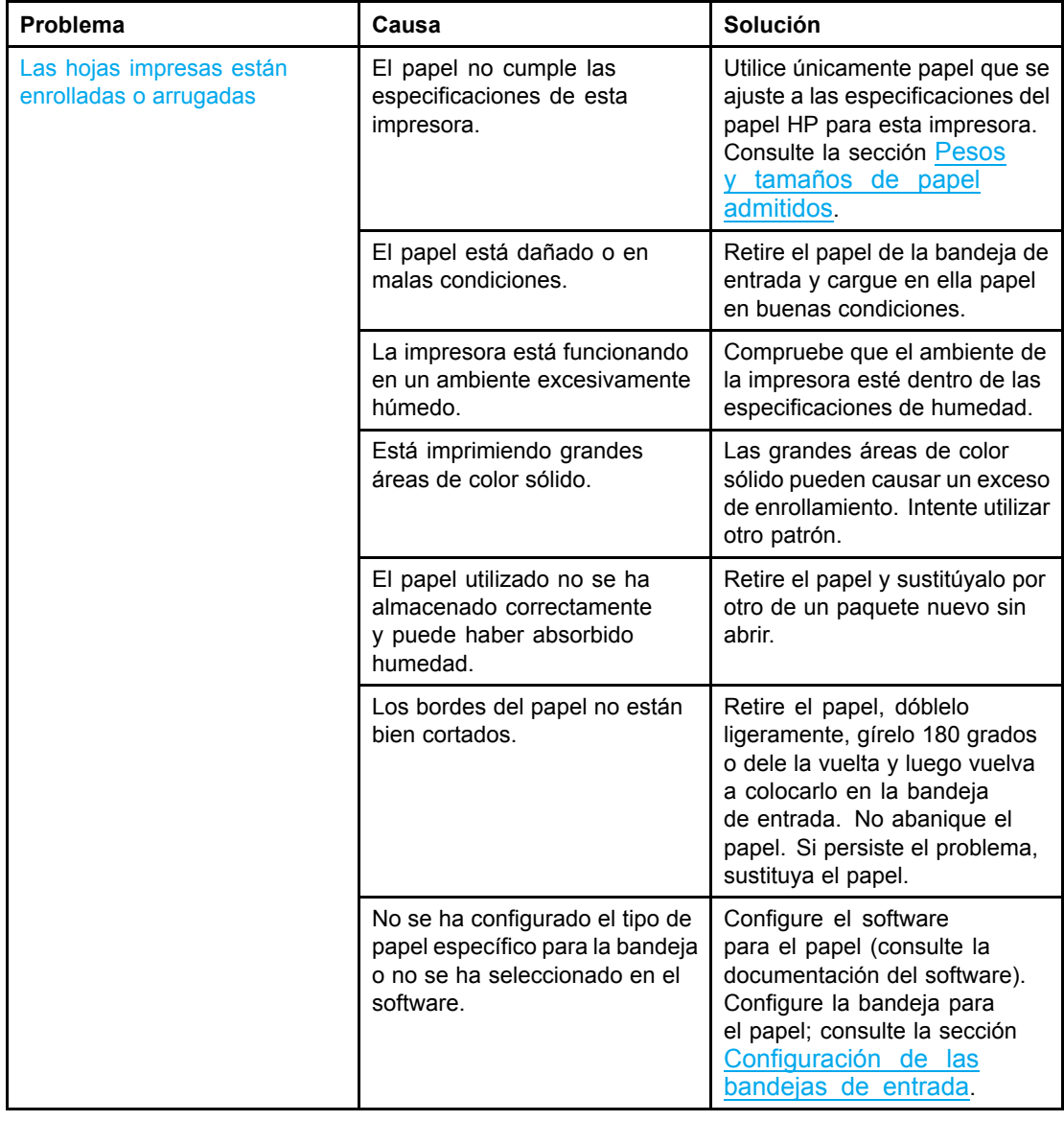

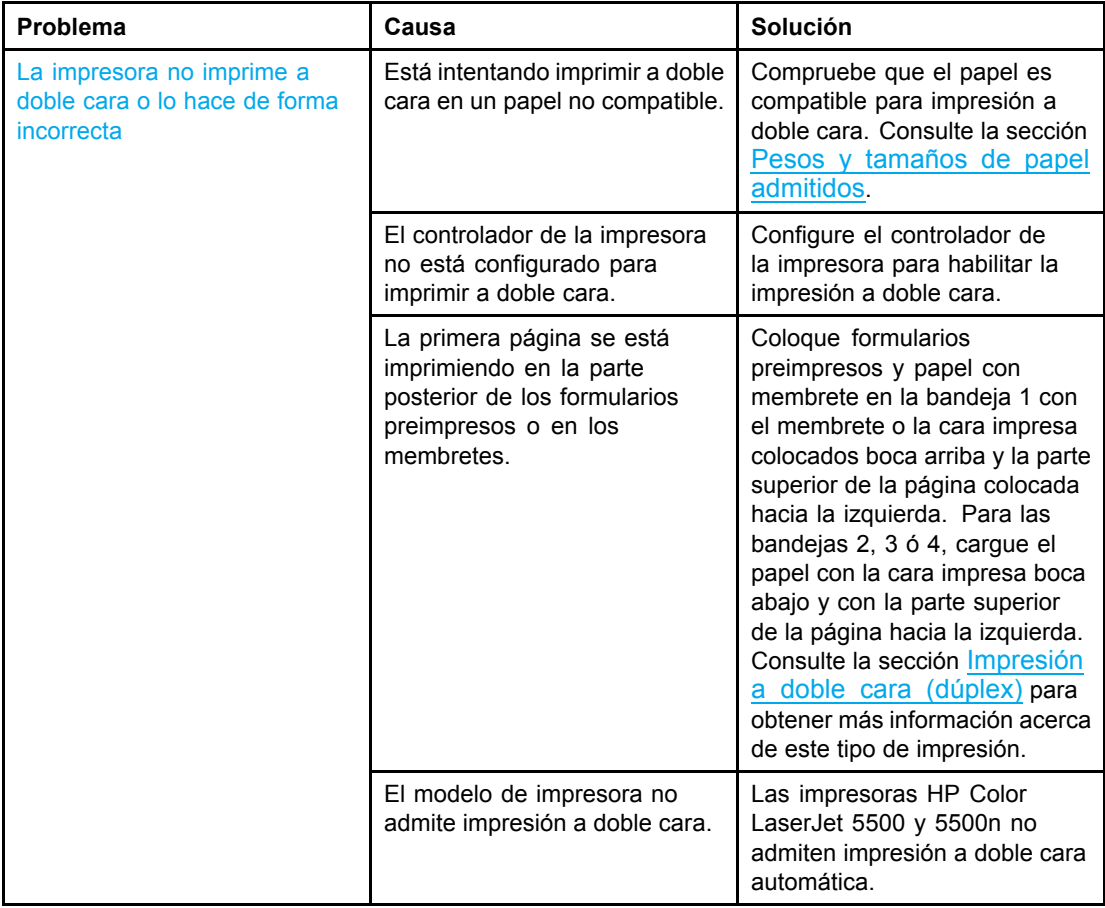

# **Problemas de respuesta de la impresora**

En la siguiente tabla se enumeran problemas comunes de respuesta de la impresora, así como sugerencias para resolverlos.

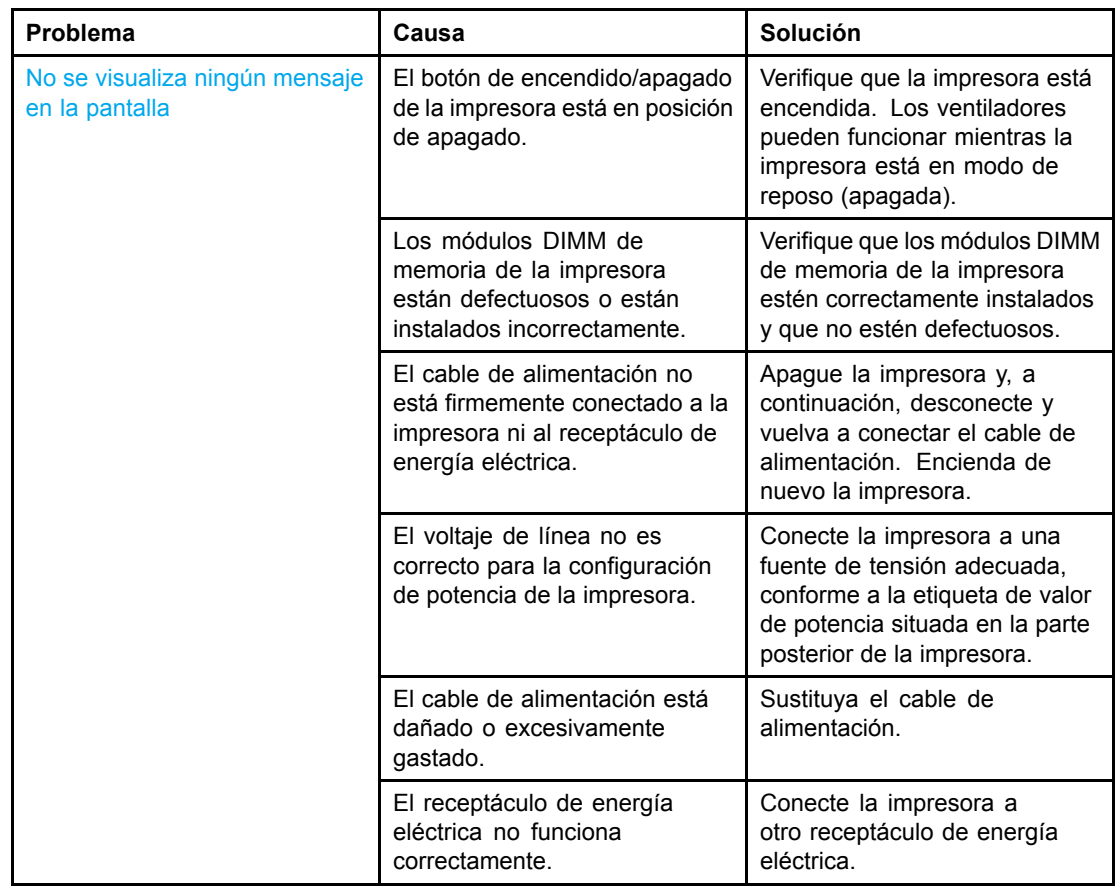

#### **Problemas de respuesta de la impresora**

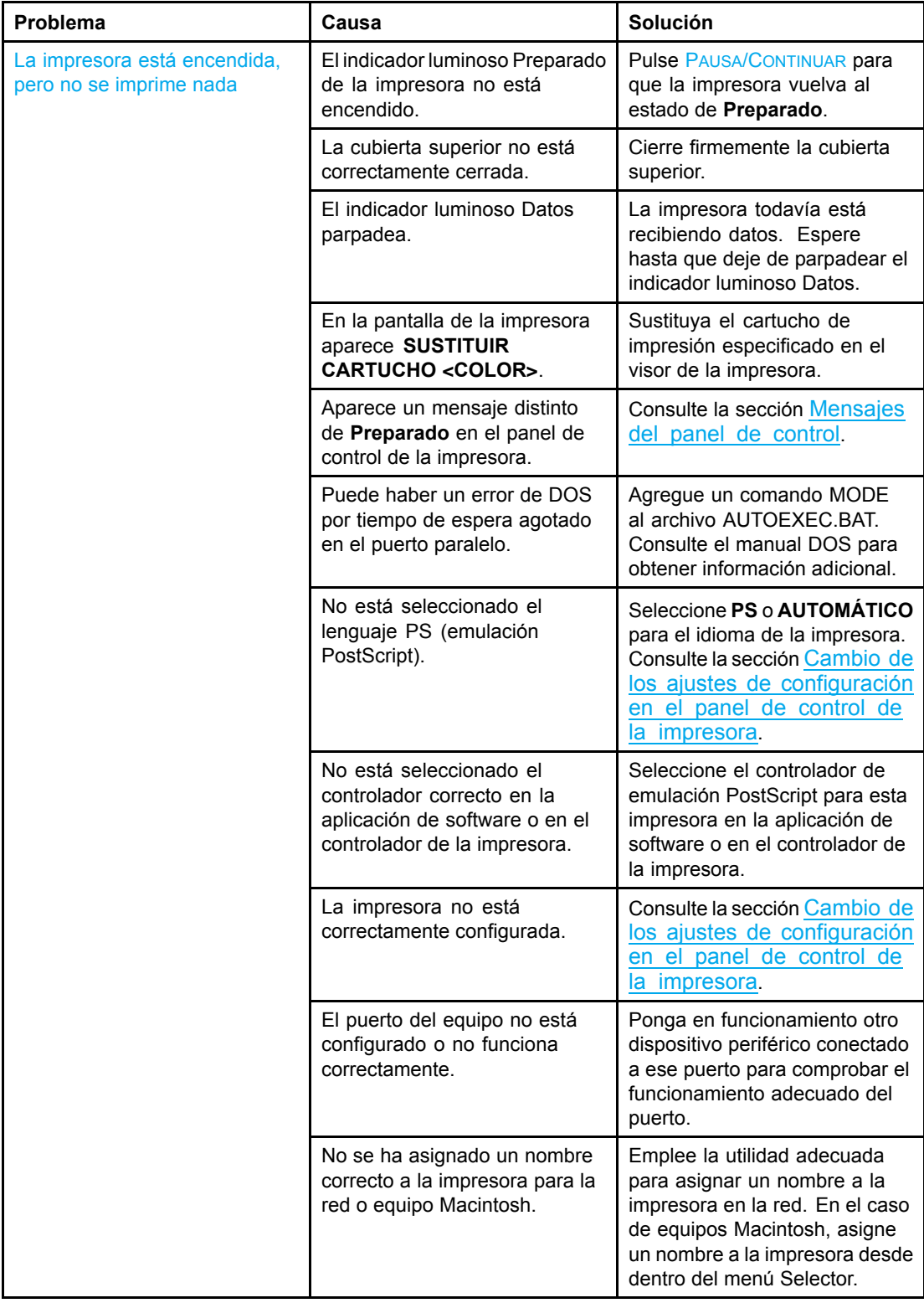

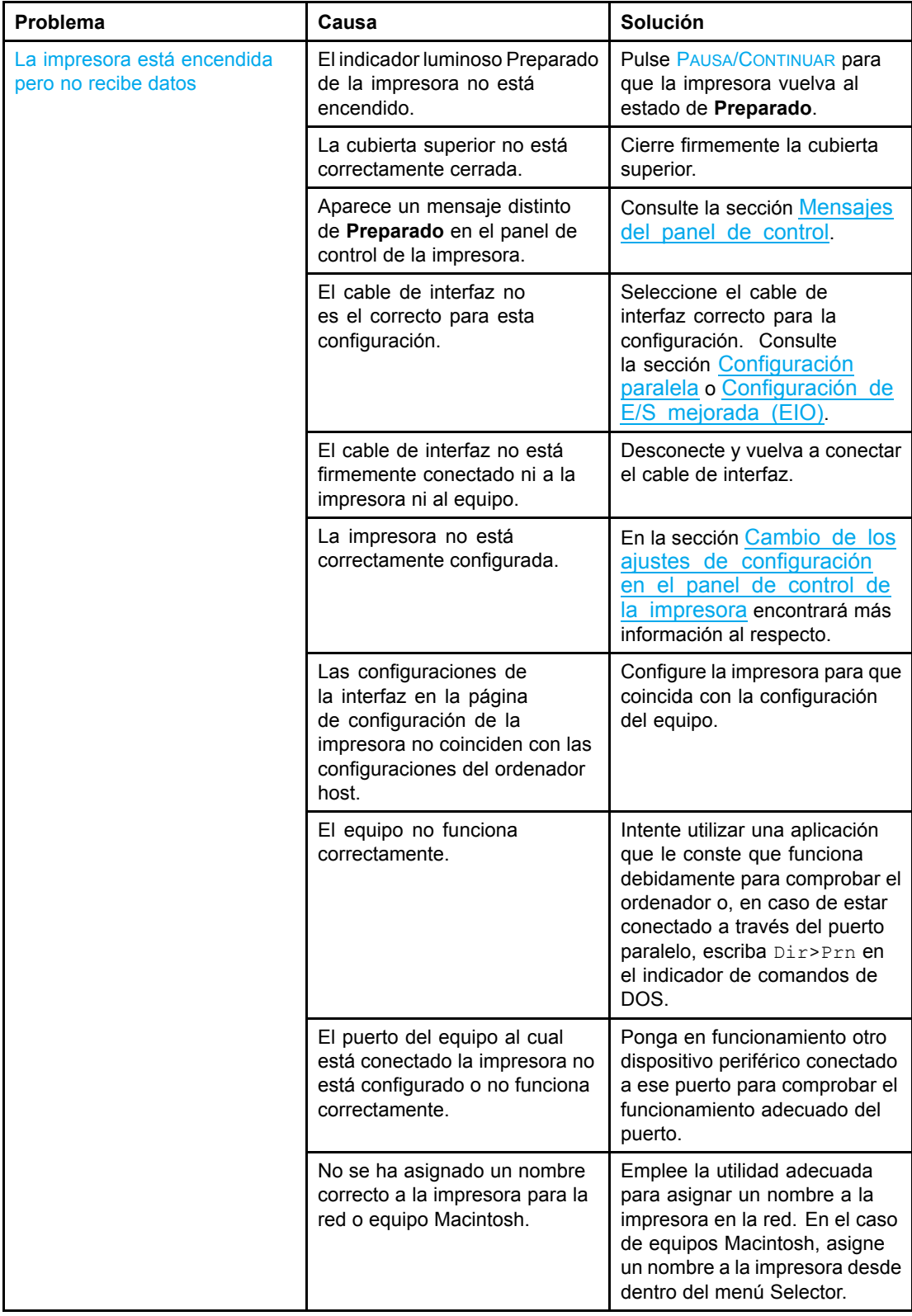

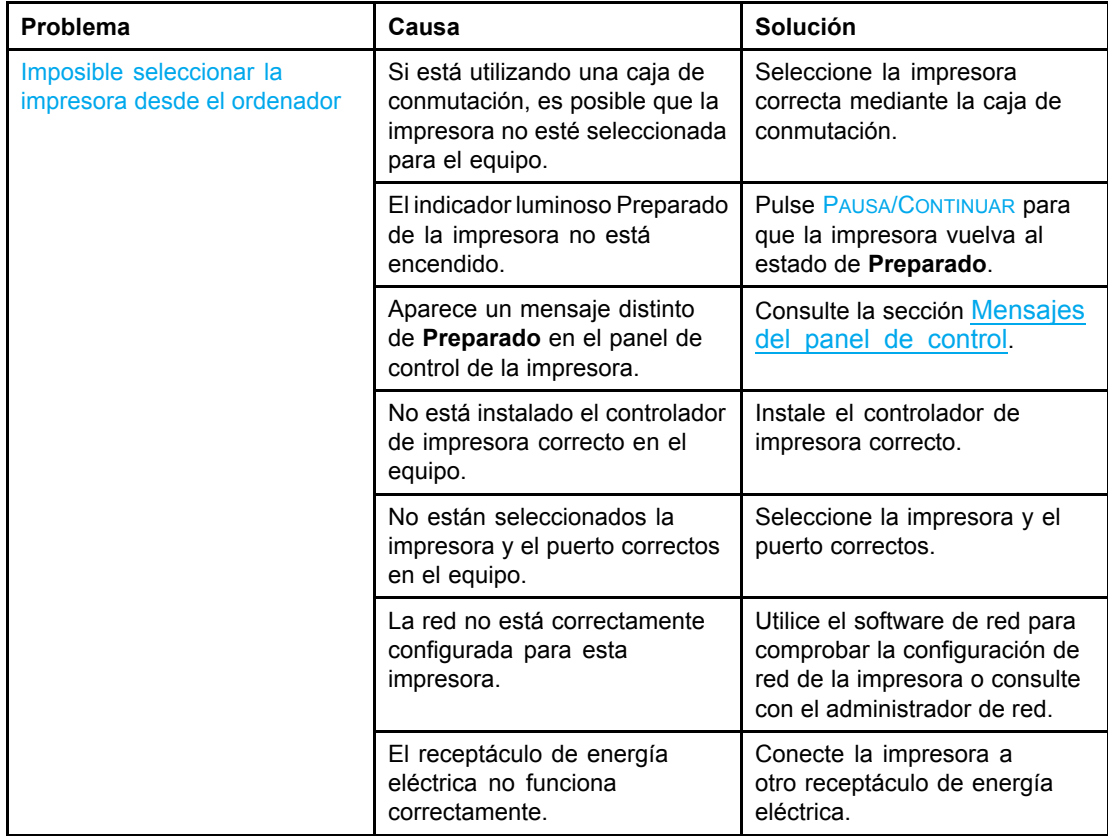

# **Problemas con el panel de control de la impresora**

En la siguiente tabla se enumeran problemas comunes del panel de control de la impresora, así como sugerencias para resolverlos.

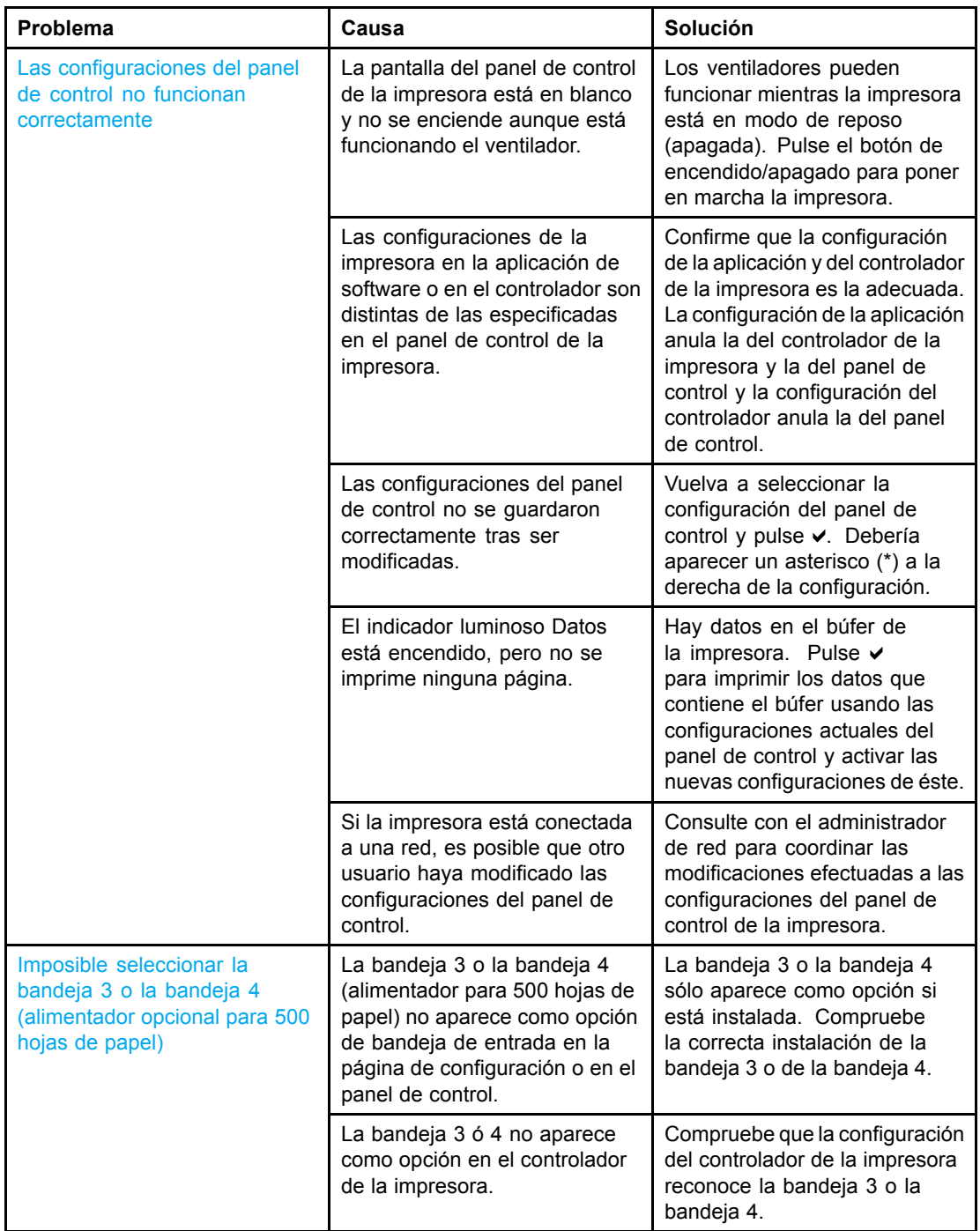

#### **Problemas con el panel de control de la impresora**

# **Problemas de la impresión a color**

En la siguiente tabla se enumeran problemas comunes de la impresión en colores, así como sugerencias para resolverlos.

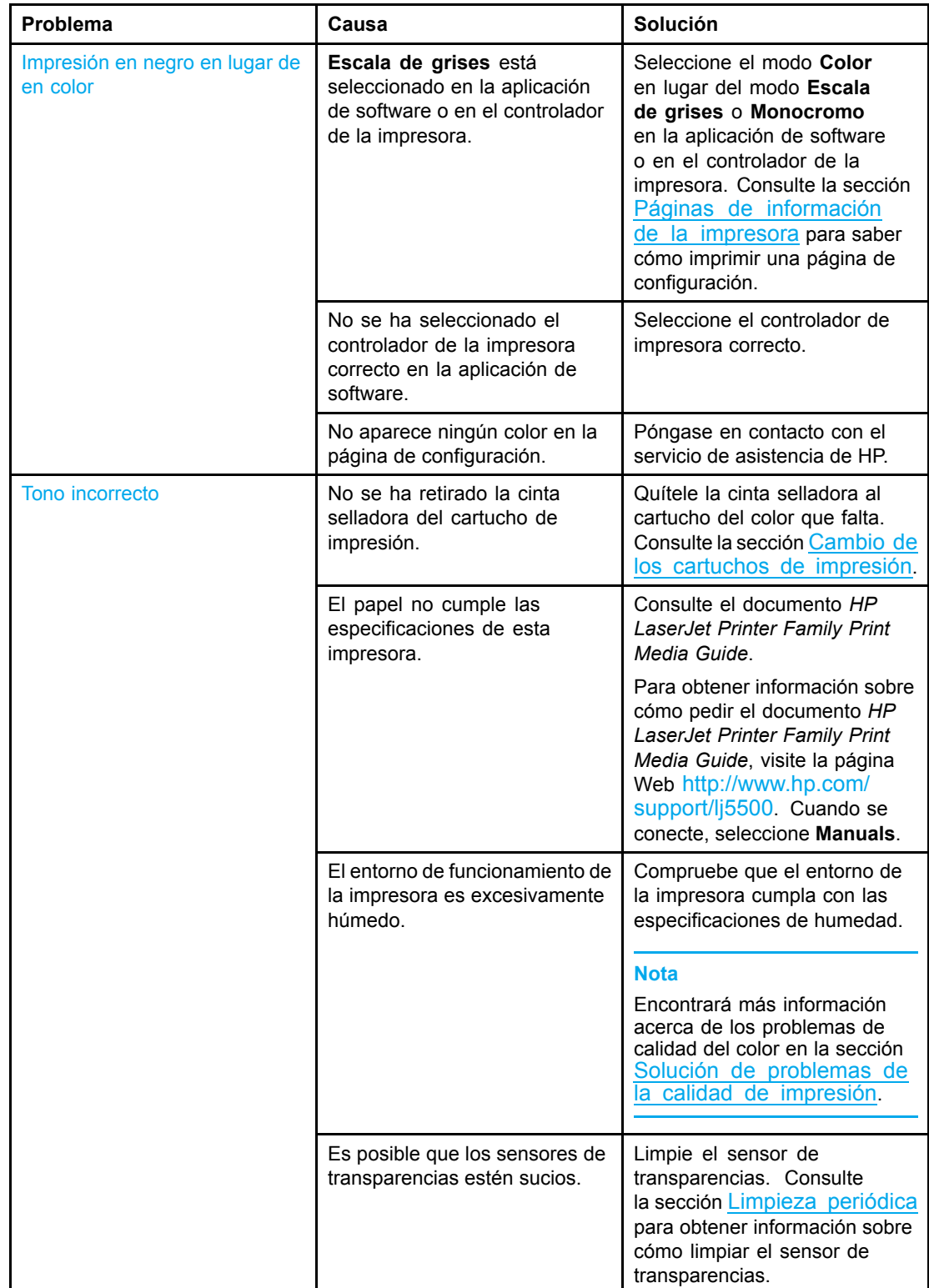

#### **Problemas de la impresión a color**

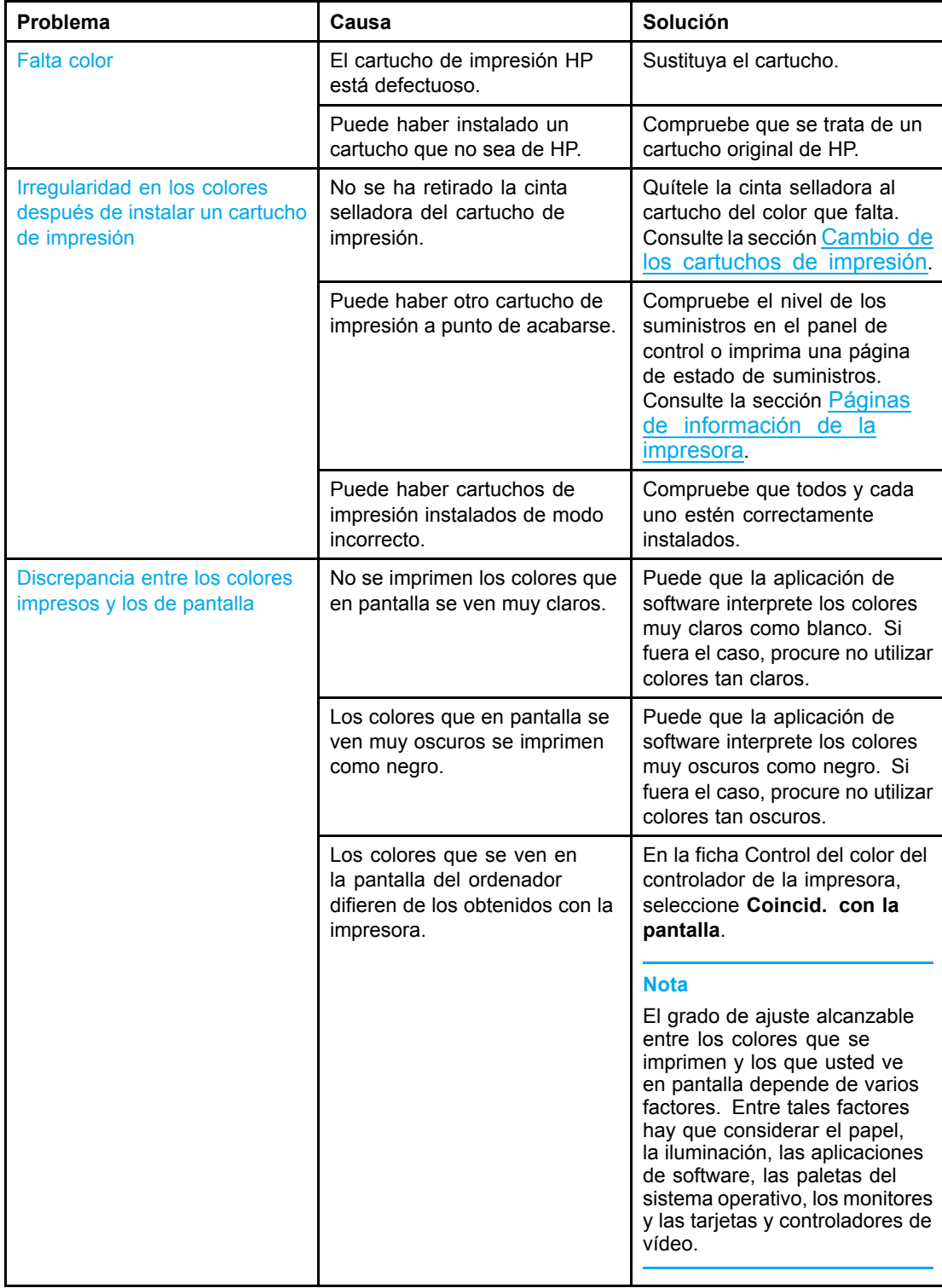

# **Salida incorrecta de la impresora**

En la siguiente tabla se enumeran problemas comunes de impresión, así como sugerencias para resolverlos.

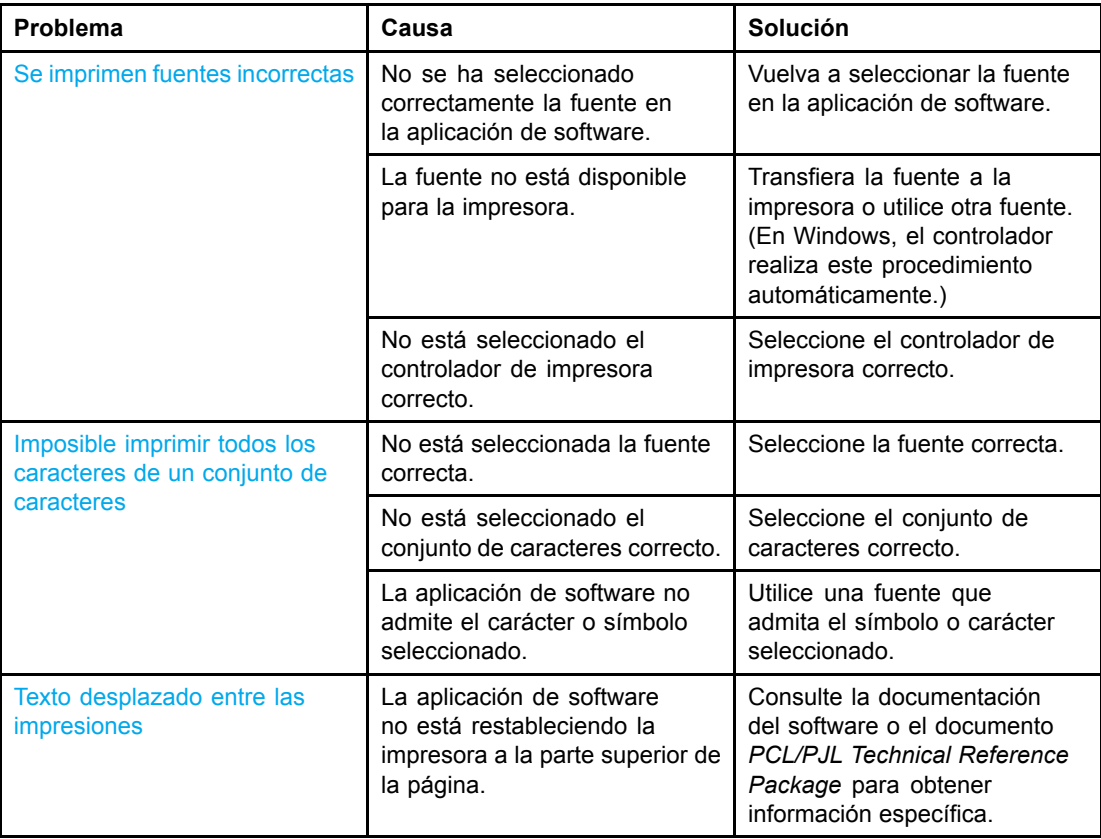

#### **Salida incorrecta de la impresora**

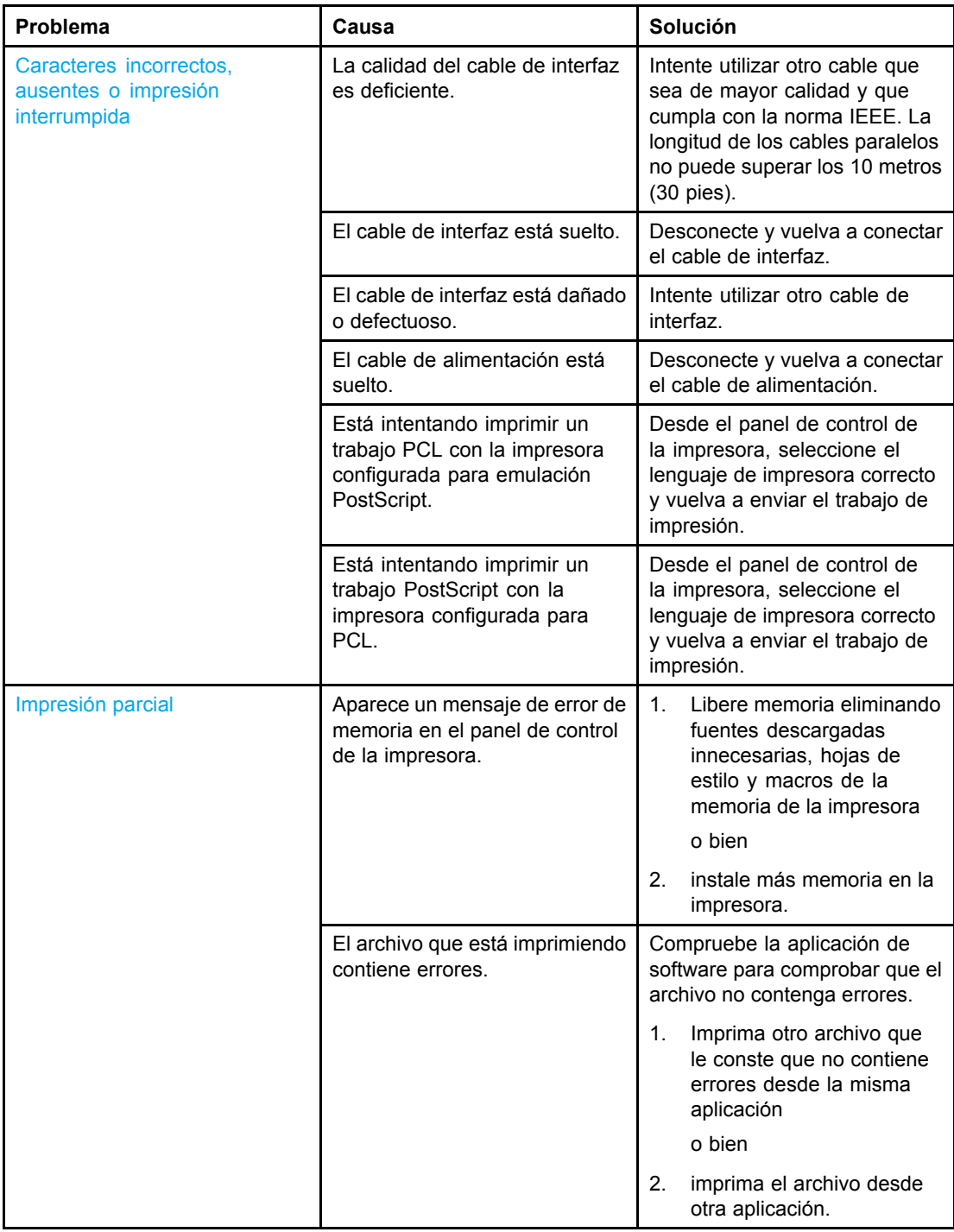

#### **Instrucciones para imprimir con distintas fuentes**

- Las 80 fuentes internas están disponibles en modo emulación PostScript (PS) y PCL.
- Para conservar memoria de la impresora, transfiera sólo aquellas fuentes que sean necesarias.
- Si necesita varias fuentes transferidas, considere instalar más memoria en la impresora.

Algunas aplicaciones de software transfieren automáticamente fuentes al inicio de cada trabajo de impresión. Es posible configurar esas aplicaciones para transferir únicamente fuentes en disco no incluidas en la impresora.

# **Problemas de la aplicación de software**

En la siguiente tabla se enumeran problemas comunes de la aplicación de software, así como soluciones para resolverlos.

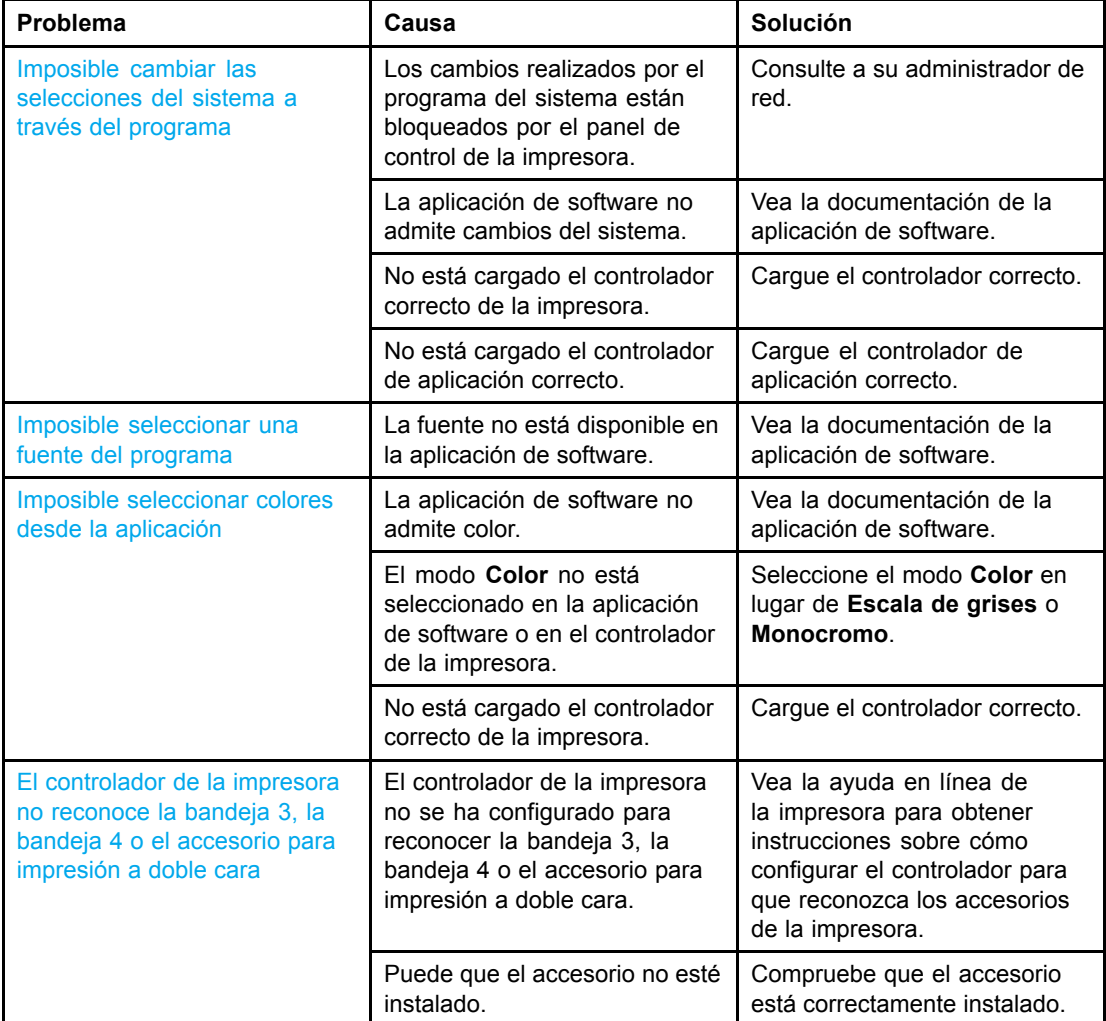

#### **Problemas de la aplicación de software**

## <span id="page-200-0"></span>**Solución de problemas de la calidad de impresión**

Si tiene problemas con la calidad de impresión, las siguientes listas le ayudarán a identificar la causa del problema.

### **Problemas de la calidad de impresión relacionados con el papel**

Algunos problemas de calidad de impresión se originan por el uso de papel no apropiado.

- Utilice papel que se ajuste a las especificaciones indicadas por HP. Consulte la sección Pesos y tamaños de papel [admitidos](#page-25-0).
- La superficie del papel es demasiado lisa. Utilice papel que se ajuste a las especificaciones indicadas por HP. Consulte la sección Pesos y [tamaño](#page-25-0)s de papel admitidos.
- La configuración del controlador es incorrecta. Para modificar la configuración del tipo de papel, consulte la sección Tipo y [tamaño.](#page-69-0)
- El papel que está utilizando es demasiado grueso para la configuración de papel seleccionada y el tóner no fluye al papel.
- El contenido de humedad del papel es demasiado alto o demasiado bajo. Utilice papel de otro origen o de una resma de papel sin abrir.
- Algunas áreas del papel rechazan el tóner. Utilice papel de otro origen o de una resma de papel sin abrir.
- El membrete que utiliza está impreso en papel con una textura áspera. Utilice un tipo de papel con una textura más suave para fotocopiadora. Si esto no resuelve el problema, consulte con el impresor del membrete con el fin de verificar que el papel se ajuste a las características especificadas para esta impresora. Consulte la sección [Pesos](#page-25-0) y tamaños de papel admitidos.
- La textura del papel es demasiado áspera. Utilice un tipo de papel con una textura más suave para fotocopiadora.

#### **Defectos de impresión en transparencias**

Las transparencias pueden mostrar los mismos problemas de calidad de imagen que cualquier otro tipo de papel, así como defectos específicos de la impresión en transparencias. Además, debido a que las transparencias son flexibles mientras están en la ruta de impresión, los componentes de manejo del papel pueden marcarlas.

Nota **Espere al menos 30 segundos para que las transparencias se enfríen antes de tocarlas.** 

- En la ficha **Papel** del controlador de la impresora, seleccione **Transparencia** como tipo de papel. Además, asegúrese de que la bandeja esté correctamente configurada para transparencias.
- Compruebe que las transparencias se ajustan a las características especificadas para esta impresora. Consulte la sección Pesos y tamaños de papel [admitidos.](#page-25-0) Para obtener más información, consulte el documento *HP LaserJet Printer Family Print Media Guide.* Para obtener información sobre cómo solicitar el documento *HP LaserJet Printer Family Print Media Guide*, visite la página Web [http://www.hp.com/support/lj5500.](http://www.hp.com/support/lj5500) Para descargar manuales, vaya a la dirección <http://www.hp.com/support/lj5500>. Cuando se conecte, seleccione **Manuals**.

- Las transparencias que está utilizando no están diseñadas para lograr una adherencia adecuada del tóner. Utilice sólo transparencias diseñadas para impresoras HP Color LaserJet.
- Si el color está desactivado y en el panel de control de la impresora aparece el error **41.5 TIPO INESPER. EN BANDEJA X**, es posible que el sensor de transparencias esté sucio. Consulte la sección Limpieza [periódica](#page-126-0) para obtener las instrucciones de limpieza del sensor de transparencias.
- Tome las transparencias por los bordes. La grasa de la piel puede causar manchas y suciedad en la superficie de las transparencias.
- Puede que las pequeñas áreas aleatorias oscuras situadas en el borde posterior de las páginas con relleno uniforme se deban a transparencias que se han pegado entre sí en la bandeja de salida. Intente imprimir un grupo más pequeño de transparencias.
- Los colores seleccionados no tienen el aspecto deseado al imprimirse. Seleccione otros colores en la aplicación de software o en el controlador de la impresora.
- Si utiliza un retroproyector reflectante, se recomienda usar un retroproyector estándar en su lugar.

## **Problemas de la calidad de impresión relacionados con el medio ambiente**

Si la impresora está funcionando en condiciones excesivamente húmedas o secas, compruebe que el entorno de impresión esté dentro de las especificaciones. Consulte la guía de inicio de esta impresora para obtener información acerca de las especificaciones del entorno de funcionamiento.

## **Problemas de la calidad de impresión relacionados con los atascos**

Asegúrese de que el papel no obstruya la ruta de acceso del papel. Consulte la sección [Recuperación](#page-156-0) de los atascos de papel.

- Si la impresora se ha atascado recientemente, imprima dos o tres páginas para limpiarla.
- Si el papel no pasa a través del fusor, lo que producirá defectos en la imagen en los documentos siguientes, imprima dos o tres páginas para limpiar la impresora. No obstante, si continúa experimentando problemas, consulte la sección que se muestra a continuación.

#### **Problemas de la calidad de impresión relacionados con el mantenimiento**

Es posible que surjan problemas con la calidad de impresión cuando la impresora necesita una limpieza. Consulte la sección Limpieza [periódica](#page-126-0) para obtener más información.

## **Páginas de solución de problemas de la calidad de impresión**

Utilice las páginas de solución de problemas de la calidad de impresión para determinar y solucionar dichos problemas.

- 1. Pulse para acceder a **MENÚS**.
- 2. Pulse para resaltar **DIAGNÓSTICOS**.
- 3. Pulse para seleccionar **DIAGNÓSTICOS**.
- 4. Pulse para resaltar **SOLUCIÓN DE PROBLEMAS CI**.
- 5. Pulse v para imprimir las páginas.

La impresora vuelve al estado de **Preparado** una vez impresas las páginas de solución de problemas de la calidad de impresión.

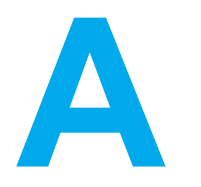

# Cómo trabajar con las tarjetas de memoria y del servidor de impresión

## **Memoria de la impresora**

La impresora dispone de cinco ranuras para módulos de memoria con dos filas de chips (DIMM).

**Nota** Para obtener una mayor flexibilidad en el soporte de módulos DIMM, el formateador se ha diseñado con cuatro ranuras para módulos DIMM de 168 pines y una quinta ranura para módulos DIMM de 100 pines. Debido a limitaciones técnicas, sólo pueden cargarse cuatro módulos DIMM de una vez, por lo que la quinta ranura para módulos DIMM (100 pines) es lógicamente la misma que la cuarta (168 pines). El sistema sólo puede tener un módulo DIMM instalado en la cuarta ranura (168 pines), siempre que no haya ningún módulo instalado en la quinta (100 pines) y viceversa.

Utilice estas ranuras de módulos DIMM para actualizar la impresora con:

- más memoria de impresora -los módulos DIMM están disponibles en 64, 128 y 256 MB
- módulos DIMM de memoria flash disponibles en 4 MB; a diferencia de la memoria de impresora estándar, los DIMM de memoria flash se pueden utilizar para almacenar permanentemente elementos descargados en la impresora, incluso cuando está apagada
- tipos de letra, macros y patrones accesorios basados en módulos DIMM
- otros idiomas y opciones de impresora basados en módulos DIMM

Si imprime a menudo gráficos complejos y documentos PostScript, o si utiliza muchas fuentes descargadas, es posible que desee añadir más memoria a la impresora. La memoria adicional permite a la impresora imprimir copias múltiples y clasificarlas a velocidad máxima.

**Nota** Los módulos SIMM utilizados en impresoras HP LaserJet anteriores no son compatibles con esta impresora.

**Nota** Para solicitar módulos DIMM, consulte la sección Accesorios y [suministros](#page-216-0).

Antes de solicitar memoria adicional, compruebe qué cantidad hay instalada actualmente imprimiendo una página de configuración.

## **Impresión de una página de configuración**

1. Pulse para acceder a **MENÚS**.

- 2. Pulse <del>▼</del> para resaltar **INFORMACIÓN**.
- 3. Pulse para seleccionar **INFORMACIÓN**.
- 4. Pulse para resaltar **IMPRIMIR CONFIGURACIÓN**.
- 5. Pulse v para imprimir la página de configuración.

# **Instalación de los módulos DIMM de memoria y fuentes**

Puede instalar más memoria para la impresora y también un módulo DIMM de fuentes para que la impresora imprima caracteres de idiomas como el chino o del alfabeto cirílico.

**PRECAUCIÓN** La electricidad estática puede dañar los módulos DIMM. Cuando trabaje con un módulo DIMM, póngase una pulsera antiestática o toque con frecuencia la superficie de la bolsa antiestática del módulo DIMM y luego algún componente metálico no pintado de la impresora.

#### **Para instalar los módulos DIMM de memoria y fuentes, siga estos pasos:**

1. Apague la impresora.

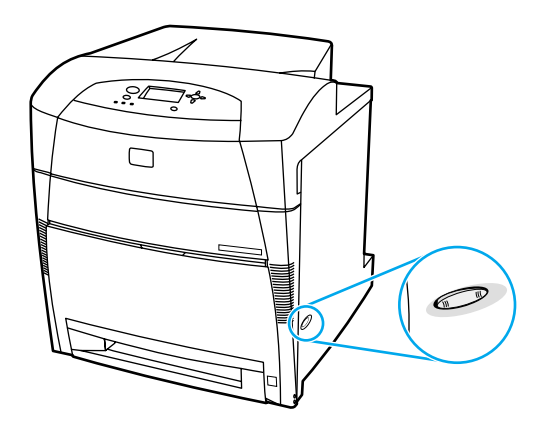

2. Desconecte todos los cables de alimentación y de interfaz.

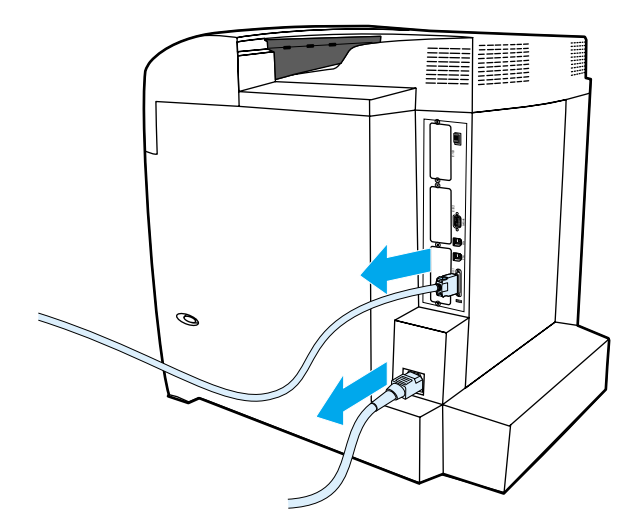

3. Localice la placa del formateador en la parte trasera de la impresora.

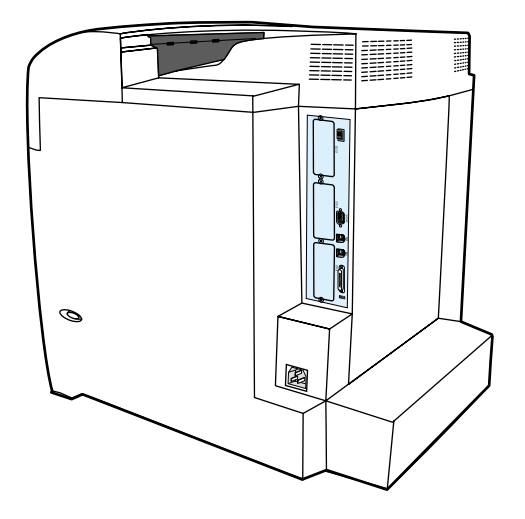

4. Retire los ocho tornillos que sujetan la placa y déjelos a un lado.

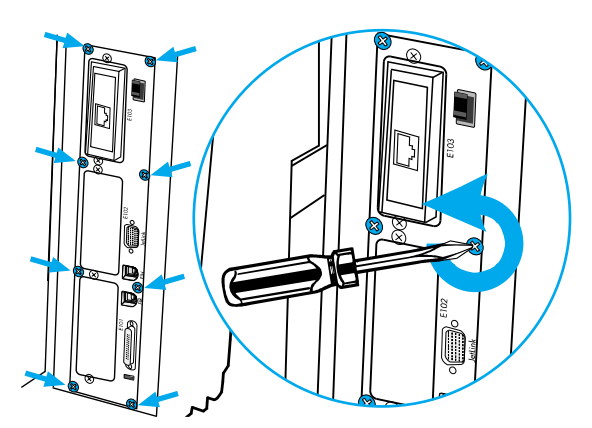

5. Extraiga la placa del formateador y colóquela sobre una superficie plana, limpia y con conexión a tierra.

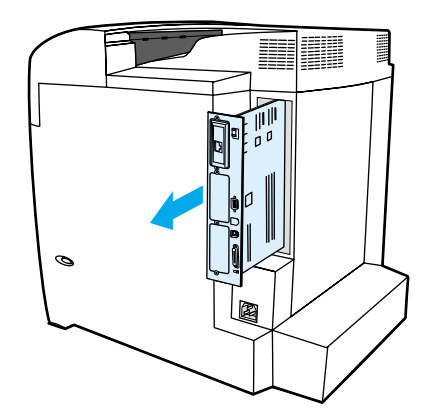

6. Suelte los bloqueos de ambos lados de la ranura del módulo DIMM.

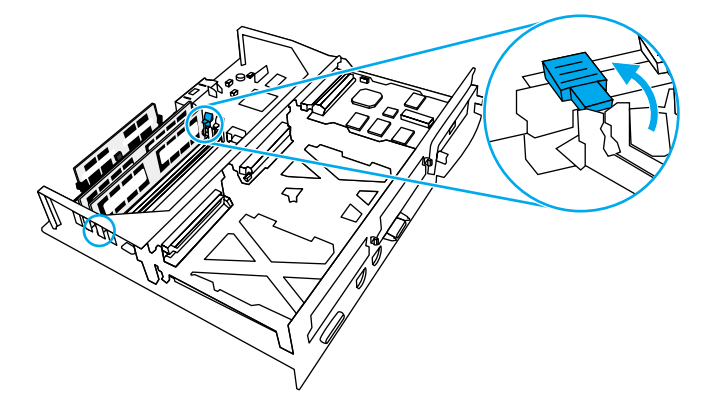

7. Retire el módulo DIMM de la bolsa antiestática. Localice las muescas de alineación en el borde inferior del módulo DIMM.

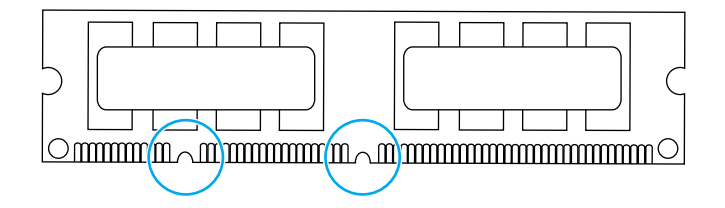

8. Sujetando el módulo DIMM por los extremos, alinee las muescas del módulo DIMM con las barras de la ranura.

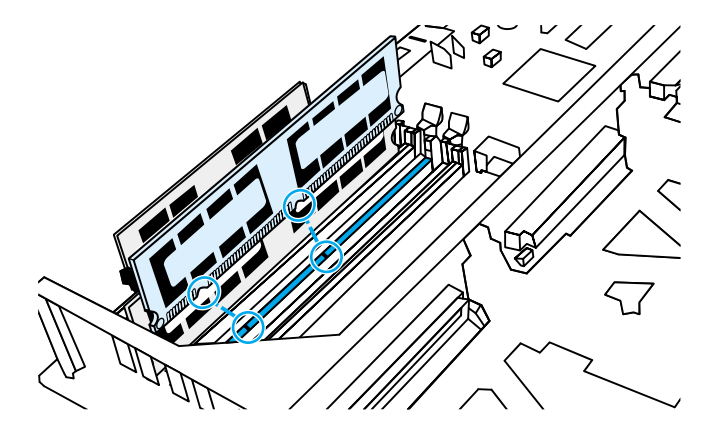

**Nota** Si tiene problemas para insertar el módulo DIMM <sup>o</sup> para cerrar los seguros, asegúrese de que las muescas de la parte inferior del módulo DIMM están alineadas con las barras de la ranura. Si el módulo DIMM sigue sin entrar, asegúrese de que está utilizando el tipo de módulo correcto.

9. Introduzca firmemente el módulo DIMM en la ranura. Cierre los bloqueos de los lados del módulo hasta que encajen en su sitio.

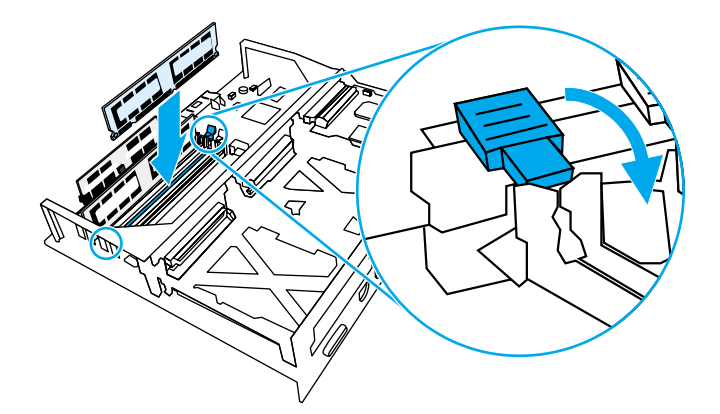

10. Alinee la placa del formateador en las pistas de la parte superior e inferior de la ranura y deslice de nuevo la placa dentro de la impresora. Vuelva a colocar y apretar los ocho tornillos que retiró en el paso 4.

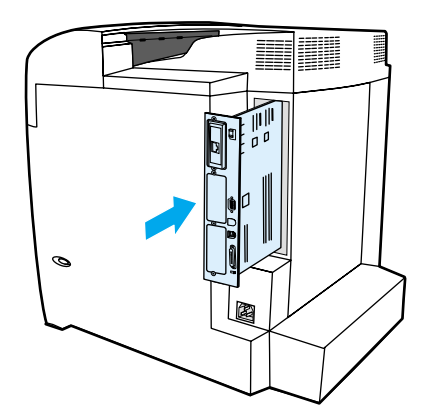

11. Vuelva <sup>a</sup> conectar los cables de alimentación y de interfaz y encienda la impresora.

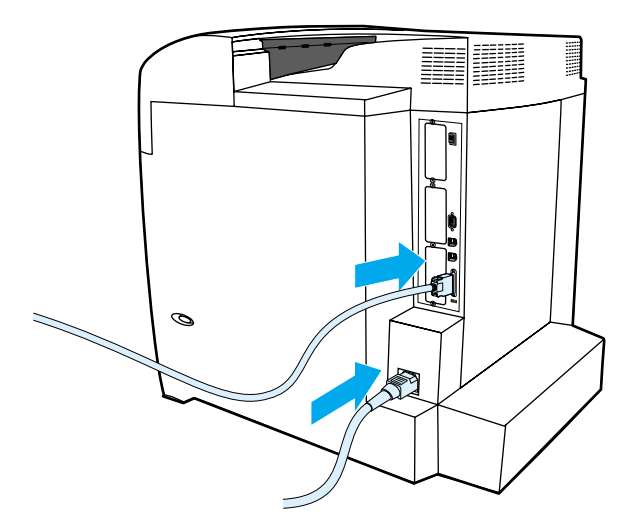

12. Si ha instalado un módulo de memoria DIMM, consulte la sección [Reconocimiento](#page-210-0) de la memoria. Si ha instalado un módulo DIMM de fuentes de idioma, consulte la sección [Reconocimiento](#page-210-0) del módulo DIMM de fuentes de idioma.

## <span id="page-210-0"></span>**Reconocimiento de la memoria**

Si ha instalado un módulo de memoria DIMM, configure el controlador de la impresora para que reconozca la nueva memoria añadida.

#### **Para que Windows reconozca la memoria, siga estos pasos:**

- 1. En el menú **Inicio** , señale **Configuración** y haga clic en **Impresoras** o en Printers and Faxes .
- 2. Elija esta impresora y seleccione **Propiedades**.
- 3. En la ficha **Configurar**, haga clic en **Más**.
- 4. En el campo **Memoria total**, escriba o seleccione la cantidad total de memoria que hay ahora instalada.
- 5. Pulse **Aceptar**.
- 6. Consulte la sección Comprobación de la instalación del módulo DIMM.

#### **Reconocimiento del módulo DIMM de fuentes de idioma**

Si ha instalado un módulo DIMM de fuentes de idioma en la impresora, debe seleccionar la opción Módulos DIMM de fuentes en el controlador de la impresora para que el módulo funcione correctamente.

#### **Para activar fuentes desde los controladores de impresora PCL 5c y PCL 6 en Windows, siga los pasos que se muestran a continuación:**

- 1. En el menú **Inicio**, señale **Configuración** y haga clic en **Impresoras**.
- 2. Elija esta impresora y seleccione **Propiedades**.
- 3. En la ficha **Configurar**, haga clic en **Más**.
- 4. Marque la casilla de verificación **Módulos DIMM de fuentes** .
- 5. En el cuadro de diálogo **Configurar DIMM de fuente**, haga clic en **Añadir** para agregar el archivo de fuentes.
- 6. En el cuadro de diálogo **Añadir módulo DIMM de fuentes**, busque la ubicación del archivo de fuentes, selecciónelo y haga clic en **Aceptar**.
- 7. En el cuadro de diálogo **Configurar DIMM de fuente** , seleccione el módulo DIMM instalado.
- 8. Pulse **Aceptar**.
- 9. Imprima una página de configuración. Consulte Página de [configuración.](#page-99-0)

#### **Comprobación de la instalación del módulo DIMM**

Compruebe que los módulos DIMM están instalados y funcionan correctamente.

#### **Para comprobar la instalación del módulo DIMM, siga estos pasos:**

- 1. Encienda la impresora. Compruebe que la luz de Preparado esté encendida una vez que la impresora haya pasado la secuencia de arranque. Si aparece un mensaje de error, es posible que uno de los módulos DIMM no esté instalado correctamente.
- 2. Imprima una página de [configuración.](#page-99-0) Consulte Página de configuración.
- 3. Fíjese en la información de la sección Opciones y lenguajes instalados de la página de configuración y compárela con la de la página de configuración que imprimió antes de instalar los módulos DIMM.
- 4. Si la cantidad de memoria reconocida no ha aumentado:

Puede que el módulo DIMM no esté instalado correctamente. Repita el proceso de instalación.

Quizás el módulo DIMM esté defectuoso. Pruebe con un módulo DIMM nuevo.

# **Instalación de una tarjeta del servidor de impresión HP Jetdirect**

Puede instalar una tarjeta del servidor de impresión HP Jetdirect en la impresora del modelo básico, que cuenta con una ranura EIO abierta.

## **Para instalar una tarjeta del servidor de impresión HP Jetdirect, siga estos pasos:**

1. Apague la impresora.

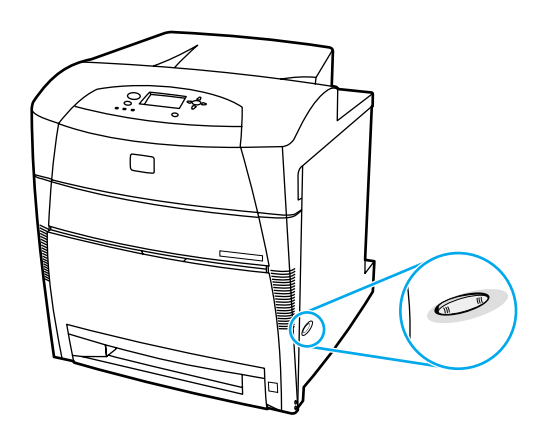

2. Desconecte todos los cables de alimentación y de interfaz.

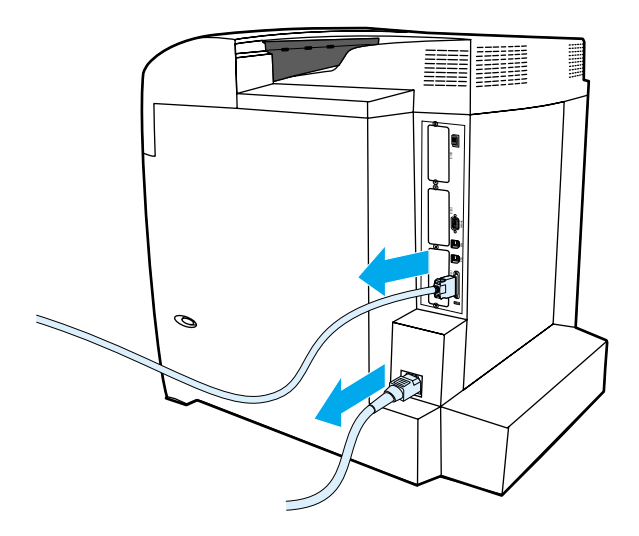

3. Localice una ranura EIO vacía. Afloje y retire los dos tornillos que sujetan la cubierta de la ranura EIO a la impresora y, a continuación, retire la cubierta. Ya no necesitará estos tornillos ni la cubierta.

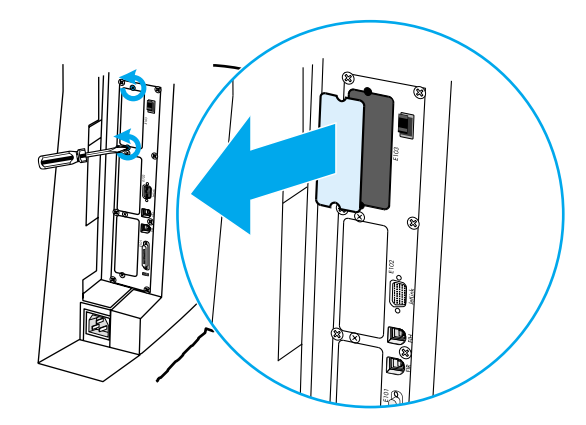

4. Inserte firmemente la tarjeta del servidor de impresión HP Jetdirect en la ranura EIO. Inserte y apriete los tornillos de sujeción suministrados con la tarjeta del servidor de impresión.

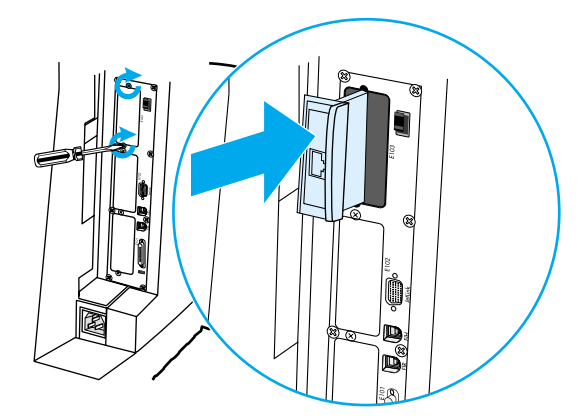

5. Conecte el cable de red.

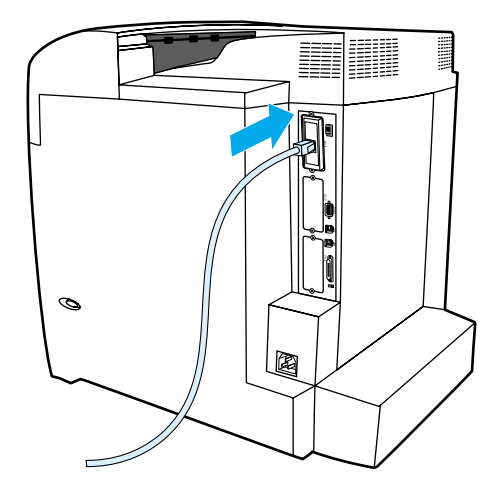

6. Conecte de nuevo el cable de alimentación y encienda la impresora.

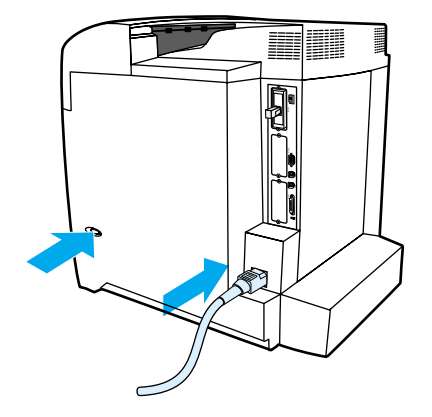

7. Imprima una página de [configuración](#page-99-0) (consulte la sección Página de configuración). Además de una página de configuración de la impresora y una de estado de suministros, también debería imprimirse una página de configuración de HP Jetdirect que contenga información del estado y la configuración de la red.

Si no se imprime, desinstale y vuelva <sup>a</sup> instalar la tarjeta del servidor de impresión para asegurarse de que está perfectamente colocada en la ranura.

8. Opte por uno de los pasos siguientes:

Elija el puerto correcto. Consulte la documentación del equipo <sup>o</sup> del sistema operativo para obtener instrucciones.

Vuelva a instalar el software seleccionando ahora la instalación de la red.
<span id="page-216-0"></span>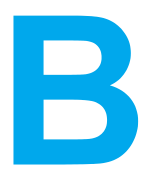

# Accesorios y suministros

Para pedir suministros, conecte con http://www.hp.com/go/lisupplies. Para hacer pedidos en línea, consulte la página Web <http://www.hp.com/ghp/buyonline.html>. Para pedir accesorios, véase [http://www.hp.com/go/accessories.](http://www.hp.com/go/accessories)

### **Disponibilidad de piezas de recambio y suministros**

Las piezas de recambio y los suministros para este producto estarán disponibles durante un mínimo de cinco años desde el momento en que el producto deje de fabricarse.

### **Pedido directo a través del servidor Web incorporado (para impresoras con conexiones de red)**

Siga estos pasos para hacer pedidos de suministros directamente a través del servidor Web incorporado (consulte la sección Utilización del servidor Web [incorporado\)](#page-103-0).

- 1. Introduzca la dirección IP de la impresora en el examinador de Web del ordenador. Aparece la ventana de estado de la impresora. También puede dirigirse a la URL proporcionada en el mensaje de correo electrónico de alerta.
- 2. Si le pide una contraseña, introdúzcala.
- 3. En la parte izquierda de la ventana de Device Configuration (configuración de dispositivo), haga clic en **Pedir suministros**. Esto proporciona una URL para adquirir suministros. Se proporciona información de la impresora y de los suministros con números de parte.
- 4. Seleccione los números de parte que desee encargar y siga las instrucciones que aparezcan en la pantalla.

### **Pedido directo a través del software de la impresora (para impresoras conectadas directamente a un ordenador)**

El software de la impresora ofrece la posibilidad de pedir suministros desde el ordenador. Para utilizar esta característica, son necesarias tres condiciones:

- El software "Estado de la impresora y alertas" debe estar instalado en el ordenador (utilice la opción de instalación personalizada para hacerlo).
- La impresora debe estar conectada directamente a través de un cable paralelo. Para obtener más información, consulte la sección [Configuración](#page-64-0) paralela.
- Debe tener acceso a Internet.

### **Solicitud directa de suministros de impresión mediante el software del ordenador**

- 1. En la esquina inferior derecha de la pantalla (en la bandeja del sistema), seleccione el icono **Impresora**. De esta forma se abrirá la ventana de estado.
- 2. En la parte izquierda de la ventana de estado, seleccione el icono **Impresora** adecuado.
- 3. Si está disponible en la parte superior de la ventana de estado, seleccione **Suministros**. También se puede desplazar hacia abajo hasta Estado de suministros.
- 4. Haga clic en **Pedir suministros**. El examinador abre la página de compra de suministros.
- 5. Seleccione los suministros que desea encargar.

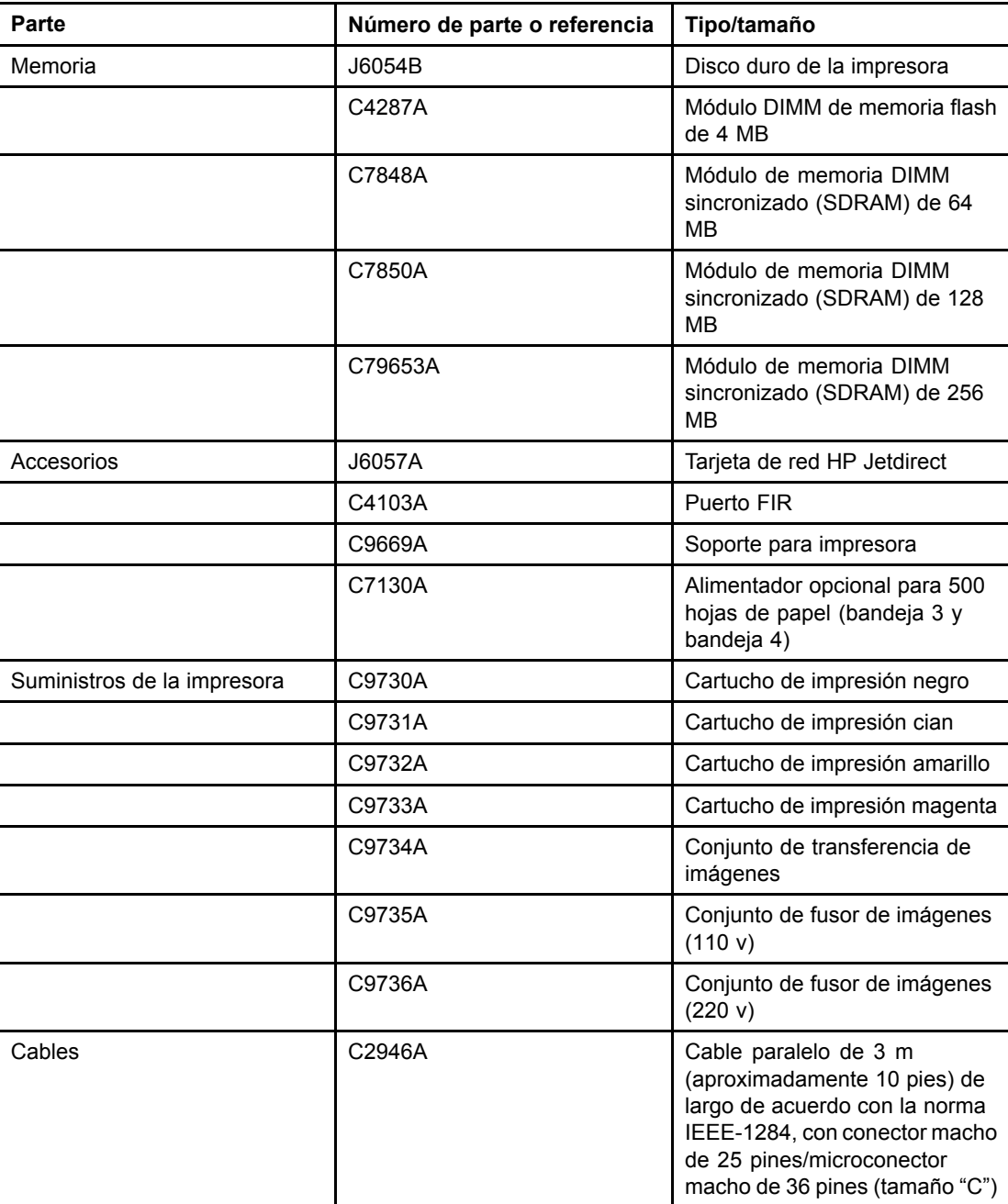

#### **Suministros, accesorios y números de parte**

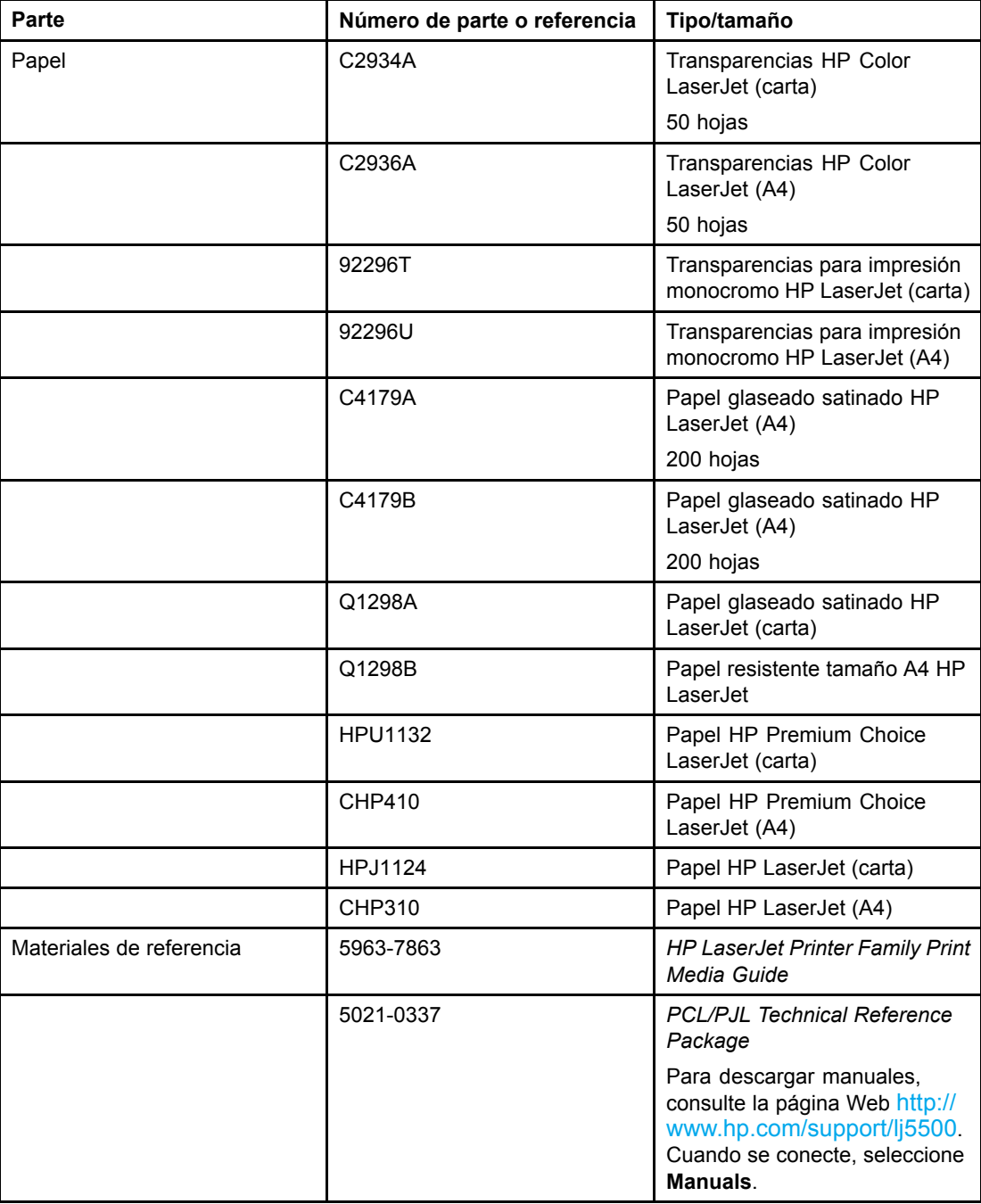

<span id="page-220-0"></span>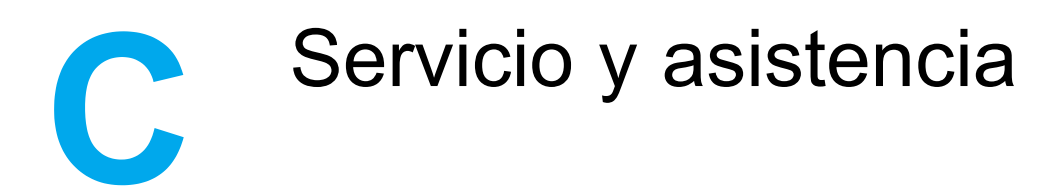

## **Declaración de garantía limitada de Hewlett-Packard**

PRODUCTO DE HP DURACIÓN DE LA GARANTÍA LIMITADA Impresoras HP Color LaserJet 5500, 5500n, 5500dn, 5500dtn y 5500hdn

Garantía limitada de un año

HP garantiza al usuario final que los accesorios y el hardware de HP no tendrán defectos de material ni de mano de obra, durante el período especificado anteriormente a partir de la fecha de compra. Si HP recibe notificación de tales defectos durante el período de garantía, HP reparará o sustituirá, a su criterio, los productos que sean defectuosos. Los productos sustitutivos pueden ser nuevos o de rendimiento equivalente a los nuevos.

HP garantiza que no se producirá una anomalía en el software de HP al ejecutar las instrucciones de programación después de la fecha de compra, durante el período especificado arriba, debido a defectos en los materiales o en la mano de obra cuando se instala y utiliza debidamente. Si HP recibe notificación de tales defectos durante el período de la garantía, HP reemplazará el software que no ejecute las instrucciones de programación debido a tales defectos.

HP no garantiza que el funcionamiento de sus productos será ininterrumpido o sin errores. Si HP no puede, en un período razonable, reparar o sustituir algún producto sujeto a una de las condiciones de la garantía, usted tendrá derecho a un reembolso del precio de compra tras la devolución inmediata del producto.

Los productos HP pueden contener piezas reacondicionadas cuyo funcionamiento es igual que el de las nuevas, o que han sido sometidas a un uso incidental.

La garantía no cubre los defectos que se originen por lo siguiente: (a) mantenimiento o calibración incorrectos o inadecuados, (b) software, componentes de interfaz, piezas o suministros no suministrados por HP, (c) modificaciones no autorizadas o uso indebido, (d) funcionamiento del producto fuera de los límites de las especificaciones ambientales publicadas para el producto, o (e) preparación o mantenimiento inadecuado del emplazamiento.

SEGÚN EL ALCANCE PERMITIDO POR LAS LEYES LOCALES, LAS ANTERIORES GARANTÍAS EXCLUYEN TODAS LAS OTRAS GARANTÍAS Y CONDICIONES, ESCRITAS U ORALES, EXPRESAS O IMPLÍCITAS, Y HP DECLINA ESPECÍFICAMENTE TODAS LAS GARANTÍAS O CONDICIONES IMPLÍCITAS DE COMERCIABILIDAD, CALIDAD SATISFACTORIA E IDONEIDAD PARA UN FIN ESPECÍFICO. Algunos países/regiones, estados o provincias no permiten limitaciones en la duración de una garantía implícita, por lo que la limitación o exclusión anterior puede no ser aplicable en su caso. Esta garantía le proporciona derechos legales específicos y es posible que posea también otros derechos en función del país/región, del estado o de la provincia. La garantía limitada de HP es válida en todos los países/regiones o lugares donde HP disponga de asistencia técnica para este producto y donde HP lo haya comercializado. El servicio técnico en garantía que reciba puede variar en función de los estándares locales. Por razones legales o normativas, HP no altera la forma, los ajustes o las funciones de los productos con el fin de adaptar su funcionamiento a un país/región en el que no se preveía que se comercializase.

SEGÚN EL ALCANCE PERMITIDO POR LAS LEYES LOCALES, LOS BENEFICIOS DE ESTA DECLARACIÓN DE GARANTÍA SON ÚNICOS Y EXCLUSIVOS DEL USUARIO FINAL. SALVO EN LAS CONDICIONES ARRIBA INDICADAS, EN NINGÚN CASO SERÁN HP O SUS PROVEEDORES RESPONSABLES DE LA PÉRDIDA DE DATOS NI DE DAÑOS DIRECTOS, ESPECIALES, INCIDENTALES, CONSECUENCIALES (INCLUYENDO EL LUCRO CESANTE Y LA PÉRDIDA DE DATOS), NI DE DAÑOS DE OTROS TIPOS, YA SE BASEN EN CONTRATO, AGRAVIO U OTRO MOTIVO. Algunos países/regiones, estados o provincias no permiten la exclusión ni limitación de daños incidentales ni emergentes, por lo que la limitación o exclusión anterior puede no ser aplicable en su caso.

LAS CONDICIONES DE LA GARANTÍA QUE SE CONTIENEN EN ESTA DECLARACIÓN, SALVO EN LA MEDIDA EN QUE LO PERMITA LA LEY, NO EXCLUYEN, RESTRINGEN NI MODIFICAN, SINO QUE COMPLEMENTAN LOS DERECHOS LEGALES RECONOCIDOS POR LOS DERECHOS ESTATUTARIOS QUE SE APLICAN A LA VENTA DE ESTE PRODUCTO AL USUARIO FINAL.

### <span id="page-222-0"></span>**Garantía limitada durante la vida útil de los cartuchos de impresión**

Este producto HP está garantizado durante toda su vida útil contra los defectos en los materiales y en la mano de obra (el final de la vida útil viene indicado en un mensaje que aparecerá en el panel de control de la impresora).

Esta garantía no cubre los productos que se hayan modificado, restaurado, utilizado de forma incorrecta o manipulado de alguna manera.

Esta garantía limitada le ofrece derechos legales específicos. Es posible que tenga otros derechos que variarán en función del estado, provincia o país/región.

LAS ANTERIORES GARANTÍAS EXCLUYEN TODAS LAS OTRAS GARANTÍAS Y CONDICIONES, ESCRITAS U ORALES, EXPRESAS O IMPLÍCITAS. HEWLETT-PACKARD RECHAZA ESPECÍFICAMENTE LA GARANTÍA IMPLÍCITA DE COMERCIABILIDAD E IDONEIDAD PARA UN FIN DETERMINADO. HASTA EL PUNTO PERMITIDO POR LA LEGISLACIÓN VIGENTE, EN NINGÚN CASO SERÁ HEWLETT-PACKARD RESPONSABLE DE DAÑOS Y PERJUICIOS INCIDENTALES, INDIRECTOS, OBJETO DE PRUEBA ESPECÍFICA, MEDIATOS, PUNITORIOS O IMPUESTOS CON CARÁCTER EJEMPLAR, NI POR EL LUCRO CESANTE QUE PUEDA OCASIONAR EL INCUMPLIMIENTO DE LA PRESENTE GARANTÍA O DE OTROS FACTORES.

En caso de que el producto resulte estar defectuoso, le rogamos que lo devuelva a su lugar de compra con una descripción por escrito del problema.

### <span id="page-223-0"></span>**Garantía de la unidad de transferencia y del fusor**

Este producto HP está garantizado durante un año contra defectos en los materiales y mano de obra o hasta el momento en que aparezca un mensaje de final de vida útil en el panel de control de la impresora, lo que ocurra en primer lugar.

Esta garantía no cubre los productos que se hayan modificado, restaurado, utilizado de forma incorrecta o manipulado de alguna manera.

Esta garantía limitada le ofrece derechos legales específicos. Es posible que tenga otros derechos que variarán en función del estado, provincia o país/región.

LAS ANTERIORES GARANTÍAS EXCLUYEN TODAS LAS OTRAS GARANTÍAS Y CONDICIONES, ESCRITAS U ORALES, EXPRESAS O IMPLÍCITAS. HEWLETT-PACKARD RECHAZA ESPECÍFICAMENTE LA GARANTÍA IMPLÍCITA DE COMERCIABILIDAD E IDONEIDAD PARA UN FIN DETERMINADO. HASTA EL PUNTO PERMITIDO POR LA LEGISLACIÓN VIGENTE, EN NINGÚN CASO SERÁ HEWLETT-PACKARD RESPONSABLE DE DAÑOS Y PERJUICIOS INCIDENTALES, INDIRECTOS, OBJETO DE PRUEBA ESPECÍFICA, MEDIATOS, PUNITORIOS O IMPUESTOS CON CARÁCTER EJEMPLAR, NI POR EL LUCRO CESANTE QUE PUEDA OCASIONAR EL INCUMPLIMIENTO DE LA PRESENTE GARANTÍA O DE OTROS FACTORES.

En caso de que el producto resulte ser defectuoso, le rogamos que lo devuelva a su lugar de compra con una descripción por escrito del problema.

### <span id="page-224-0"></span>**Contratos de mantenimiento HP**

HP ofrece varios tipos de contratos de mantenimiento que satisfacen una amplia gama de necesidades de asistencia técnica. Los contratos de mantenimiento no forman parte de la garantía estándar. Los servicios de asistencia técnica pueden variar según el área. Consulte a su distribuidor local HP y compruebe los servicios con los que puede contar.

### **Contratos de asistencia técnica in situ**

Para proporcionarle el nivel de asistencia técnica que mejor se ajuste a sus necesidades, HP cuenta con contratos de asistencia técnica in situ con tres tiempos de respuesta.

### **Prioridad para la asistencia técnica in situ**

Este contrato brinda un tiempo de respuesta de asistencia técnica de 4 horas en el lugar en que se encuentra para aquellas llamadas que se efectúen durante el horario de trabajo habitual de HP.

### **Asistencia técnica in situ al día siguiente**

Este contrato proporciona asistencia técnica el día laborable siguiente a la petición de este servicio. En la mayoría de los contratos in situ se puede pagar una cuota adicional para obtener horas de cobertura adicionales o desplazamientos fuera de las zonas de servicio técnico designadas de HP.

#### **Asistencia técnica semanal in situ (volumen)**

Este contrato proporciona visitas in situ programables cada semana para organizaciones que cuentan con muchos productos HP. Este contrato está destinado a lugares que emplean 25 o más productos de estación de trabajo, entre los que se incluyen impresoras, plotters, equipos informáticos y unidades de disco.

### **Garantía ampliada**

HP SupportPack proporciona cobertura para el producto de hardware HP y todos los componentes internos suministrados por HP. El mantenimiento del hardware abarca un período de uno a cinco años a partir de la fecha de compra del producto HP. El cliente debe contratar el servicio HP SupportPack dentro de los 90 días siguientes a la compra del producto HP. Para obtener más información, póngase en contacto con el Servicio técnico y de atención al cliente de HP.

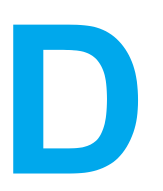

## Especificaciones de la impresora

#### **Dimensiones físicas**

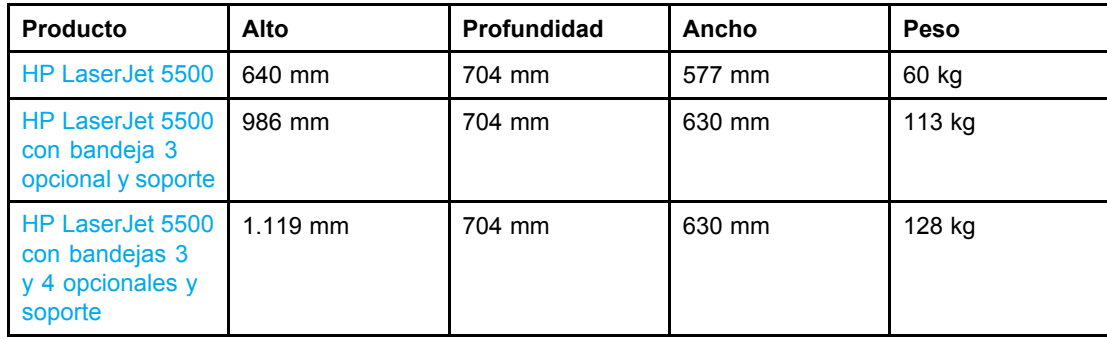

#### **Especificaciones eléctricas**

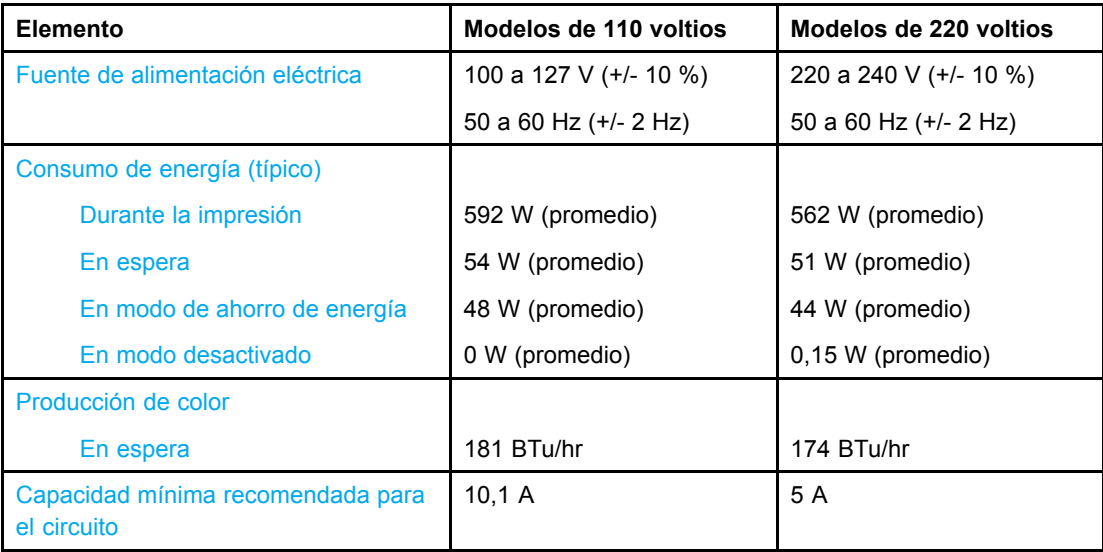

**¡ADVERTENCIA!** Los requisitos de alimentación de energía son diferentes según el país/región de venta de la impresora. No convierta los voltajes operativos: puede dañar la impresora e invalidar la garantía del producto.

**Nota** Los valores pueden cambiar. Consulte la página Web <http://www.hp.com/support/lj5500> para obtener la información más reciente al respecto.

El modo Ahorro de energía se activa por defecto en 30 minutos.

#### **Emisiones acústicas**

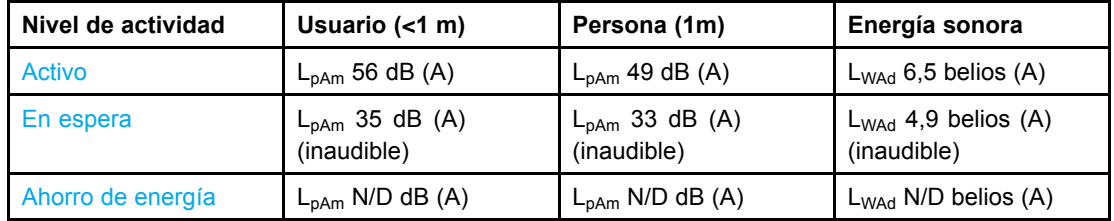

**Nota** Los valores pueden cambiar. Consulte la página Web <http://www.hp.com/support/lj5500> para obtener la información más reciente al respecto.

<span id="page-228-0"></span>F

# Información sobre normativas

## **Normas FCC**

Este equipo ha sido probado y cumple todas las limitaciones de los dispositivos de Clase B, de acuerdo con el apartado 15 de la normativa de la FCC. Estos límites están diseñados para proporcionar una protección razonable contra interferencias cuando se utiliza el equipo en una instalación residencial. Este equipo genera, emplea y puede irradiar energía de frecuencia de radio. Si este equipo no se instala y utiliza de acuerdo con las instrucciones, puede provocar interferencias en las comunicaciones por radio. En cualquier caso, no hay garantía alguna de que no se puedan producir interferencias en una instalación específica. Si este equipo ocasiona interferencias dañinas para la recepción de radio o televisión, lo que puede determinarse apagando y volviendo a encender el equipo, se recomienda al usuario que intente corregir las interferencias tomando una o más de las siguientes medidas:

- reoriente o reubique la antena receptora;
- aumente la separación entre el equipo y el receptor;
- conecte el equipo a una toma de corriente que esté en un circuito distinto al circuito en el que esté ubicado el receptor;
- consulte con su distribuidor o con un técnico experto en radio y televisión.

**Nota** Cualquier cambio o modificación en la impresora que no esté expresamente aprobado por HP podrá anular la autoridad del usuario para utilizar este equipo.

> El uso de un cable de interfaz blindado es un requisito imprescindible para la conformidad con los límites establecidos para los dispositivos de Clase B en el Apartado 15 de las normas de la FCC.

### <span id="page-229-0"></span>**Programa de administración ambiental de productos**

### **Protección del medio ambiente**

Hewlett-Packard Company se compromete a proporcionar productos de calidad que respeten el medio ambiente. Este producto se ha diseñado con varios atributos que minimizan el impacto en el medio ambiente.

### **Generación de ozono**

Este producto no genera cantidades apreciables de ozono  $(O_3)$ .

### **Consumo de energía**

El consumo de energía disminuye notablemente cuando la impresora se encuentra en modo de Ahorro de energía, lo que protege el medio ambiente y permite ahorrar dinero sin que se vea afectado el alto rendimiento de la impresora. Este producto reúne las condiciones necesarias de ENERGY STAR ®, un programa voluntario establecido para fomentar el desarrollo de productos de oficina que utilicen la energía de forma eficaz.

ENERGY STAR es una marca de servicio registrada en Estados Unidos por la Agencia de Protección Medioambiental de los Estados Unidos. Como partícipe del programa ENERGY  $STAR<sup>®</sup>$ , Hewlett-Packard Company ha determinado que este producto cumple las directrices de ENERGY STAR® sobre el uso eficaz de la energía. Para obtener más información, consulte la página Web [http://www.energystar.gov/.](http://www.energystar.gov/)

### **Consumo de papel**

Este producto dispone de la función dúplex (impresión a doble cara) automática, que puede reducir el consumo de papel y, por lo tanto, la demanda de recursos naturales.

### **Plásticos**

Los componentes de plástico de más de 25 gramos llevan estampada una marca de identificación del material, de acuerdo con las normativas internacionales al respecto, para que los distintos tipos de plástico se puedan identificar más fácilmente para su reciclaje al final de la vida útil del producto.

### **Suministros de impresión de HP LaserJet**

En algunos países/regiones, los suministros de impresión de este producto (cartuchos de impresión, fusor y unidad de transferencia) se pueden devolver a HP mediante el programa de devolución y reciclaje de suministros de HP. Este programa fácil de utilizar y de devolución gratuita está disponible en más de 48 países/regiones. En cada cartucho nuevo de impresión y en cada paquete de suministros de la impresora HP LaserJet se incluyen instrucciones e información del programa en varios idiomas.

### **Información acerca del programa de devolución y reciclaje de suministros de HP**

Desde 1990, el programa de devolución y reciclaje de suministros de impresión de HP ha conseguido recuperar más de 47 millones de cartuchos de impresión LaserJet usados que, de otra manera, habrían ido a parar a los vertederos de todo el mundo. Los cartuchos de impresión y los suministros de HP LaserJet se recogen y envían en masa a nuestros socios de recuperación y recursos, quienes desarman los cartuchos. Después de una completa inspección, las partes seleccionadas se utilizarán en cartuchos nuevos. Los materiales restantes se separan y se convierten en materia prima que utilizarán otras industrias para producir una gran variedad de productos útiles.

- **Devoluciones en Estados Unidos**: para una devolución más respetuosa con el medio ambiente de los cartuchos y suministros usados, HP fomenta las devoluciones en masa. Empaquete dos o más cartuchos juntos y utilice una sola etiqueta de UPS prepagada y con la dirección de devolución ya impresa, suministrada en el paquete. Si desea obtener más información en los Estados Unidos, llame al 1-800-340-2445 o visite el sitio Web de suministros HP en [http://www.hp.com/go/recycle.](http://www.hp.com/go/recycle)
- **Devoluciones de reciclaje fuera de los Estados Unidos**: los clientes fuera de los Estados Unidos deben llamar a su oficina local de ventas y servicio técnico de HP o visitar el sitio Web <http://www.hp.com/go/recycle> para obtener más información sobre la disponibilidad del programa de devolución y reciclaje de suministros de HP.

### **Papel reciclado**

Este producto puede utilizar papel reciclado siempre que cumpla las directrices descritas en el documento *HP LaserJet Printer Family Print Media Guide*. Este producto puede utilizar papel reciclado de acuerdo con la norma DIN 19309.

### **Restricciones de material**

Este producto no contiene baterías.

Este producto no contiene mercurio añadido.

Este producto contiene plomo en la soldadura.

Para obtener información acerca del reciclaje, consulte la página Web [http://www.hp.com/go/recycle,](http://www.hp.com/go/recycle) póngase en contacto con las autoridades locales o visite el sitio Web de Electronics Industries Alliance en <http://www.eiae.org>.

### **Hoja de datos sobre seguridad de los materiales (MSDS)**

Las hojas de datos sobre seguridad de los materiales (MSDS) se pueden obtener en el sitio Web de suministros de HP LaserJet en <http://www.hp.com/go/msds>.

### **Información adicional**

Acerca de los programas medioambientales de HP, incluyendo:

- La hoja de perfil medioambiental para éste y algunos productos relacionados con HP
- El compromiso de HP de respetar el medio ambiente
- El sistema de gestión medioambiental de HP
- El programa de devolución y reciclaje de productos de HP
- Las hojas de datos sobre seguridad de los materiales

Consulte la sección <http://www.hp.com/go/environment> o [http://www.hp.co](http://www.hp.com/hpinfo/community/environment)m/hpinfo/ community/environment.

## <span id="page-232-0"></span>**Declaración de conformidad**

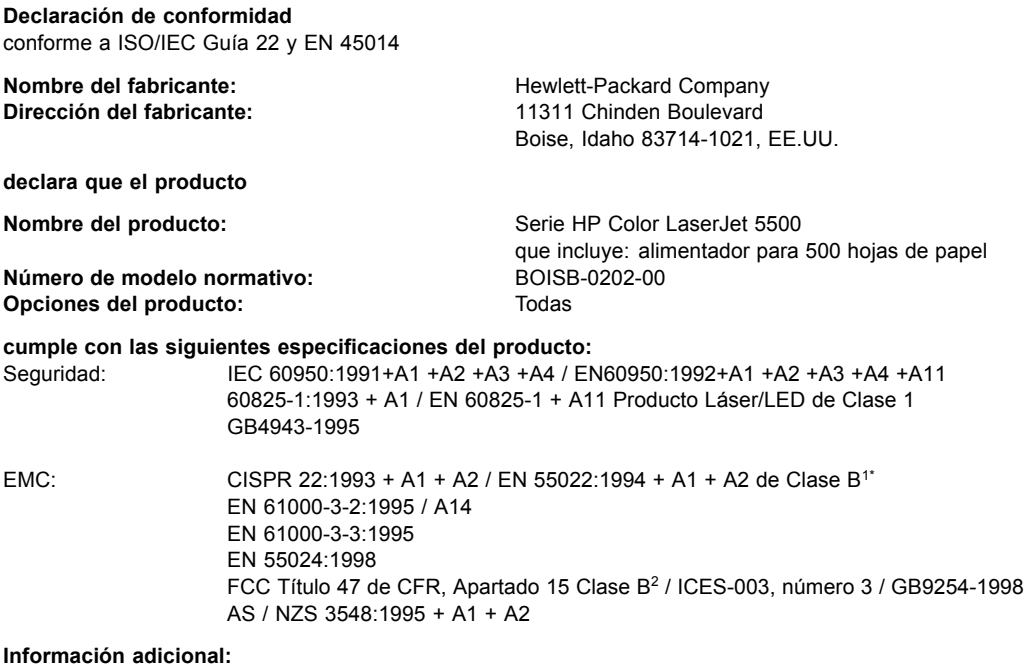

Este producto cumple con los requisitos de la Directiva EMC 89/336/EEC y la Directiva de bajo voltaje 73/23/EEC, y lleva la marca de la CE correspondiente:

1) El producto fue sometido a pruebas en una configuración típica con Sistemas informáticos personales de Hewlett-Packard.

2) Este dispositivo cumple con el apartado 15 de las normas de la FCC. Su funcionamiento está sujeto a las dos condiciones siguientes: (1) no puede causar interferencias y (2) debe tolerar las interferencias que reciba, incluidas las que puedan ocasionar un funcionamiento no deseado.

\*) Este producto incluye opciones para redes LAN (red de área local). Cuando el cable de interfaz está enchufado a los conectores LAN, el producto cumple todos los requisitos de EN55022 Clase A, en cuyo caso se aplica lo siguiente: "Advertencia" Éste es un producto de Clase A. En un entorno doméstico, este producto puede producir interferencias de radio, en cuyo caso será el usuario quien tome las medidas adecuadas".

Boise, Idaho 83713, EE.UU.

#### **12.03.02**

#### **Únicamente para consultas acerca de la normativa estipulada:**

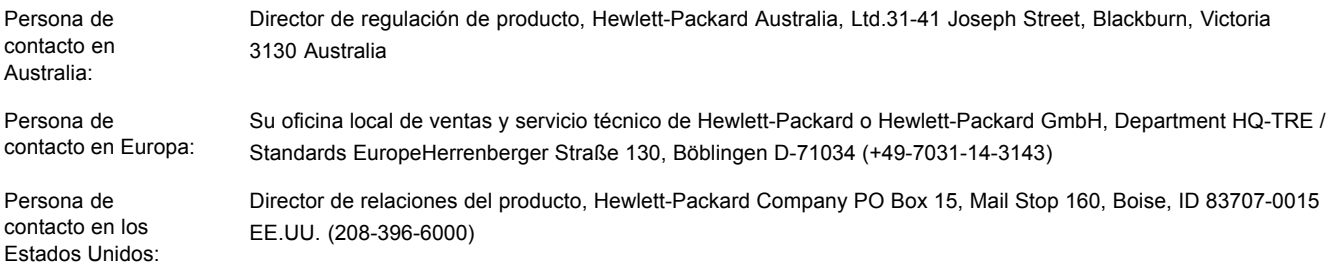

### <span id="page-233-0"></span>**Declaraciones sobre seguridad**

### **Seguridad láser**

El Centro CDRH (Center for Devices and Radiological Health) del departamento Food and Drug Administration de EE.UU. ha implementado reglamentaciones para los productos láser fabricados a partir del 1 de agosto de 1976, de cumplimiento obligatorio para los productos comercializados en Estados Unidos. La impresora está certificada como producto láser de "Clase 1" según lo estipulado en la Norma de rendimiento de radiaciones del U.S. Department of Health and Human Services (Departamento de Salud y Servicios Humanitarios de EE.UU.), de acuerdo con la ley Radiation Control for Health and Safety Act de 1968. La radiación emitida dentro de la impresora está completamente confinada dentro de las cubiertas externas y la carcasa protectora, por lo que los rayos láser no pueden escapar durante ninguna fase del funcionamiento normal del aparato.

**¡ADVERTENCIA!** El uso de controles, ajustes o procedimientos que no sean los que se especifican en la presente guía podrían dejar al usuario expuesto a radiaciones peligrosas.

### **Normas DOC para Canadá**

Cumple con los requisitos canadienses, en cuanto a compatibilidad electromagnética, establecidos para los dispositivos de Clase B.

«Conforme â la classe B des normes canadiennes de compatibilitê êlectromagnêtiques. «CEM».»

### **Declaración EMI (Corea)**

사용자 안내문 (B 급 기기) 이 기기는 비업무용으로 전자파장해검정을 받은 기기로서, 주거지역에서는 물론 모든 지역에서 사용할 수 있습니다.

**Declaración VCCI (Japón)**

この装置は、情報処理装置等電波障害自主規制協議会(vccl)の基準 に基づく クラスB情報技術装置です。この装置は, 家庭環境で使用すること を目的としていますが,この装置がラジオやテレビジョン受信機に近接して 使用されると、受信障害を引き起こすことがあります。 取り扱い説明書に従って正しい取り扱いをして下さい。

### <span id="page-234-0"></span>**Declaración de seguridad láser para Finlandia**

#### **Luokan 1 laserlaite**

Klass 1 Laser Apparat

HP Color LaserJet 5500, 5500n, 5500dn, 5500dtn, 5500hdn laserkirjoitin on käyttäjän kannalta turvallinen luokan 1 laserlaite. Normaalissa käytössä kirjoittimen suojakotelointi estää lasersäteen pääsyn laitteen ulkopuolelle. Laitteen turvallisuusluokka on määritetty standardin EN 60825-1 (1994) mukaisesti.

#### **VAROITUS!**

Laitteen käyttäminen muulla kuin käyttöohjeessa mainitulla tavalla saattaa altistaa käyttäjän turvallisuusluokan 1 ylittävälle näkymättömälle lasersäteilylle.

#### **VARNING!**

Om apparaten används på annat sätt än i bruksanvisning specificerats, kan användaren utsättas för osynlig laserstrålning, som överskrider gränsen för laserklass 1.

#### **HUOLTO**

HP Color LaserJet 5500, 5500n, 5500dn, 5500dtn, 5500hdn -kirjoittimen sisällä ei ole käyttäjän huollettavissa olevia kohteita. Laitteen saa avata ja huoltaa ainoastaan sen huoltamiseen koulutettu henkilö. Tällaiseksi huoltotoimenpiteeksi ei katsota väriainekasetin vaihtamista, paperiradan puhdistusta tai muita käyttäjän käsikirjassa lueteltuja, käyttäjän tehtäväksi tarkoitettuja ylläpitotoimia, jotka voidaan suorittaa ilman erikoistyökaluja.

#### **VARO!**

Mikäli kirjoittimen suojakotelo avataan, olet alttiina näkymättömällelasersäteilylle laitteen ollessa toiminnassa. Älä katso säteeseen.

#### **VARNING!**

Om laserprinterns skyddshölje öppnas då apparaten är i funktion, utsättas användaren för osynlig laserstrålning. Betrakta ej strålen. Tiedot laitteessa käytettävän laserdiodin säteilyominaisuuksista: Aallonpituus 775-795 nm Teho 5 m W Luokan 3B laser.

# Glosario

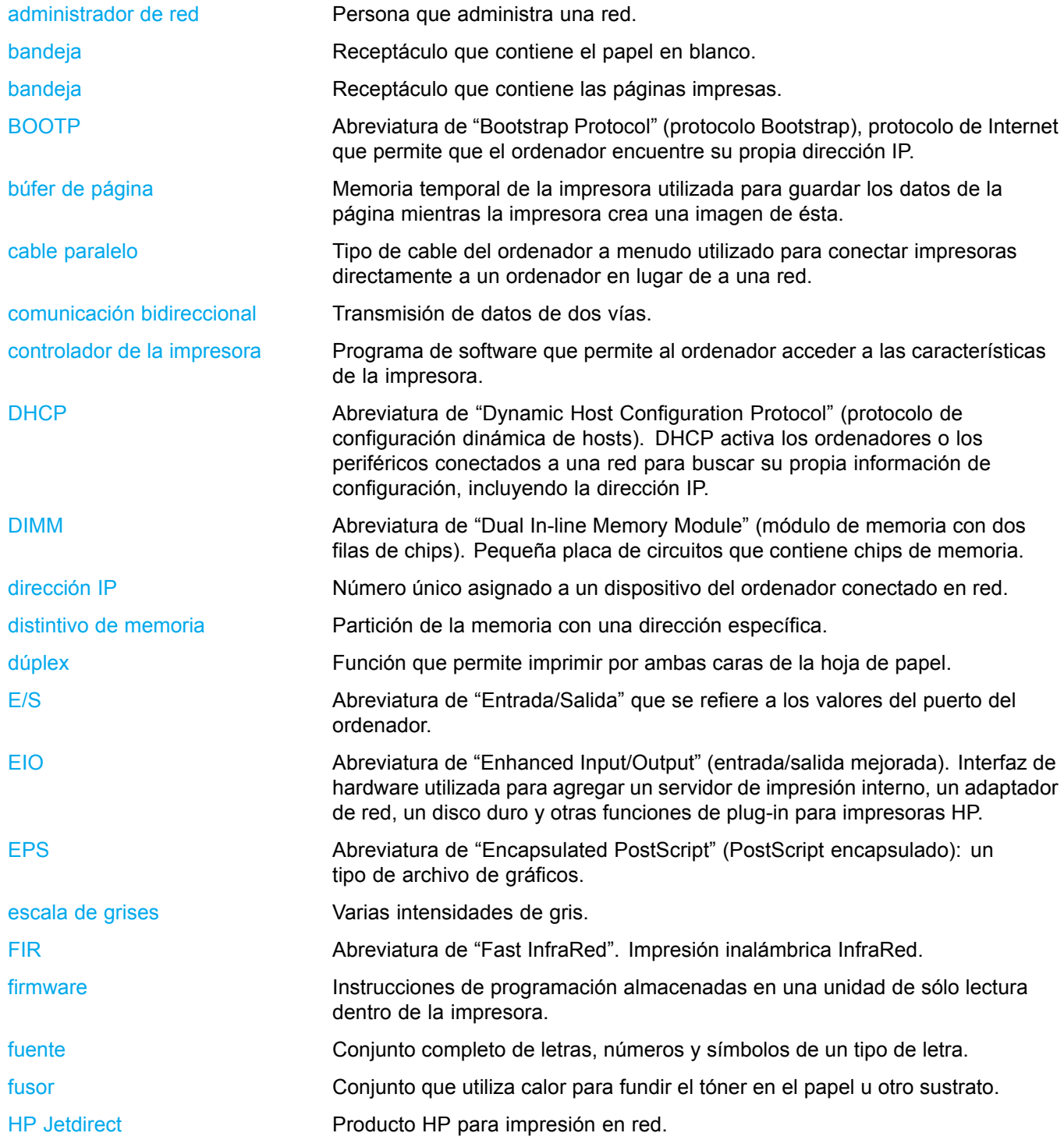

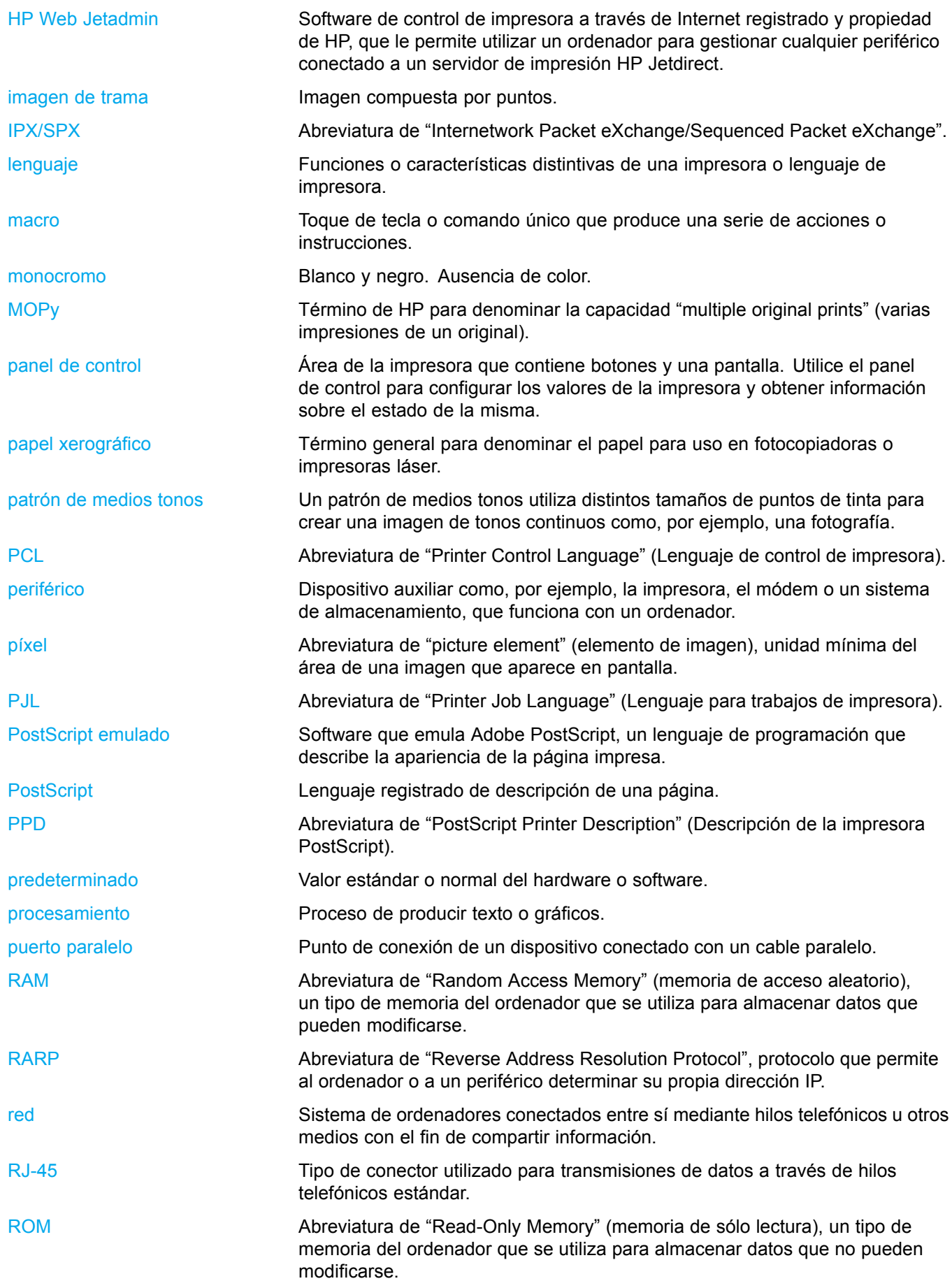

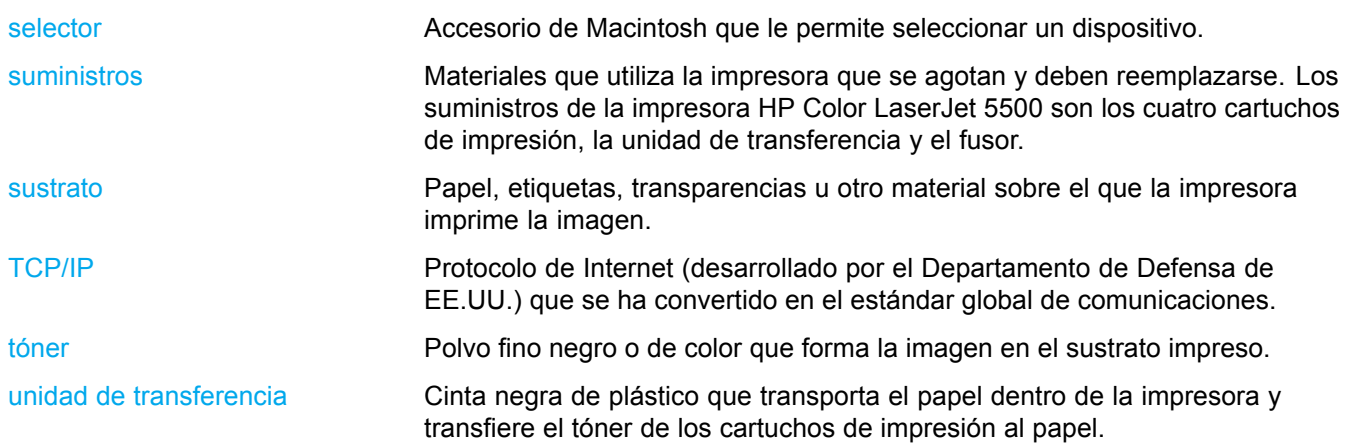

# Índice

#### **A**

[accesorios](#page-216-0) [pedidos 207](#page-216-0) [administración de productos 220](#page-229-0) [advertencias suprimibles](#page-51-0) [configuración del tiempo de visualización 42](#page-51-0) [Ahorro de energía](#page-50-0) [cambiar valores 41](#page-50-0) [desactivar 41](#page-50-0) [hora 41](#page-50-0) [alertas](#page-106-0) [Estado de la impresora y alertas 97](#page-106-0) [alertas de correo electrónico](#page-125-0) [configurar 116](#page-125-0) [almacenamiento de trabajos 83](#page-92-0) [eliminación 84](#page-93-0) [impresión 84](#page-93-0) [trabajos de copia rápida 83](#page-92-0) [trabajos de prueba y espera 83](#page-92-0) [trabajos privados 84](#page-93-0) [atascos](#page-158-0) [causas comunes 149](#page-158-0) [configurar alertas de correo electrónico 116](#page-125-0) [recuperación 147](#page-156-0) [zonas 147](#page-156-0)

#### **B**

bandejas de entrada configurar [32](#page-41-0), [40](#page-49-0), [64](#page-73-0)

#### **C**

[cartucho de impresión](#page-117-0) [almacenamiento 108](#page-117-0) [autentificación 108](#page-117-0) [comprobación del nivel de tóner 109](#page-118-0) [duración estimada 109](#page-118-0) [HP original 108](#page-117-0) [manejo 108](#page-117-0) [no fabricado por HP 108](#page-117-0) [sustitución 110](#page-119-0) [color](#page-111-0) [ajuste 102](#page-111-0) [coincidencia 104](#page-113-0) [HP ImageREt 2400 100](#page-109-0) [impresión en escala de grises 102](#page-111-0) [impreso frente a monitor 104](#page-113-0)

[manejo 102](#page-111-0) [opciones de semitonos o medios tonos 102](#page-111-0) [RGBe 100](#page-109-0) [utilizar 100](#page-109-0) [componentes](#page-19-0) [localizar 10](#page-19-0) [configuración paralela 55](#page-64-0) [configurar](#page-125-0) [alertas de correo electrónico 116](#page-125-0) [continuación automática 43](#page-52-0) [control de los trabajos de impresión 60](#page-69-0)

#### **D**

[de impresora](#page-21-0) [controlador 12](#page-21-0) [declaración de conformidad 223](#page-232-0) [Declaración EMI de Corea 224](#page-233-0) [declaraciones de seguridad](#page-234-0) [seguridad de láser para Finlandia 225](#page-234-0) [seguridad láser 224](#page-233-0) [diagrama de menús](#page-99-0) [impresión 90](#page-99-0) [dirección IP 49](#page-58-0)

#### **E**

[EIO \(entrada/salida mejorada\)](#page-65-0) [configurar 56](#page-65-0) [errores](#page-52-0) [continuación automática 43](#page-52-0) [estado](#page-106-0) [Estado de la impresora y alertas 97](#page-106-0) [Estado de la impresora y alertas](#page-106-0) [utilizar 97](#page-106-0)

### **F**

[fast InfraRed receiver 86](#page-95-0) [impresión de un trabajo 87](#page-96-0) [interrupción y reanudación 87](#page-96-0) [Macintosh 86](#page-95-0) [Windows 86](#page-95-0)

### **G**

[garantía](#page-222-0) [cartucho de impresión 213](#page-222-0) [producto 211](#page-220-0) [unidad de transferencia 214](#page-223-0)

#### **H**

[HP Web Jetadmin 13](#page-22-0) [comprobación del nivel de tóner 110](#page-119-0) [utilizar para con](#page-125-0)figurar alertas de correo electrónico [116](#page-125-0)

#### **I**

[idioma](#page-53-0) [cambiar 44](#page-53-0) [impresión a doble cara 79](#page-88-0) [configuración del panel de control 79](#page-88-0) [opciones de encuadernación 80](#page-89-0) [impresión dúplex 79](#page-88-0) [impresión en escala de grises 102](#page-111-0) [imprimir a doble cara 79](#page-88-0) [interrupción de una solicitud de impresión 82](#page-91-0)

#### **J**

[Japón, declaración VCCI 224](#page-233-0)

#### **L**

[lenguaje](#page-51-0) [configurar 42](#page-51-0) [lenguajes de la impresora 42](#page-51-0) [límite de almacenamiento de trabajos 39](#page-48-0) [línea especializada en fraudes de HP 108](#page-117-0) [lista de tipos de fuente](#page-101-0) [impresión 92](#page-101-0) [luces 25](#page-34-0)

#### **M**

[mantenimiento](#page-224-0) [contratos 215](#page-224-0) [máscara de subred 49](#page-58-0) memoria agregar [88](#page-97-0), [195](#page-204-0) [reconocimiento 201](#page-210-0) [mensajes](#page-106-0) [Estado de la impresora y alertas 97](#page-106-0) [menú Calidad de impresión 34](#page-43-0) [menú Config. sistema 35](#page-44-0) [menú Diagnósticos 38](#page-47-0) [Menú E/S 36](#page-45-0) [menú Impresión 33](#page-42-0) [menú Información 31](#page-40-0) [menú Manejo de papel 32](#page-41-0) [menú Recuperar trabajo 30](#page-39-0) [menú Restablecimiento 37](#page-46-0) [menús](#page-43-0) [calidad de impresión 34](#page-43-0) [configurar sistema 35](#page-44-0) [Diagnósticos 38](#page-47-0) [E/S 36](#page-45-0) [impresión 33](#page-42-0) [información 31](#page-40-0) [manejo de papel 32](#page-41-0)

[recuperar trabajo 30](#page-39-0) [restablecimiento 37](#page-46-0) [módulos DIMM](#page-206-0) [instalación 197](#page-206-0)

### **N**

[normas](#page-228-0) [FCC \(Comisión Federal de Comunicaciones\) 219](#page-228-0) [Normas FCC 219](#page-228-0)

#### **P**

[página de configuración](#page-99-0) [impresión 90](#page-99-0) [página de estado de suministros](#page-100-0) [impresión 91](#page-100-0) [página de uso](#page-100-0) [impresión 91](#page-100-0) [página del directorio de archivos](#page-101-0) [impresión 92](#page-101-0) páginas de información de la impresora [90](#page-99-0), [192](#page-201-0) panel de control botones [22,](#page-31-0) [24](#page-33-0) [configurar 39](#page-48-0) [descripción general 21](#page-30-0) [lenguajes de la impresora 42](#page-51-0) luces [22](#page-31-0), [25](#page-34-0) menús [26–](#page-35-0)[27](#page-36-0) [pantalla 22](#page-31-0) [Uso de entornos compartidos 46](#page-55-0) [papel](#page-76-0) [cargar en bandeja 1 67](#page-76-0) [PIN \(número de identificación personal\)](#page-93-0) [trabajos privados 84](#page-93-0)

#### **R**

[reciclaje](#page-229-0) [cartucho de impresión 220](#page-229-0) [recuperación de atascos](#page-53-0) [configurar 44](#page-53-0) [redes](#page-66-0) [AppleTalk 57](#page-66-0) [configurar 48](#page-57-0) [desactivación de DLC/LLC 54](#page-63-0) [desactivación de IPX/SPX 53](#page-62-0) [desactivación de los protocolos 53](#page-62-0) [desactivar AppleTalk 53](#page-62-0) [dirección IP 49](#page-58-0) [Estado de la impresora y alertas 97](#page-106-0) [herramientas de administración 15](#page-24-0) [interfaces de E/S 56](#page-65-0) [máscara de subred 49](#page-58-0) [Novell NetWare 57](#page-66-0) [parámetros TCP/IP 48](#page-57-0) [pasarela predeterminada 50](#page-59-0) [servidor syslog 51](#page-60-0) [software 13](#page-22-0)

[tiempo de espera 52](#page-61-0) [UNIX/Linux 57](#page-66-0) [velocidad de transferencia 52](#page-61-0) [Windows 57](#page-66-0)

#### **S**

[servicio](#page-224-0) [contratos 215](#page-224-0) [servidor Web incorporado](#page-119-0) [comprobación del nivel de tóner 110](#page-119-0) [descripción 14](#page-23-0) [pedido de suministros 207](#page-216-0) [utilizar 94](#page-103-0) [utilizar para configurar alertas 116](#page-125-0) [ver con el Estado de la impresora y alertas 97](#page-106-0) [Servidores de impresión HP Jetdirect 56](#page-65-0) [instalación 203](#page-212-0) [situaciones especiales](#page-91-0) [papel de tamaño especial o personalizado 82](#page-91-0) [primera página diferente 82](#page-91-0) [sobres](#page-78-0) [carga en bandeja 1 69](#page-78-0) [software](#page-24-0) [aplicaciones 15](#page-24-0) [Estado de la impresora y alertas 97](#page-106-0) [redes 13](#page-22-0) [sistema de impresión 12](#page-21-0) [solución de problemas](#page-156-0) [atascos 147](#page-156-0) [calidad de impresión 191](#page-200-0) [lista de comprobación 122](#page-131-0) [salida incorrecta de la impresora 188](#page-197-0)

[transparencias 191](#page-200-0) [suministros](#page-124-0) [intervalos de sustitución 115](#page-124-0) [pedidos 207](#page-216-0) [suministros agotados](#page-125-0) [configurar alertas 116](#page-125-0) [suministros, escasez](#page-125-0) [configurar alertas de correo electrónico 116](#page-125-0) [suministros, pocos](#page-52-0) [informe 43](#page-52-0) [sustrato](#page-79-0) [cargar bandejas 2 y 3 70](#page-79-0) [etiquetas 76](#page-85-0) [formularios preimpresos 77](#page-86-0) [membrete 77](#page-86-0) [papel coloreado 75](#page-84-0) [papel pesado o grueso 76](#page-85-0) [papel reciclado 78](#page-87-0) [Papel resistente HP LaserJet 77](#page-86-0) [papel satinado 75](#page-84-0) [selección 62](#page-71-0) [sobres 76](#page-85-0) [transparencias 75](#page-84-0)

#### **T**

[tarjeta del servidor de impresión](#page-212-0) [instalación 203](#page-212-0) [tiempo de trabajo en espera 39](#page-48-0) [trabajos privados 84](#page-93-0) [eliminación 85](#page-94-0) [impresión 85](#page-94-0)

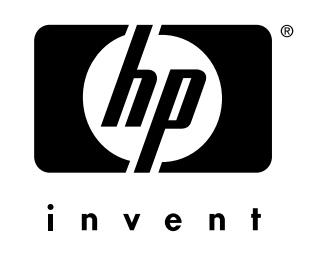

copyright © 2002 Hewlett-Packard Company

www.hp.com

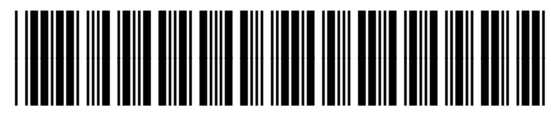

C9656-90920